# **HP OMi Management Pack for Infrastructure**

软件版本:1.10 适用于 Linux 和 Windows® 操作系统的 HP Operations Manager i

## 联机帮助的 PDF 版本

文档发行日期: 2015 年 1 月 软件发布日期: 2014 年 2 月

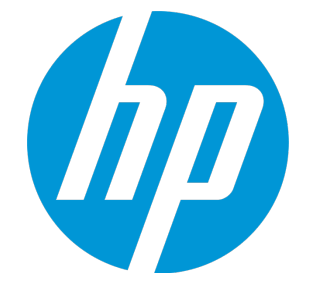

# 法律声明

## 担保

HP 产品和服务的唯一担保已在此类产品和服务随附的明示担保声明中提出。此处的任何内容均不构成额外担保。HP 不会为此处出现的技术或编辑错 误或遗漏承担任何责任。

此处所含信息如有更改,恕不另行通知。

# 受限权利声明

机密计算机软件。必须拥有 HP 授予的有效许可证,方可拥有、使用或复制本软件。按照 FAR 12.211 和 12.212, 并根据供应商的标准商业许可的规 定,商业计算机软件、计算机软件文档与商品技术数据授权给美国政府使用。

## 版权声明

© Copyright 2014-2015 Hewlett-Packard Development Company, L.P.

## 商标声明

Adobe™ 是 Adobe Systems Incorporated 的商标。 Microsoft® 和 Windows® 是 Microsoft Corporation 在美国注册的商标。 UNIX® 是 The Open Group 的注册商标。 此产品包括"zlib"通用压缩库的界面,该库是 Copyright © 1995-2002 Jean-loup Gailly 和 Mark Adler。

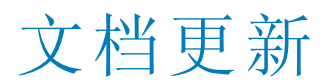

此文档的标题页包含以下标识信息:

- l 软件版本号,用于指示软件版本。
- l 文档发布日期,该日期将在每次更新文档时更改。
- l 软件发布日期,用于指示该版本软件的发布日期。

要检查是否有最新的更新,或者验证是否正在使用最新版本的文档,请访问:https://softwaresupport.hp.com/group/softwaresupport/search-result?keyword=. 此站点要求使用 HP Passport 帐户。如果没有此帐户,请在 HP Passport 登录页面中单击 **Create an account** 按钮。

# 支持

#### 请访问 HP 软件支持网站:**https://softwaresupport.hp.com**

此网站提供了联系信息,以及有关 HP 软件提供的产品、服务和支持的详细信息。 HP 软件支持提供客户自助解决功能。通过该联机支持,可快速高效地访问用于管理业务的各种交互式技术支持工具。作为尊贵的支持客户,您可以 通过该支持网站获得下列支持:

- l 搜索感兴趣的知识文档
- l 提交并跟踪支持案例和改进请求 l 下载软件修补程序
- l 管理支持合同
- 查找 HP 支持联系人
- 查看有关可用服务的信息
- 参与其他软件客户的讨论
- l 研究和注册软件培训

大多数提供支持的区域都要求您注册为 HP Passport 用户再登录,很多区域还要求用户提供支持合同。要注册 HP Passport ID,请访问 **https://softwaresupport.hp.com**,并单击 **Register**。

要查找有关访问级别的详细信息,请访问:**https://softwaresupport.hp.com/web/softwaresupport/access-levels**

# HP 软件解决方案及集成和最佳做法

访问 HP Software Solutions Now (**https://h20230.www2.hp.com/sc/solutions/index.jsp**),了解 HP 软件目录中的产品如何协同工作、交换信息和解决业务需 求。

访问跨产品组合最佳做法库 (https://hpln.hp.com/group/best-practices-hpsw), 以访问各种最佳做法文档和材料。

# 关于该 PDF 版本联机帮助

本文档是联机帮助的 PDF 版本。提供此 PDF 文件是为了便于您打印帮助信息的多个主题,或者阅读 PDF 格式的联机帮助。由于此内容最初创建时是 作为联机帮助在 Web 浏览器中查看的,因此某些主题可能无法正常显示。某些交互主题可能无法在该 PDF 版本中显示。这些主题可以通过联机帮助 成功打印出来。

# 目录

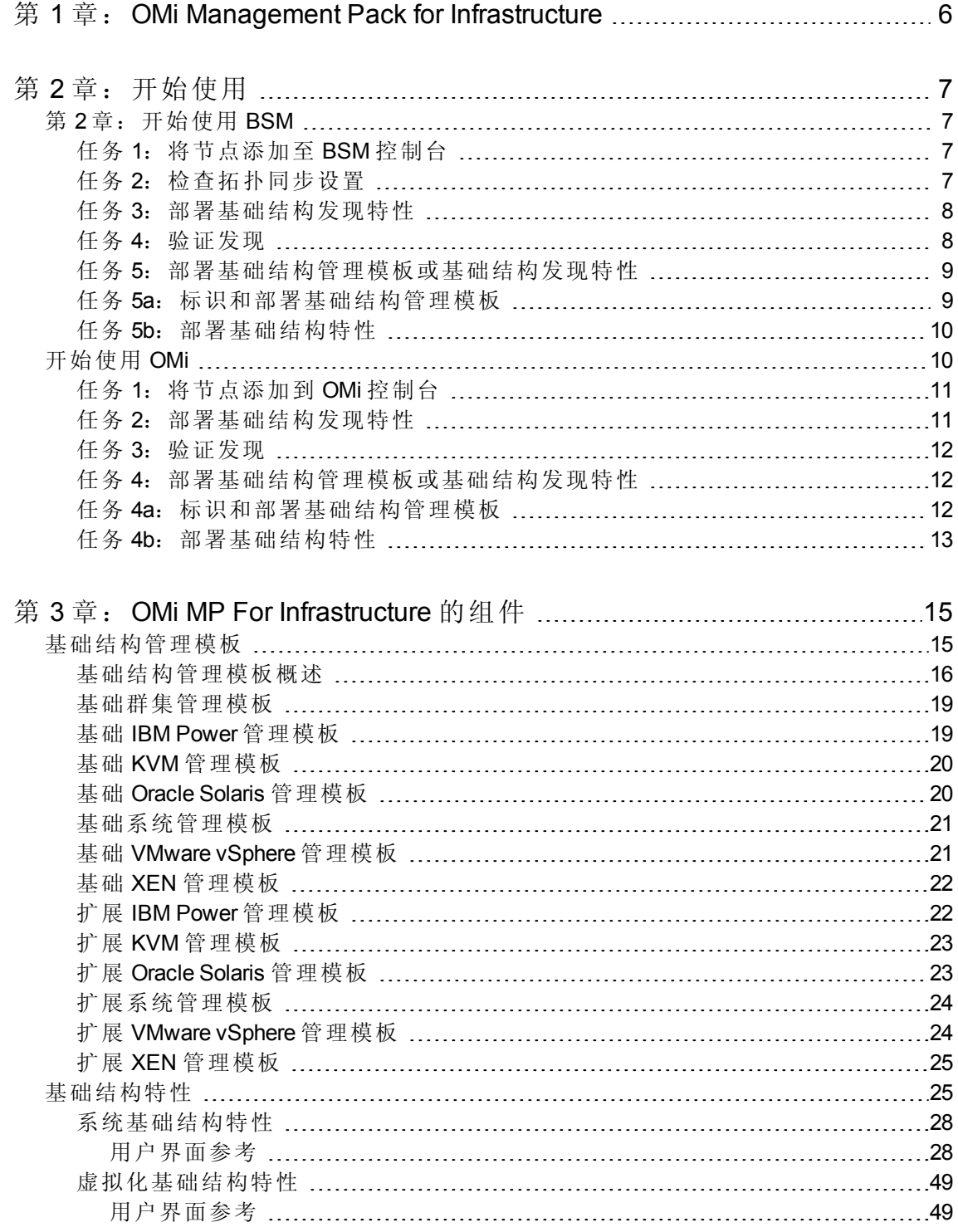

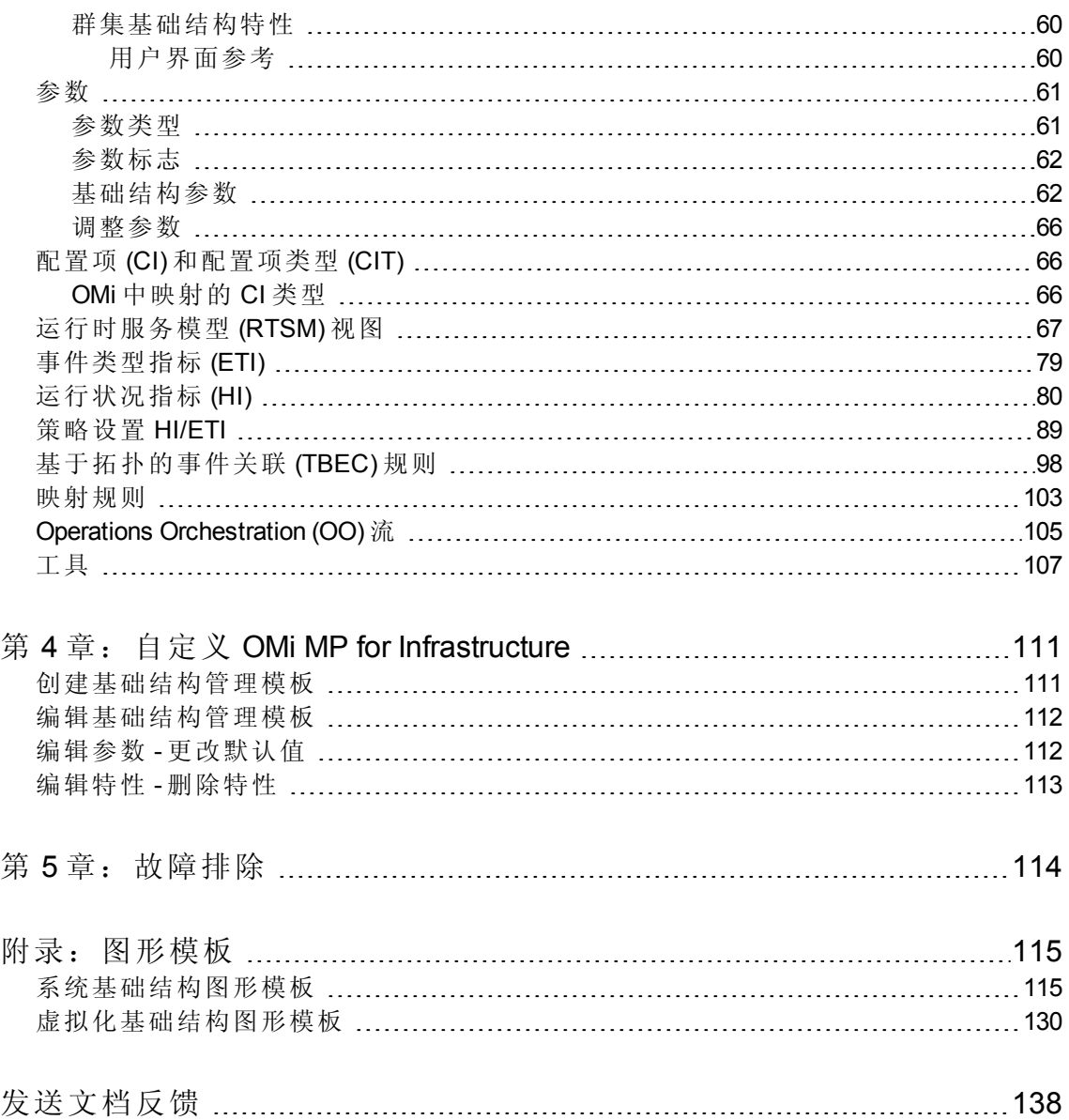

# <span id="page-5-0"></span>第1章: OMi Management Pack for Infrastructure

HP OMi Management Pack for Infrastructure (OMi MP for Infrastructure)  $\overline{\mathrm{u}}$   $\overline{\mathrm{u}}$  HP Operations Manager i (OMi) 结合使用,使您可以无缝地监视数据中心环境中运行的各种系统。它包括各种指 标, 例如运行状况指标 (HI)、事件类型指标 (ETI) 和基于拓扑的事件关联 (TBEC) 规则, 可 分析并分类系统中发生的事件并报告系统的运行状况状态。它还包括用于监控各个系统、 群集和虚拟节点的可用性、运行状况和性能的管理模板。这些管理模板包括大量可用于监 控系统组件的特性。

管理员可以无缝地部署这些管理模板,以便监控任何环境中的系统。行业专家 (SME) 和开 发人员可轻松地根据不同的监控要求自定义管理模板。

OMi MP for Infrastructure 与 OMi 一起提供了以下主要功能:

- <sup>l</sup> 做好部署准备的管理解决方案(可满足不同的监控要求)。
- <sup>l</sup> 用于创建自定义解决方案的特性。
- <sup>l</sup> 基于基础结构元素的部署和配置。

# <span id="page-6-0"></span>第 2 章: 开始使用

以下部分提供了有关如何开始使用 OMi Management Pack for Infrastructure 的分步说明。 有关开始使用 BSM 控制台的过程的信息,请参见[开始使用](#page-6-1) BSM 控制台。 有关开始使用 OMi 控制台的过程的信息,请参见[开始使用](#page-9-1) OMi 控制台。

## <span id="page-6-1"></span>第 2 章: 开始使用 BSM

<span id="page-6-2"></span>以下部分提供了有关如何开始使用 OMi Management Pack for Infrastructure 的分步说明:

## 任务 1:将节点添加至 BSM 控制台

注: 如果该节点在运行时服务模型 (RTSM) 中已存在, 则可以跳过此步骤并进行任务 2。

在开始监控之前,需要向 BSM 控制台添加节点。

1. 从"管理"的"操作管理"中打开"受监控的节点":

#### 管理 **>** 操作管理 **>** 设置 **>** 受监控的节点

- 2. 在"节点视图"窗格中,单击预定义节点筛选器 > 受监控的节点,然后单击 \*,再单击 **Computer > Windows** 或 **Unix**。将显示"创建新受监控的节点"对话框。
- 3. 指定节点的主 DNS 名称、IP 地址、操作系统和处理器架构,然后单击确定。 新建的节点将在 RTSM 中另存为 CI 实例。

<span id="page-6-3"></span>注:具有 Operations Agent 的节点需要对 OMi 服务器激活,并且需要获得证书。

## 任务 2:检查拓扑同步设置

注: 如果节点或 CI 由 HP Operations Manager 监视, 建议检查拓扑同步设置。

1. 从"管理"的"操作管理"中打开"基础结构设置":

#### 管理 **>** 平台 **>** 设置和维护 **>** 基础结构设置

2. 在"基础结构设置"管理器中,选择应用程序 **>** 操作管理。

在"操作管理 - HPOM 拓扑同步设置"中,拓扑同步包含用于拓扑同步的数据包。确保拥有 **default;nodegroups;operations-agent;HPOprSys;HPOprClu;HPOprVir** 以及其他拓扑同步数据 包。

### <span id="page-7-0"></span>任务 3:部署基础结构发现特性

要在已添加的受管节点上发现 CI, 必须部署发现特性。

- 1. 打开"管理模板和特性"窗格:
	- 管理 **>** 操作管理 **>** 监控 **>** 管理模板和特性
- 2. 在"配置文件夹"窗格中,单击配置文件夹 **>** 基础结构管理。
- 3. 在"管理模板和特性"窗格中,右键单击相应的基础结构发现特性,然后单击 3 分配和 部署项目。将打开"分配和部署"向导。
- 4. 在配置项目选项卡中,单击要部署发现特性的 CI, 然后单击下一步。
- 5. 在所需参数选项卡中,所有强制参数均列于未指定值的管理模板中。
	- 如果已指定所有所需的值,请单击下一步转到所有参数。
	- 要更改参数,请双击该参数,或单击
	- a. 选择列表中的实例参数, 然后单击 。将打开"编辑参数值"对话框。
	- b. 单击值指定该值,然后单击确定。
	- c. 选择"依赖参数",并指定值。单击下一步。
- 6. 在所有参数选项卡中,可以更改参数的默认值。要编辑参数,请执行以下步骤:
	- a. 双击参数或从列表中选择参数, 然后单击
	- b. 将打开"编辑参数"窗口。更改默认值,然后单击确定。
	- 单击下一步。
- 7. 单击值指定该值,然后单击确定。单击下一步。
- 8. 可选。如果不希望立即启用分配,请清除启用已分配的对象复选框。稍后可使用"分 配参数"窗格启用分配。
- 9. 单击完成。

#### 注:

- <sup>l</sup> 在部署基础结构发现特性后,将显示消息:创建的分配和部署作业。要检查部署作 业的状态,请单击管理 > 操作管理 > 监控 > 部署作业。
- 有关监控 VMware vSphere 虚拟化、IBM Power 和 Oracle Solaris 区域环境的信息, 请参 见《OMi Management Pack for Infrastructure 安装指南》中的"使用 OMi MP for Infrastructure 进行监控"部分。

## <span id="page-7-1"></span>任务 4: 验证发现

在部署基础结构发现特性之后,必须验证是否已在顶部视图中填充 CI。

要查看是否已在顶部视图中填充 CI, 请执行以下步骤:

- 1. 在 BSM 控制台中,单击 **MyBSM**。
- 2. 从下拉列表中,选择顶部视图。将显示"顶部视图"页面。

<span id="page-8-0"></span>3. 在"顶部视图"页面中,选择 HACluster Infrastructure、Sol Zones Infrastructure 或 **Systems\_Infrastructure** 视图。CI 已在顶部视图中填充。

## 任务 5:部署基础结构管理模板或基础结构发 现特性

注:如果您使用适用于复合应用程序的 **Monitoring Automation** 许可证,则可以将基础 结构管理模板或基础结构特性部署到 CI。有关部署基础结构管理模板的详细信息,请 参见任务 5a: 标识和部署基础结构管理模板。

<span id="page-8-1"></span>如果您使用适用于服务器的 **Monitoring Automation** 许可证,则可以部署基础结构特 性。有关部署基础结构特性的详细信息,请参见任务 5b[:部署基础结构特性](#page-9-0)。

### 任务 5a: 标识和部署基础结构管理模板

即使任何其他源(例如 SiteScope、DDM 等)已填充 CI, 您也必须部署 Infrastructure 发现特 性。有关部署发现特性的详细信息,请参见任务 3: 部署基础结构发现特性。

要将基础结构管理模板部署到 CI, 请执行以下步骤:

1. 打开"管理模板和特性"窗格:

#### 管理 **>** 操作管理 **>** 监控 **>** 管理模板和特性

- 2. 在"配置文件夹"窗格中,单击配置文件夹 **>** 基础结构管理 **>** 基础结构管理模板。
- 3. 在"管理模板和特性"窗格中,单击要部署的管理模板,然后单击 第分配和部署项目。 将打开"分配和部署"向导。
- 4. 在配置项目选项卡上,单击要将管理模板分配到的 CI, 然后单击下一步。
- 5. 在所需参数选项卡中,所有强制参数均列于未指定值的管理模板中。 如果已指定所有所需的值,请单击下一步转到所有参数。 要更改参数,请双击该参数,或单击 a. 选择列表中的实例参数, 然后单击 , 总 将打开"编辑参数值"对话框。 b. 单击值指定该值,然后单击确定。 c. 选择"依赖参数",并指定值。单击下一步。
- 6. 单击下一步转到所有参数。要更改参数的默认值,可选择该参数,然后单击 打开"编辑参数"对话框。单击值指定该值,然后单击确定。

注:在所有参数选项卡中,可以覆盖任意参数的默认值。可在管理模板级别为每 个参数指定一个值。默认情况下,将不显示定义为专家参数的参数。要显示专家 参数,请单击 隐藏**/**取消隐藏专家参数。

单击下一步。

7. 单击值指定该值,然后单击确定。单击下一步。

8. 可选。如果不希望立即启用分配,则在配置选项选项卡中,清除启用已分配的对象复 选框。稍后可使用"分配与调整"窗格启用分配。

#### 9. 单击完成。

注:"操作管理"中的监控配置并不随着通过 Management Pack 上传的策略模板、管理模 板和特性的版本自动更新。要更新版本,您可以使用更新到最新版本功能。有关更多 信息,请参见 BSM 联机帮助中的"配置管理模板"主题。

<span id="page-9-0"></span>有关使用 OMi MP for Infrastructure 监视基础结构资源的详细信息, 请参见 OMi Management Pack for Infrastructure 联机帮助或联机帮助的 PDF 版本。

## 任务 5b:部署基础结构特性

即使任何其他源(例如 SiteScope、DDM 等)已填充 CI,您也必须部署基础结构发现特性。 有关部署发现特性的详细信息,请参见任务 2[:部署基础结构发现特性](#page-10-1)。

注:如果您使用适用于复合应用程序的 **Monitoring Automation** 许可证,并且已将基础 结构管理模板分配到 CI, 则可以跳过此任务。

1. 打开"管理模板和特性"窗格:

管理 > 操作管理 > 监控 > 管理模板和特性。

- 2. 在"配置文件夹"窗格中,选择配置文件夹 > 基础结构管理。
- 3. 在"管理模板和特性"窗格中,选择要部署的特性,然后单击 3分配和部署项目。将打 开"分配和部署"向导。
- 4. 在配置项目选项卡中,选择要向其分配特性的 CI,然后单击下一步。
- 5. 在所需参数选项卡中,所有强制参数均列于未指定值的管理模板中。 如果已指定所有所需的值,请单击下一步转到所有参数选项卡。 要更改参数,请双击该参数,或单击
	- a. 选择列表中的实例参数, 然后单击 , 将打开"编辑参数值"对话框。
	- b. 单击值指定该值,然后单击确定。
	- c. 选择"依赖参数",并指定值。单击下一步。
- 6. 在所有参数选项卡中,可以更改参数的默认值。要编辑参数,请执行以下步骤:
	- a. 双击参数或从列表中选择参数, 然后单击
	- b. 将打开"编辑参数"窗口。更改默认值, 然后单击确定。
- 7. 可选。如果不希望立即启用分配,则在配置选项选项卡中,清除启用已分配的对象复 选框。稍后可使用"分配与调整"窗格启用分配。
- <span id="page-9-1"></span>8. 单击完成。

## 开始使用 OMi

以下部分提供了有关如何开始使用 OMi MP for Infrastructure 的分步说明:

## <span id="page-10-0"></span>任务 1: 将节点添加到 OMi 控制台

注: 如果该节点在运行时服务模型 (RTSM) 中已存在, 则可以跳过此步骤并进行任务 2。

在开始监视之前,需要向 OMi 控制台添加节点。

1. 从"管理"中打开"监控的节点":

#### 管理 **>** 设置和维护 **>** 监控的节点

- 2. 在"节点视图"窗格中,单击预定义节点筛选器 > 监控的节点,然后单击 \*,再单击 **Computer > Windows** 或 **Unix**。将显示"创建新监控的节点"对话框。
- 3. 指定节点的主 DNS 名称、IP 地址、操作系统和处理器架构,然后单击确定。 新建的节点将在 RTSM 中另存为 CI 实例。

<span id="page-10-1"></span>注:具有 Operations Agent 的节点需要对 OMi 服务器激活,并且需要获得证书。

### 任务 2:部署基础结构发现特性

要在已添加的受管节点上发现 CI, 必须部署发现特性。

1. 打开"管理模板和特性"窗格:

#### 管理 **>** 监控 **>** 管理模板和特性

- 2. 在"配置文件夹"窗格中,单击配置文件夹 **>** 基础结构管理模板。
- 3. 在"管理模板和特性"窗格中,右键单击相应的基础结构发现特性,然后单击 3分配和 部署项目。将打开"分配和部署"向导。
- 4. 在配置项目选项卡中,单击要部署发现特性的 CI, 然后单击下一步。
- 5. 在所需参数选项卡中,所有强制参数均列于未指定值的管理模板中。 如果已指定所有所需的值,请单击下一步转到参数概要。 要更改参数,请双击该参数,或单击
	- a. 选择列表中的实例参数, 然后单击 。将打开"编辑参数值"对话框。
	- b. 单击值指定该值, 然后单击确定。
	- c. 选择"依赖参数",并指定值。单击下一步。
- 6. 在参数概要选项卡中,可以更改参数的默认值。要编辑参数,请执行以下步骤:
	- a. 双击参数或从列表中选择参数, 然后单击
	- b. 将打开"编辑参数"窗口。更改默认值, 然后单击确定。
	- 单击下一步。
- 7. 单击值指定该值,然后单击确定。单击下一步。
- 8. 可选。如果不希望立即启用分配,请清除启用分配复选框。稍后可使用"分配与调整" 窗格启用分配。
- 9. 单击完成。

### 注:

- <sup>l</sup> 在部署基础结构发现特性后,将显示消息:创建的分配和部署作业。要检查部署作 业的状态,请转到管理 > 监控 > 部署作业。
- 有关监控 VMware vSphere 虚拟化、IBM Power 和 Oracle Solaris 区域环境的信息,请参 见《OMi Management Pack for Infrastructure 安装指南》中的"使用 OMi MP for Infrastructure 进行监控"部分。

### <span id="page-11-0"></span>任务 3: 验证发现

在部署基础结构发现特性之后,必须验证是否已在顶部视图中填充 CI。 要查看在"360<sup>0</sup> 视图"中填充的 CI, 请执行以下步骤:

- 1. 在 OMi 控制台中,单击工作区 **>** 控制面板 **> 360<sup>0</sup>** 视图。
- 2. 从下拉列表中,选择 **360<sup>0</sup>** 视图。将显示"360<sup>0</sup> 视图"页面。
- <span id="page-11-1"></span>3. 在"360<sup>0</sup> 视图"页面中,选择 **HACluster\_Infrastructure**、**Sol\_Zones\_Infrastructure** 或 **Systems Infrastructure** 视图。CI 已在"360<sup>0</sup> 视图"中填充。

## 任务 4: 部署基础结构管理模板或基础结构发 现特性

注:如果您使用适用于复合应用程序的 **Monitoring Automation** 许可证,则可以将基础 结构管理模板或基础结构特性部署到 CI。有关部署基础结构管理模板的详细信息,请 参见任务 4a[:标识和部署基础结构管理模板](#page-11-2)。有关部署基础结构特性的详细信息,请 转到任务 4b: 部署基础结构特性。

<span id="page-11-2"></span>如果您使用适用于服务器的 **Monitoring Automation** 许可证,则可以部署基础结构特 性。有关部署基础结构特性的详细信息,请参见任务 4b[:部署基础结构特性](#page-12-0)。

### 任务 4a: 标识和部署基础结构管理模板

即使任何其他源(例如 SiteScope、DDM 等)已填充 CI,您也必须部署基础结构发现特性。 有关部署发现特性的详细信息,请参见任务 2[:部署基础结构发现特性](#page-10-1)。

要将基础结构管理模板部署到 CI, 请执行以下步骤:

1. 打开"管理模板和特性"窗格:

#### 管理 **>** 监控 **>** 管理模板和特性

- 2. 在"配置文件夹"窗格中,单击配置文件夹 **>** 基础结构管理 **>** 基础结构管理模板。
- 3. 在"管理模板和特性"窗格中,单击要部署的管理模板,然后单击 ◆ 分配和部署项目。 将打开"分配和部署"向导。
- 4. 在配置项目选项卡上,单击要将管理模板分配到的 CI, 然后单击下一步。
- 5. 在所需参数选项卡中,所有强制参数均列于未指定值的管理模板中。 如果已指定所有所需的值,请单击下一步转到参数概要。 要更改参数,请双击该参数,或单击 。 a. 选择列表中的实例参数, 然后单击 。将打开"编辑参数值"对话框。 b. 单击值指定该值,然后单击确定。
	- c. 选择"依赖参数",并指定值。单击下一步。
- 6. 单击下一步转到参数概要。要更改参数的默认值,可以选择该参数,然后单击 将打开"编辑参数"对话框。单击值指定该值,然后单击确定。单击下一步。

注:在参数概要选项卡中,可以覆盖任何参数的默认值。可在管理模板级别为每 个参数指定一个值。默认情况下,将不显示定义为专家参数的参数。要显示专家 参数,请单击 隐藏**/**取消隐藏专家参数。

- 7. 单击值指定该值,然后单击确定。单击下一步。
- 8. 可选。如果不希望立即启用分配,则在配置选项选项卡中,清除启用分配复选框。稍 后可使用"分配与调整"窗格启用分配。
- 9. 单击完成。

注:"操作管理"中的监控配置并不随着通过 Management Pack 上传的策略模板、管理模 板和特性的版本自动更新。要更新版本,您可以使用更新到最新版本功能。有关详细 信息,请参见 OMi 联机帮助中的"配置管理模板"主题。

<span id="page-12-0"></span>有关使用 OMi MP for Infrastructure 监视基础结构资源的详细信息,请参见 OMi Management Pack for Infrastructure 联机帮助或联机帮助的 PDF 版本。

## 任务 4b:部署基础结构特性

即使任何其他源(例如 SiteScope、DDM 等)已填充 CI,您也必须部署基础结构发现特性。 有关部署发现特性的详细信息,请参见任务 2[:部署基础结构发现特性](#page-10-1)。

注:如果您使用适用于复合应用程序的 **Monitoring Automation** 许可证,并且已将基础 结构管理模板分配到 CI,则可以跳过此任务。

1. 打开"管理模板和特性"窗格:

#### 管理 **>** 监控 **>** 管理模板和特性

- 2. 在"配置文件夹"窗格中,选择配置文件夹 > 基础结构管理 **>** 基础结构管理模板。
- 3. 在"管理模板和特性"窗格中, 选择要部署的特性, 然后单击 3 分配和部署项目。将打 开"分配和部署"向导。
- 4. 在配置项目选项卡中,选择要向其分配特性的 CI,然后单击下一步。
- 5. 在所需参数选项卡中,所有强制参数均列于未指定值的管理模板中。 如果已指定所有所需的值,请单击下一步转到参数概要。 要更改参数,请双击该参数,或单击
- a. 选择列表中的实例参数, 然后单击 。将打开"编辑参数值"对话框。
- b. 单击值指定该值,然后单击确定。
- c. 选择"依赖参数",并指定值。单击下一步。
- 6. 在参数概要选项卡中,可以更改参数的默认值。要编辑参数,请执行以下步骤:
	- a. 双击参数或从列表中选择参数, 然后单击
	- b. 将打开"编辑参数"窗口。更改默认值, 然后单击确定。
- 7. 可选。如果不希望立即启用分配,则在配置选项选项卡中,清除启用分配复选框。稍 后可使用"分配与调整"窗格启用分配。
- 8. 单击完成。

# <span id="page-14-0"></span>第 3 章: OMi MP For Infrastructure 的 组件

OMi MP for Infrastructure 包括下列用于监控各个系统、群集和虚拟节点的可用性、运行状况 和性能的组件。

- <sup>l</sup> [基础结构管理模板](#page-14-1)
- <sup>l</sup> [基础结构特性](#page-24-1)
- <sup>l</sup> [参数](#page-60-0)
- <sup>l</sup> [配置项目和配置项目类型](#page-65-1)
- [运行时服务模型](#page-66-0) (RTSM) 视图
- <sup>l</sup> [事件类型指标](#page-78-0)
- <sup>l</sup> [运行状况指标](#page-79-0)
- $\bullet$  [策略设置](#page-88-0) HI/ETI
- <sup>l</sup> [基于拓扑的事件关联](#page-97-0) (TBEC) 规则
- <sup>l</sup> [映射规则](#page-102-0)
- $\bullet$  [工具](#page-106-0)

若要监控 AIX 虚拟化环境,必须在枚举 **product\_name\_enum** 中添加 **ibm\_power\_hypervisor** 形式的产品名称。若要添加产品名称,请执行以下步骤:

1. 打开 CI 类型管理器:

在 OMi 上,单击 管理 **> RTSM** 管理 **>** 建模 **> CI** 类型管理器

- 在 BSM 上,单击 管理 **> RTSM** 管理 **>** 建模 **> CI** 类型管理器
- 2. 从"CI 类型"列表中,选择 **System Type Manager**。 将显示"系统类型管理器"对话框。
- 3. 选择 product\_name\_enum, 然后单击应用。 此时将打开"更新列表定义"窗口。
- <span id="page-14-1"></span>4. 将 ibm\_power\_hypervisor 添加到值列表中, 然后单击确定。

## 基础结构管理模板

基础结构管理模板提供一套完整的管理解决方案,用于监控数据中心环境中各个系统、虚 拟节点和群集的运行状况和性能。

默认情况下, OMi MP for Infrastructure 包含一套基础结构管理模板, 这些模板带有可用于监 控环境中各个系统的预定义设置。您可以部署带有默认参数的基础结构管理模板,并无缝 地监控环境中的各个系统。这些基础结构管理模板包含多个用于监控系统的特性。

<span id="page-15-0"></span>您还可以根据监控要求自定义基础结构管理模板或者创建用于监控环境中各个系统的基础 结构模板。

## 基础结构管理模板概述

OMi MP for Infrastructure 包含以下基础结构管理模板:

- <sup>l</sup> [基础群集管理模板](#page-18-0)
- 基础 IBM Power [管理模板](#page-18-1)
- <sup>l</sup> 基础 KVM [管理模板](#page-19-0)
- 基础 Oracle Solaris [管理模板](#page-19-1)
- <sup>l</sup> [基础系统管理模板](#page-20-0)
- 基础 VMware vSphere [管理模板](#page-20-1)
- 基础 XEN [管理模板](#page-21-0)
- 扩展 IBM Power [管理模板](#page-21-1)
- 扩展 KVM [管理模板](#page-22-0)
- 扩展 Oracle Solaris [管理模板](#page-22-1)
- <sup>l</sup> [扩展系统管理模板](#page-23-0)
- 扩展 VMware vSphere [管理模板](#page-23-1)
- 扩展 XEN [管理模板](#page-24-0)

#### 如何访问基础结构管理模板

- 1. 要访问管理模板,请执行以下步骤: 在 BSM 上,单击管理 **>** 操作管理 **>** 监控 **>** 管理模板和特性 在 OMi 上,单击管理 **>** 监控 **>** 管理模板和特性
- 2. 单击配置文件夹 **>** 基础结构管理 **>** 基础结构管理模板。

注:OMi MP for Infrastructure 的版本号是 1.11,其中管理模板、特性和策略模板的版本 号是 1.00。

#### 如何部署基础结构管理模板

- 1. 打开"管理模板和特性":
	- 在 OMi 上,单击管理 **>** 监控 **>** 管理模板和特性。
	- 在 BSM 上,单击管理 **>** 操作管理 **>** 监控 **>** 管理模板和特性。
- 2. 在"管理模板和特性"窗格:

#### 配置文件夹 **>** 基础结构管理 **>** 基础结构管理模板

- 3. 在管理模板和特性文件夹中,单击要部署的管理模板,然后单击",将打开"分配和 部署"向导。
- 4. 在"配置项目"(CI) 页面中,单击要将管理模板分配到的 CI。如果要选择多项,可以在 按住 **Ctrl** 或 **Shift** 键的同时选择它们。单击下一步。
- 5. 在所需参数选项卡中,所有强制参数均列于未指定值的管理模板中。

如果指定了所有必需的值,请单击下一步转到所有参数(对于 BSM)或参数概要(对于 OMi)。

要更改参数,请双击该参数,或单击

a. 选择列表中的实例参数, 然后单击 , 将打开"编辑参数值"对话框。

- b. 单击值指定该值,然后单击确定。
- c. 选择"依赖参数",并指定值。单击下一步。
- 6. 单击下一步转到所有参数(对于 BSM)和参数概要(对于 OMi)。要更改参数的默认值,可 以选择该参数,然后单击 。将打开"编辑参数"对话框。单击值指定该值,然后单击 确定。

注:在所有参数/参数概要选项卡中,可以覆盖任何参数的默认值。可在管理模板 级别为每个参数指定一个值。默认情况下,不显示定义为专家参数的参数。要显 示专家参数,请单击 隐藏**/**取消隐藏专家参数。

单击下一步。

- 7. 可选。如果不希望立即启用分配,请清除启用已分配的对象复选框(对于 BSM)和启用 分配复选框(对于 OMi)。稍后可使用"分配与调整"窗格启用分配。
- 8. 单击完成。

#### 如何自动分配管理模板和特性

1. 打开"自动分配规则"窗口: 在 OMi 上,单击管理 **>** 监控 **>** 自动分配规则。 在 BSM 上,单击管理 **>** 操作管理 **>** 监控 **>** 自动分配规则。

该屏幕由顶部的"自动分配规则"窗格和底部的参数列表组成。

- 2. 单击"自动分配规则"窗格的工具栏中的 \* 新建分配并选择相应的选项。将出现"创建自 动分配规则"向导。
- 3. 在选择目标视图选项卡中,选择包含要为其创建自动分配的 CI 的基础结构视图,然 后单击下一步。
- 4. 在选择要分配的项目选项卡中,单击要自动分配到 CI 类型显示在选定视图中的所有 CI 的基础结构管理模板或特性。

注:列表只显示根 CI 类型显示在选定视图中的管理模板或兼容特性(如果特性是 自动分配)。

默认选择要分配的最新版本管理模板或特性。单击下一步。

- 5. 在所需参数选项卡中,将列出管理模板中尚未指定值的所有强制参数。但是由于是强 制参数,因此必须为所有列出的参数指定值之后才能部署管理模板。 如果已指定所有所需的值,您可以选择以下其中一个操作:
	- <sup>l</sup> 单击完成以将配置对象分配到选定 CI 并关闭向导或对话框。
	- <sup>l</sup> 单击下一步转到所有参数或参数概要选项卡,您可在其中覆盖任何参数的默认值, 包括那些不作要求的参数。

注:要访问配置选项选项卡,请在此步骤中单击下一步,然后在所有参数(对于

BSM)和参数概要(对于 OMi)选项卡中再次单击下一步。

若要更改参数,请双击参数,或在列表中选择参数,然后单击

- <sup>l</sup> 对于标准参数,将打开"编辑参数"对话框。 单击值指定该值,然后单击确定。
- <sup>l</sup> 对于实例参数,将打开"编辑实例参数"对话框。 添加实例值,然后为每个实例值指定依赖参数值。指定实例和依赖参数值后,单击 确定。
- 6. 可选。在所有参数选项卡(对于 BSM)和参数概要选项卡(对于 OMi)中,为需根据除默认 值外的不同值进行监视的每个参数指定值。

要更改参数,请双击参数,或在列表中选择参数,然后单击 图编辑。

- <sup>l</sup> 对于标准参数,将打开"编辑参数"对话框。 单击值指定该值,然后单击确定。
- <sup>l</sup> 对于实例参数,将打开"编辑实例参数"对话框。 添加实例值,然后为每个实例值指定依赖参数值。指定实例和依赖参数值后,单击 确定。

单击下一步转到配置选项选项卡,或单击完成保存分配并关闭向导。

7. 可选。如果不希望立即激活分配规则,则在配置选项选项卡中,清除启用已分配的对 象复选框 (对于 BSM)和启用分配复选框 (对于 OMi)。您稍后可以使用管理 **>** 操作管理 **>** 监控 **>** 自动分配规则(对于 BSM)和管理 **>** 监控 **>** 自动分配规则(对于 OMi)中的"自动 分配规则"屏幕来激活自动分配规则。

8. 单击完成以保存更改并关闭向导。分配规则已添加到自动分配规则列表中。 如果出现下列某种情况,则分配可能会触发一个要发送到 OMi 的事件:

- <sup>l</sup> 部署作业失败。
- <sup>l</sup> 自动分配失败。
- <sup>l</sup> 自动分配成功。此行为可在"基础结构设置"中配置。

您可按如下方式检查自动分配规则是否成功创建预期分配:

- <sup>l</sup> 打开"分配与调整"窗格:
	- 在 BSM 上,单击管理 **>** 操作管理 **>** 监控 **>** 分配与调整。 在 OMi 上,单击管理 **>** 监控 **>** 分配与调整。
- <sup>l</sup> 在浏览视图选项卡中,选择您在创建自动分配规则时识别的视图。
- <sup>l</sup> 展开视图,然后选择对应于已分配项目的根 CI 类型的节点。因自动分配规则创建的分 配显示在右侧窗格顶部的分配列表中,并将"自动分配"值显示在分配者列中。 您可考虑使用以下选项调整分配:
- <sup>l</sup> 使用"自动分配规则"窗格调整由自动分配规则触发的所有分配的参数值。
- <sup>l</sup> 使用"分配"窗格调整、重新部署、删除和启用或禁用各个分配。

#### 如何显示管理模板的分配报告

- 1. 选择要为其创建报告的管理模板。
- 2. 单击"管理模板和特性"窗格中的 的生成分配报告。 将显示预先配置的"分配报告"。

<span id="page-18-0"></span>通过"分配与调整"窗格,可以显示其他类型的报告。

### 基础群集管理模板

基础群集管理模板可在群集环境中监控高可用性 (HA) 组件, 如群集强度、节点和资源池 可用性。它可以在群集环境中监控组件的单点故障 (SPOF)、仲裁状态和节点强度。基础 群集管理模板包括监控这些功能的具体特性。

#### 如何访问基础群集管理模板

- 1. 打开"管理模板和特性"窗格: 在 BSM 上,单击管理 **>** 操作管理 **>** 监控 **>** 管理模板和特性
	- 在 OMi 上,单击管理 **>** 监控 **>** 管理模板和特性
- 2. 单击配置文件夹 **>** 基础结构管理 **>** 基础结构管理模板 **>** 基础群集管理。

#### 管理模板 **-** 特性

基础群集管理模板包括以下特性:

- <sup>l</sup> [群集强度和状态](#page-59-0)
- <span id="page-18-1"></span><sup>l</sup> [群集基础结构发现](#page-59-2)

### 基础 IBM Power 管理模板

基础 IBM Power 管理模板管理 IBM Power 虚拟化环境的运行状况和可用性。它监控虚拟化 IBM LPAR 环境的基本功能(客户机可用性、大型机的内存和 CPU 利用率),并发现虚拟组 件(如虚拟机管理程序主机、客户机和资源池)。基础 IBM Power 管理模板包含用于监控这 些功能的具体特性。

#### 如何访问基础 **IBM Power** 管理模板

- 1. 打开"管理模板和特性"窗格: 在 BSM 上,单击管理 **>** 操作管理 **>** 监控 **>** 管理模板和特性
	- 在 OMi 上,单击管理 **>** 监控 **>** 管理模板和特性

### 2. 单击配置文件夹 **>** 基础结构管理 **>** 基础结构管理模板 **>** 基础 **IBM Power** 管理。

#### 管理模板 **-** 特性

基础 IBM Power 管理模板包括以下特性:

- IBM Power [客户机运行状况](#page-48-2)
- IBM Power [主机运行状况](#page-49-0)
- <sup>l</sup> [虚拟基础结构发现](#page-57-0)

### <span id="page-19-0"></span>基础 KVM 管理模板

基础 KVM 管理模板管理数据中心中 KVM 虚拟化环境的运行状况和可用性。它监控虚拟化 KVM 环境的基本功能(KVM 主机和各个客户机的资源利用率、客户机可用性和资源),并发 现虚拟组件(如虚拟机管理程序主机、客户机和资源池)。基础 KVM 管理模板包含用于监视 这些功能的具体特性。

#### 如何访问基础 **KVM** 管理模板

- 1. 打开"管理模板和特性"窗格: 在 BSM 上,单击管理 **>** 操作管理 **>** 监控 **>** 管理模板和特性 在 OMi 上,单击管理 **>** 监控 **>** 管理模板和特性
- 2. 单击配置文件夹 **>** 基础结构管理 **>** 基础结构管理模板 **>** 基础 **KVM** 管理。

注:只能 在主机上部署基础 KVM 管理模板。

#### 管理模板 **-** 特性

基础 KVM 管理模板包含以下特性:

- <sup>l</sup> [虚拟基础结构发现](#page-57-0)
- KVM [客户机运行状况](#page-50-0)
- <span id="page-19-1"></span>• KVM [主机运行状况](#page-51-0)

## 基础 Oracle Solaris 管理模板

基础 Oracle Solaris 管理模板管理 Oracle Solaris 虚拟化环境的运行状况和可用性。它监控 Oracle Solaris 区域环境的基本功能(客户机资源、主机资源利用率),并发现虚拟组件(如虚 拟机管理程序主机、客户机和资源池)。基础 Oracle Solaris 管理模板包含用于监控这些功能 的具体特性。

#### 如何访问基础 **Oracle Solaris** 管理模板

- 1. 打开"管理模板和特性"窗格: 在 BSM 上,单击管理 **>** 操作管理 **>** 监控 **>** 管理模板和特性 在 OMi 上,单击管理 **>** 监控 **>** 管理模板和特性
- 2. 单击配置文件夹 **>** 基础结构管理 **>** 基础结构管理模板 **>** 基础 **Oracle Solaris** 管理。

注:只能 在主机上部署基础 Oracle Solaris 管理模板。

#### 管理模板 **-** 特性

基础 Oracle Solaris 管理模板包含以下特性:

- Oracle Solaris [客户机运行状况](#page-51-1)
- Oracle Solaris [主机运行状况](#page-52-0)
- <sup>l</sup> [虚拟基础结构发现](#page-57-0)

### <span id="page-20-0"></span>基础系统管理模板

基础系统管理模板监视数据中心环境中所有的系统(单个系统、群集和虚拟节点)的运行状 况。它监视基本功能,即系统服务和进程、软件资源(CPU、内存、网络和磁盘)的可用 性,并通过跟踪系统资源中的拥塞和瓶颈以及系统上的失败登录和最近几次的登录来检查 系统是否存在停机风险。基础系统管理模板包含用于监控这些功能的具体特性。

#### 如何访问基础系统管理模板

- 1. 打开"管理模板和特性"窗格: 在 BSM 上,单击管理 **>** 操作管理 **>** 监控 **>** 管理模板和特性 在 OMi 上,单击管理 **>** 监控 **>** 管理模板和特性
- 2. 单击配置文件夹 **>** 基础结构管理 **>** 基础结构管理模板 **>** 基础系统管理。

#### 管理模板 **-** 特性

基础系统管理模板包含以下特性:

- <sup>l</sup> [关键系统服务可用性特性](#page-36-0)
- <sup>l</sup> [资源瓶颈诊断](#page-39-0)
- <sup>l</sup> [系统基础设施发现](#page-42-0)
- <sup>l</sup> [系统故障分析](#page-42-1)
- <span id="page-20-1"></span><sup>l</sup> [用户登录](#page-46-0)

## 基础 VMware vSphere 管理模板

基础 VMware vSphere 管理模板可监视 VMware vSphere 环境中主机或客户机的运行状况、可 用性和状态。它从 vCenter 监控虚拟化 VMware vSphere 环境中的基本功能(数据存储利用 率、客户机可用性和资源、各个主机和虚拟机的资源利用率),并发现虚拟组件(如虚拟机 管理程序主机、客户机和资源池)。基础 VMware vSphere 管理模板包含用于监视这些功能 的具体特性。

#### 如何访问基础 **VMware vSphere** 管理模板

1. 打开"管理模板和特性"窗格: 在 BSM 上,单击管理 **>** 操作管理 **>** 监控 **>** 管理模板和特性 在 OMi 上,单击管理 **>** 监控 **>** 管理模板和特性

#### 2. 单击配置文件夹 **>** 基础结构管理 **>** 基础结构管理模板 **>** 基础 **VMware vSphere** 管理。

#### 管理模板 **-** 特性

基础 VMware vSphere 管理包括以下特性:

- VMware [主机运行状况](#page-55-0)
- VMware [客户机运行状况](#page-56-0)
- <sup>l</sup> VMware [数据存储性能](#page-54-0)
- <sup>l</sup> [虚拟基础结构发现](#page-57-0)
- [VMware](#page-57-1) vSphere 事件

### <span id="page-21-0"></span>基础 XEN 管理模板

基础 XEN 管理模板监控 XEN 主机和各个客户机系统的资源利用率。它监控 XEN 虚拟化环 境的基本功能(客户机可用性和资源、主机资源利用率),并发现虚拟组件(如虚拟机管理程 序主机、客户机和资源池)。基础 XEN 管理模板包含用于监视这些功能的具体特性。

#### 如何访问基础 **XEN** 管理模板

- 1. 打开"管理模板和特性"窗格: 在 BSM 上,单击管理 **>** 操作管理 **>** 监控 **>** 管理模板和特性 在 OMi 上,单击管理 **>** 监控 **>** 管理模板和特性
- 2. 单击配置文件夹 **>** 基础结构管理 **>** 基础结构管理模板 **>** 基础 **XEN** 管理。

注:只能 在主机上部署基础 XEN 管理模板。

### 管理模板 **-** 特性

基础 XEN 管理模板包括以下特性:

- $\bullet$  Xen [客户机运行状况](#page-57-2)
- $\bullet$  Xen [主机运行状况](#page-58-0)
- <span id="page-21-1"></span><sup>l</sup> [虚拟基础结构发现](#page-57-0)

## 扩展 IBM Power 管理模板

扩展 IBM Power 管理模板监控 IBM Power 虚拟化环境的性能和运行状况。它除了监控基本 功能(客户机可用性、大型机的内存和 CPU 利用率)外,还以高级功能形式监控客户机性 能,并发现虚拟组件(如虚拟机管理程序主机、客户机和资源池)。扩展 IBM Power 管理模 板包含用于监控这些功能的具体特性。

#### 如何访问扩展 **IBM Power** 管理模板

- 1. 打开"管理模板和特性"窗格: 在 BSM 上,单击管理 **>** 操作管理 **>** 监控 **>** 管理模板和特性 在 OMi 上,单击管理 **>** 监控 **>** 管理模板和特性
- 2. 单击配置文件夹 **>** 基础结构管理 **>** 基础结构管理模板 **>** 基础 **XEN** 管理。

#### 管理模板 **-** 特性

扩展 IBM Power 管理模板包括以下特性:

- IBM Power [客户机运行状况](#page-48-2)
- IBM Power [客户机性能](#page-49-1)
- IBM Power [主机运行状况](#page-49-0)
- <sup>l</sup> [虚拟基础结构发现](#page-57-0)

## <span id="page-22-0"></span>扩展 KVM 管理模板

扩展 KVM 管理模板监控 KVM 虚拟化环境中主机和客户机系统的性能和运行状况。它除了 监控基本功能(KVM主机和各个客户机的资源利用率、客户机可用性和资源)外,还以高级 功能形式监控客户机性能,并发现虚拟组件(如虚拟机管理程序主机、客户机和资源池)。 扩展 KVM 管理模板包含用于监控这些功能的具体特性。

如何访问扩展 KVM 管理模板

- 1. 打开"管理模板和特性"窗格: 在 BSM 上,单击管理 **>** 操作管理 **>** 监控 **>** 管理模板和特性 在 OMi 上,单击管理 **>** 监控 **>** 管理模板和特性
- 2. 单击配置文件夹 **>** 基础结构管理 **>** 基础结构管理模板 **>** 扩展 **KVM** 管理。

注:只能 在主机上部署扩展 KVM 管理模板。

#### 管理模板 **-** 特性

扩展 KVM 管理模板包含以下特性:

- <sup>l</sup> [虚拟基础结构发现](#page-57-0)
- KVM [客户机运行状况](#page-50-0)
- $\bullet$  KVM [客户机性能](#page-50-1)
- <span id="page-22-1"></span>• KVM [主机运行状况](#page-51-0)

## 扩展 Oracle Solaris 管理模板

扩展 Oracle Solaris 管理模板监控 Oracle Solaris 虚拟化环境的性能和运行状况。它除了监控 Oracle Solaris 区域环境的基本功能(客户机资源、主机资源利用率)外,还以高级功能形式 监控客户机性能,并发现虚拟组件(如虚拟机管理程序主机、客户机和资源池)。扩展 Oracle Solaris 管理模板包含用于监控这些功能的具体特性。

#### 如何访问扩展 **Oracle Solaris** 管理模板

- 1. 打开"管理模板和特性"窗格:
	- 在 BSM 上,单击管理 **>** 操作管理 **>** 监控 **>** 管理模板和特性
	- 在 OMi 上,单击管理 **>** 监控 **>** 管理模板和特性
- 2. 单击配置文件夹 **>** 基础结构管理 **>** 基础结构管理模板 **>** 扩展 **Oracle Solaris** 管理。

注:只能 在主机上部署扩展 Oracle Solaris 管理模板。

#### 管理模板 **-** 特性

- 扩展 Oracle Solaris 管理模板包含以下特性:
- Oracle Solaris [客户机运行状况](#page-51-1)
- Oracle Solaris [客户机性能](#page-49-1)
- Oracle Solaris [主机运行状况](#page-49-0)
- <span id="page-23-0"></span><sup>l</sup> [虚拟基础结构发现](#page-57-0)

## 扩展系统管理模板

扩展系统管理模板通过分析各个系统资源的可用性和性能来监控系统的深入性能。它监控 高级功能(网络 I/O 操作和性能、CPU 性能和统计信息、内存性能、远程磁盘的空间利用 率、HP ProLiant 服务器的运行状况和状态)和基本功能(系统服务和进程、软件资源(CPU、 内存、网络和磁盘)的可用性),并通过跟踪系统资源中的拥塞和瓶颈以及系统上的失败登 录和最近几次的登录来检查系统是否存在停机风险。扩展系统管理模板包含用于监控这些 功能的具体特性。

#### 如何访问扩展系统管理模板

- 1. 打开"管理模板和特性"窗格: 在 BSM 上,单击管理 **>** 操作管理 **>** 监控 **>** 管理模板和特性 在 OMi 上,单击管理 **>** 监控 **>** 管理模板和特性
- 2. 单击配置文件夹 **>** 基础结构管理 **>** 基础结构管理模板 **>** 扩展系统管理。

#### 管理模板 **-** 特性

扩展系统管理模板包含以下特性:

- <sup>l</sup> [带宽使用率和网络](#page-27-2) IOPS
- <sup>l</sup> [CPU](#page-28-0) 性能
- <sup>l</sup> [常规系统服务可用性](#page-29-0)
- <sup>l</sup> [内存和交换使用率](#page-38-0)
- <sup>l</sup> [远程磁盘空间使用率](#page-39-1)
- <sup>l</sup> [资源瓶颈诊断](#page-39-0)
- $\bullet$  空间可用性和磁盘 IOPS
- <sup>l</sup> [系统基础设施发现](#page-42-0)
- <sup>l</sup> [系统故障分析](#page-42-1)
- <span id="page-23-1"></span><sup>l</sup> 用户登录

## 扩展 VMware vSphere 管理模板

扩展 VMware vSphere 管理模板可监视 VMware vSphere 环境中主机或客户机的运行状况、可 用性和状态。它除了从 vCenter 监控基本功能(数据存储利用率、客户机可用性和资源、各 个主机和虚拟机的资源利用率)外,还监控高级功能(VMware 群集和资源池的 CPU 和内存 利用率),并发现虚拟组件(如虚拟机管理程序主机、客户机和资源池)。扩展 VMware vSphere 管理模板包含用于监控这些功能的具体特性。

#### 如何访问扩展 **VMware vSphere** 管理模板

1. 打开"管理模板和特性"窗格: 在 BSM 上,单击管理 **>** 操作管理 **>** 监控 **>** 管理模板和特性 在 OMi 上,单击管理 **>** 监控 **>** 管理模板和特性

### 2. 单击配置文件夹 **>** 基础结构管理 **>** 基础结构管理模板 **>** 扩展 **VMware vSphere** 管理。

### 管理模板 **-** 特性

扩展 VMware vSphere 管理包括以下特性:

- $\bullet$  VMware [主机运行状况](#page-55-0)
- VMware [群集性能](#page-53-0)
- VMware [客户机运行状况](#page-56-0)
- VMware [数据存储性能](#page-54-0)
- VMware [资源池监控](#page-56-1)
- <sup>l</sup> [虚拟基础结构发现](#page-57-0)
- <span id="page-24-0"></span>● [VMware](#page-57-1) vSphere 事件

## 扩展 XEN 管理模板

扩展 XEN 管理模板监控 XEN 虚拟化环境中主机和客户机系统的性能和运行状况。它除了 监控基本功能(客户机可用性和资源、主机资源利用率)外,还以高级功能形式监控客户机 性能,并发现虚拟组件(如虚拟机管理程序主机、客户机和资源池)。扩展 XEN 管理模板包 含用于监控这些功能的具体特性。

### 如何访问扩展 **XEN** 管理模板

- 1. 打开"管理模板和特性"窗格: 在 BSM 上,单击管理 **>** 操作管理 **>** 监控 **>** 管理模板和特性 在 OMi 上,单击管理 **>** 监控 **>** 管理模板和特性
- 2. 单击配置文件夹 **>** 基础结构管理 **>** 基础结构管理模板 **>** 扩展 **XEN** 管理。

注:只能 在主机上部署扩展 XEN 管理模板。

### 管理模板 **-** 特性

扩展 XEN 管理模板包括以下特性:

- XEN [客户机运行状况](#page-57-2)
- $\bullet$  XEN [客户机性能](#page-58-1)
- $\bullet$  XEN [主机运行状况](#page-58-0)
- <span id="page-24-1"></span><sup>l</sup> [虚拟基础结构发现](#page-57-0)

# 基础结构特性

基础结构特性将监控数据中心环境中系统资源的运行情况。系统可以是独立系统、虚拟系 统或群集系统。每个基础结构特性包括用于监控系统的运行状况和性能的策略模板、插桩 和参数。每个特性可提供监控 Computer、VMware VirtualCenter 和 FailoverCluster CI 的功能。

### 基础结构特性的分组

联机帮助的 PDF 版本 第 3 章:OMi MP For Infrastructure 的组件

基础结构特性的分组如下:

- <sup>l</sup> [系统基础结构特性](#page-27-0)
- <sup>l</sup> [虚拟化基础结构特性](#page-48-0)
- <sup>l</sup> [群集基础结构特性](#page-59-0)

如何访问基础结构特性

- 1. 要访问特性: 在 BSM 上,单击管理 **>** 操作管理 **>** 监控 **>** 管理模板和特性 在 OMi 上,单击管理 **>** 监控 **>** 管理模板和特性
- 2. 单击配置文件夹 **>** 基础结构管理 **> <**特性文件夹**>**。

注:OMi MP for Infrastructure 的版本号是 1.11,而管理模板、特性和策略模板的版本号 是 1.00。

#### 如何创建基础结构特性

- 1. 打开"管理模板和特性"窗格: 在 BSM 上,单击管理 **>** 操作管理 **>** 监控 **>** 管理模板和特性。 在 OMi 上,单击管理 **>** 监控 **>** 管理模板和特性。
- 2. 在"配置文件夹"窗格中:

#### 配置文件夹 **>** 基础结构管理

- 3. 在"配置文件夹"窗格中,单击要在其中创建新特性的配置文件夹。如果需要创建新的 配置文件夹,请单击 \*。
- 4. 在"管理模板和特性"窗格中,单击 \*,然后单击 . 将打开"创建特性"向导。
- 5. 在常规选项卡中,输入新特性的唯一名称。单击下一步。
- 6. 每个特性可让您管理一个或多个类型的配置项目的一个功能或特征。在 **CI** 类型选项 卡上,选择一个或多个可向其分配此特性的**可用 CI类型**,然后单击 → 以将它们添加 到已分配 CI 类型的列表中。(按 **CTRL** 可选择多个 CI 类型)。单击下一步。
- 7. 在插桩选项卡中,单击 h以向特性中添加插桩。此时将打开"添加插桩"对话框,该对 话框可让您选择要添加的插桩。单击下一步。
- 8. 可选。在特性选项卡上,单击中,然后单击 ...<br>0. 可选。在特性选项卡上,单击中,然后单击 该对话框可让您选择要嵌入到此特性的现有特性。单击一个特性,然后单击确定。 如果没有适合的特性,请单击 中,然后单击 回以创建新特性。单击下一步。
- 9. 在策略模板选项卡中,单击 。此时将打开"将策略模板添加到特性"对话框。选择要 添加的策略模板,然后单击确定。(按 **CTRL** 可选择多个策略模板。) 如果没有适合的策略模板,请单击 + 然后单击 \* 以创建策略模板。
- 10. 在策略模板选项卡上, 选择要添加的策略模板的版本。 对策略模板的各个修改都作为单独的版本储存在数据库中。特性包含特性版本的策略 模板。如果以后有新版本的策略模板可用,则必须更新该特性以便包括最新的版本。
- 11. 可选。在策略模板选项卡上,单击要向其添加部署条件的策略模板,并单击 后单击 3. 此时将打开"编辑部署条件"对话框,让您可以为选定的策略模板指定部署

条件。设置条件,然后单击确定。

在策略模板选项卡中,单击下一步。

- 12. 在参数选项卡中,将显示从策略模板添加到此特性的所有参数的列表。 若要组合参数:
	- a. 按 **CTRL** 并单击要组合的参数。
	- b. 单击 。将打开"编辑/组合参数"对话框。
	- c. 输入组合参数的名称。
	- d. 可选。指定描述、默认值,并指定组合参数是只读、专家设置还是隐藏。 可以设置一个特定的默认值,也可以单击从 **CI** 属性,然后浏览找到一个 CI 属 性。当您指定 CI 属性时,操作管理会自动在部署策略模板期间从 CI 中使用此属 性的实际值设置参数值。在此处还可设置条件性参数值。

注:"只读"可防止在特性分配到配置项目时参数值遭到更改。"隐藏"可防止更 改,但还可令参数不可见。用户可选择在进行分配时是否显示专家设置。

e. 单击确定。

还可编辑参数而不组合,以便覆盖策略模板中的默认值。单击一个参数,然后单击 。将打开"编辑/组合参数"对话框。

13. 在"创建特性"向导中,单击完成以保存特性并关闭向导。此时新特性将显示在"管理模 板和特性"窗格中。

### 如何部署基础结构特性

- 1. 打开"管理模板和特性": 在 BSM 上,单击管理 **>** 操作管理 **>** 监控 **>** 管理模板和特性。 在 OMi 上,单击管理 **>** 监控 **>** 管理模板和特性。
- 2. 在"配置文件夹"窗格中:

#### 配置文件夹 **>** 基础结构管理

- 3. 在"管理模板和特性"窗格中,单击要部署的特性,然后单击 "。将打开"分配和部署" 向导。
- 4. 在配置项目选项卡中,单击要将特性分配到的配置项目,然后单击下一步。
- 5. 在所需参数选项卡中,所有强制参数均列于未指定值的管理模板中。

如果指定了所有必需的值,请单击下一步转到参数概要选项卡(对于 OMi)或转到所有 参数选项卡(对于 BSM)。

要更改参数,请双击该参数,或单击

- a. 选择列表中的实例参数, 然后单击 , 总 将打开"编辑参数值"对话框。
- b. 单击值指定该值,然后单击确定。
- c. 选择"依赖参数",并指定值。单击下一步。
- 6. 单击下一步转到参数概要选项卡(对于 OMi)或转到所有参数(对于 BSM)。要更改参数的 默认值,可以选择该参数,然后单击 。将打开编辑参数对话框。单击值指定该 值,然后单击确定。

注:在所有参数或参数概要选项卡中,可以覆盖任何参数的默认值。可在管理模 板级别为每个参数指定一个值。默认情况下,将不显示定义为专家参数的参数。 要显示专家参数,请单击 隐藏**/**取消隐藏专家参数。

#### 单击下一步

- 7. 可选。如果不希望立即启用分配,请清除启用已分配的对象复选框(对于 BSM)和启用 分配复选框 (对于 OMi)。稍后可使用"分配与调整"窗格启用分配。
- <span id="page-27-0"></span>8. 单击完成。

### 系统基础结构特性

系统基础结构特性管理环境中每个系统的运行状况。每个系统都有其各自的资源、硬件和 软件,为了使系统正常运行,必须对这些资源、硬件和软件进行管理。系统基础结构特性 还监控所有系统资源(如 CPU、内存、磁盘、文件系统、网络接口、系统进程和服务、安 全、系统日志记录等)的性能。系统基础结构特性监控 Computer CI 类型。

### <span id="page-27-1"></span>用户界面参考

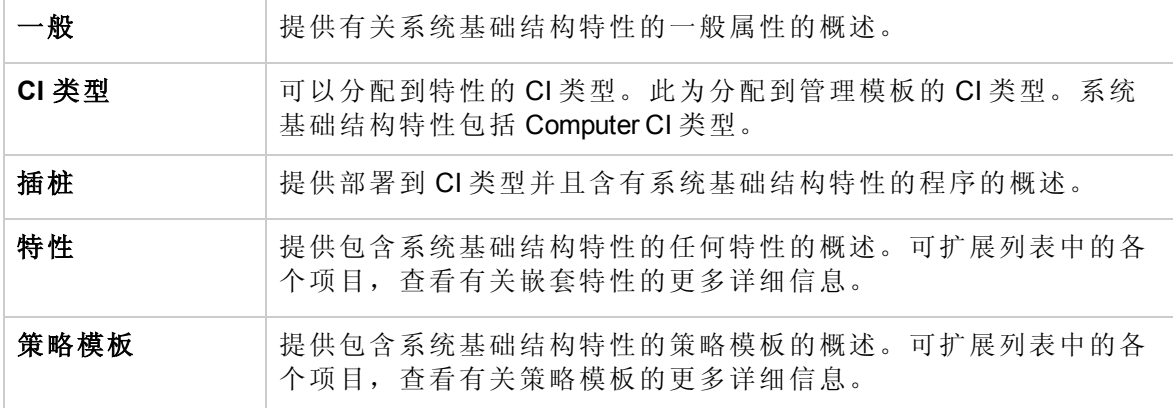

<span id="page-27-2"></span>系统基础结构特性包含以下内容:

带宽使用率和网络 IOPS

带宽使用率和网络 IOPS 特性 监控网络中系统的 IO 操作和性能。它根据已用带宽、出站队 列长度和平均每秒传输的字节数来监控网络 IO 操作和性能。

### 带宽使用率和网络 **IOPS** 特性

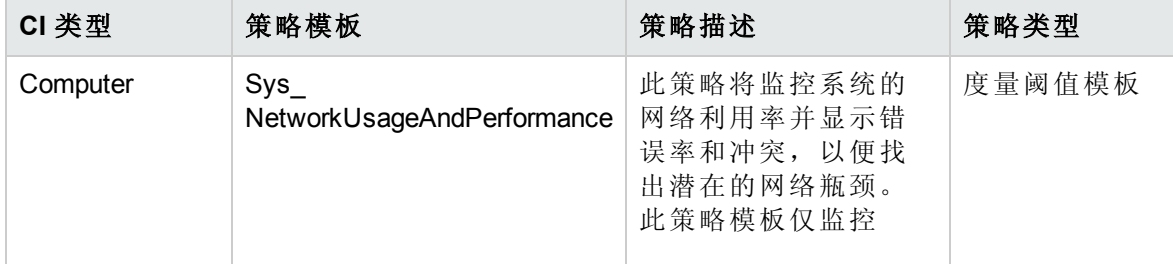

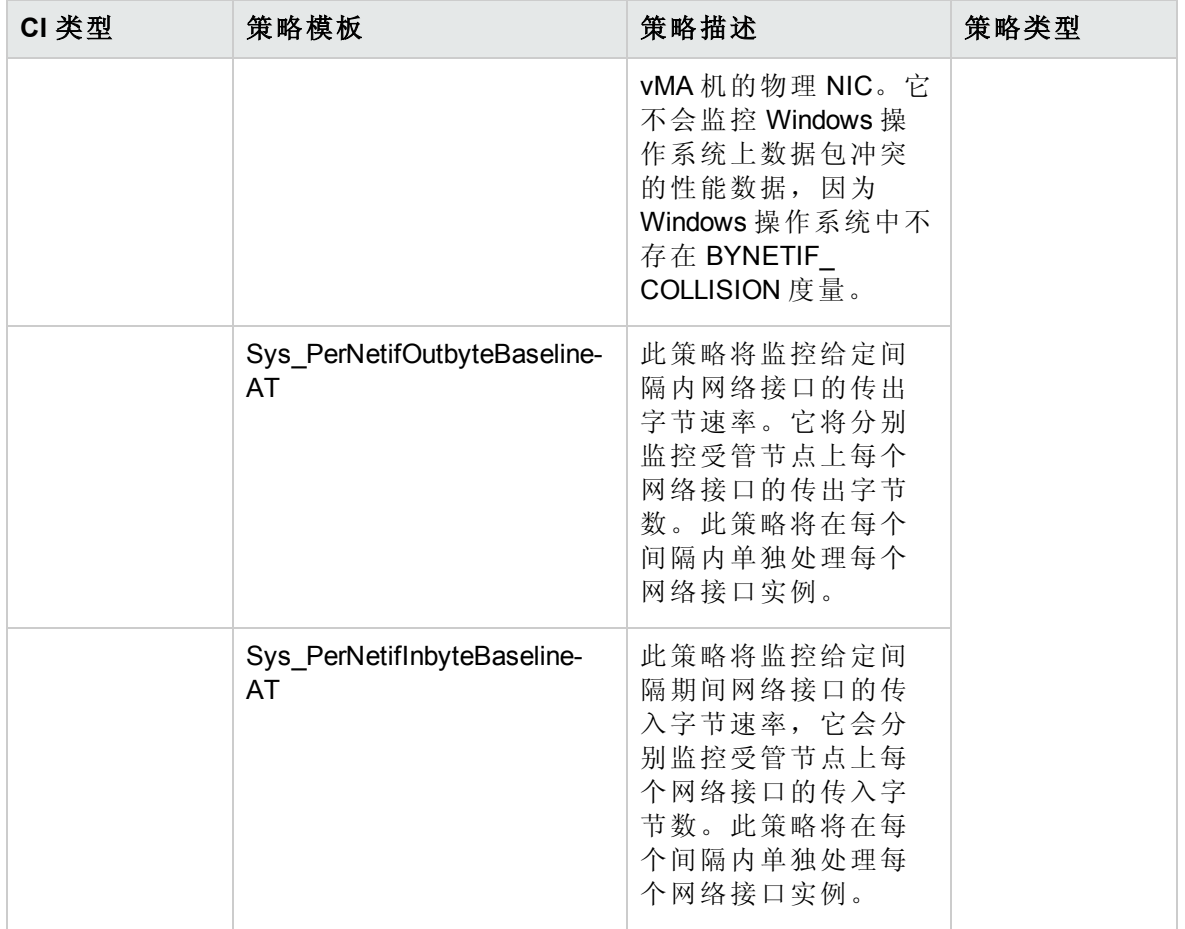

#### <span id="page-28-0"></span>CPU 性能

CPU 性能特性将监控总体 CPU 性能,如 CPU 利用率百分比和 CPU 利用率峰值。单个 CPU 性能监控功能基于总 CPU 利用率、用户模式下的 CPU 利用率、系统模式下的 CPU 利用率以及中断率。

### **CPU** 性能特性

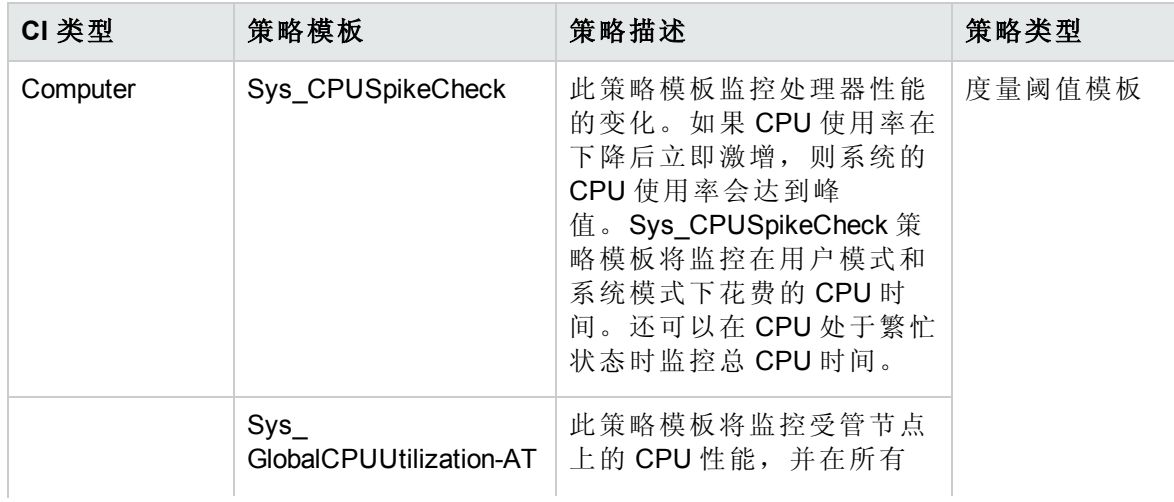

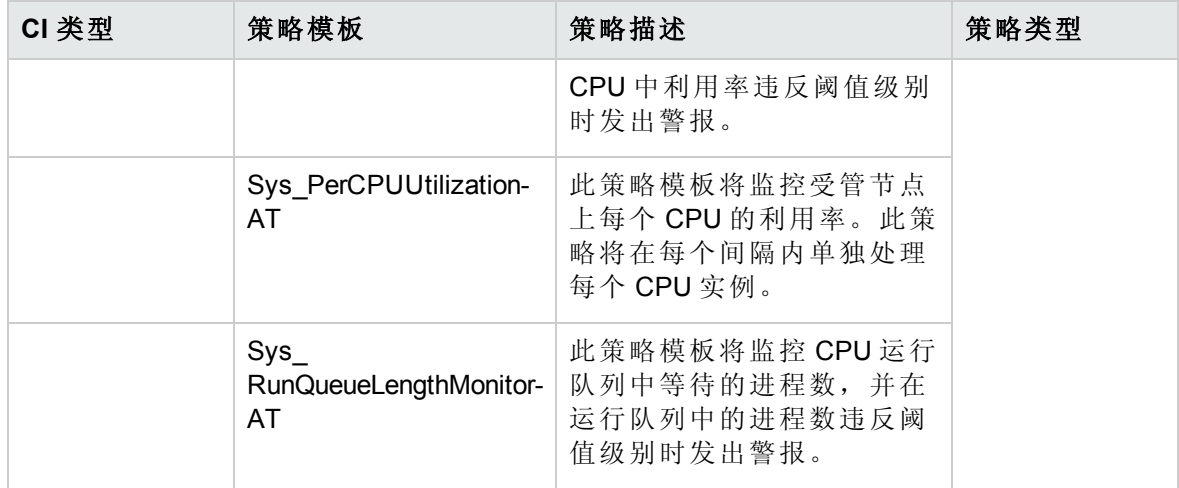

#### <span id="page-29-0"></span>常规系统服务可用性

常规系统服务可用性特性将监控系统服务和进程的可用性。此特性将监控以下系统服务和 进程:

**HPUX:** Bootpd、Cron 和网络文件系统 (NFS)

**Linux**:动态主机配置协议 (DHCP)、Named、NFS、Sendmail、Cron 和服务器消息块 (Smb)

**Windows**:分布式文件系统 (DFS)、DHCP、域名系统 (DNS)、文件传输协议 (FTP)、防火 墙、传真、NFS、远程过程调用 (RPC)、RRA、打印、简单网络管理协议 (SNMP)、终端服 务器、Web 管理工具和 Web 服务器服务。

AIX: Cron、DHCP、Named、NFS、Portmap、Sendmail 和 Webserver

**Solaris**:DHCP、Named、NFS、Sendmail、Cron 和 SNMP

**Debian**:Apache、Cron、Exim、Internet 服务守护程序 (InetD)、Named、Nfs、NetBIOS 消息 块守护程序 (Nmbd)、Samba 和单面高密度 (Sshd)。

#### 常规系统服务可用性特性

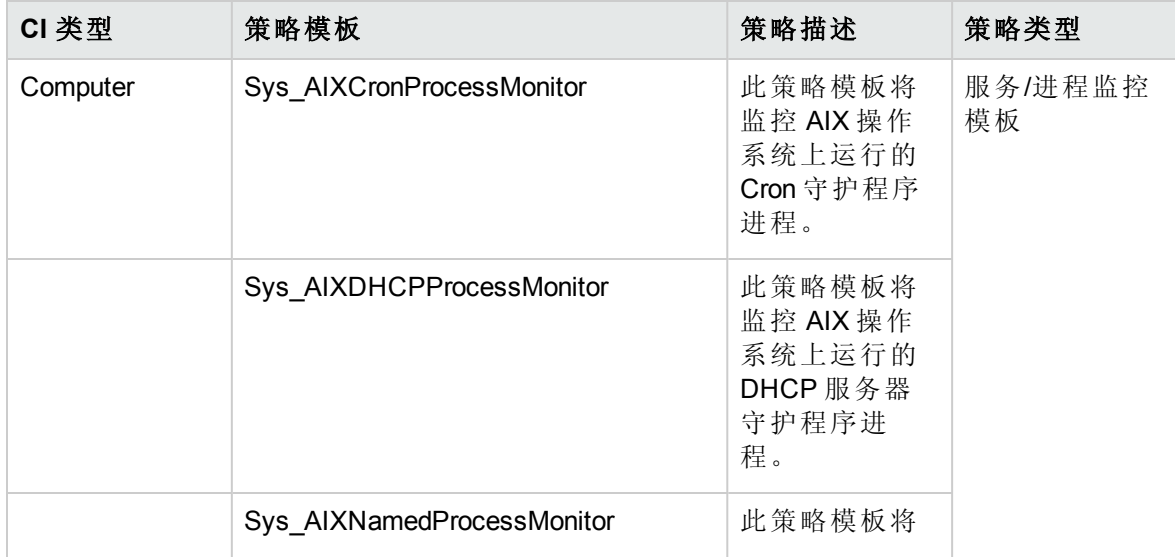

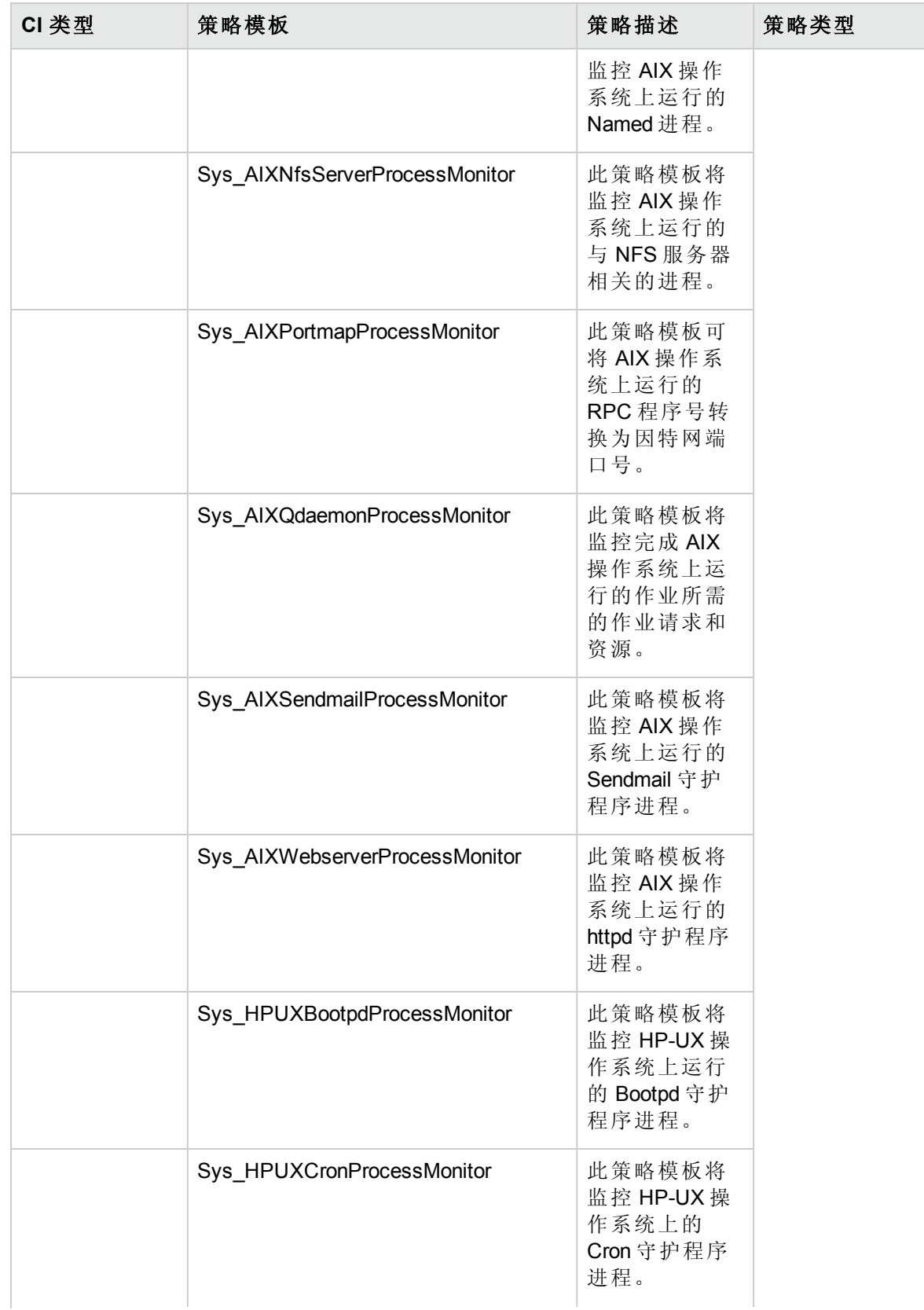

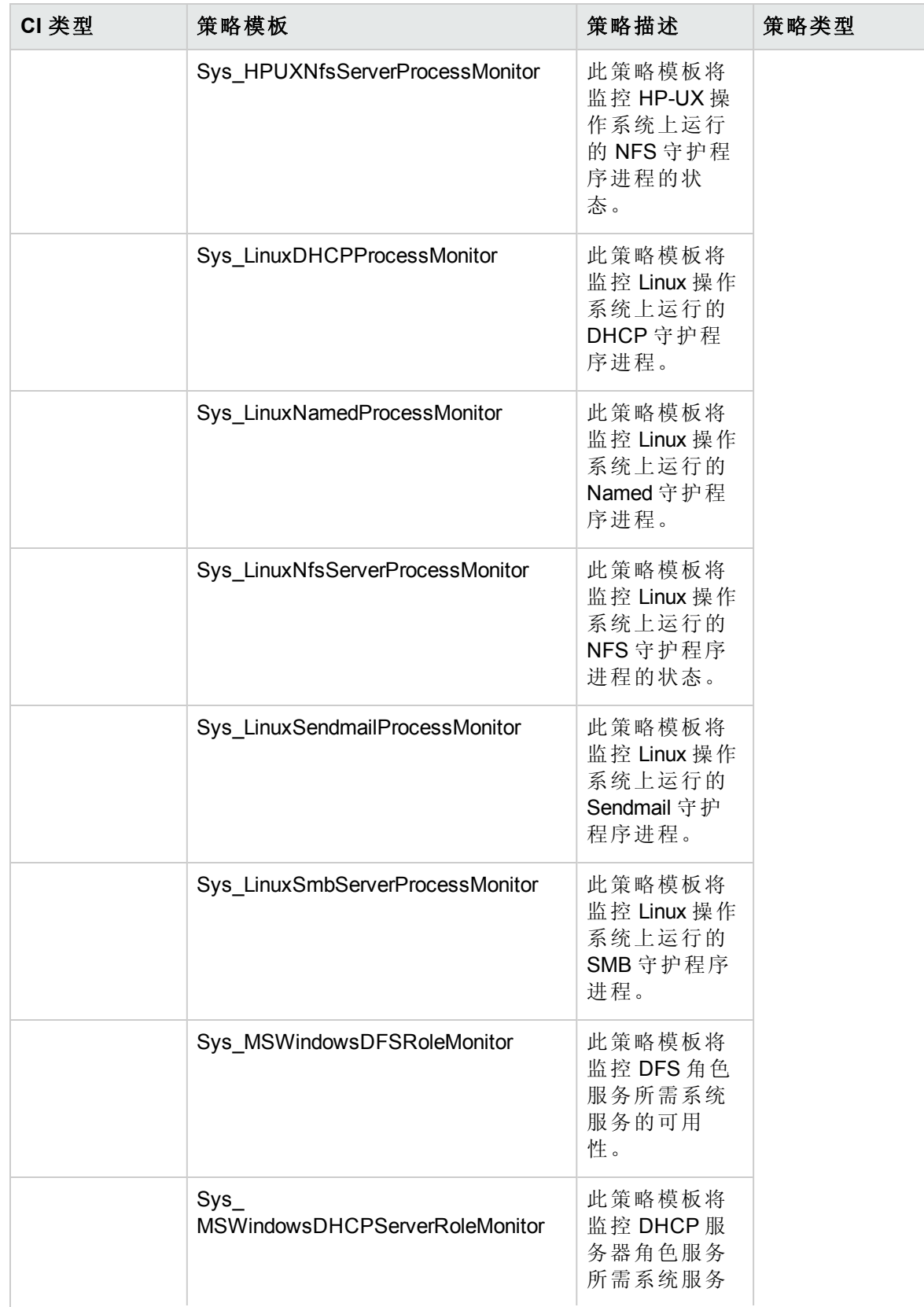

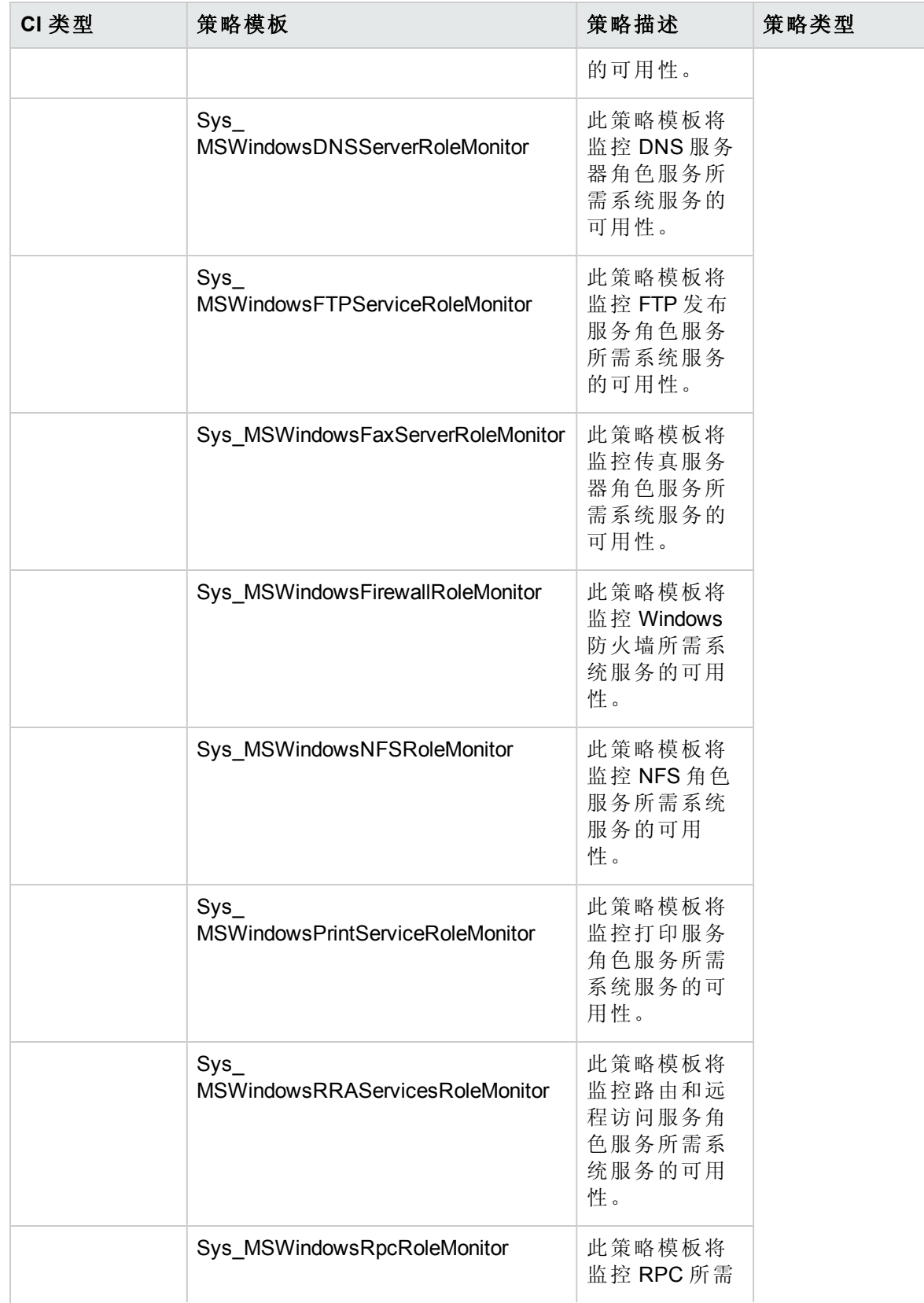

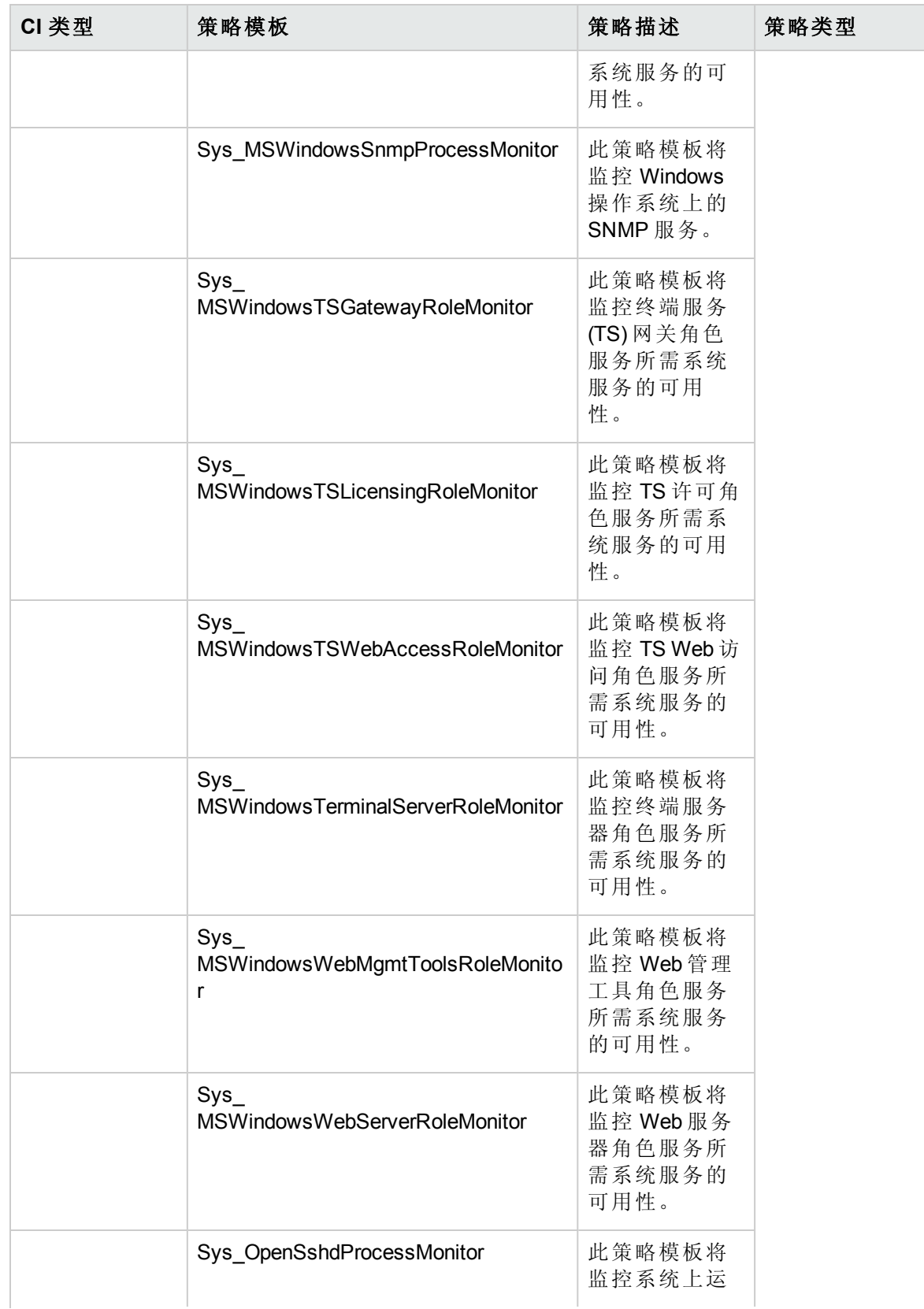

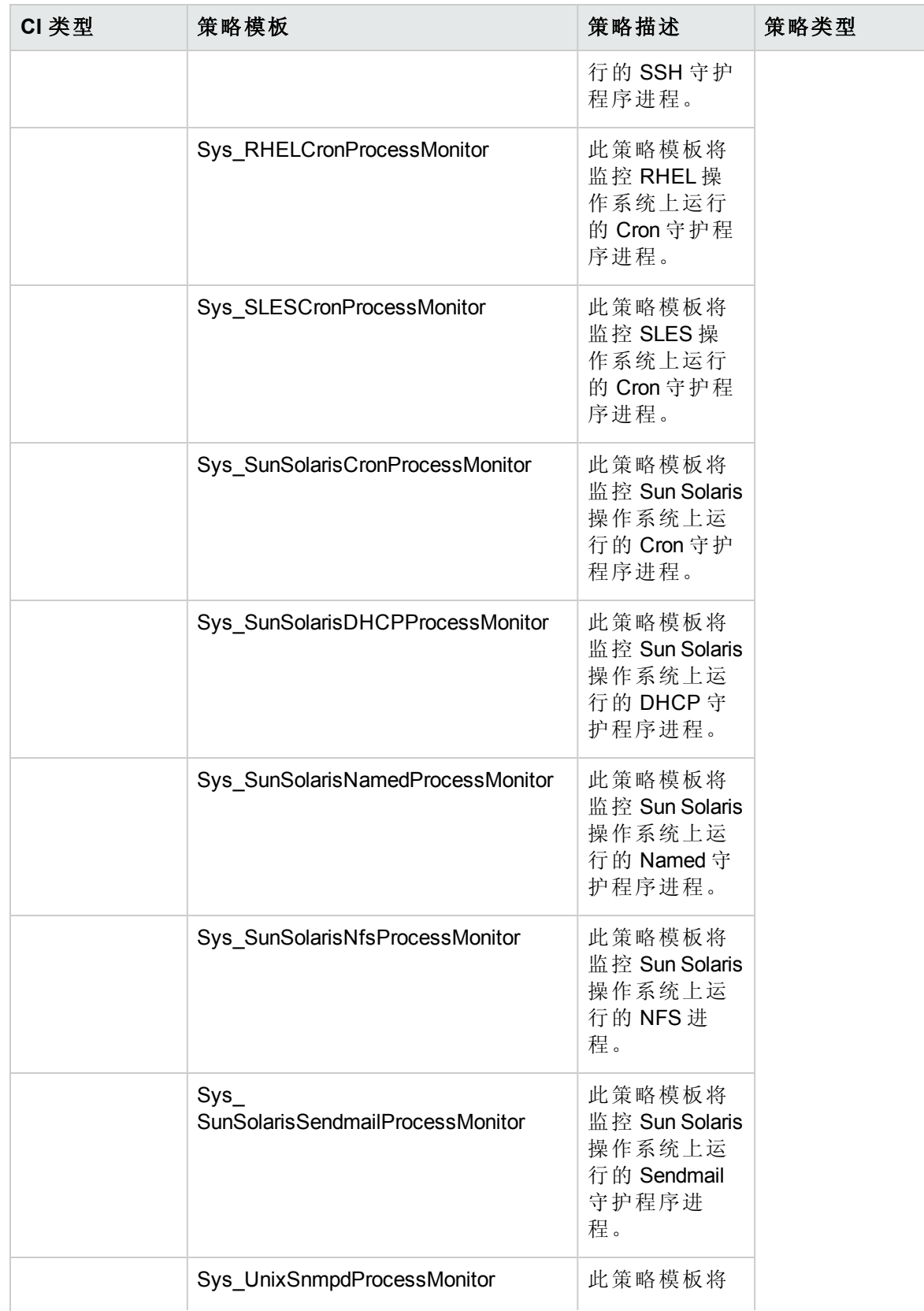

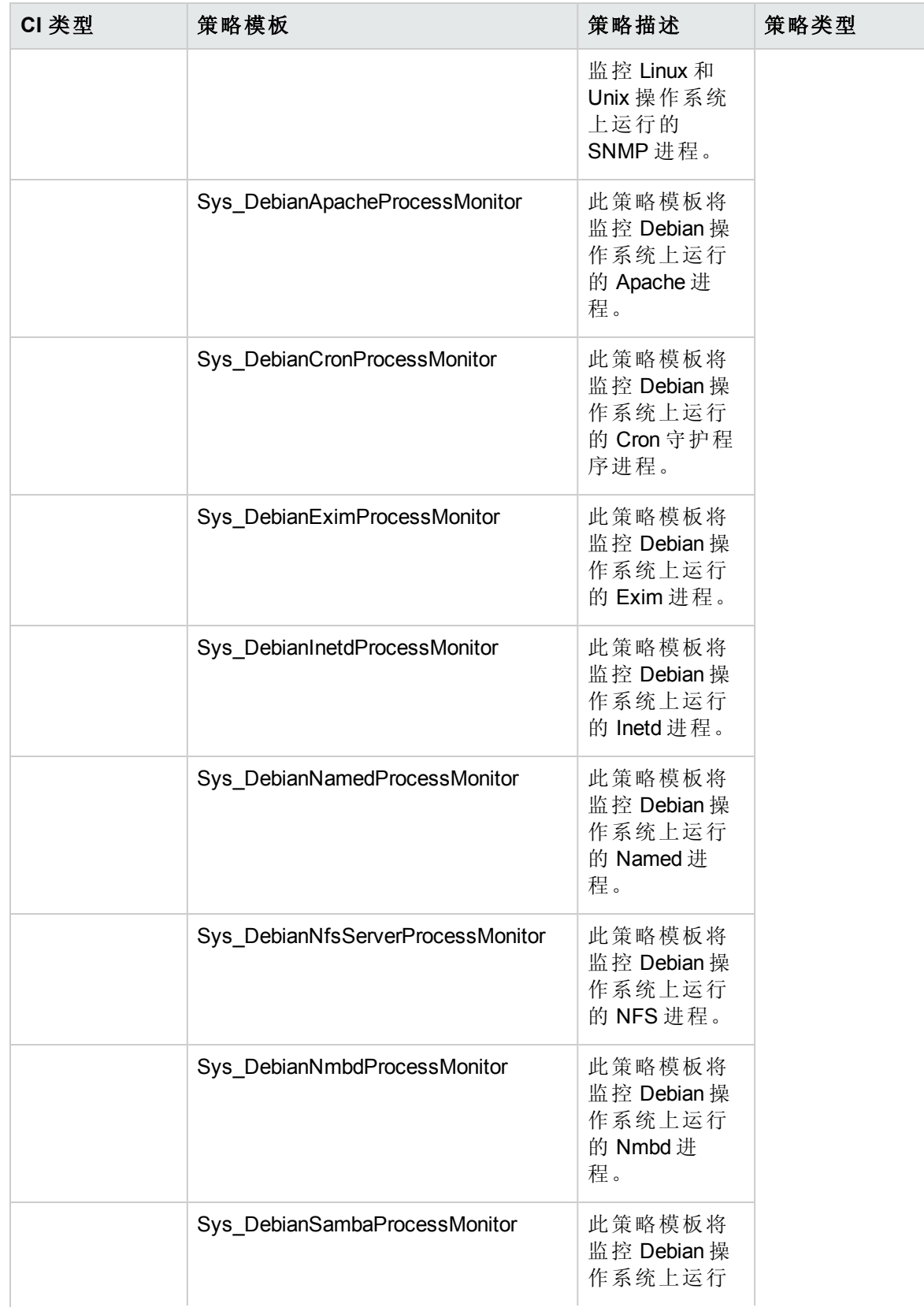
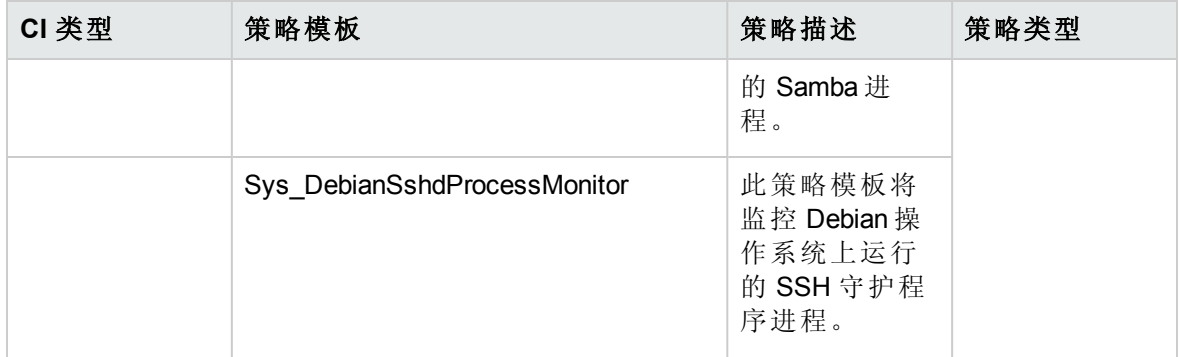

#### 关键系统服务可用性特性

关键系统服务可用性特性将监控后台运行的关键进程,以支持操作系统或应用程序所需的 不同任务。此特性将监控以下进程和服务的可用性:

HPUX、Linux、Solaris: Syslog 和 SSH 守护程序 (Sshd)

AIX: Syslog

**Windows**:事件日志、Fileserver、网络策略服务器、任务调度程序和 Windows Server 2003 (Win2k3) 文件服务

#### 关键系统服务可用性特性

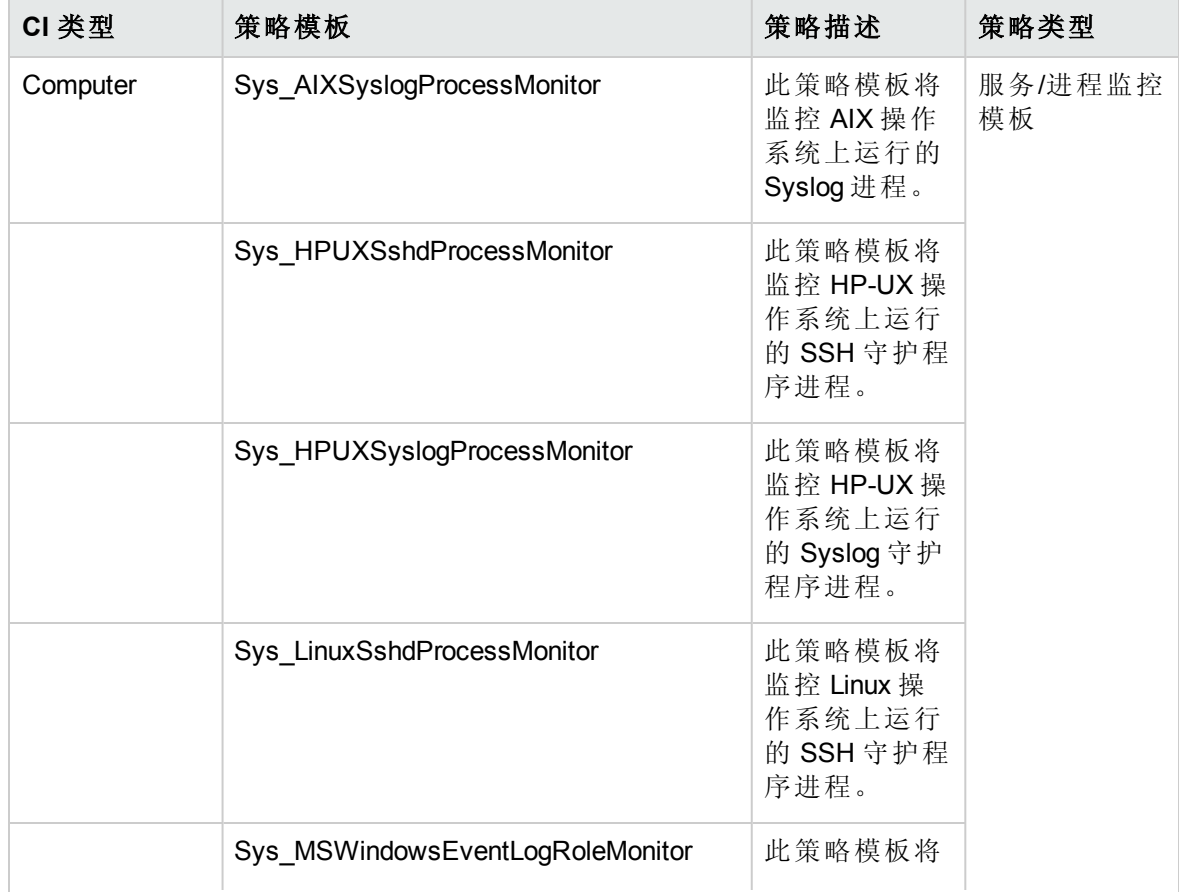

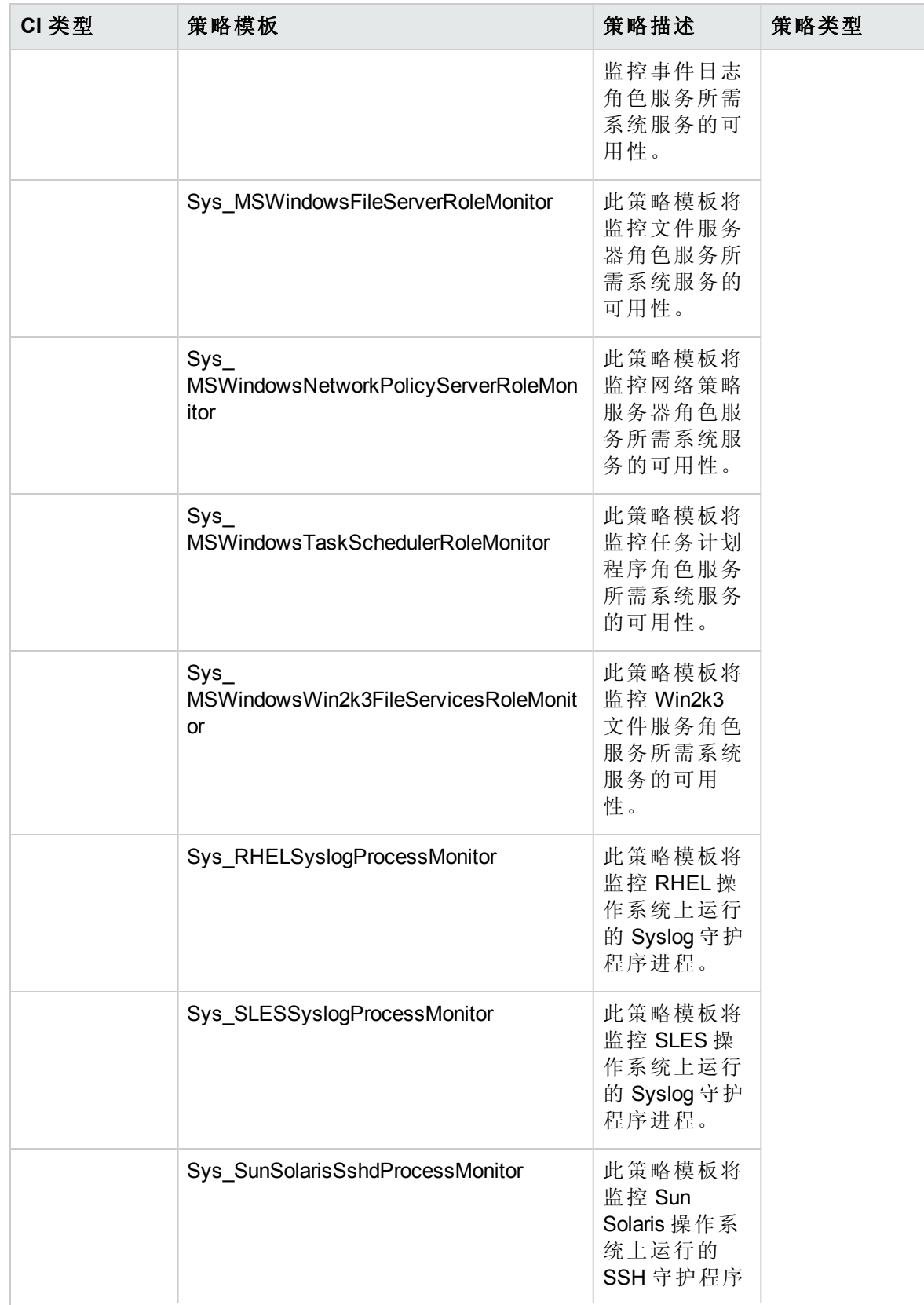

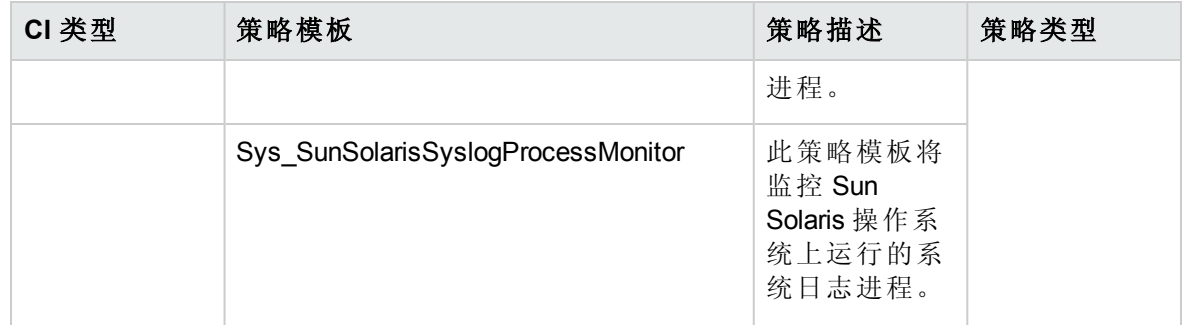

内存和交换使用率

内存和交换使用率特性将监控系统的内存性能。内存性能监控基于内存利用率(百分比表 示)、交换空间使用率(百分比表示)、可用空闲内存 (MB) 和可用交换空间 (MB)。

#### 内存和交换使用率特性

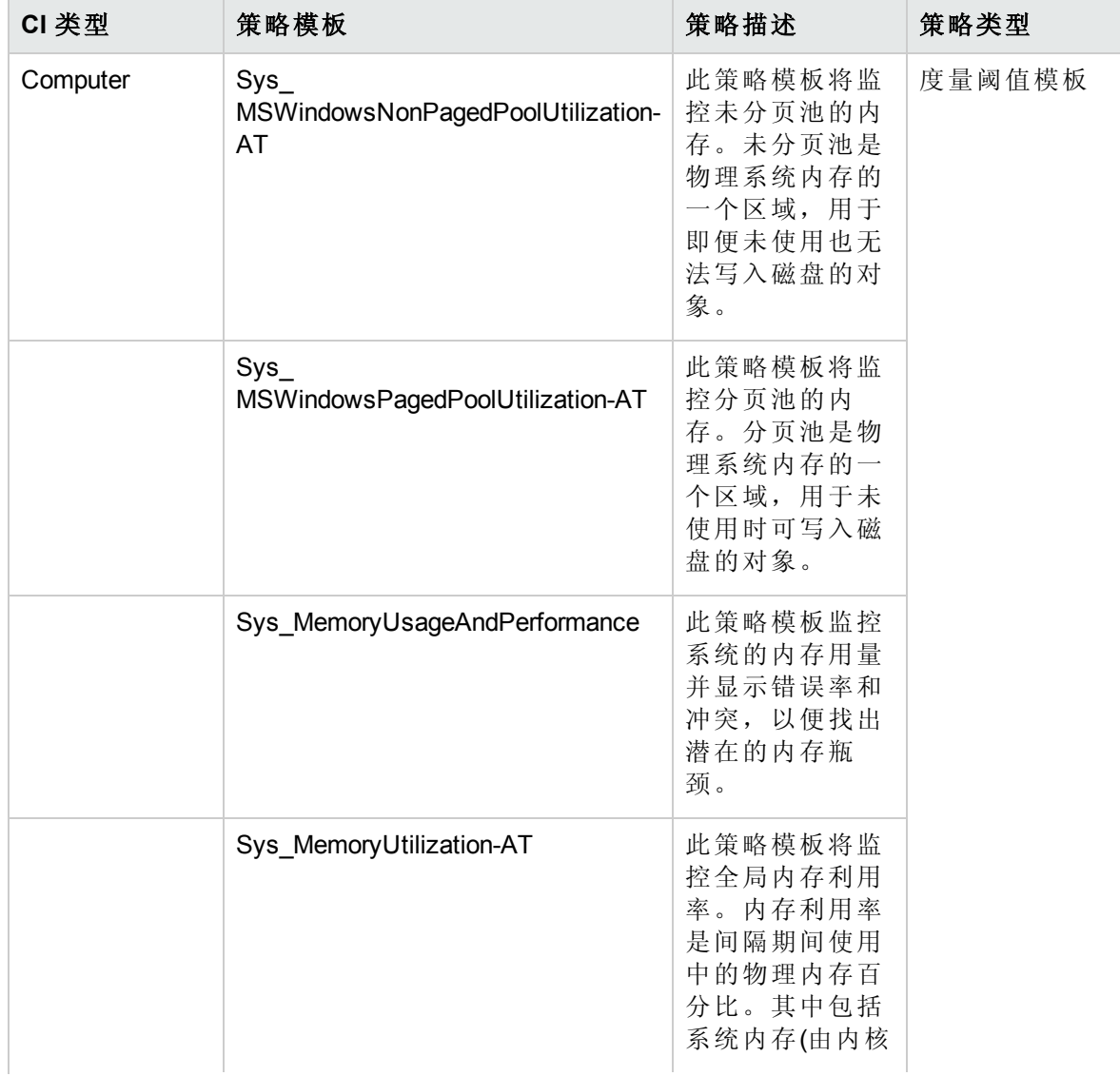

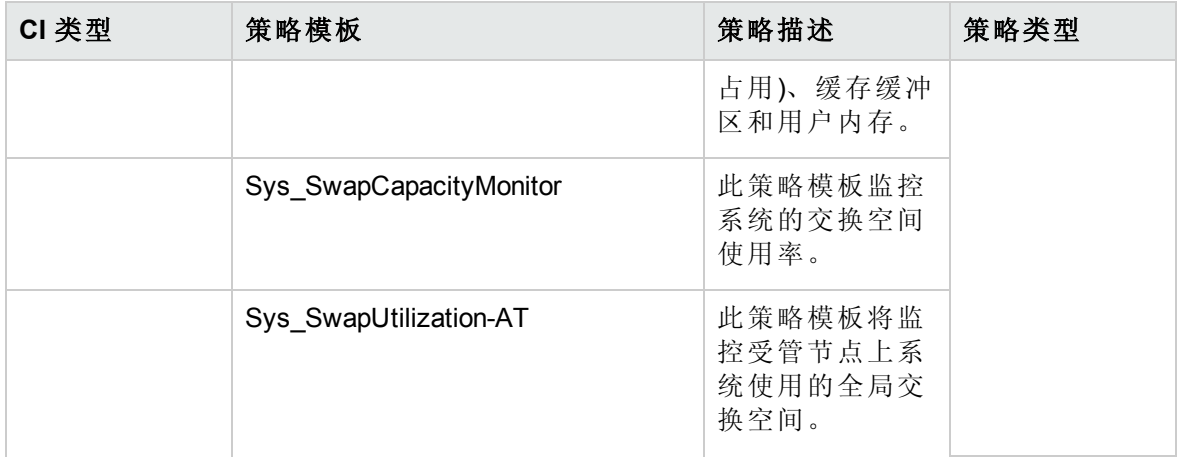

远程磁盘空间使用率

远程磁盘空间使用率特性将监控远程磁盘的空间利用率。

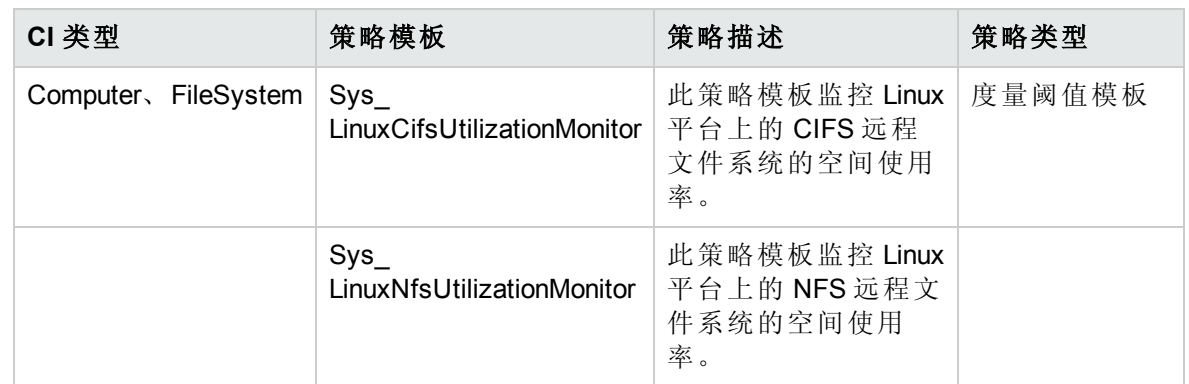

#### 远程磁盘空间使用率特性

资源瓶颈诊断

资源瓶颈诊断特性可标识 CPU、内存、网络和磁盘等系统资源的拥塞和瓶颈。CPU 瓶颈 监控功能基于全局 CPU 利用率和平均负载(运行队列长度);内存瓶颈监控功能基于内存利 用率、可用内存和内存换出率。文件系统监控功能基于节点上最繁忙文件系统的空间利用 率级别。网络监视基于包冲突率、包错误率和出站队列长度。

#### 资源瓶颈诊断特性

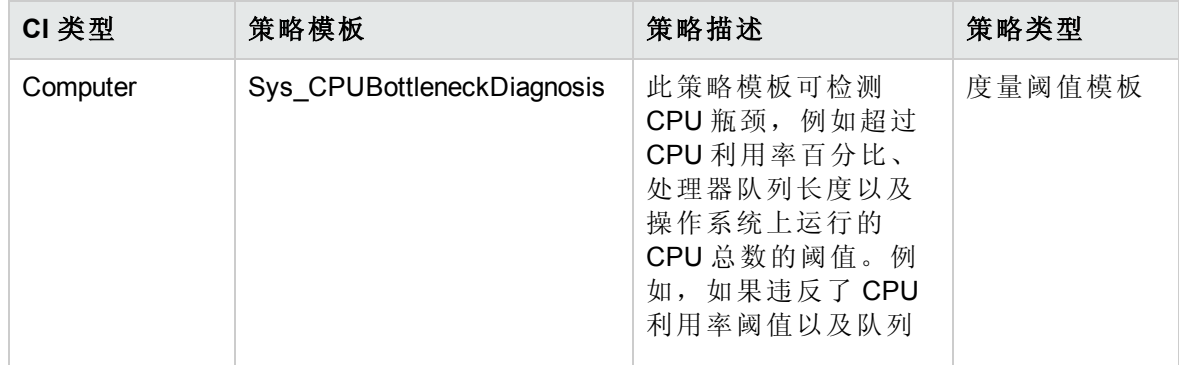

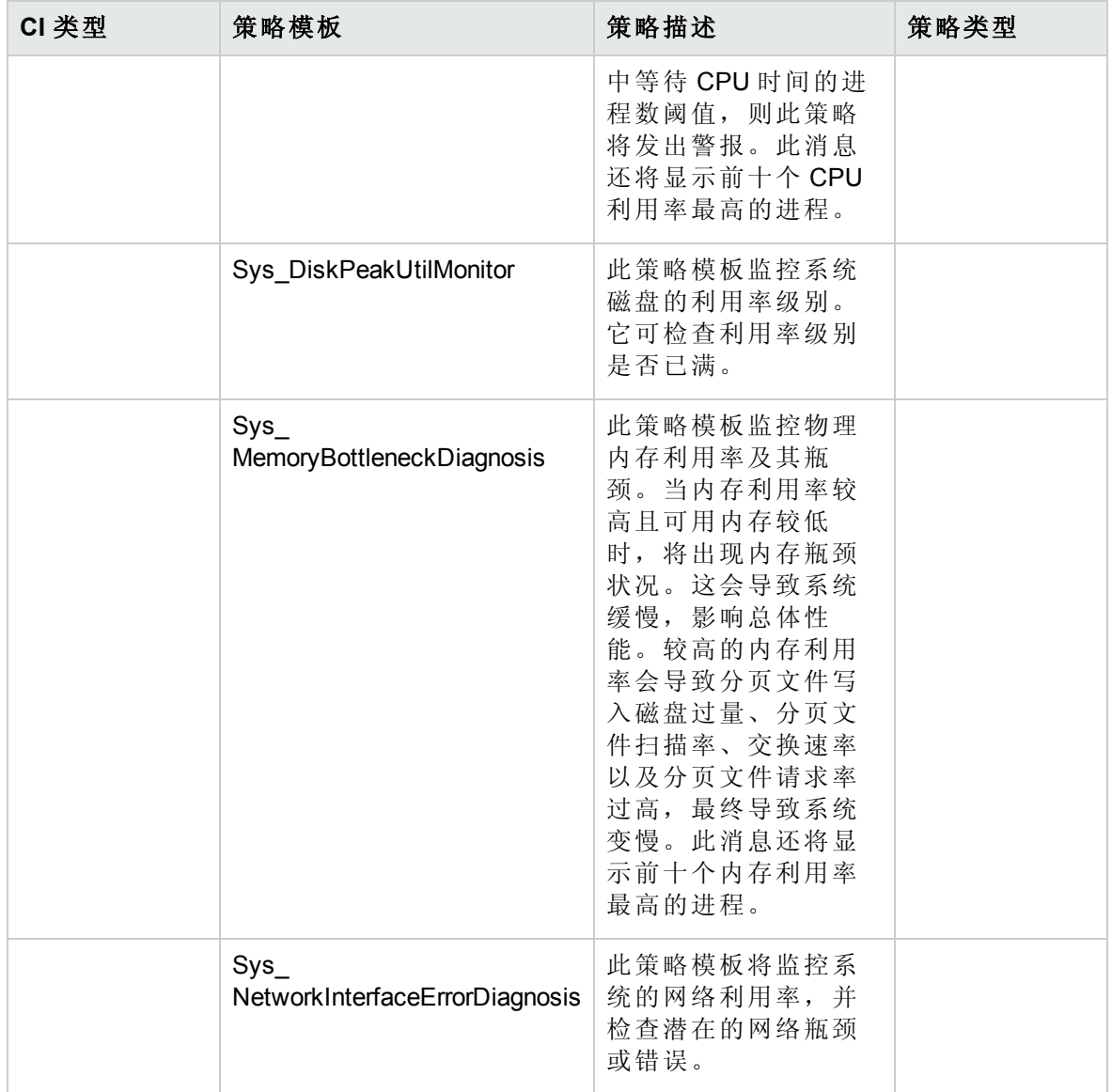

服务器硬件故障

服务器硬件故障特性将监控 HP ProLiant 服务器的运行状况和状态。这些策略将监控由 SIM 代理程序生成的简单网络管理协议 (SNMP) 陷阱,并向 HPOM 控制台发送警报消息。所有 这些策略均为 SNMP 拦截器类型。此特性包括以下策略模板:

#### 服务器硬件故障特性

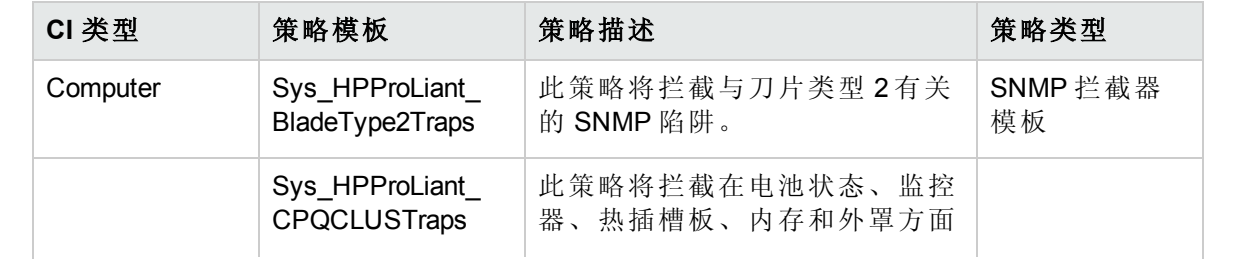

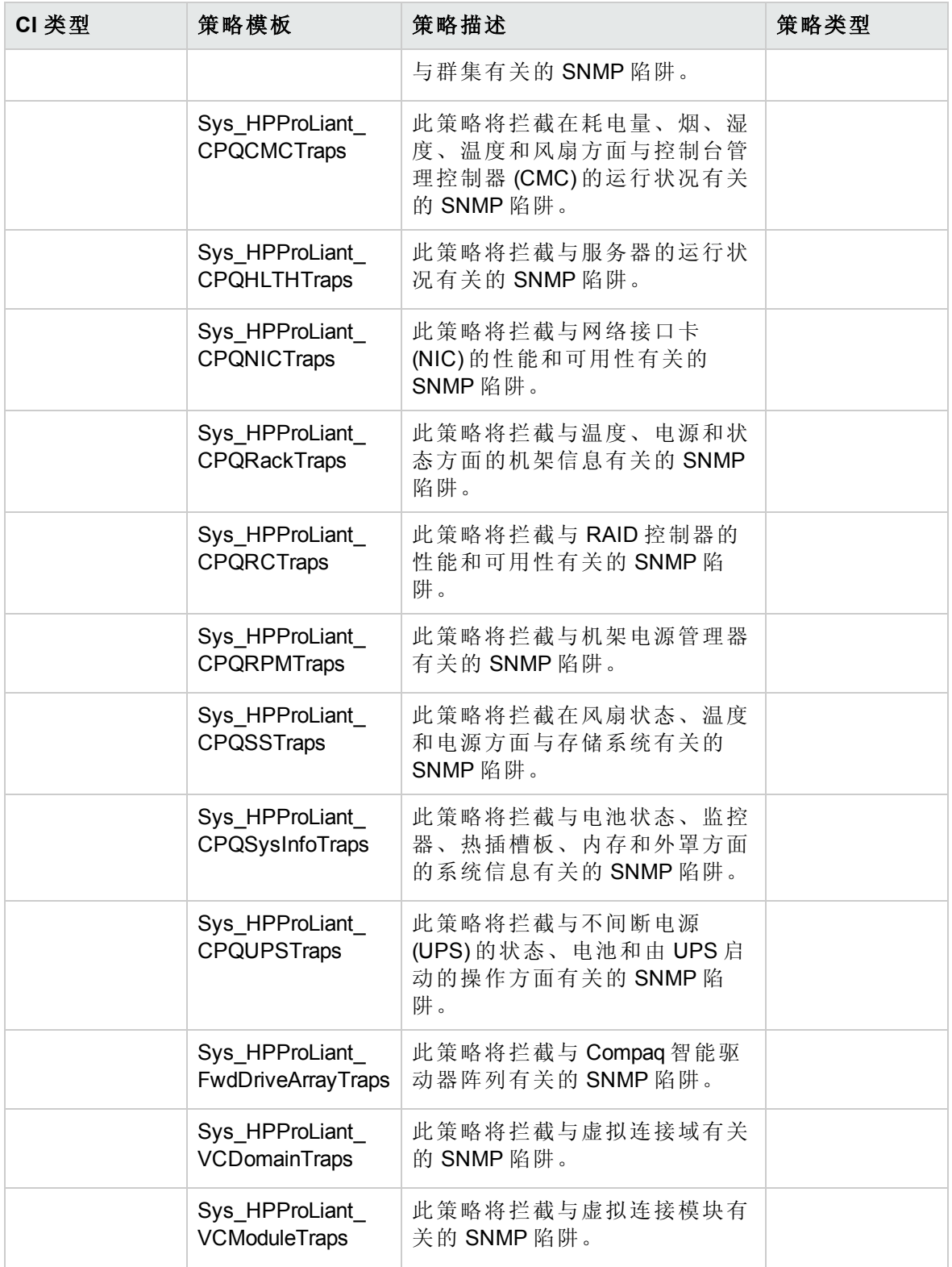

空间可用性和磁盘 IOPS

空间可用性和磁盘 IOPS 特性将监控系统的磁盘 IO 操作和空间利用率。

#### 空间可用性和磁盘 **IOPS** 特性

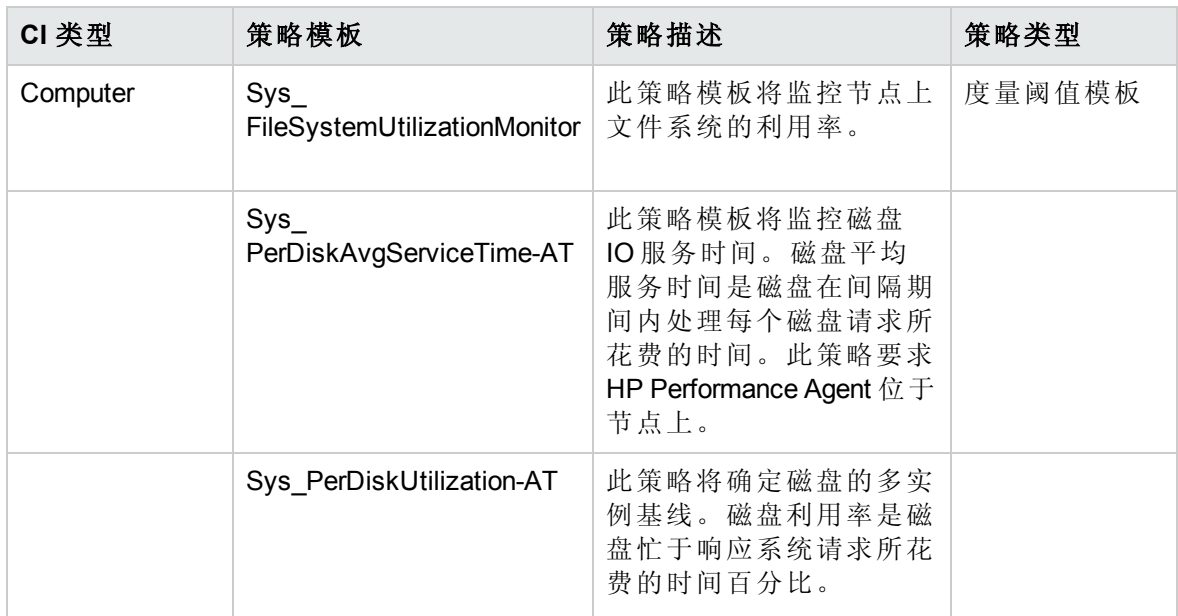

#### 系统基础设施发现

系统基础设施发现特性可发现并收集受管节点上与系统资源、操作系统和应用程序有关的 信息。

#### 系统基础设施发现特性

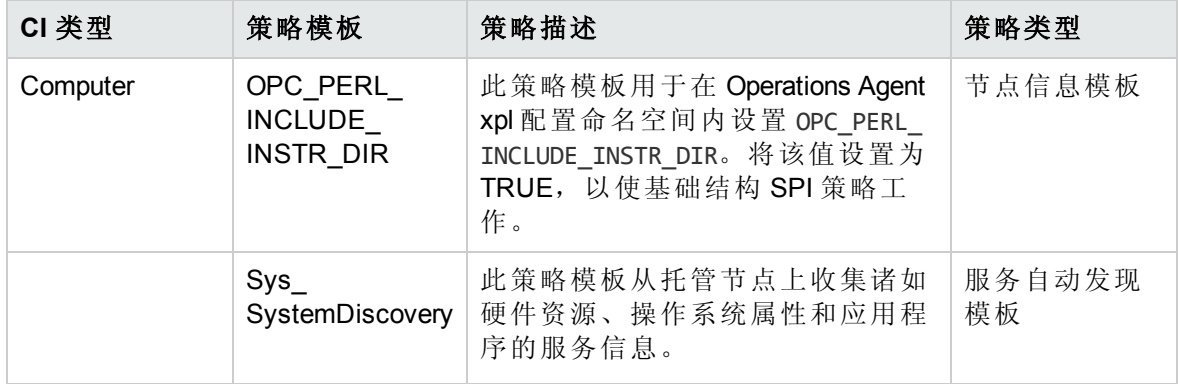

#### 系统故障分析

系统故障分析特性将监控内核日志文件、引导日志文件和事件日志文件,以查找严重错误 状况和相关说明。

#### 系统故障分析特性

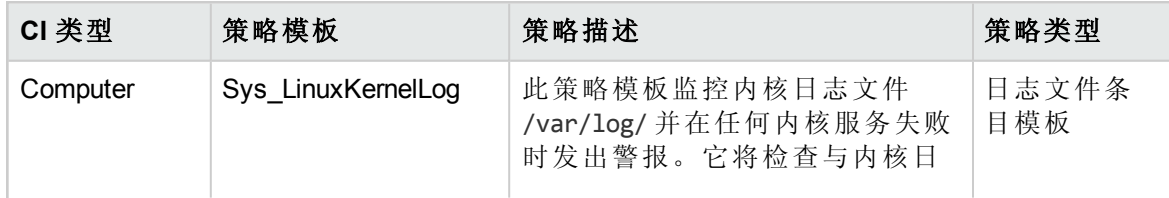

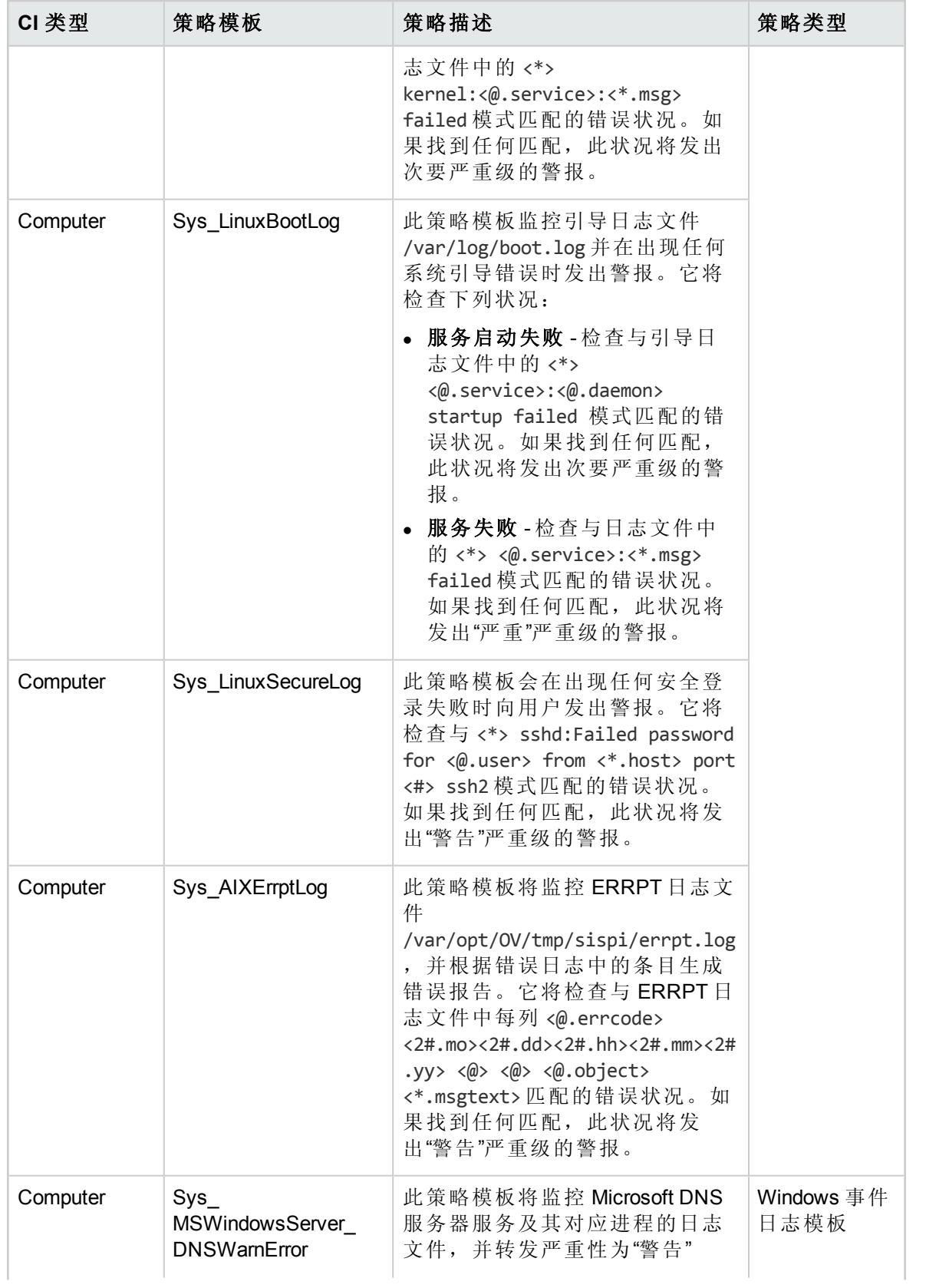

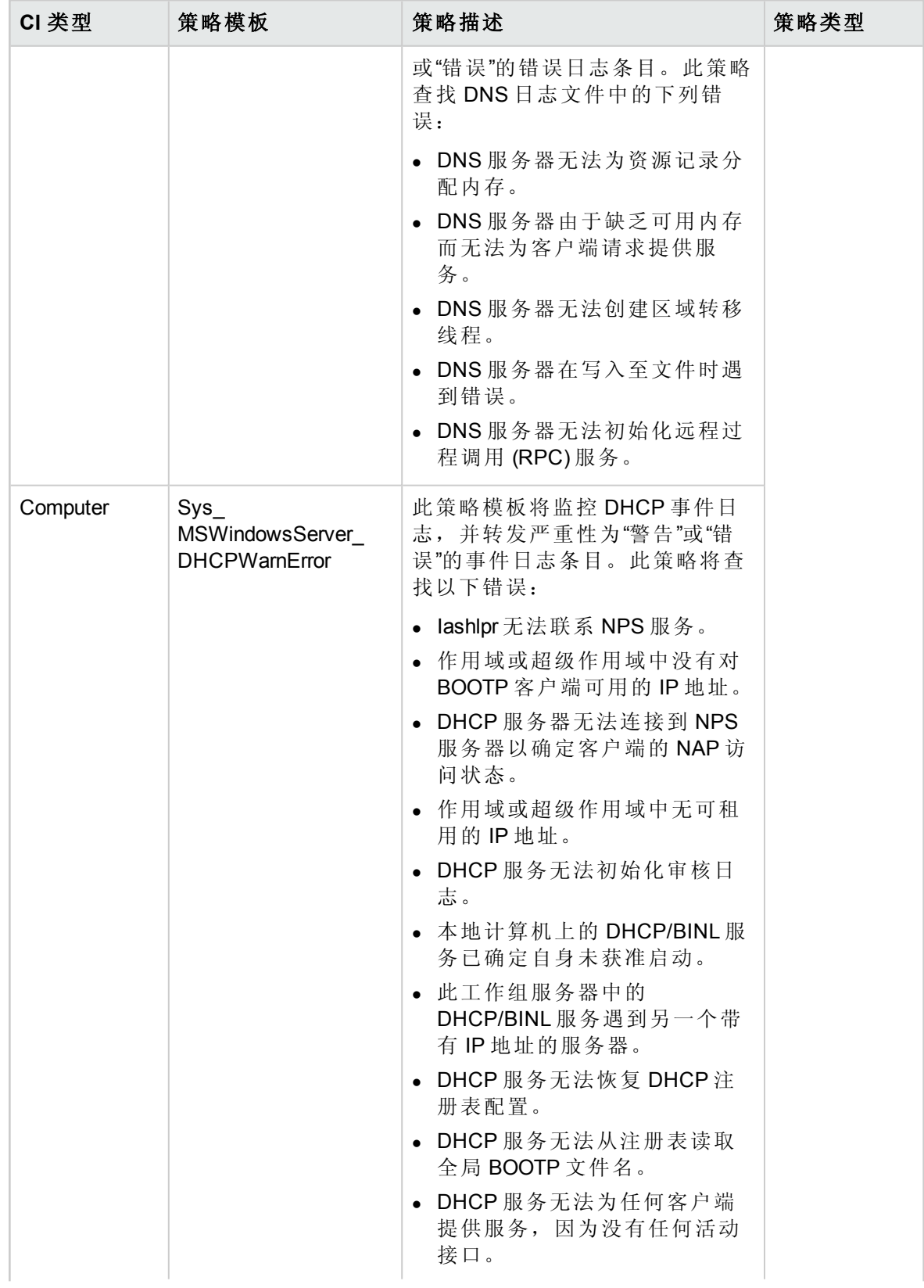

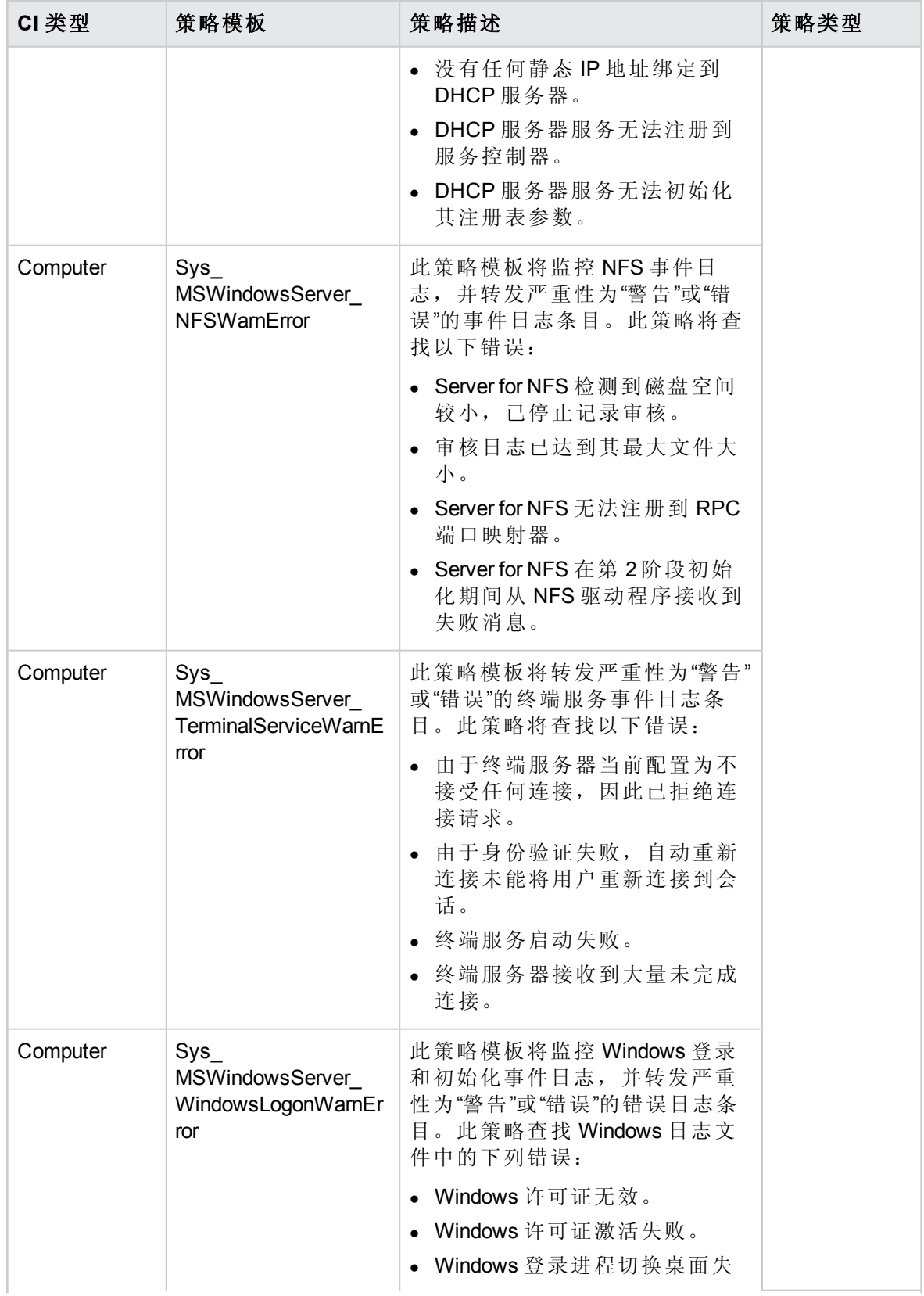

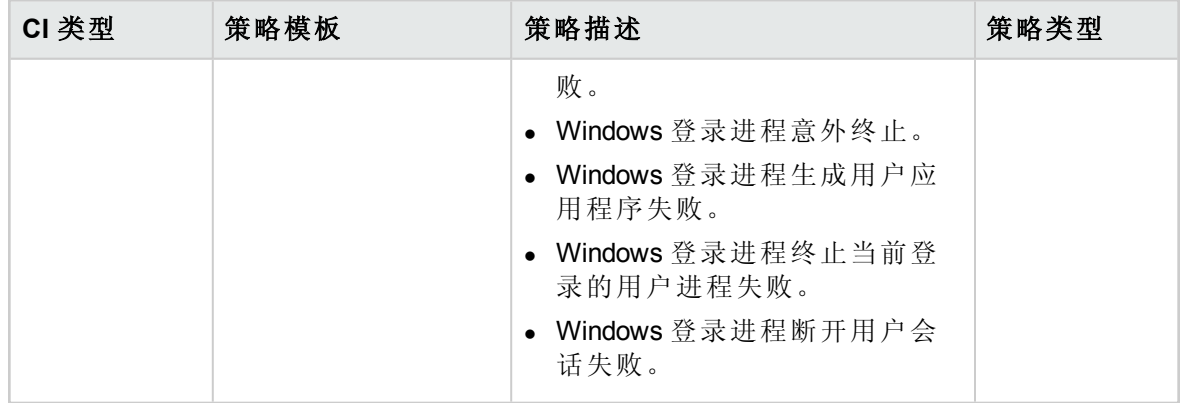

用户登录

用户登录特性可检查系统上失败的登录次数以及最后登录的信息。此特性包括以下策略模 板:

#### 用户登录特性

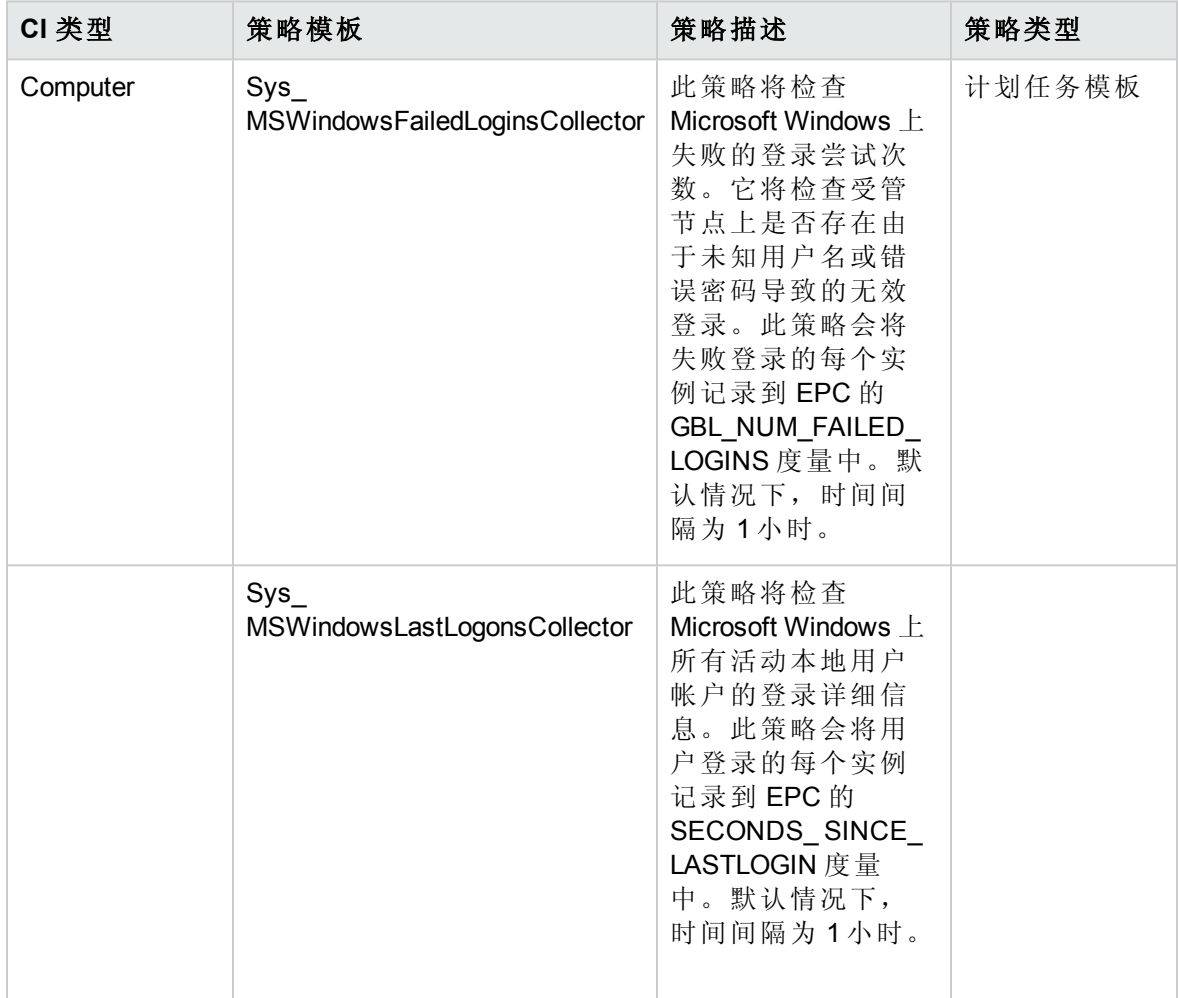

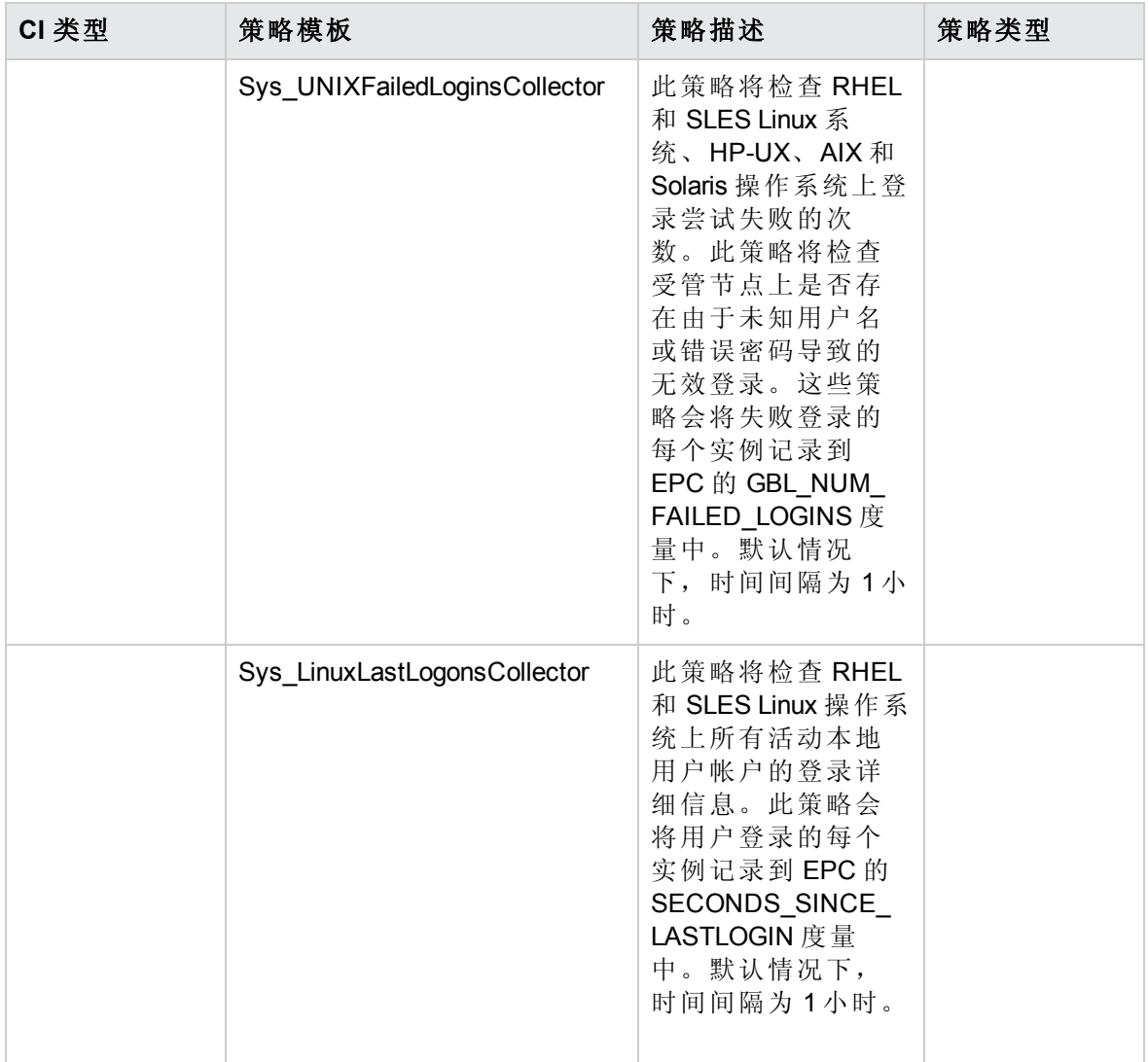

注:为使 Sys\_UNIXFailedLoginsCollector 策略在部署到 Solaris 节点后能够正常运行, 必须具有以下必备条件:

- <sup>l</sup> 在 **/etc/default/login** 文件中设置以下变量 SYSLOG=YES SYSLOG FAILED LOGINS=1
- <sup>l</sup> 在 **/etc/syslog.conf** 文件中,检查是否存在以下行: auth.notice ifdef(LOGHOST', /var/log/authlog, @loghost)
- <sup>l</sup> 使用以下命令刷新 syslogd:

svcadm refresh system/system-log

Sys\_UNIXFailedLoginsCollector 策略部署在以下路径中:

在 **Solaris** 节点上:/var/log/authlog

在 **Linux** 节点上:lastb 命令

在 **HP-UX** 节点上:lastb 命令

在 **AIX** 节点上:/etc/security/failedlogin log

## 虚拟化基础结构特性

虚拟化基础结构特性监控主机、客户机或虚拟机的资源利用率和可用性。它包括用来发现 虚拟化环境中所有元素的虚拟化发现功能。它确保环境正常运行而且可用。虚拟化基础结 构特性监控 VMware VirtualCenter CI 类型。

### 用户界面参考

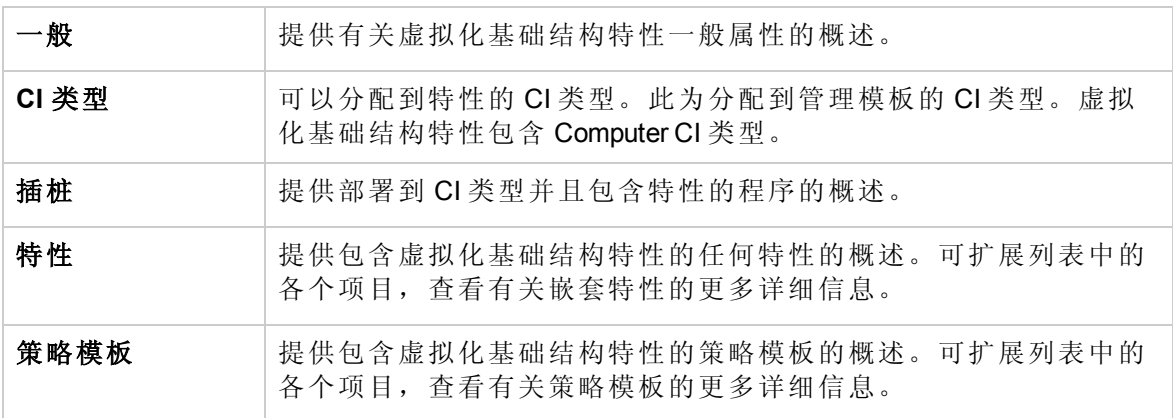

虚拟化基础结构特性包含以下内容:

IBM Power 客户机运行状况

IBM Power 客户机运行状况特性监控虚拟化 IBM LPAR 环境中的客户机可用性。此特性包括 以下策略模板:

#### **IBM Power** 客户机运行状况特性

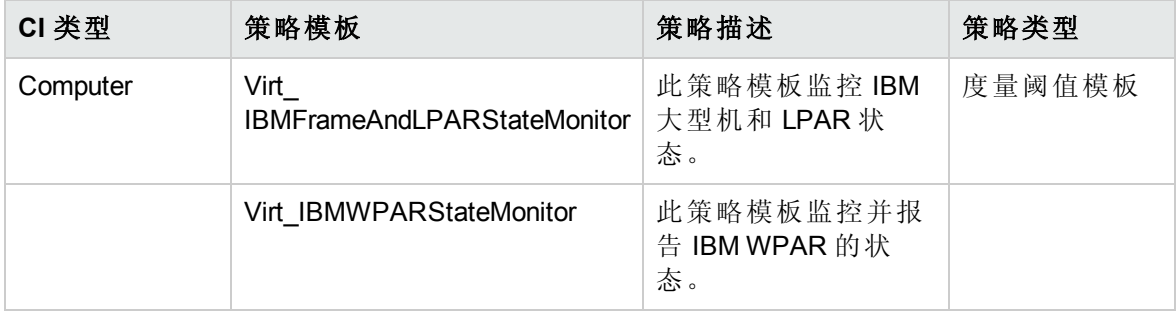

注:在部署 **Virt\_IBMFrameAndLPARStateMonitor** 策略之前,请运行 getSSHAuthentication.pl 脚本以连接到 HMC。此脚本位于节点(大型机)上的 */var/opt/OV/bin/instrumentation* 目录中。getSSHAuthentication.pl 脚本使您无需密码便可 访问 HMC 上的配置信息。

#### **IBM Power** 客户机性能

IBM Power 客户机性能特性监控虚拟化 IBM LPAR 环境中的客户机性能。此特性包括以下策 略模板:

#### **IBM Power** 客户机性能特性

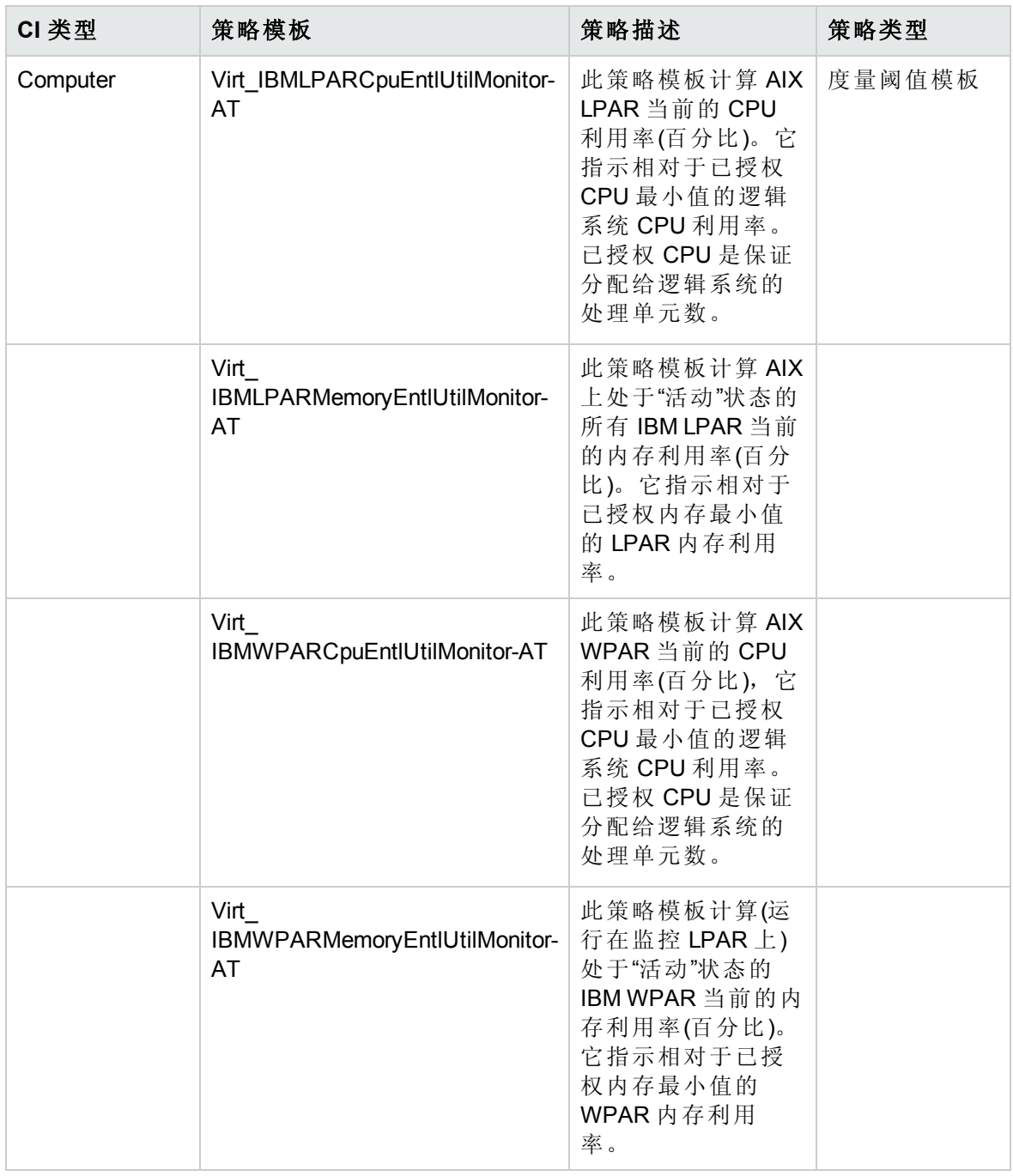

IBM Power 主机运行状况

IBM Power 主机运行状况特性监控虚拟化 IBM LPAR 环境中的大型机内存和 CPU 利用率。 此特性包括以下策略模板:

#### **IBM Power** 主机运行状况特性

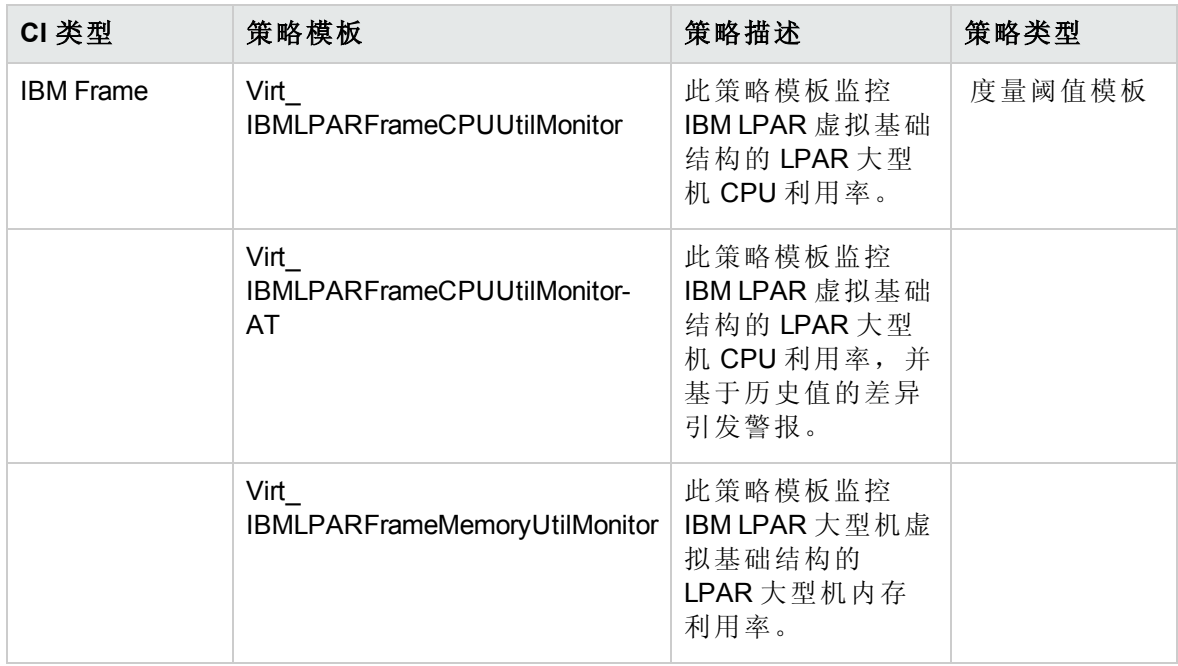

KVM 客户机运行状况

KVM 客户机运行状况特性监控虚拟化 KVM 环境中的客户机可用性和资源。此特性包括以 下策略模板:

#### **KVM** 客户机运行状况特性

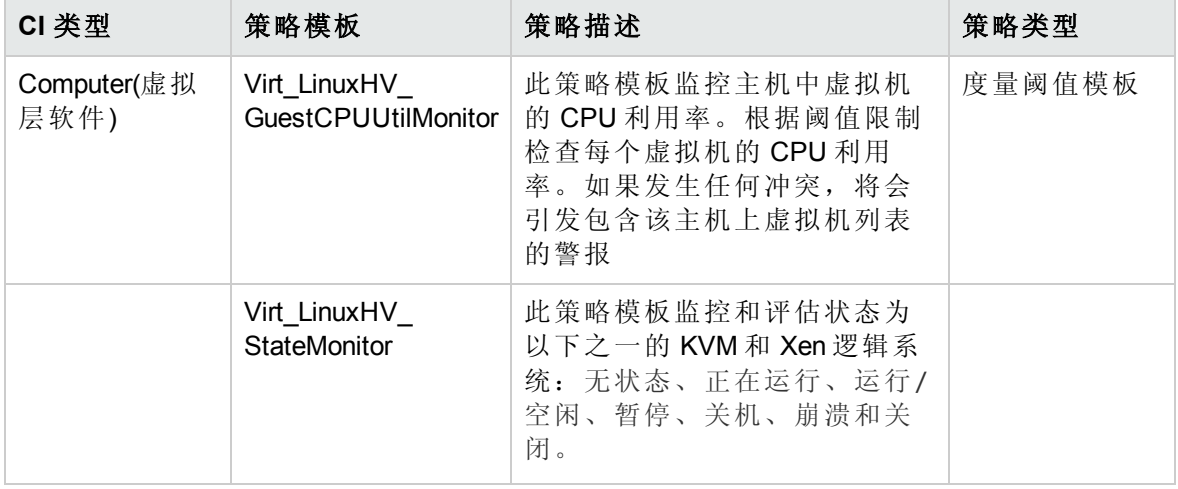

KVM 客户机性能

KVM 客户机性能特性监控虚拟化 KVM 环境中的客户机性能。此特性包括以下策略模板:

#### **KVM** 客户机性能特性

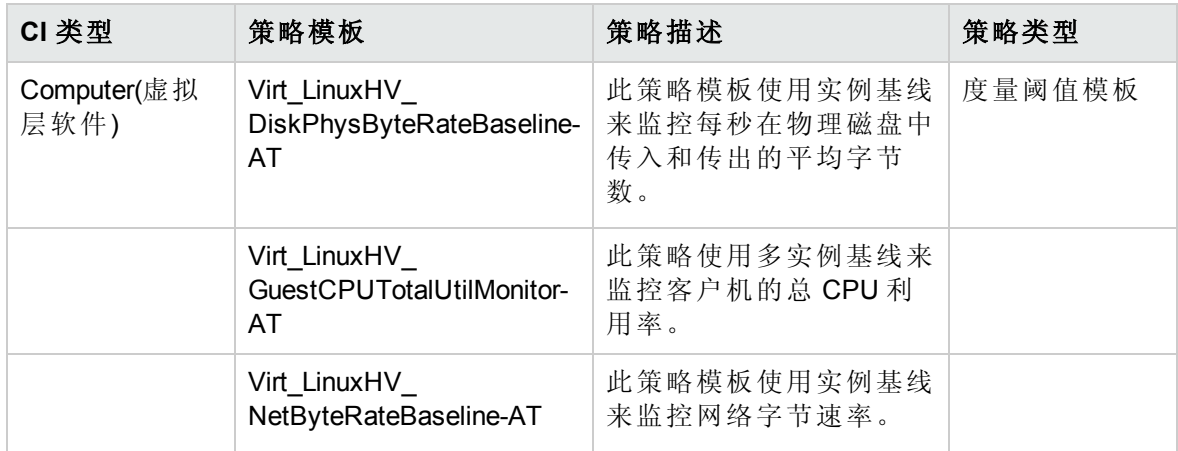

KVM 主机运行状况

KVM 主机运行状况特性监控虚拟化 KVM 环境中的主机资源利用率。此特性包括以下策略 模板:

#### **KVM** 主机运行状况特性

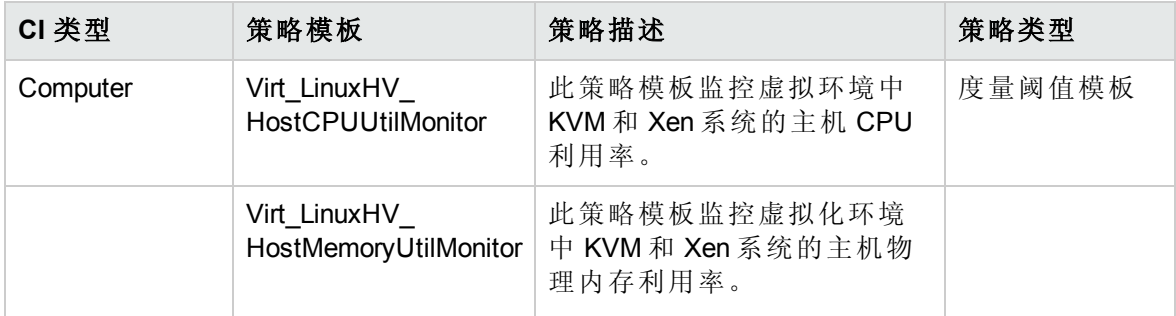

Oracle Solaris 客户机运行状况

Oracle Solaris 客户机运行状况特性监控 Oracle Solaris 区域环境中的客户机资源。此特性包 括以下策略模板:

#### **Oracle Solaris** 客户机运行状况特性

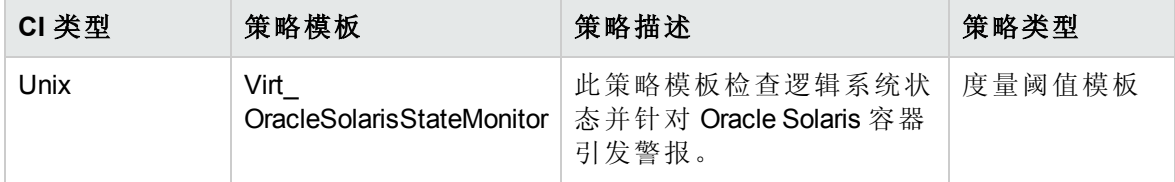

Oracle Solaris 客户机性能

Oracle Solaris 客户机性能特性监控虚拟化 Oracle Solaris 环境中的客户机性能。此特性包括 以下策略模板:

#### **Oracle Solaris** 客户机性能特性

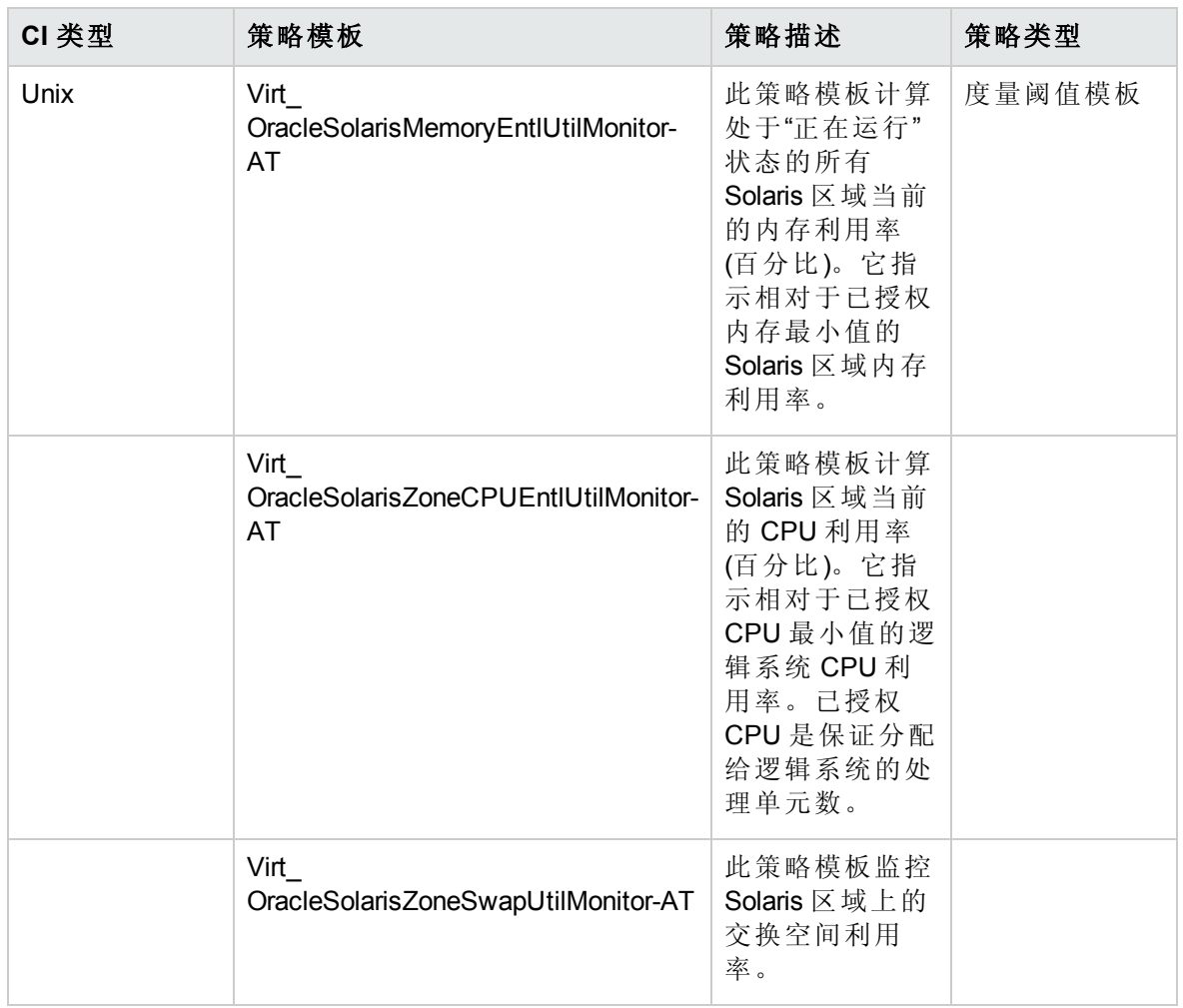

#### Oracle Solaris 主机运行状况

Oracle Solaris 主机运行状况特性监控虚拟化 Oracle Solaris 区域环境中的主机资源利用率。 此特性包括以下策略模板:

#### **Oracle Solaris** 主机运行状况特性

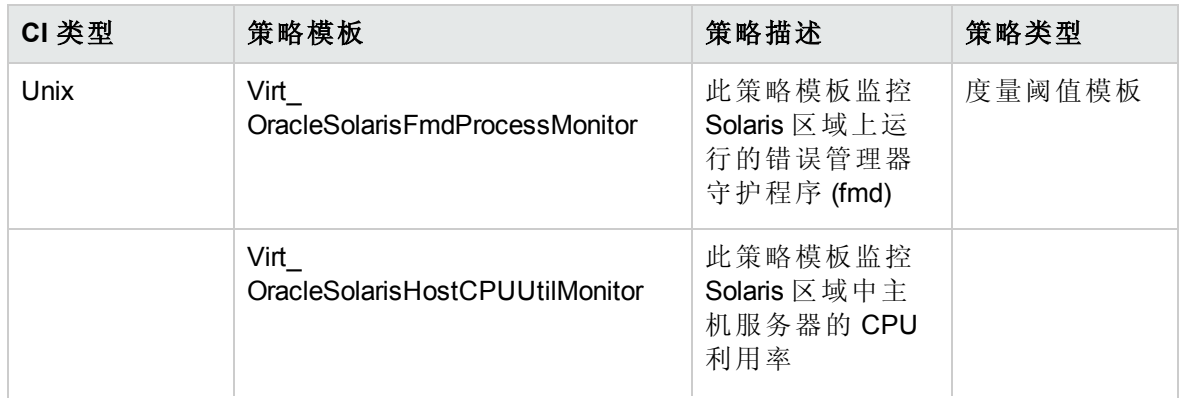

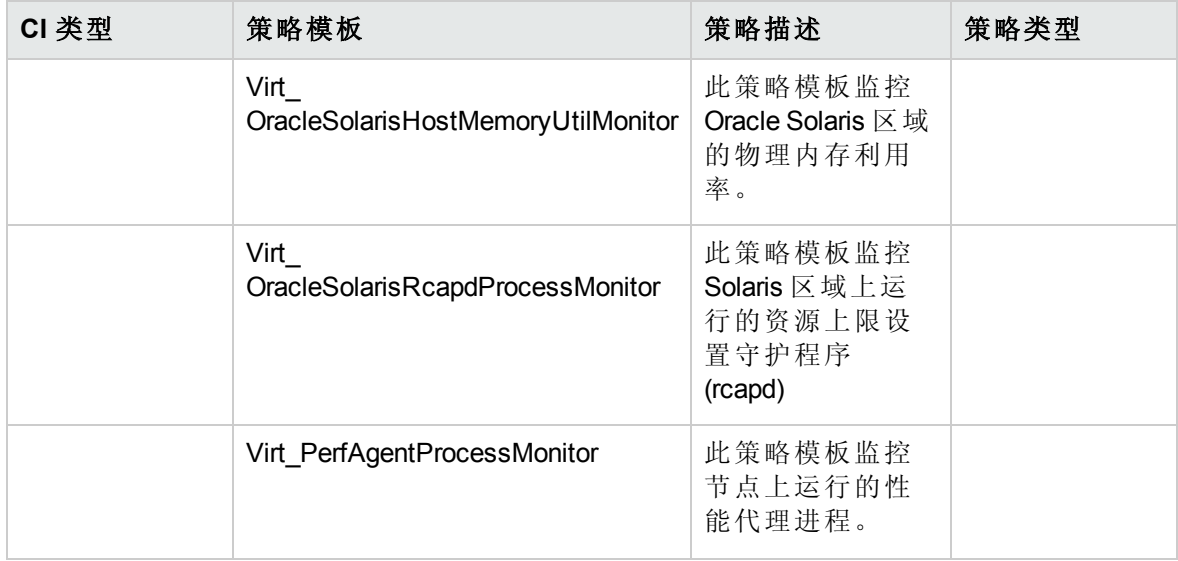

VMware 群集性能

VMware 群集性能特性监控 VMware 群集的 CPU 和内存利用率。此特性包括以下策略模 板:

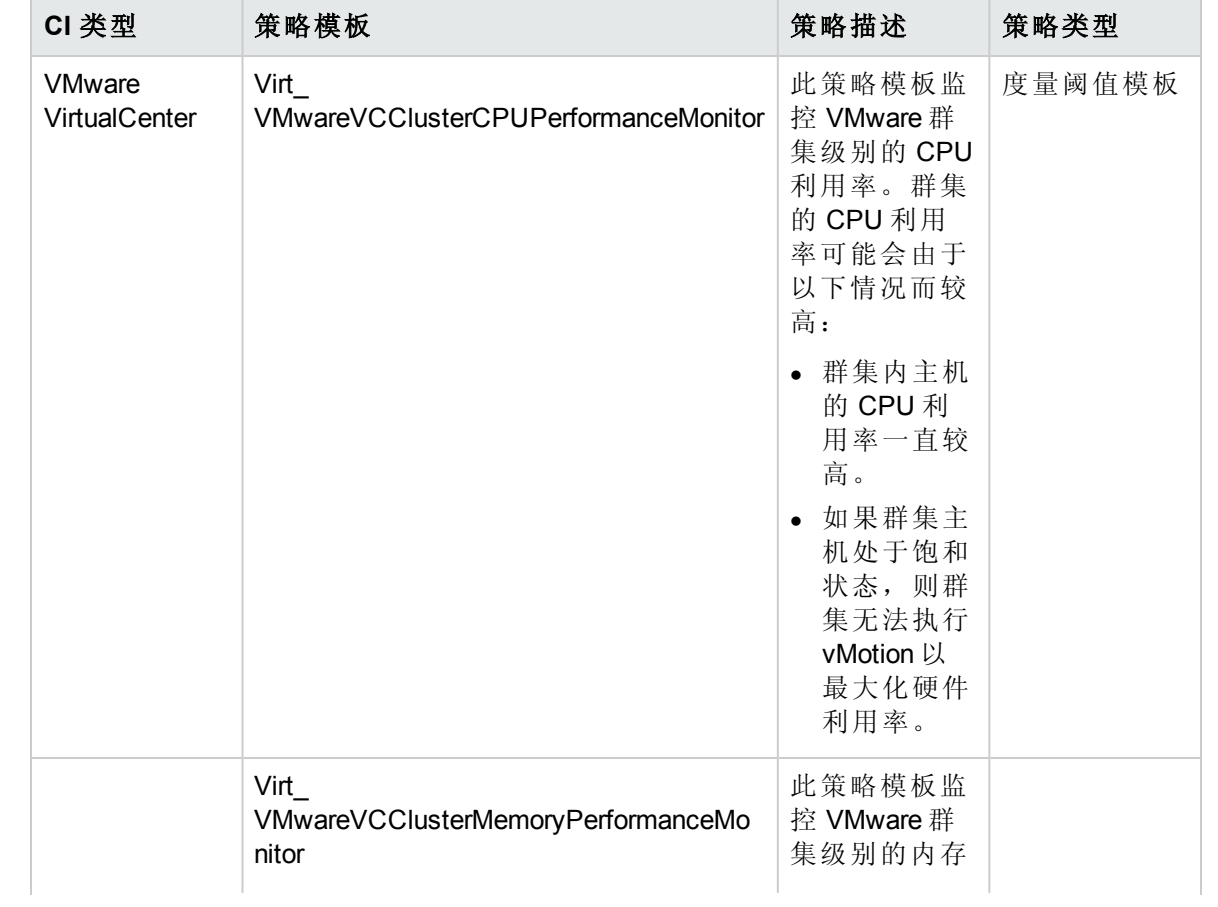

#### **VMware** 群集性能特性

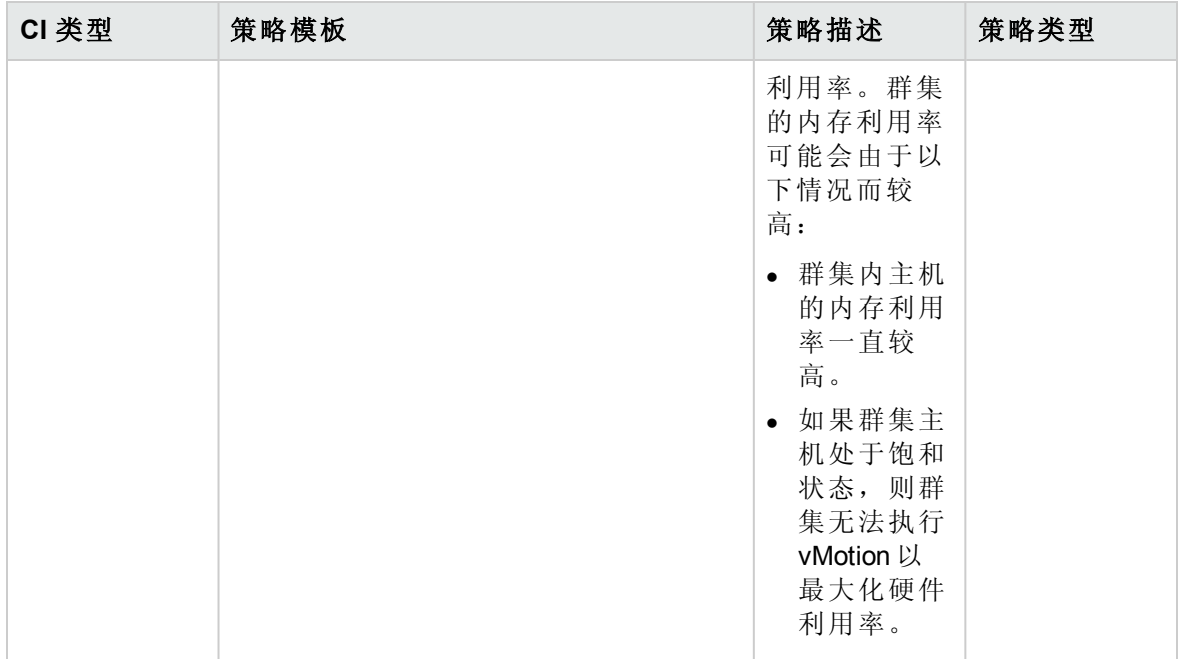

#### VMware 数据存储性能

VMware 数据存储性能特性监控 VMware vSphere 环境中数据存储的利用率。此特性包括以 下策略模板:

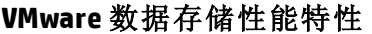

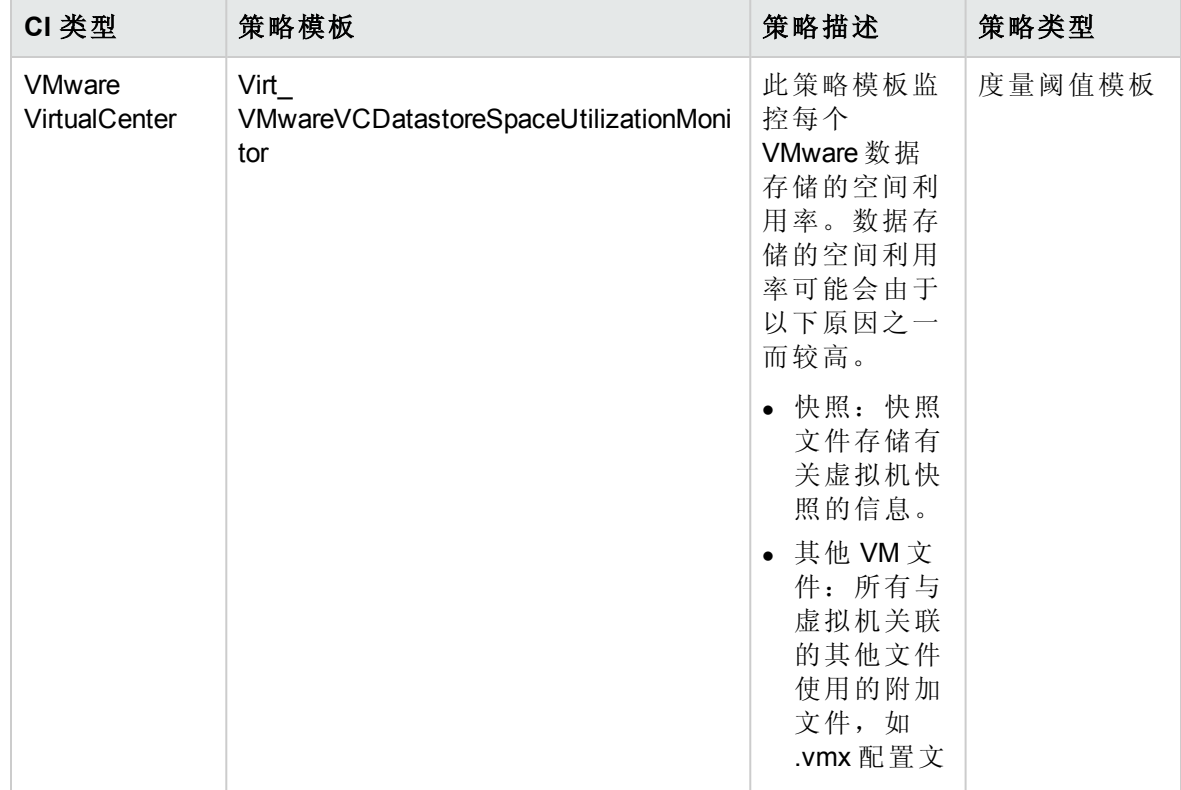

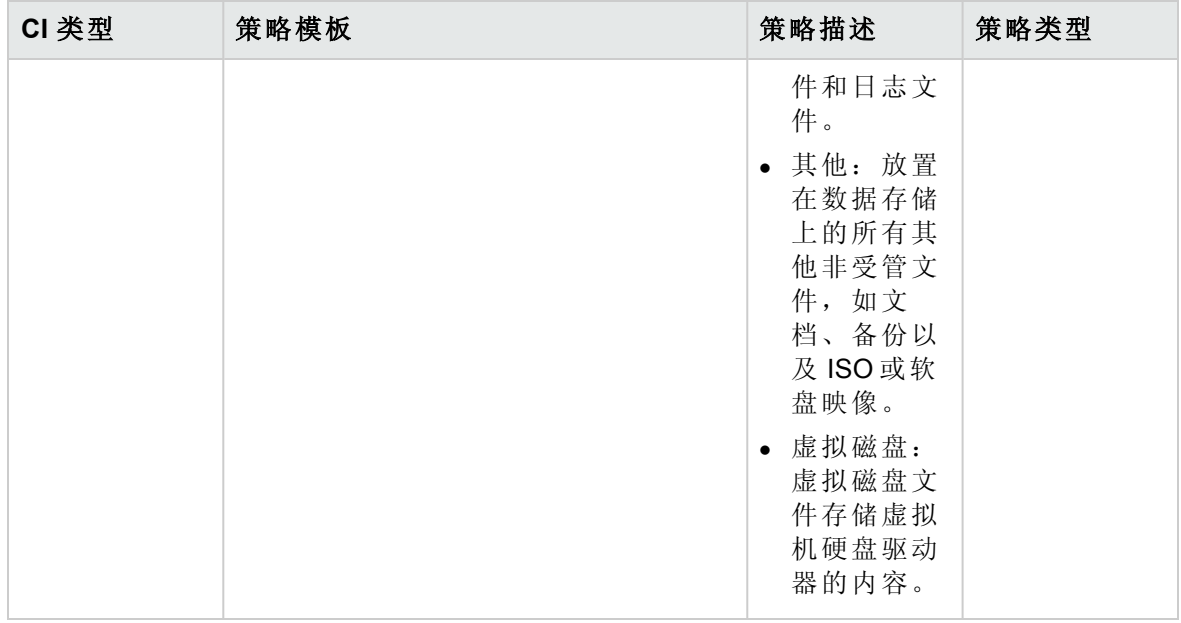

#### VMware 主机运行状况

VMware 主机运行状况特性监控虚拟化 VMware 环境中的主机资源利用率。此特性包括以下 策略模板:

### **VMware** 主机运行状况特性

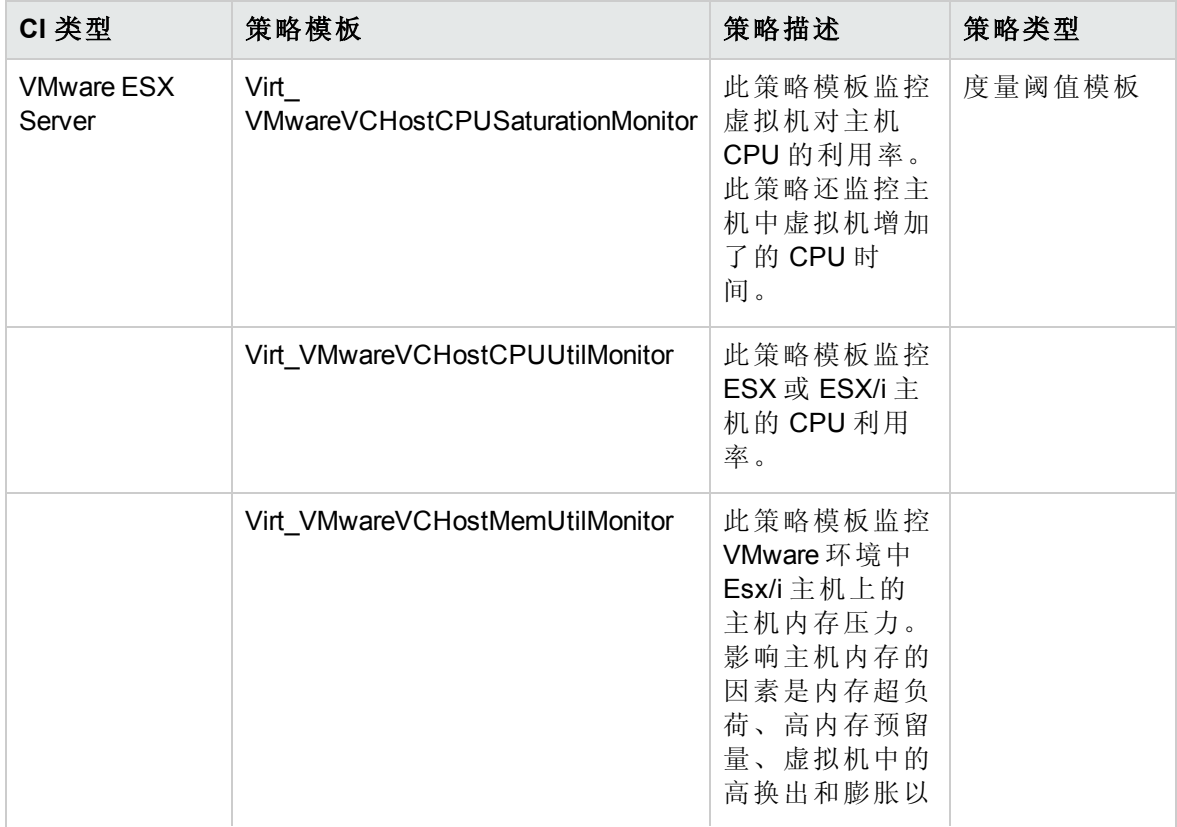

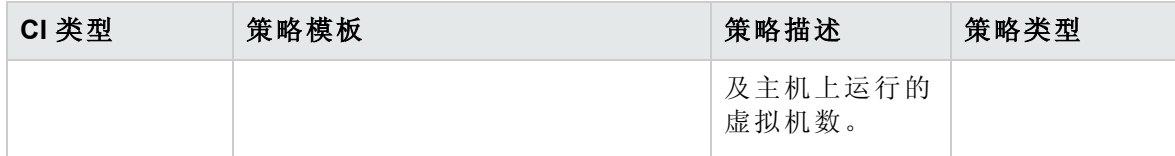

VMware 资源池监控

VMware 资源池监控特性监控 VMware 资源池的 CPU 利用率级别。此特性包括以下策略模 板:

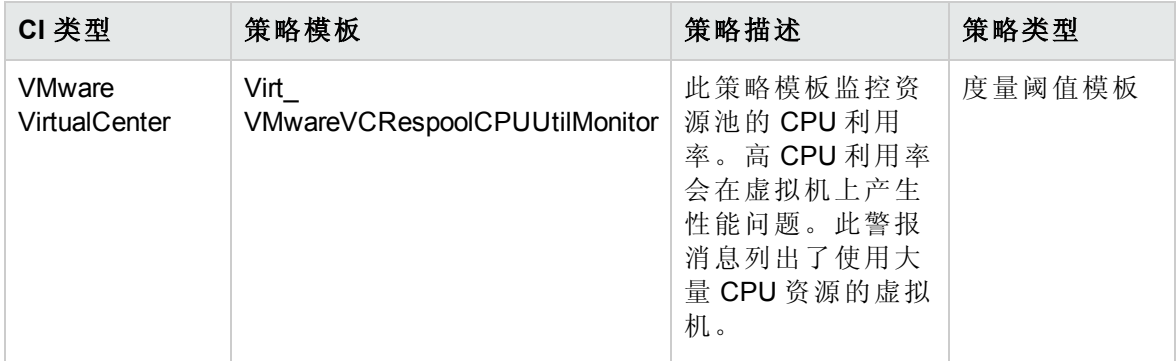

VMware 客户机运行状况

VMware 客户机运行状况特性监控虚拟化 VMware 环境中的客户机可用性和资源。此特性包 括以下策略模板:

#### **VMware** 客户机运行状况特性

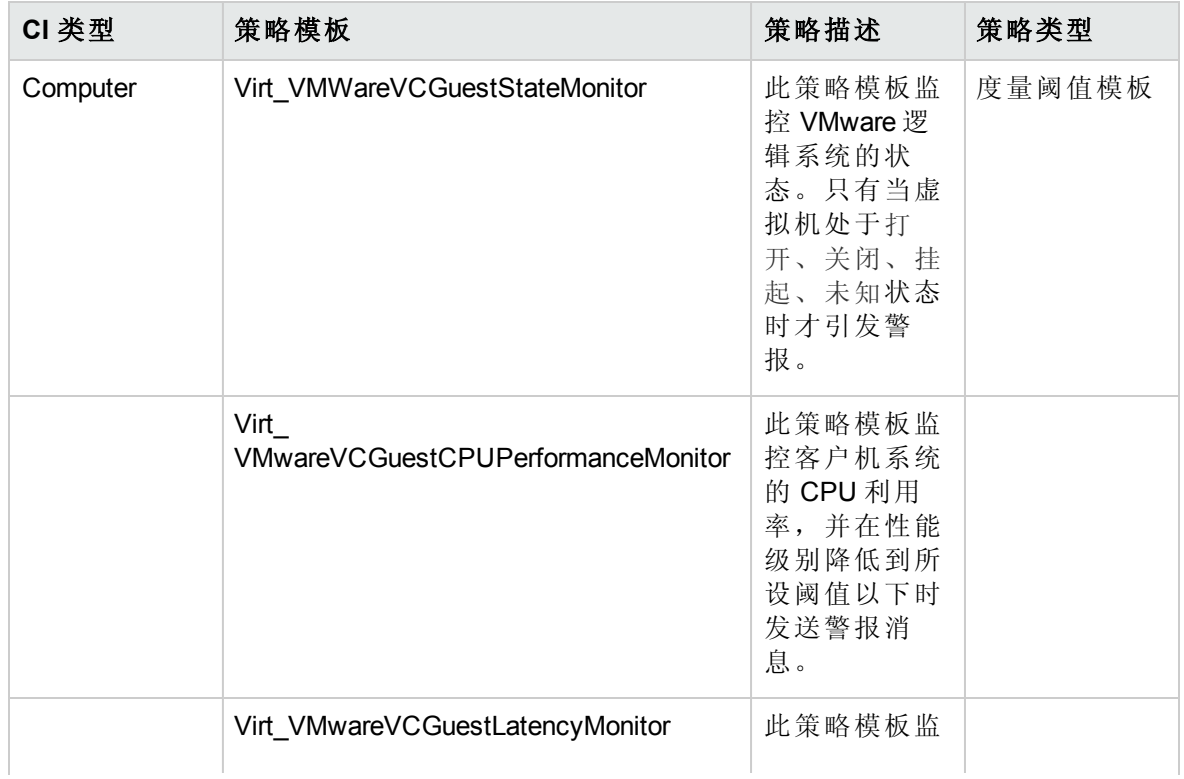

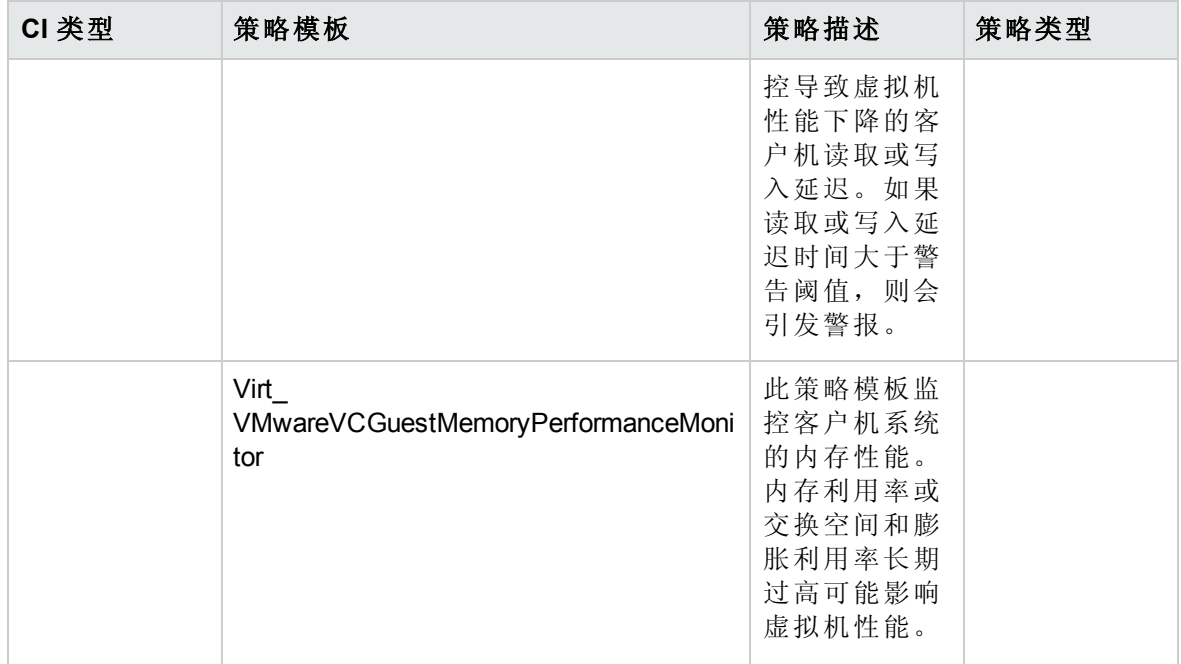

#### VMware vSphere 事件

在从 VMware vSphere 环境引发严重事件时,VMware vSphere 事件特性发出通知。此特性包 括以下策略模板:

#### **VMware vSphere** 事件特性

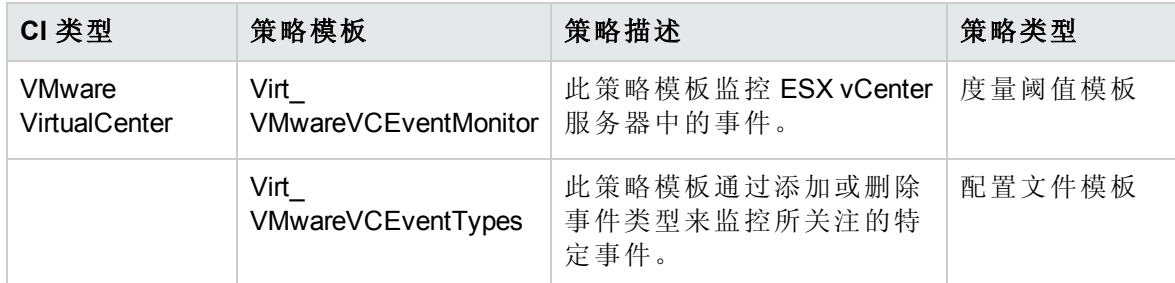

虚拟基础结构发现

虚拟基础结构发现特性可发现虚拟化环境中的虚拟组件,如虚拟机管理程序主机、客体机 和资源池。此特性包括以下策略模板:

#### 虚拟基础结构发现特性

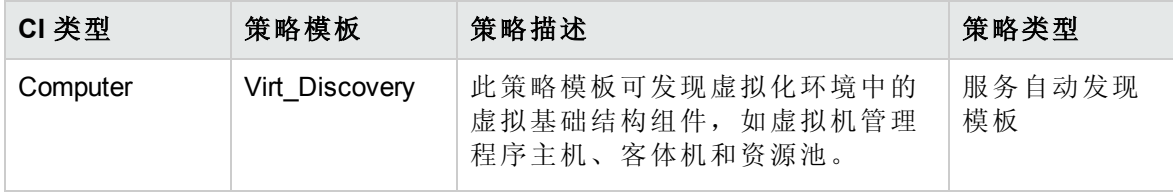

Xen 客户机运行状况

XEN 客户机运行状况特性监控虚拟化 XEN 环境中的客户机可用性和资源。此特性包括以

下策略模板:

#### **XEN** 客户机运行状况特性

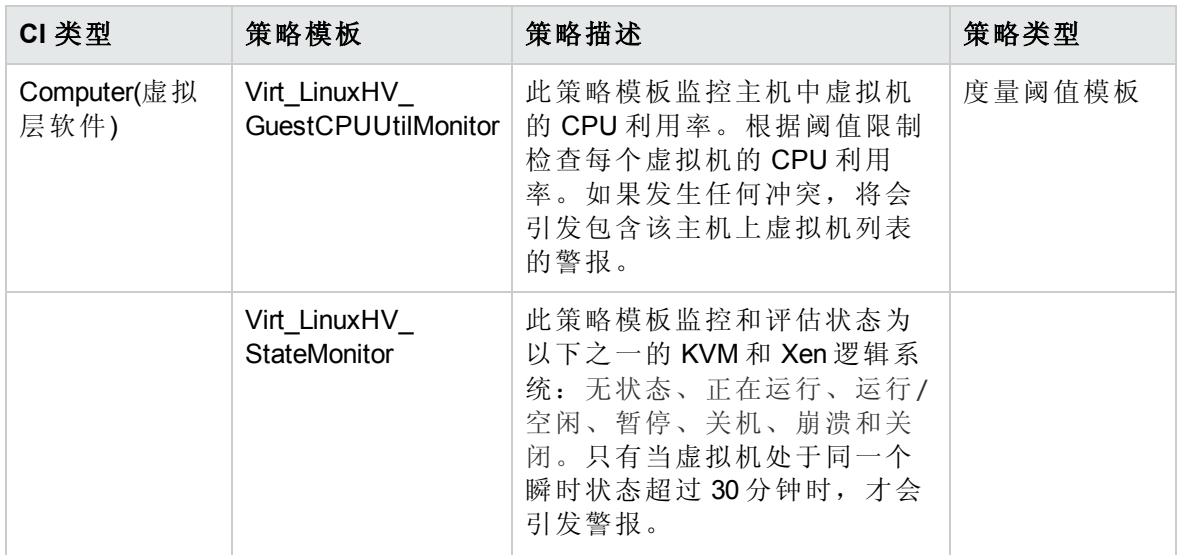

Xen 客户机性能

XEN 客户机性能特性监控虚拟化 XEN 环境中的客户机性能。此特性包括以下策略模板:

#### **XEN** 客户机性能特性

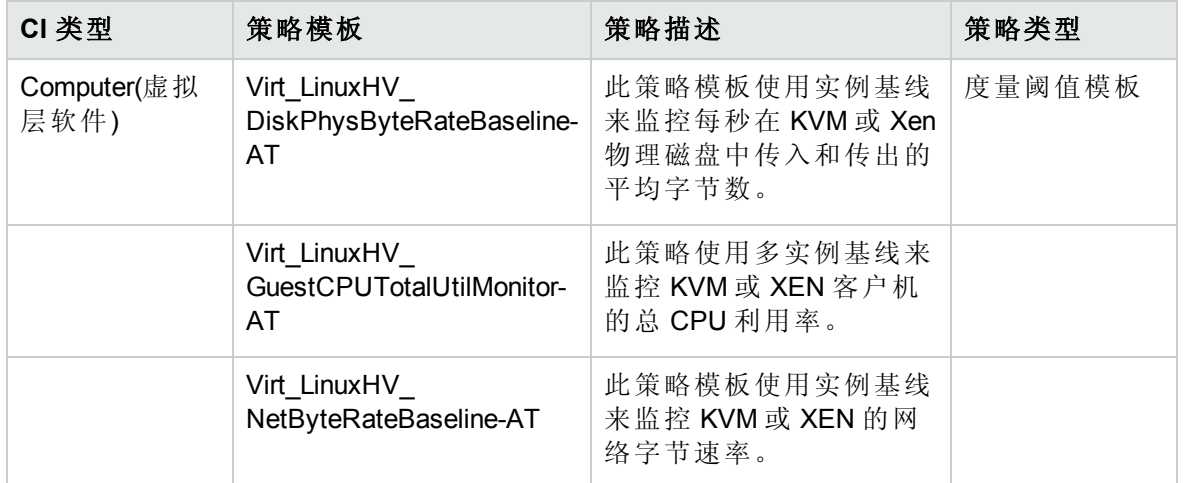

Xen 主机运行状况

XEN 主机运行状况特性监控虚拟化 XEN 环境中的主机资源利用率。此特性包括以下策略 模板:

#### **XEN** 主机运行状况特性

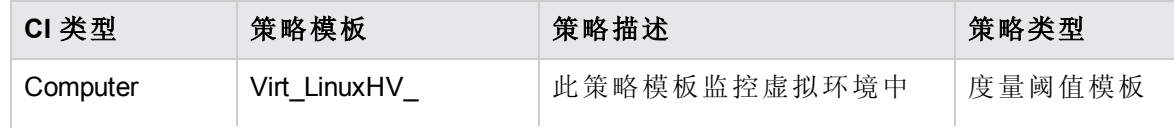

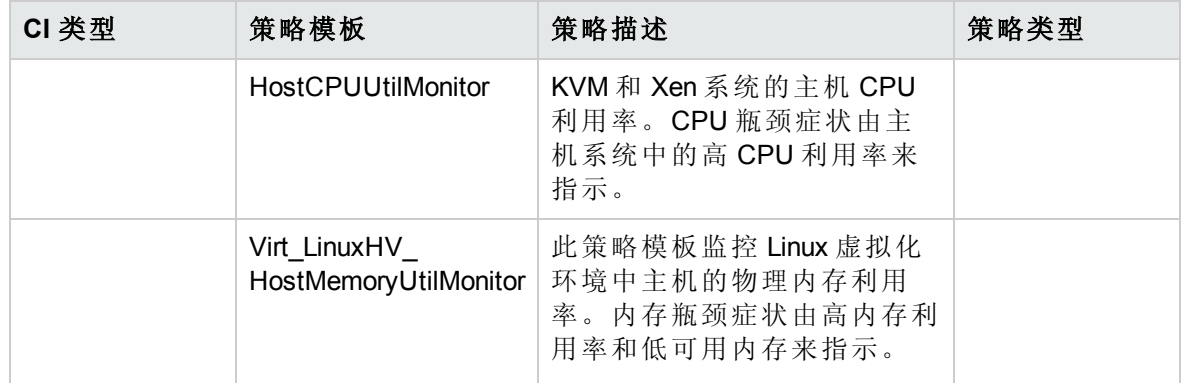

## 群集基础结构特性

群集基础结构特性可发现群集环境中的高可用性组件,例如群集节点和资源池可用性。可 用于监控群集环境中的单点故障 (SPOF)、仲裁状态和节点强度。群集基础结构特性可监 控 FailoverCluster CI 类型。

### 用户界面参考

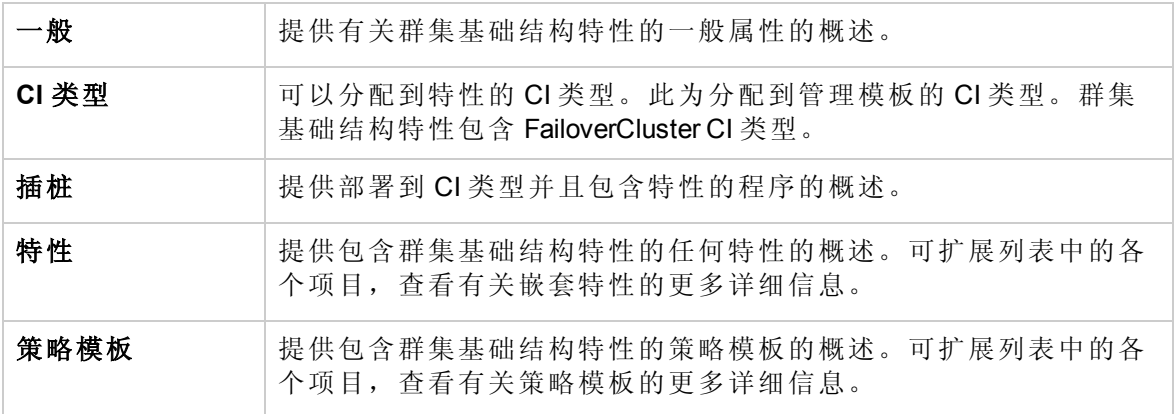

群集基础结构特性包含以下内容:

群集基础结构发现

群集基础结构发现特性可发现群集环境中的高可用性组件,例如群集节点和资源池可用 性。此特性包括以下策略模板:

#### 群集基础结构发现特性

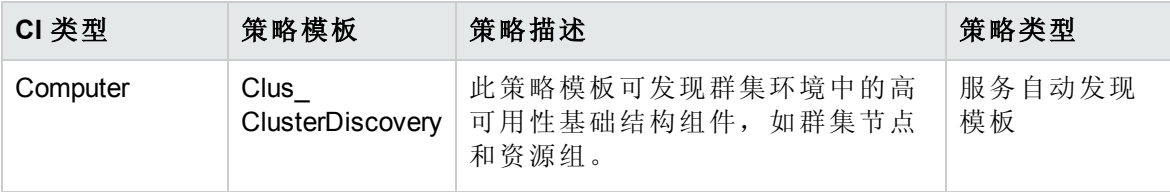

联机帮助的 PDF 版本 第 3 章:OMi MP For Infrastructure 的组件

群集强度和状态

群集强度和状态特性可监控群集环境中单一故障点 (SPOF)、仲裁条件和节点强度。此特 性包括以下策略模板:

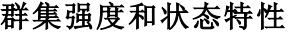

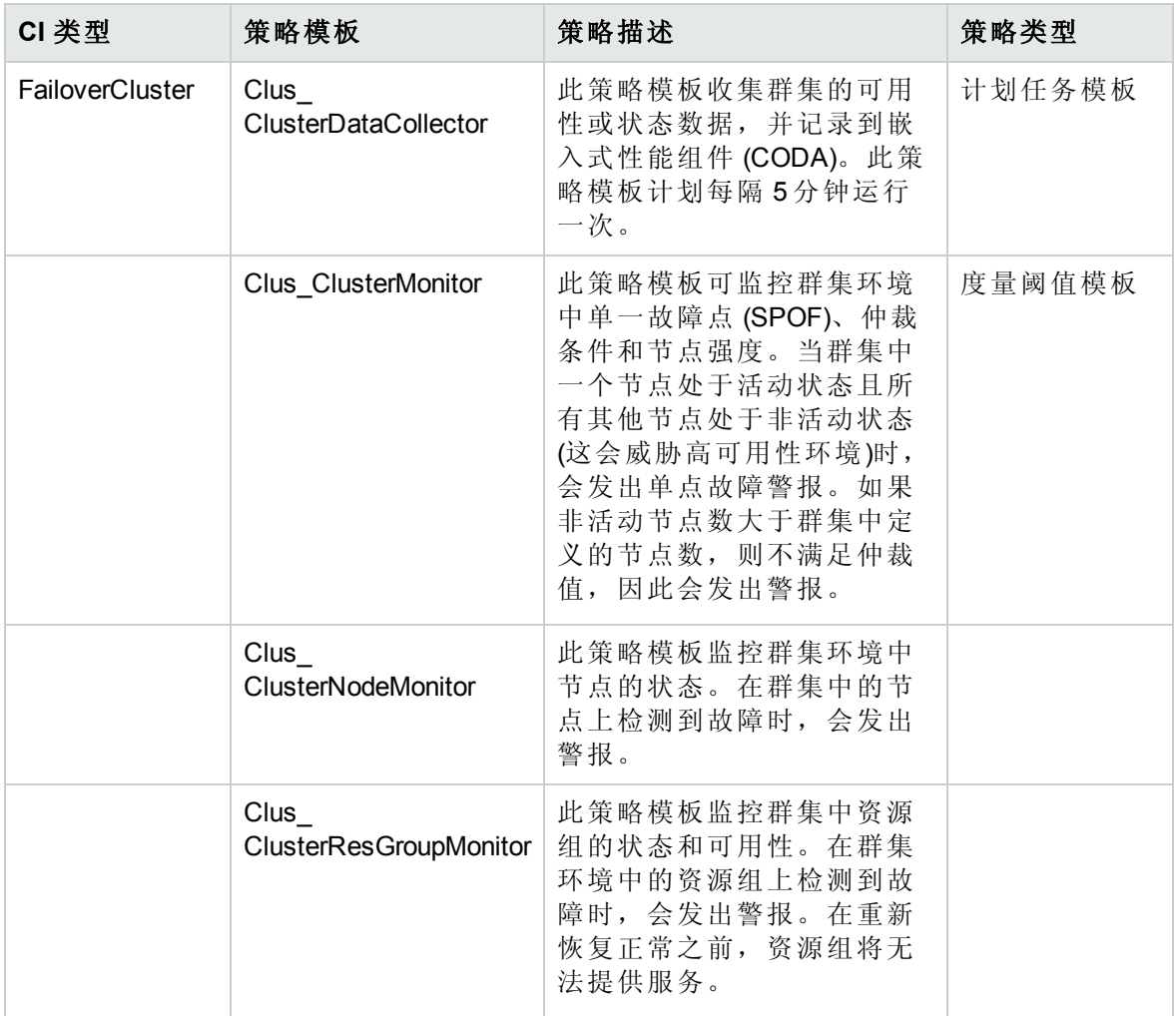

## 参数

参数是基础结构管理模板、基础结构特性和策略模板所必需的组成部分。每个参数都对应 于一个变量。参数包含用于监控基础结构系统不同组成部分的默认值。可针对您的监控要 求来修改变量值。

参数类型

OMi MP for Infrastructure 参数的分组如下:

- <sup>l</sup> 简单参数:简单参数有一个名称和一个值。
- 实例参数: 实例参数有一个名称和一个实例值列表。

### 参数标志

- <sup>l</sup> 强制:在为 CI 分配模板期间,此参数是必需的。
- 只读: 在合并或分配参数时, 不能修改此参数。
- <sup>l</sup> 隐藏:在分配或合并参数时,此参数将不可见。
- <sup>l</sup> 专家:默认情况下,专家参数在分配期间不可见。必须通过单击 隐藏**/**取消隐藏专家 参数 来明确启用它。

### 基础结构参数

下表包含一系列参数:

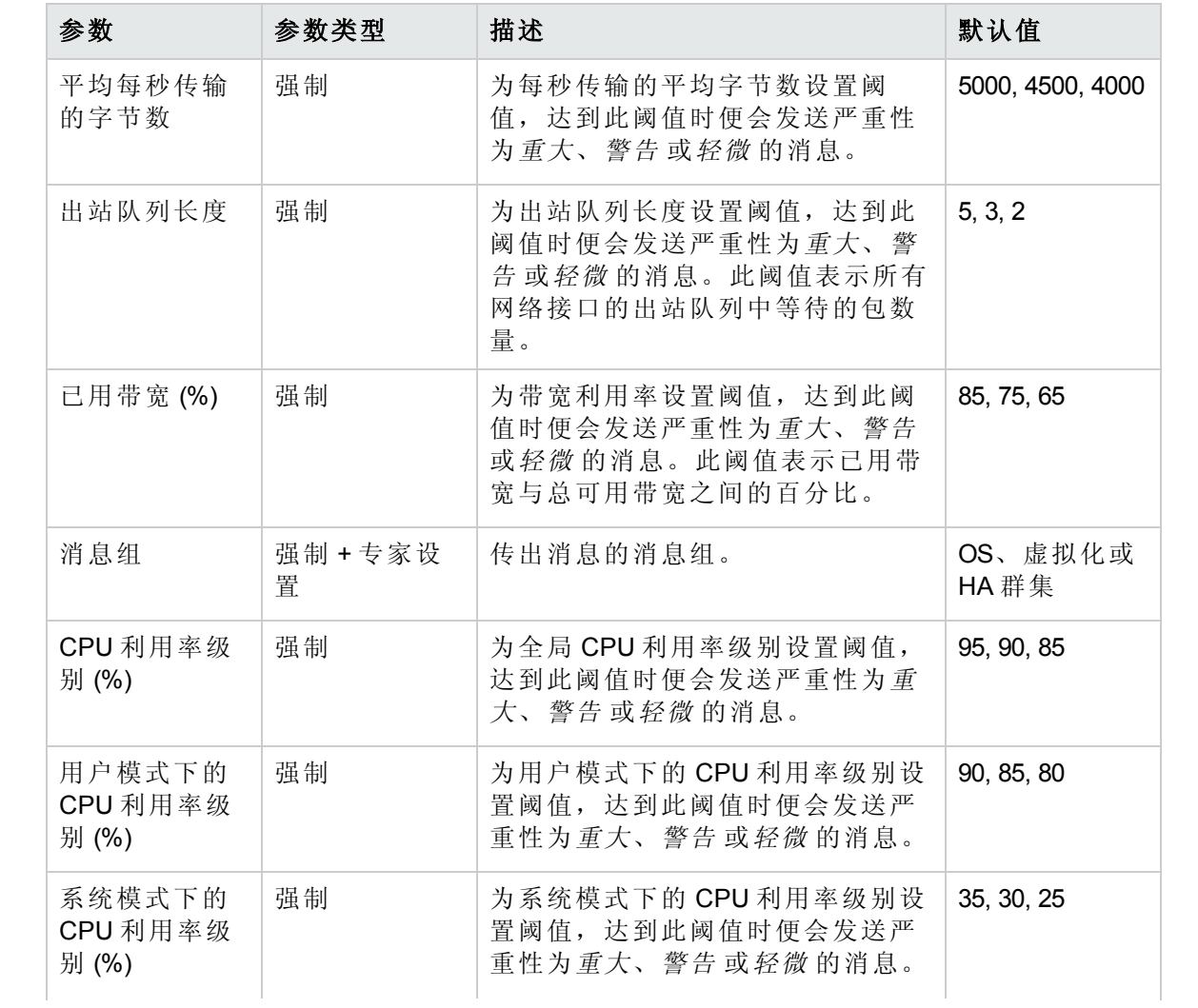

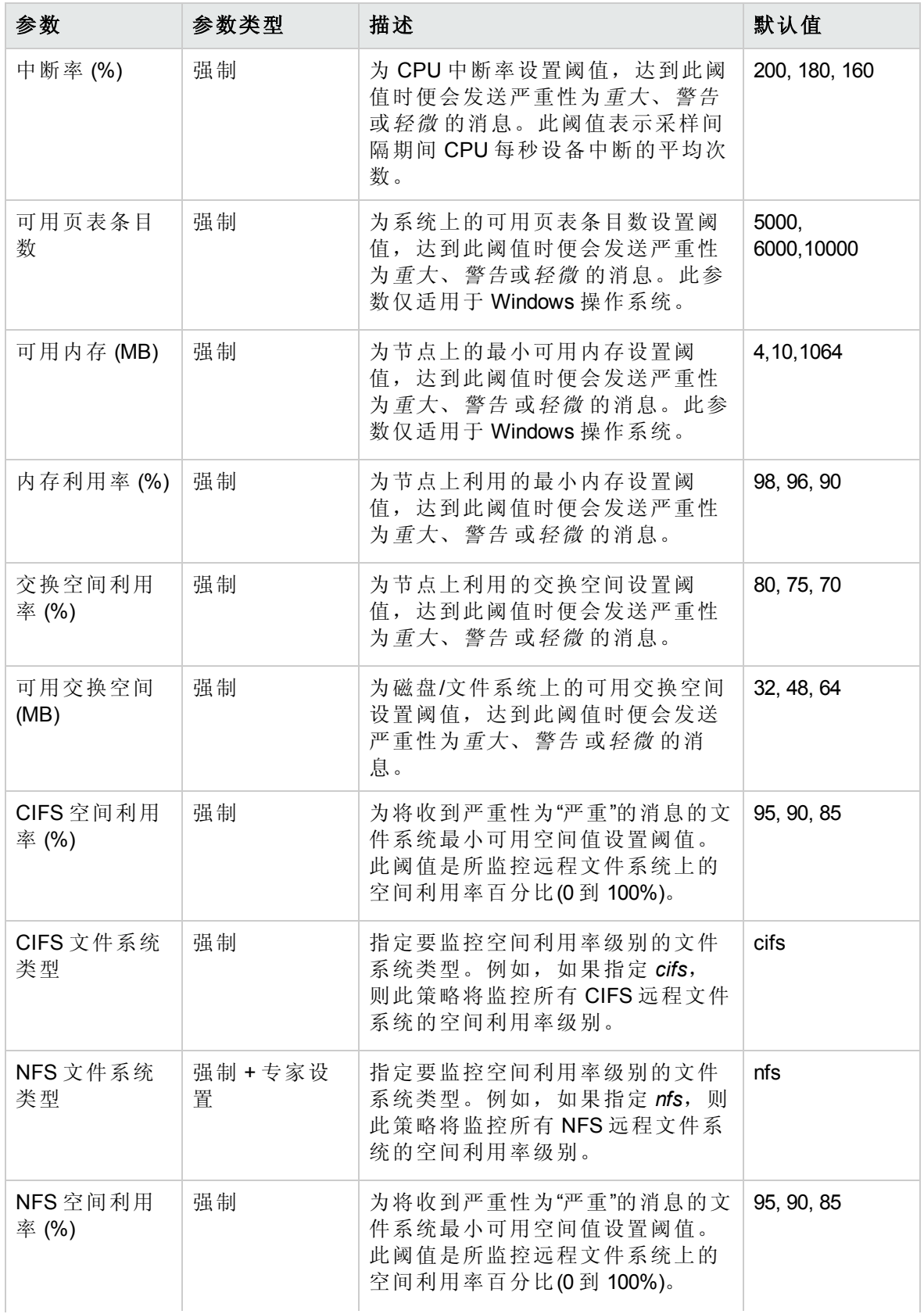

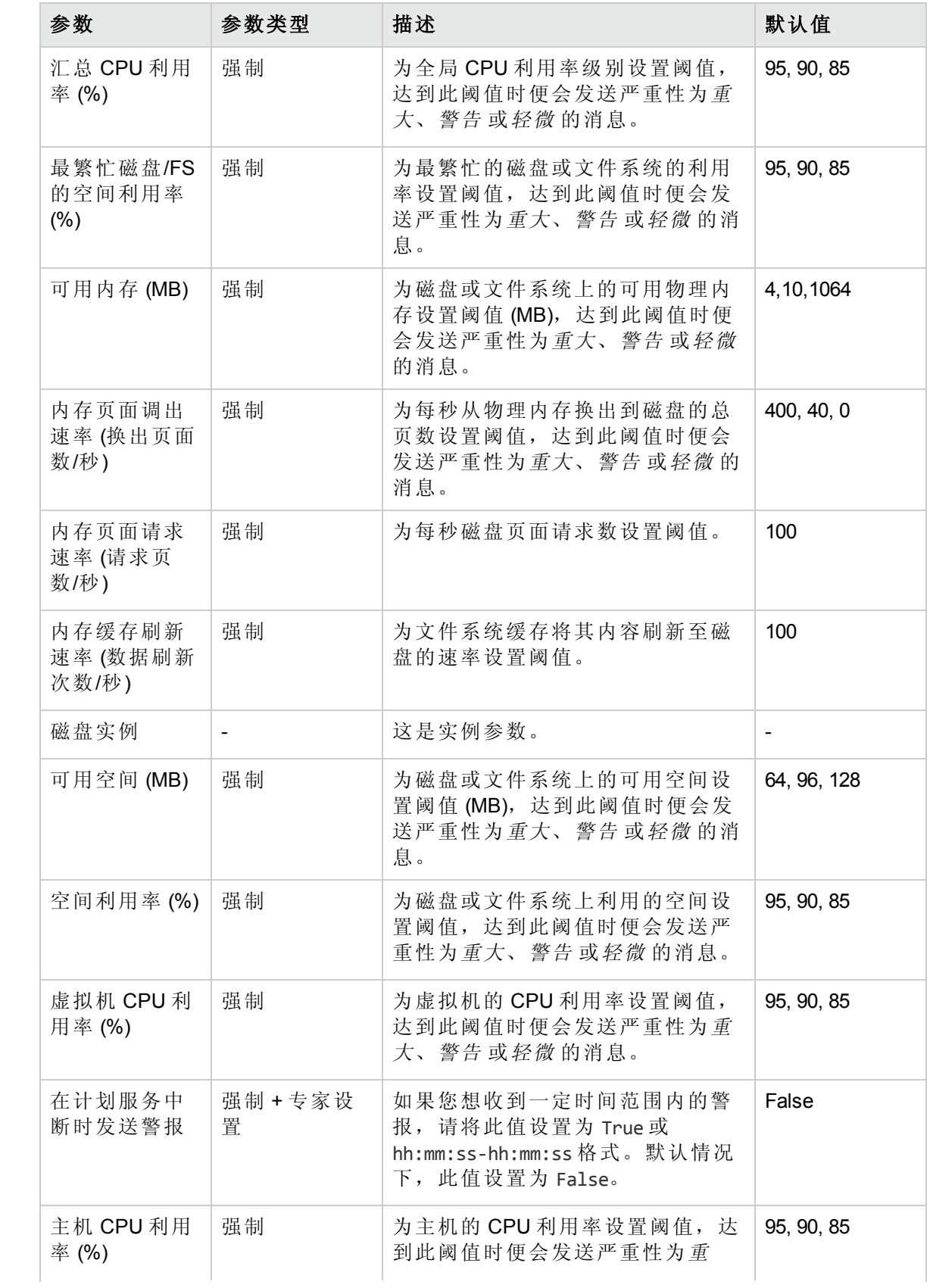

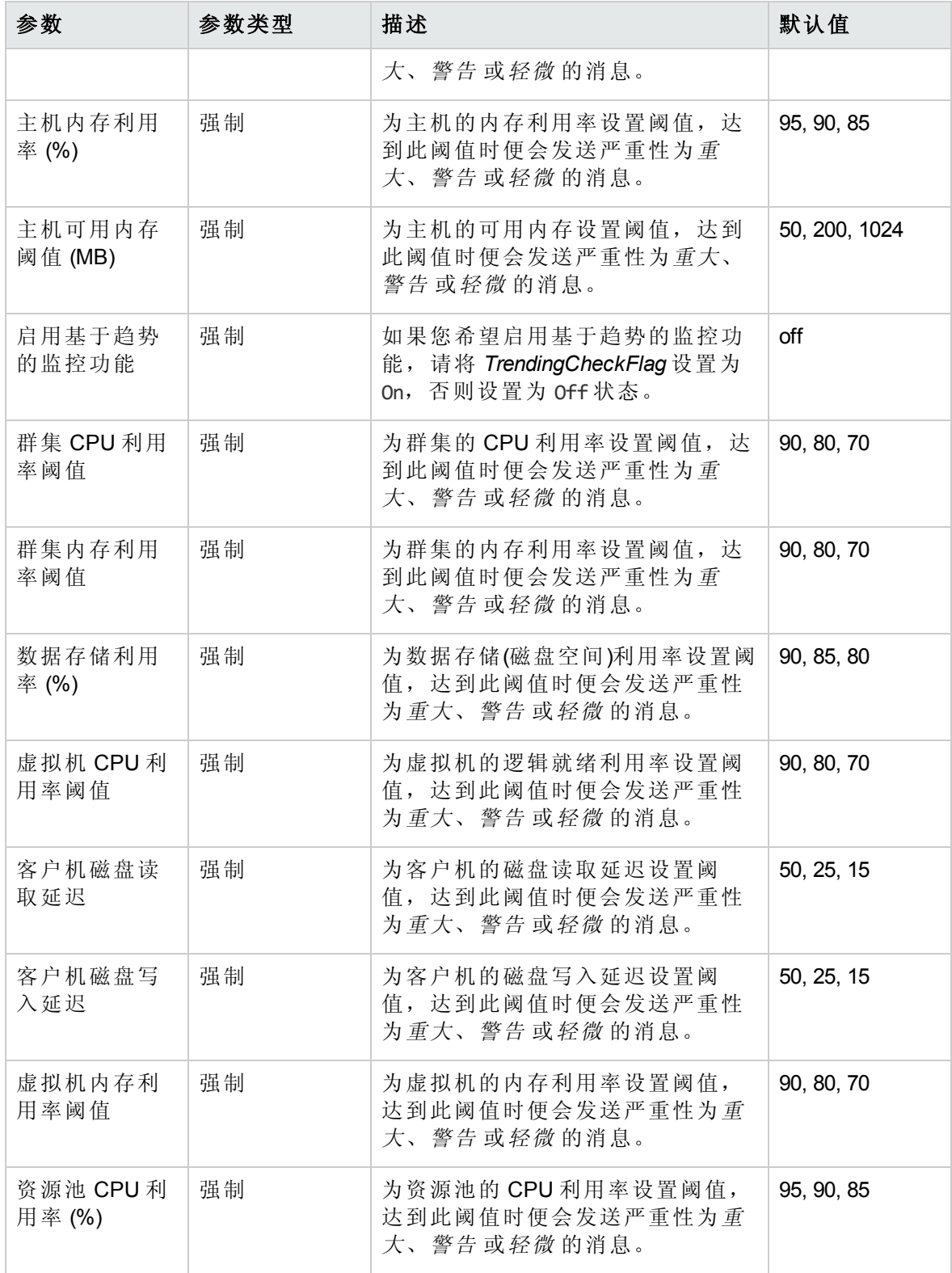

### 调整参数

您可以编辑已部署给 CI 的管理模板的参数。 要编辑参数,请执行以下操作:

1. 打开"分配与调整":

在 BSM 上,单击管理 **>** 操作管理 **>** 监控 **>** 分配与调整

在 OMi 上,单击管理 **>** 监控 **>** 分配与调整

- 2. 在浏览视图选项卡中,选择包含要调整其参数的 CI 的视图。或者,也可以使用"搜索" 选项卡来查找 CI。
- 3. 在 CI 列表中, 选择 CI。"分配"窗格将显示 CI 的任何现有分配的详细信息。
- 4. 单击要调整其参数的分配。"分配详细信息"窗格将显示当前的参数值。
- 5. 在"分配详细信息"窗格中,更改参数:
	- a. 可选。默认情况下,列表将仅显示强制参数。要查看所有参数,请单击
	- b. 选择列表中的参数, 然后单击
		- o 对于标准参数,将打开"编辑参数"对话框。 单击值指定该值,然后单击确定。
		- o 对于实例参数,将打开"编辑实例参数"对话框。
		- 按需更改实例值,然后更改每个实例值的依赖参数值。更改实例和依赖参数值 后,单击确定。
- 6. 在"分配详细信息"窗格中,单击保存更改。操作管理会将新参数值部署到相关 HP Operations Agent。

## 配置项(CI)和配置项类型(CIT)

配置项目 (CI) 是一种为了交付 IT 服务而需要管理的组件。基础结构 CI 包括 IT 服务、硬 件、软件等。配置项目类型 (CIT) 描述 CI 及其属性的类型。基础结构 CIT 包括 Computer、VMware VirtualCenter、Unix、FailoverCluster 等。有关 OMi MP for Infrastructure 中 使用的 CIT 的列表,请参见 OMi [中映射的](#page-65-0) CI 类型部分。

## <span id="page-65-0"></span>OMi 中映射的 CI 类型

下表列出了 HP Operations Manager (HPOM) 中使用 OMi MP for Infrastructure 映射到 OMi 中 RTSM 数据库的 CIT。

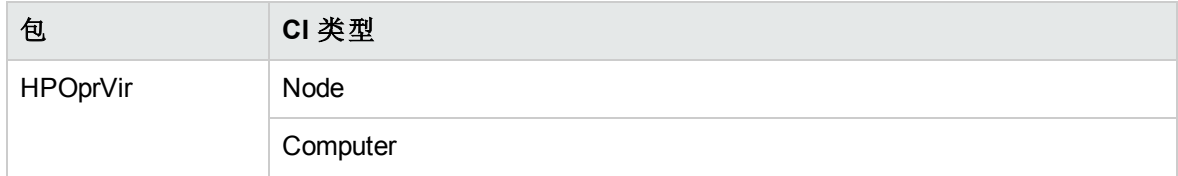

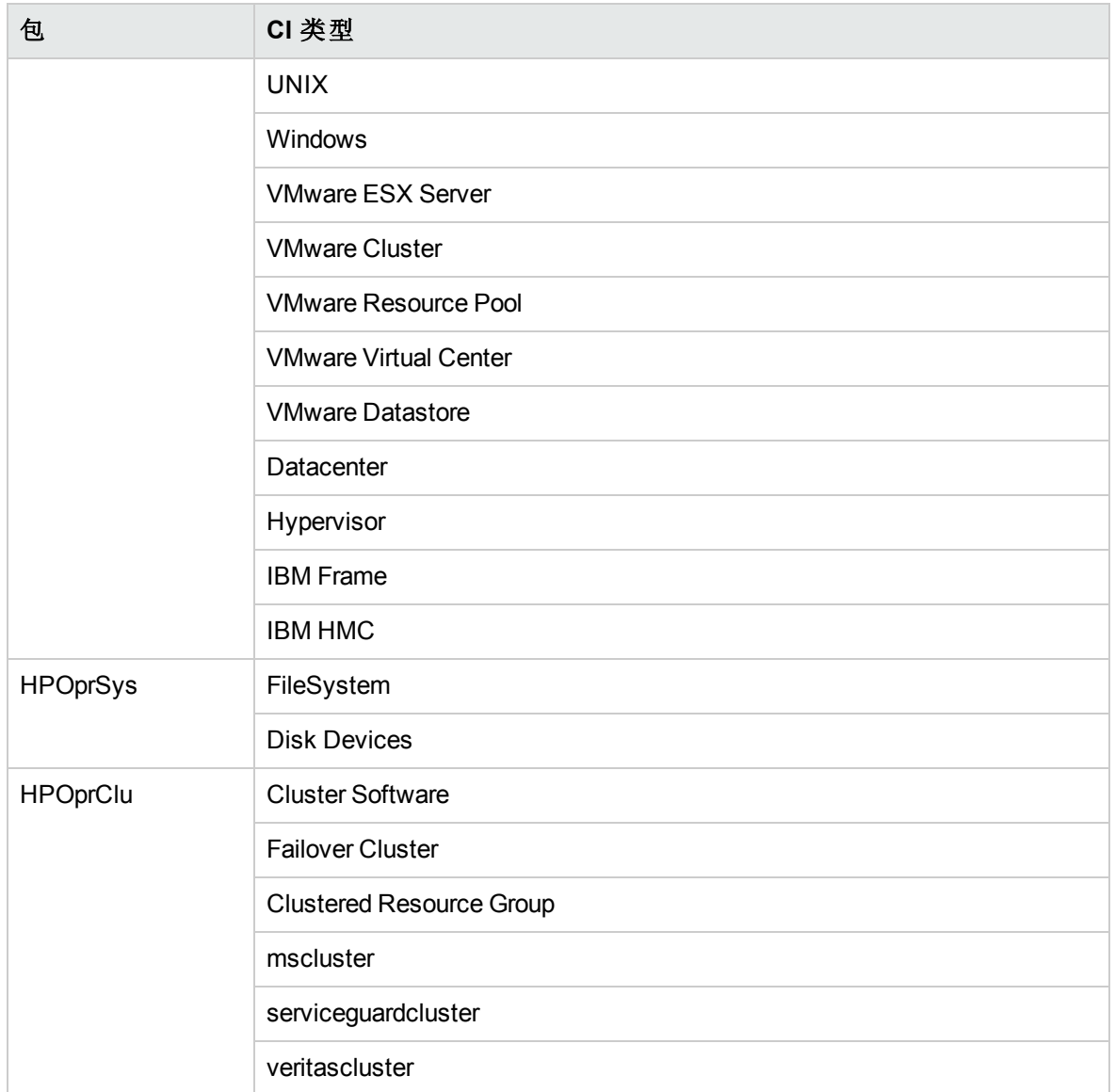

# 运行时服务模型 (RTSM) 视图

视图可为您呈现事件的上下文。典型视图将显示基础结构 CI 的子集以及这些 CI 与其他相 邻 CI 的关系。使用这些视图,能够呈现基础结构环境的拓扑。此外,视图可用于执行以 下操作:

- <sup>l</sup> 管理基础结构 CI 的事件透视
- <sup>l</sup> 管理基础结构 CI 的运行状况透视
- <sup>l</sup> 分配和调整管理模板、特性和策略模板

#### 如何访问 **RTSM** 视图

1. 要访问 RTSM 视图:

在 BSM 上,单击管理 **> RTSM** 管理 **>** 建模 **> Modeling Studio** 在 OMi 上,单击管理 **> RTSM** 管理 **>** 建模 **> Modeling Studio**

- 2. 转到资源选项卡。在"资源类型"下拉菜单中选择视图。
- 3. 选择操作管理 > 基础结构。

OMi MP for Infrastructure 包含以下视图:

• CPU\_Infrastructure: 此视图显示 CPU 和 Computer CI 类型。

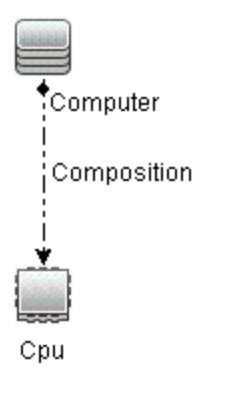

联机帮助的 PDF 版本 第 3 章:OMi MP For Infrastructure 的组件

• Filesystem\_Infrastructure: 此视图显示 File System 和 Computer CI 类型。

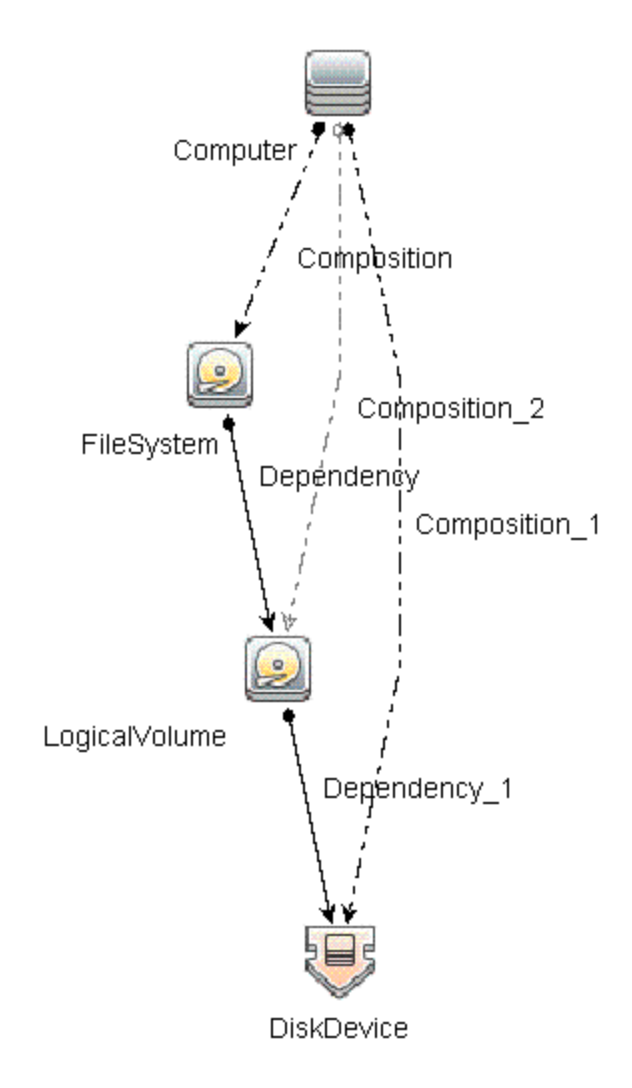

• HACluster\_Infrastructure: 此视图显示 Computer(Windows 或 UNIX)、Cluster Software、Clustered Server、Failover Cluster、Software Element 和 IP Address CI 类型。

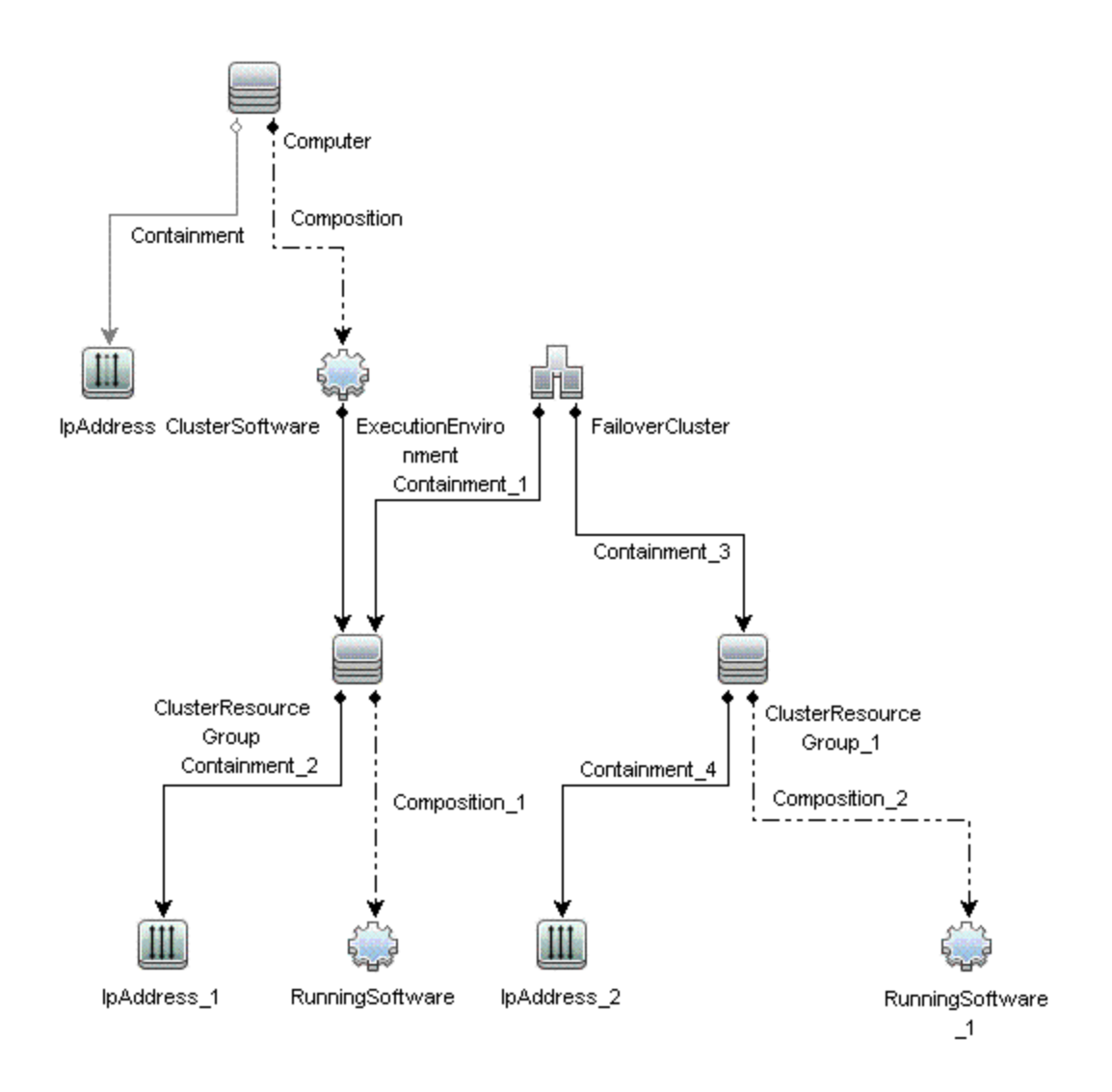

• Infrastructure\_Common: 此视图表示 HACluster\_Infrastructure、Systems\_Infrastructure 和 Virtualization\_Infrastructure 视图的组合视图。

注:CPU 和光盘设备仅针对虚拟化服务器显示。

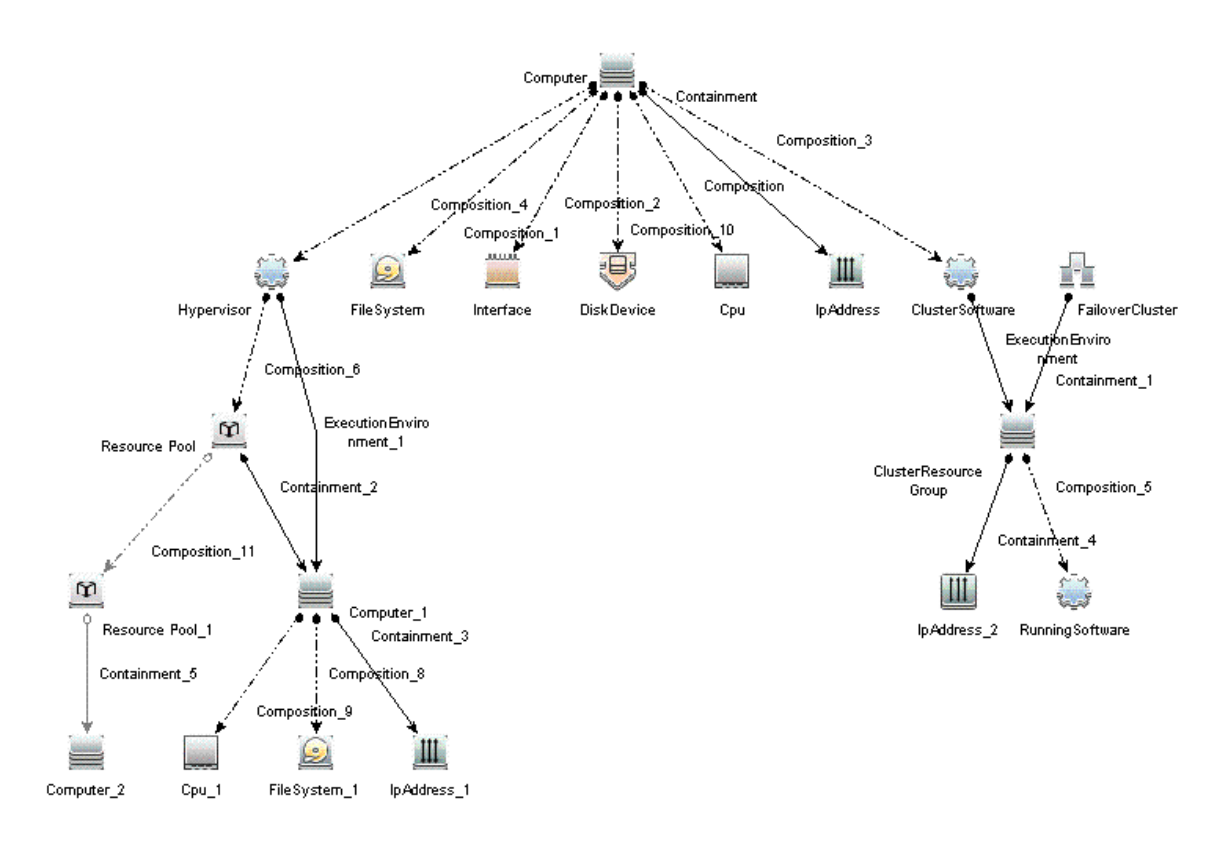

• KVM\_Infrastructure: 此视图显示 KVM 主机、虚拟机管理程序和域。

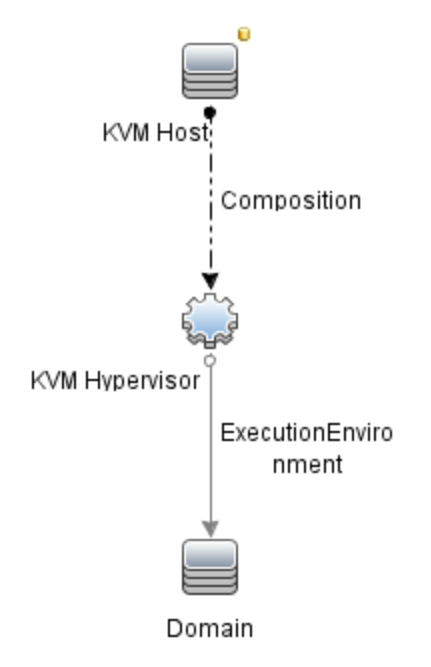

联机帮助的 PDF 版本 第 3 章:OMi MP For Infrastructure 的组件

• NetworkInterface\_Infrastructure: 此视图显示 Network Interface 和 Computer CI 类型。

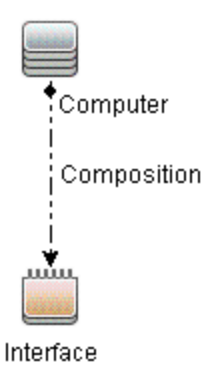

• Systems\_Infrastructure: 此视图显示 Computer(Windows 或 UNIX)、CPU、File System、Network Interface 和 IP Address CI 类型。下图显示了 CI 类型之间的关系。

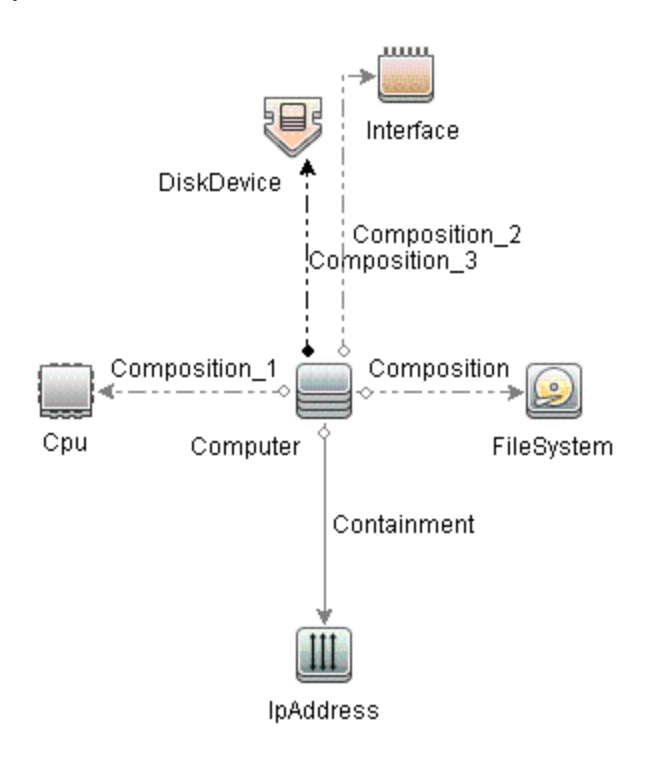

• VA\_Infrastructure: 此视图显示代理节点、操作代理, 以及代理节点与 VMware VirtualCenter、ESX 服务器和虚拟机之间的关系。下图显示了 CI 类型之间的关系。
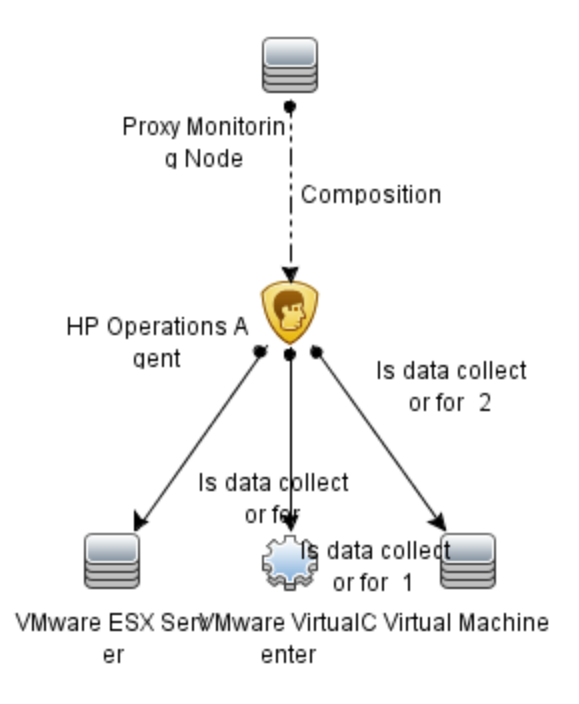

• Virtualization\_Infrastructure:此视图显示 Computer 和 Hypervisor CI 类型。下图显示了 CI 类 型之间的关系。

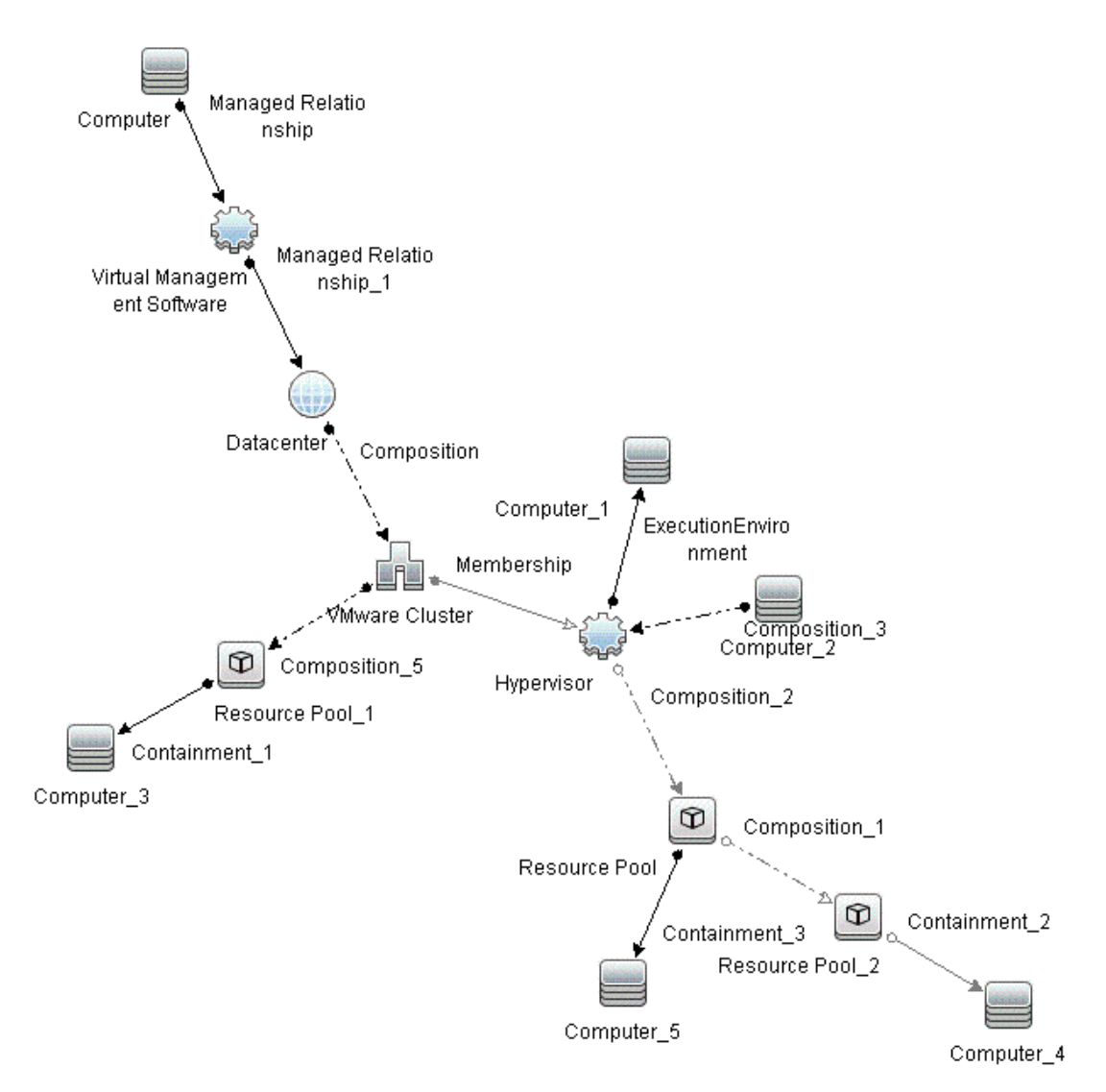

• vMA\_Infrastructure: 此视图显示 vMA、虚拟管理软件以及 vMA 与虚拟机之间的关 系。vMA 收集主机和虚拟机的数据。

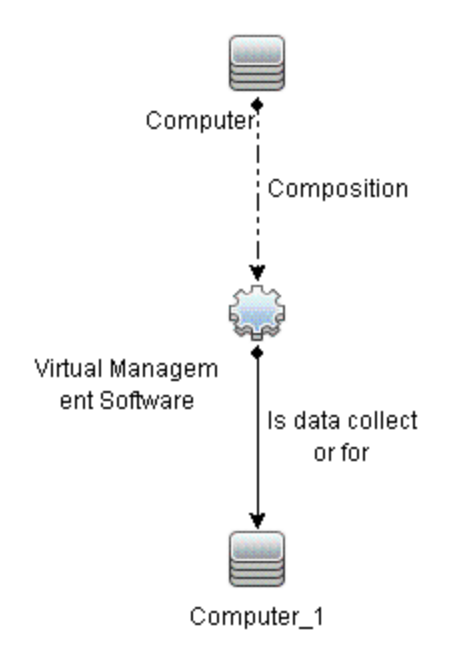

• NNMi\_Layer2: 此视图显示服务器与它们所连接到的交换机或路由器之间的第 2 层连 接。此视图还显示网络交换机和路由器之间的连接。

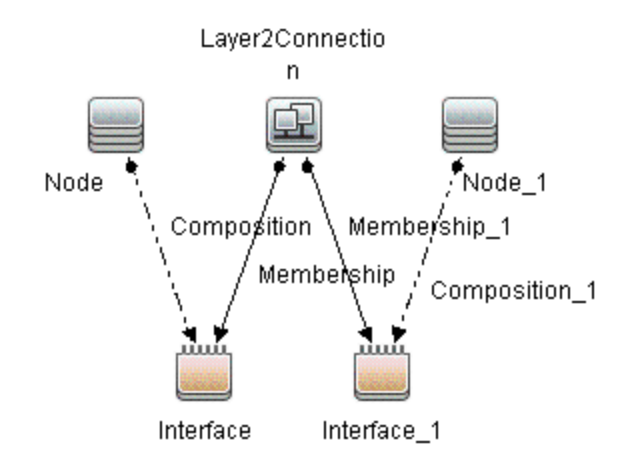

• Xen\_Infrastructure: 此视图显示 Xen 主机、虚拟机管理程序和域。

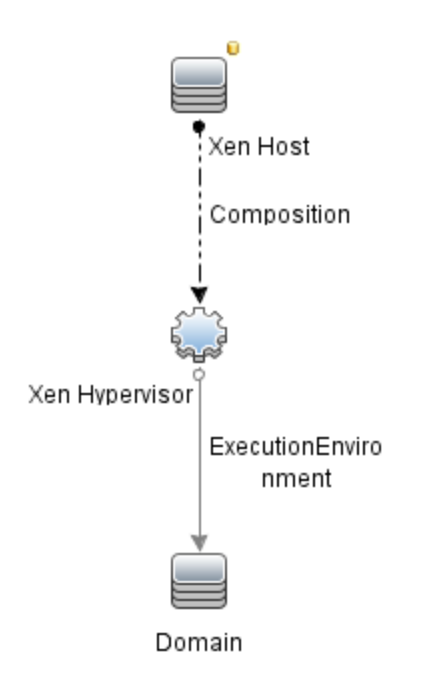

• NNMi\_Layer3: 此视图显示服务器与它们所在子网中的交换机或路由器之间的第3层(IP 子网)连接。此视图还显示网络交换机和路由器之间的第 3 层(IP 子网)连接。

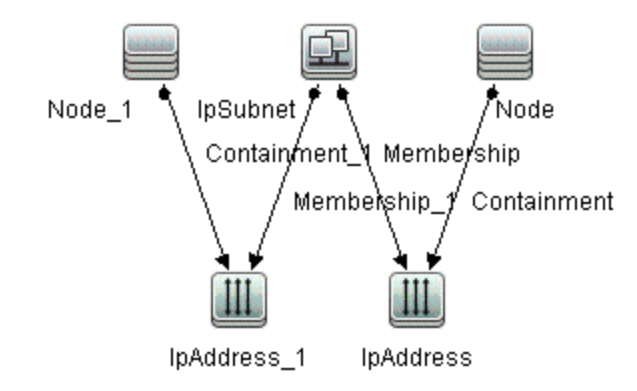

• Sol\_Zones\_Infrastructure: 此视图显示 Solaris 全局和非全局区域。下图显示了 CI 类型之 间的关系。

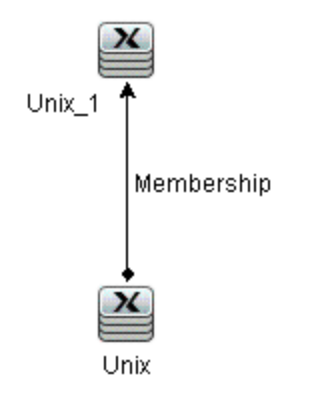

<sup>l</sup> IBMHMC\_Infrastructure:此视图显示 IBM HMC、IBM 大型机和 LPAR CI 类型。下图显示了 CI 类型之间的关系。

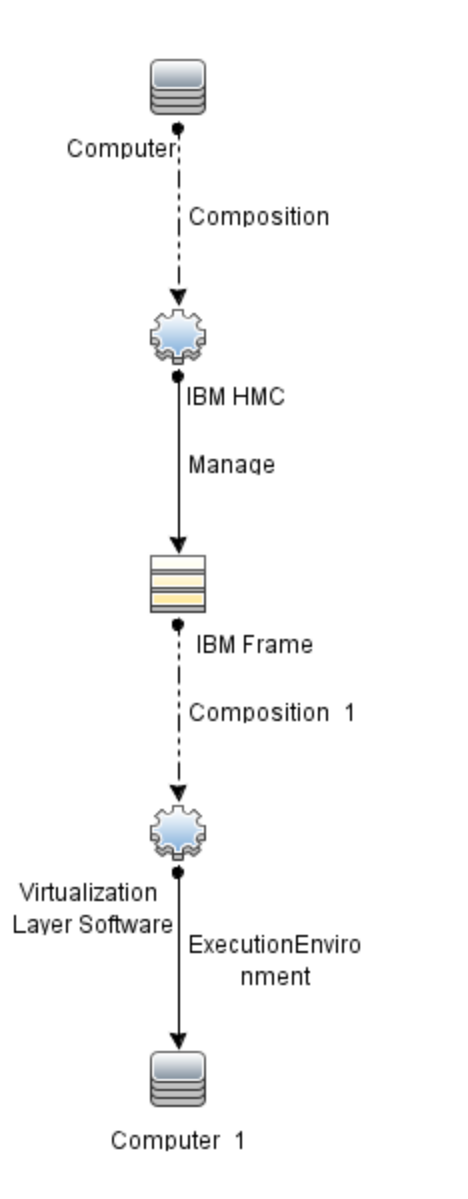

<sup>l</sup> IBMHMC\_Deployment:此视图显示监控 LPAR 和操作代理,以及监控 LPAR 与 IBM HMC、LPAR 和 IBM 大型机之间的关系。

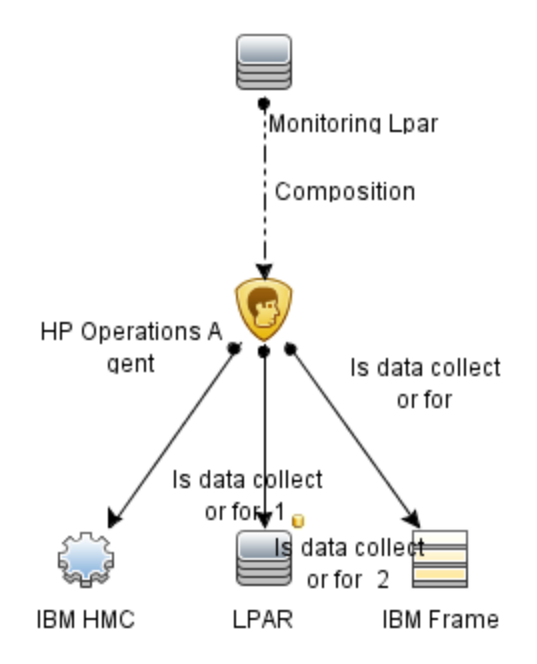

# 事件类型指标 (ETI)

事件类型指标 (ETI) 是基于出现类型对事件进行的分类。

#### 如何访问事件类型指标 **(ETI)**

- 1. 打开指标:
	- 在 BSM 上,单击管理 **>** 操作管理 **>** 监控 **>** 指标
	- 在 OMi 上,单击管理 **>** 服务运行状况 **> CI** 状态计算 **>** 运行状况指标和事件类型指标
- 2. 在 **CI** 类型选项卡中,选择 **Infrastructure Element**。

**Node**、**Node Element** 和 **Running Software** 类别下将出现相应的 ETI。

OMi MP for Infrastructure 包括以下用于监视基础结构相关事件的 ETI。CI 类型为"Computer"。

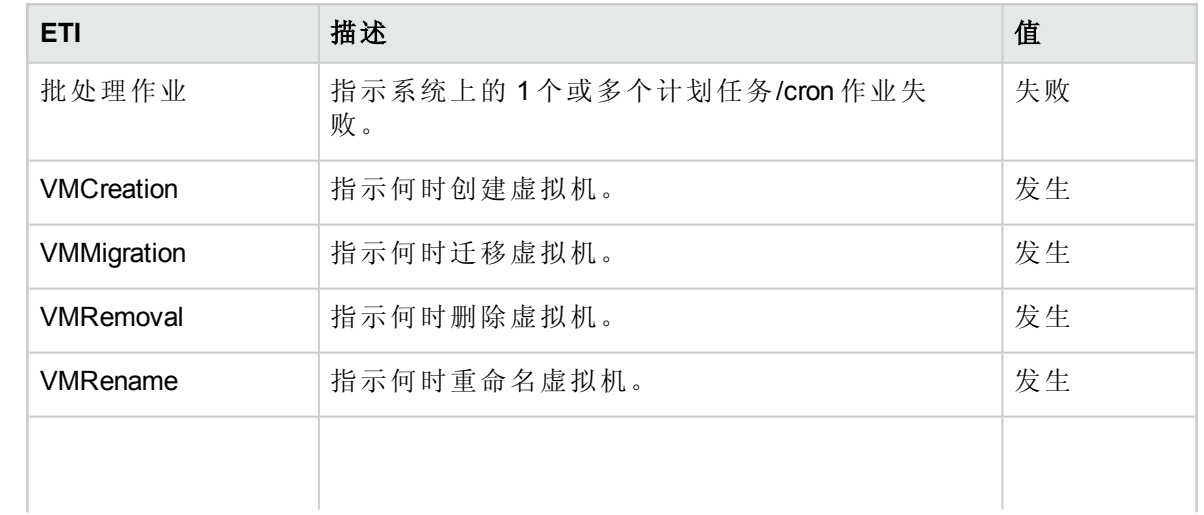

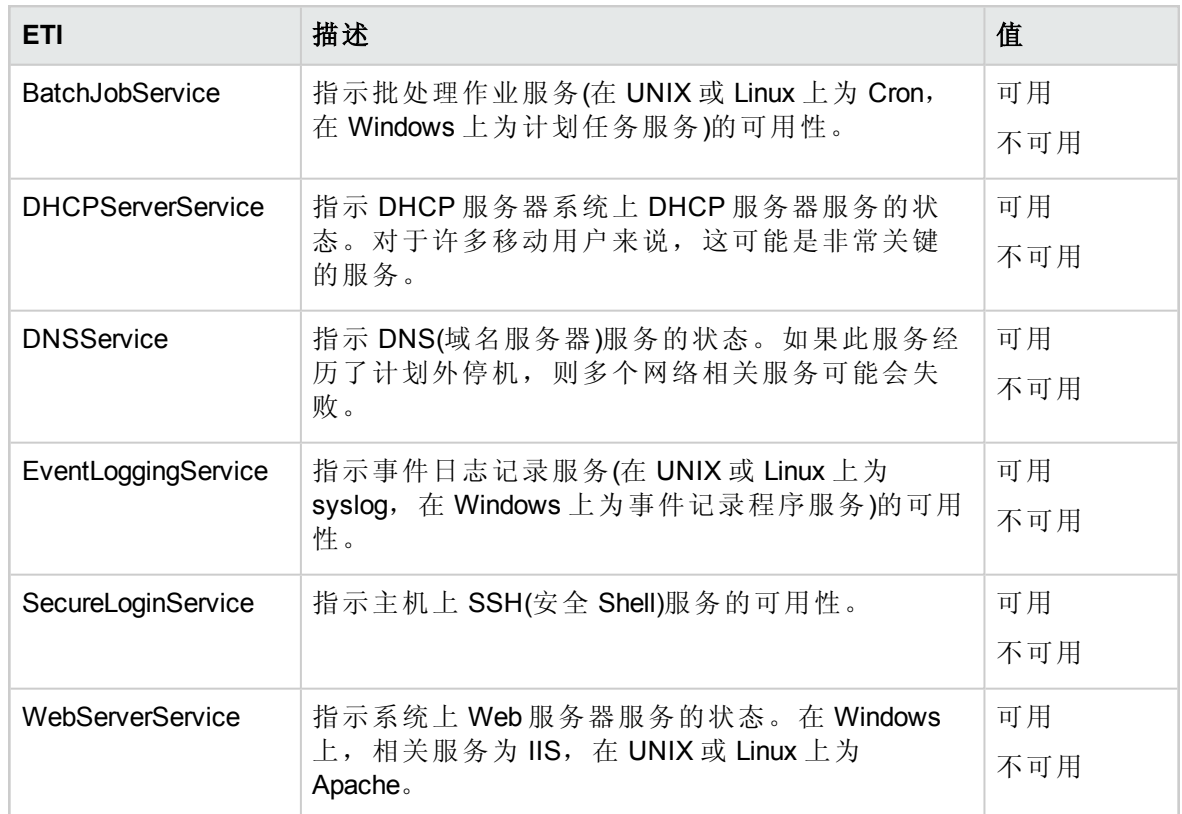

# 运行状况指标 (HI)

运行状况指标 (HI) 分析在基础结构 CI 中发生的事件并报告基础结构 CI 的运行状况。

#### 如何访问运行状况指标 **(HI)**

1. 打开指标:

在 BSM 上,单击管理 **>** 操作管理 **>** 监控 **>** 指标。

在 OMi 上,单击管理 **>** 服务运行状况 **> CI** 状态计算 **>** 运行状况指标和事件类型指 标。

2. 在 **CI** 类型选项卡中,单击 **Infrastructure Element**。

**Node**、**Node Element** 和 **Running Software** 类别下将出现相应的 HI。

OMi MP for Infrastructure 包括以下用于监控基础结构相关事件的 HI:

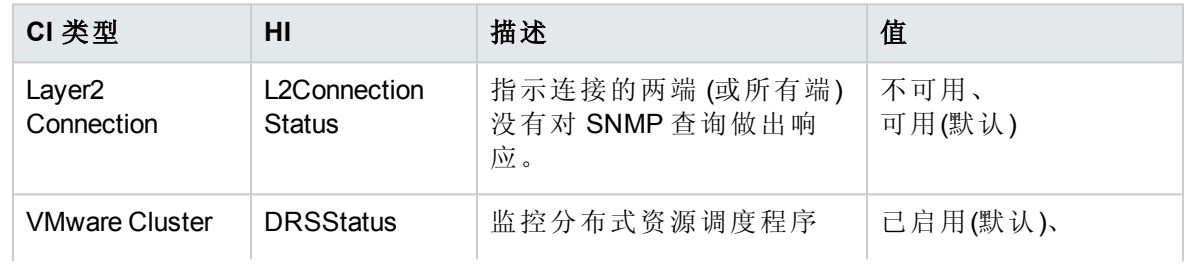

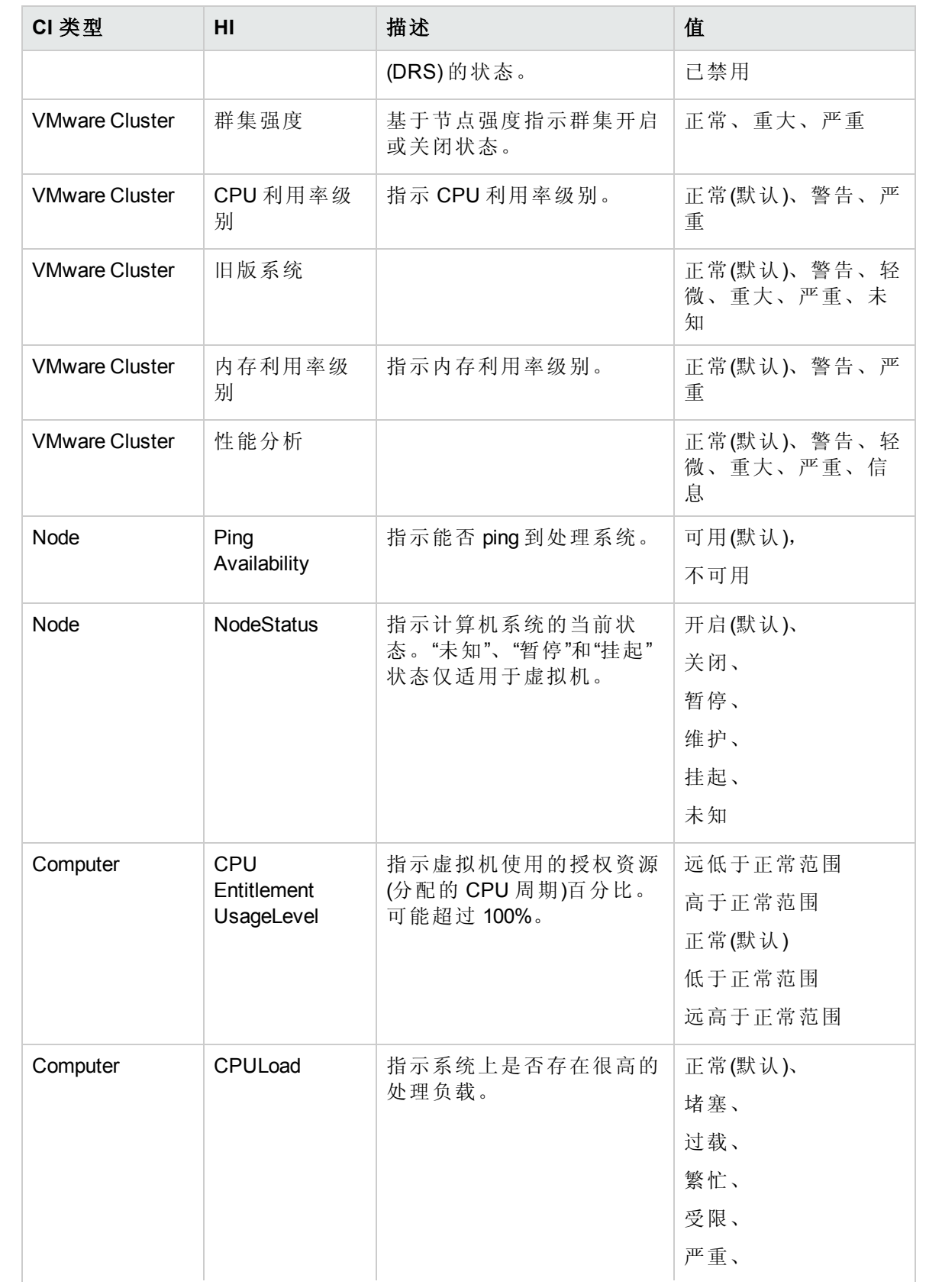

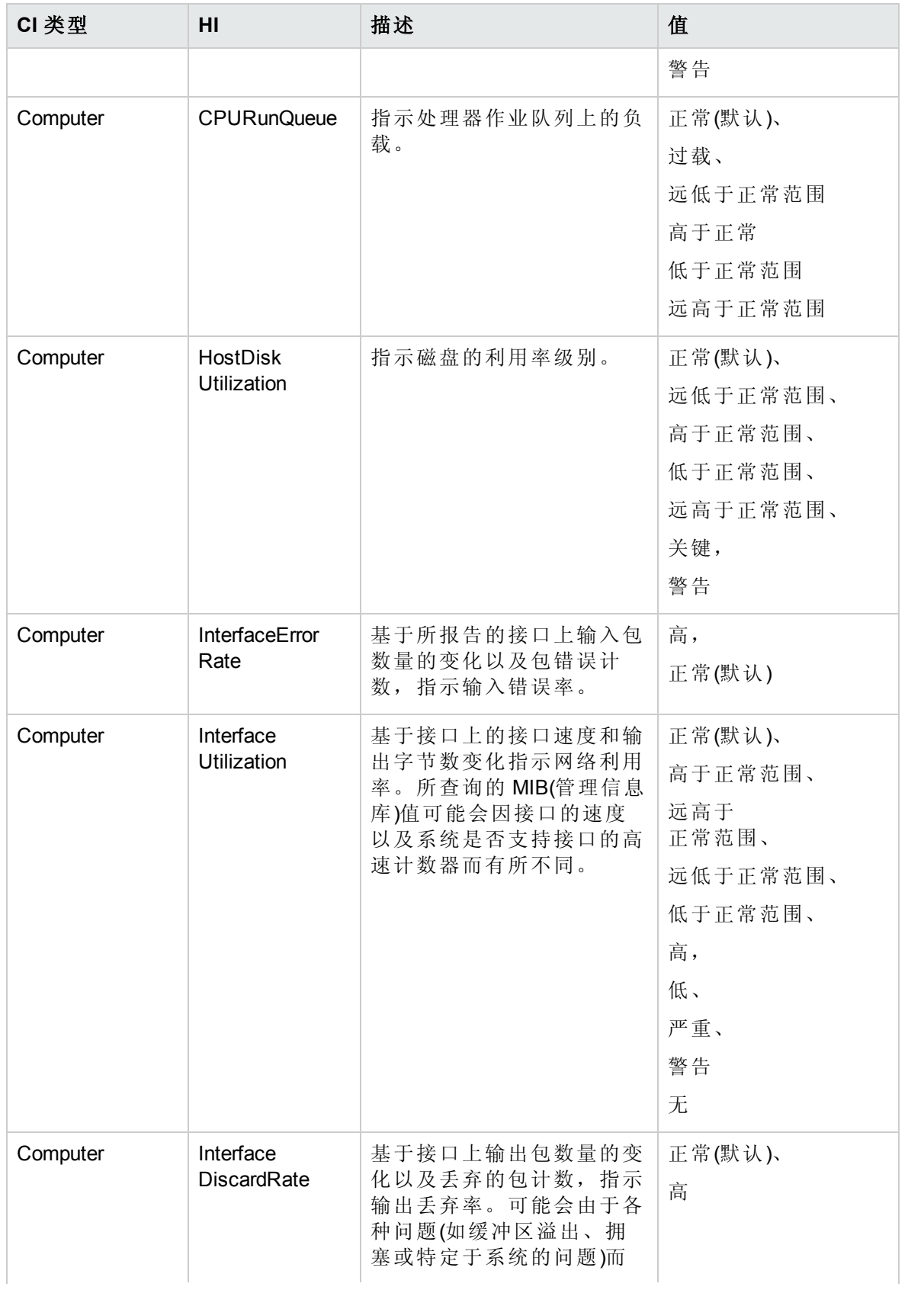

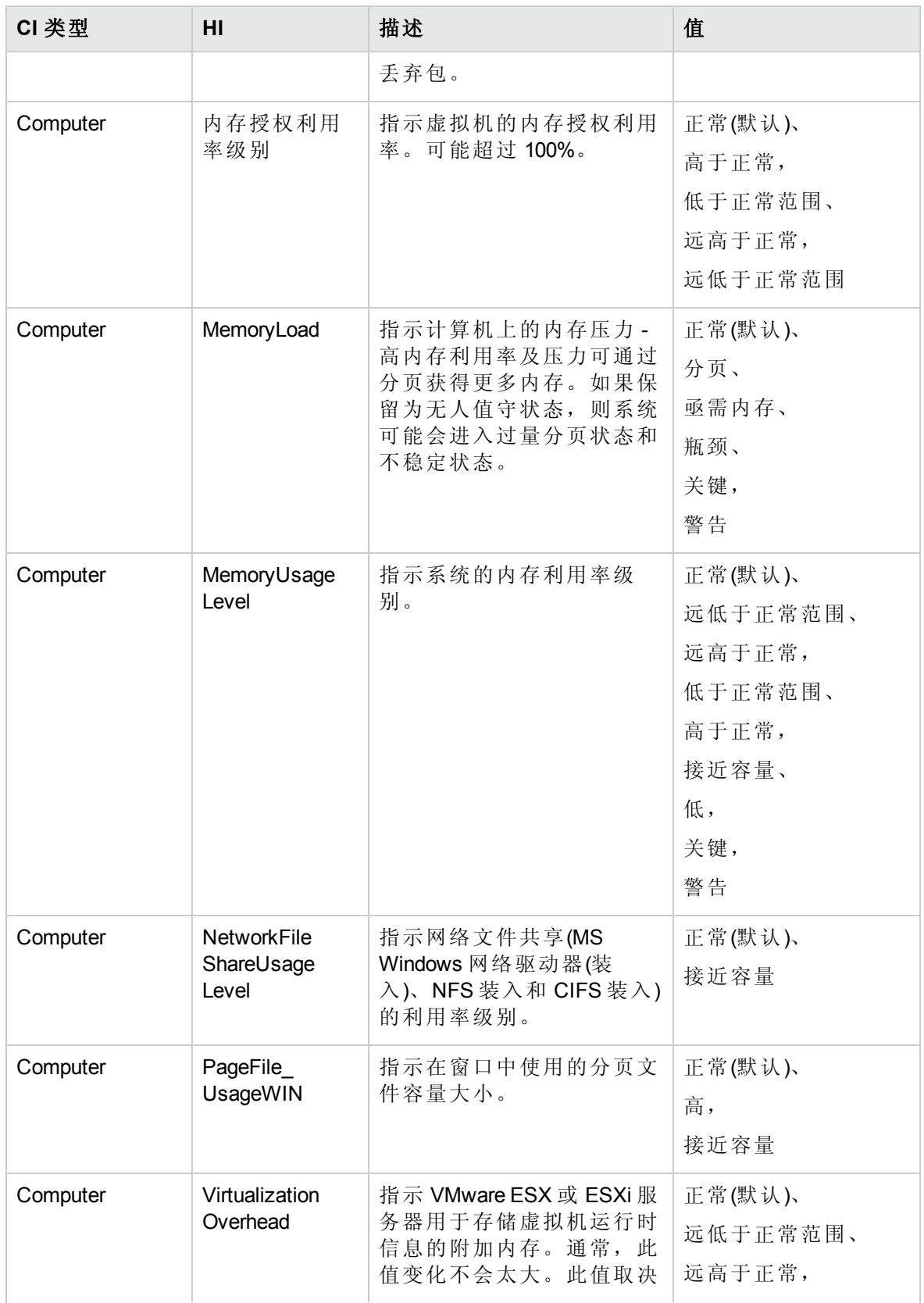

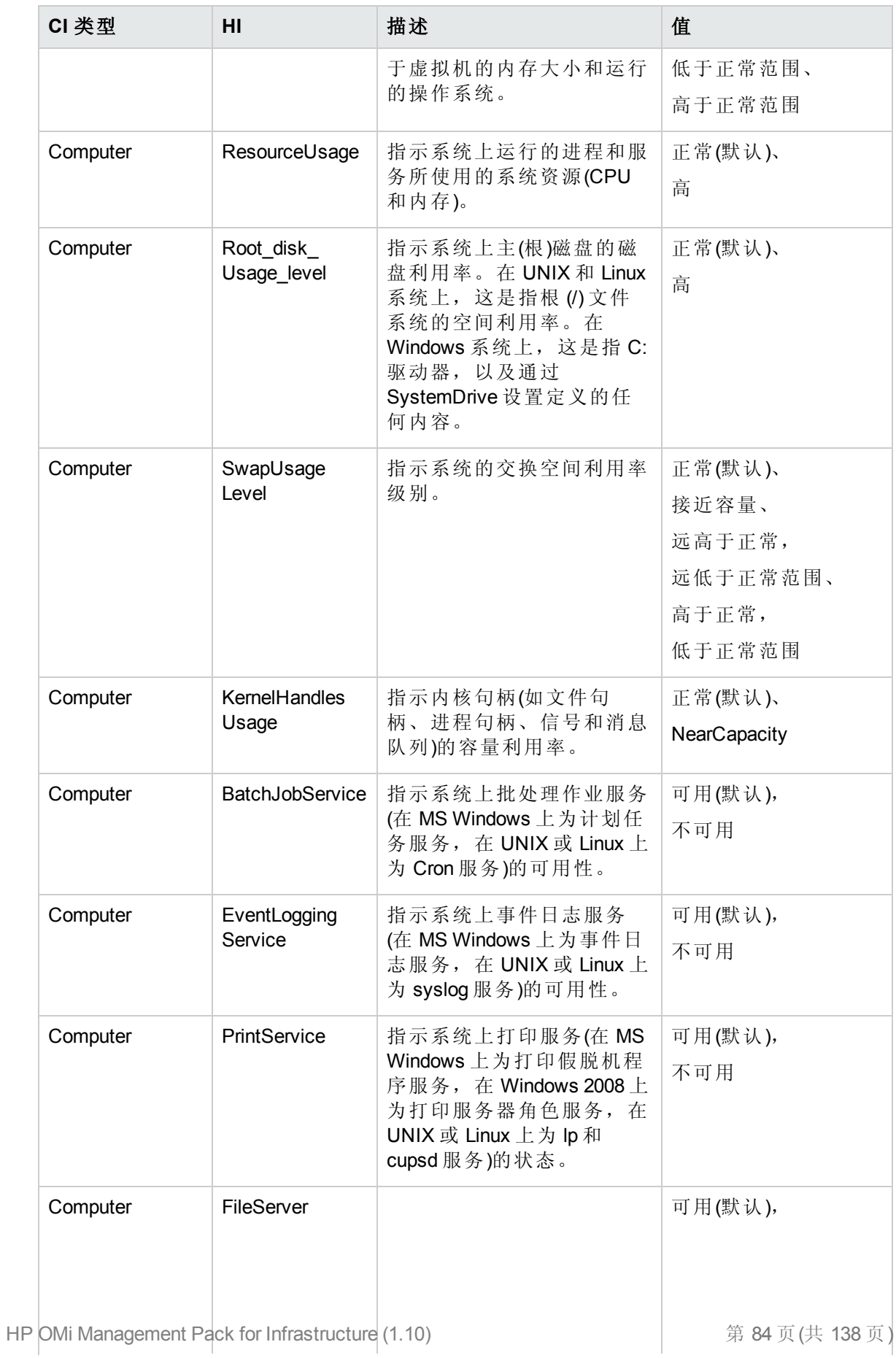

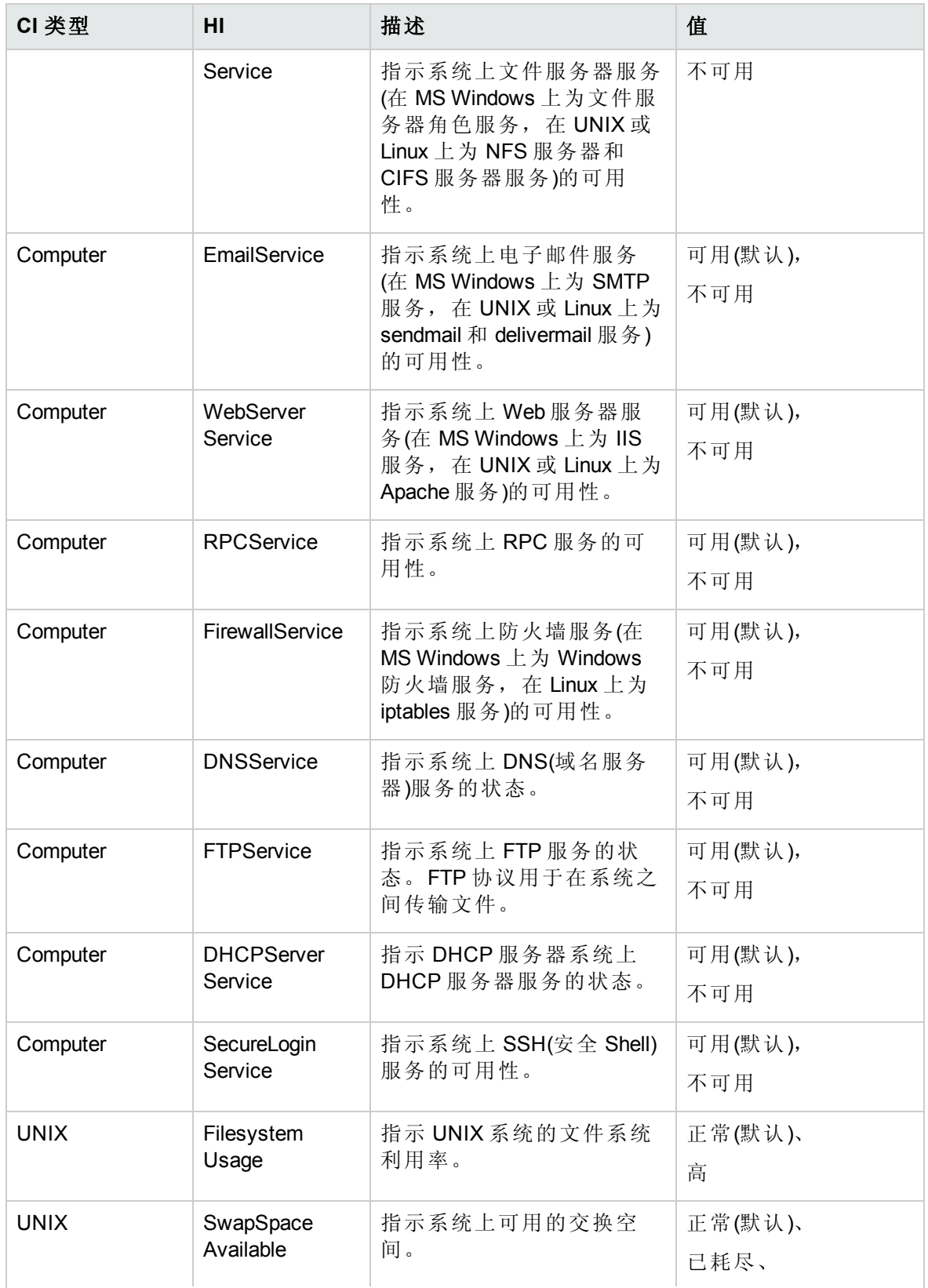

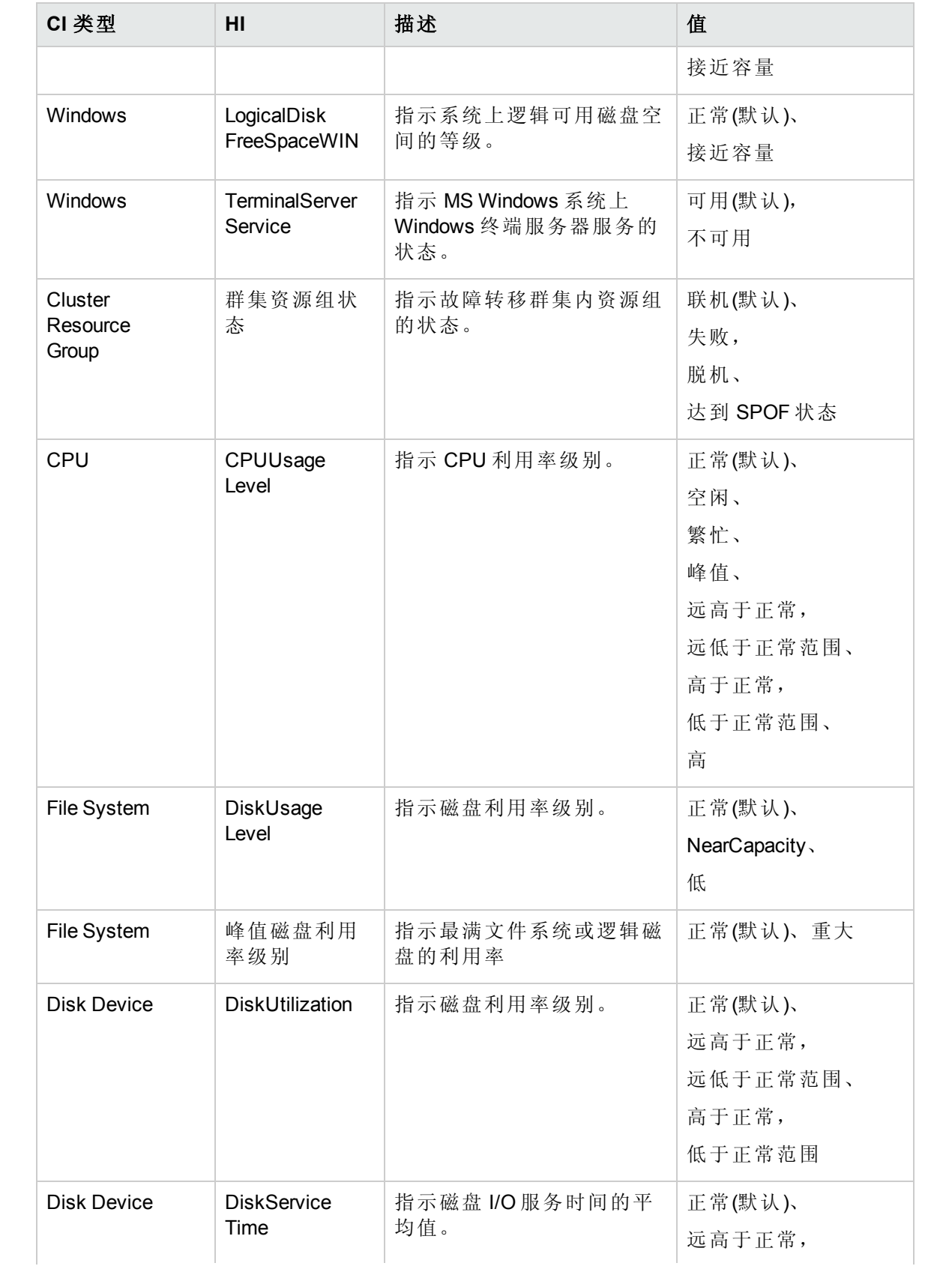

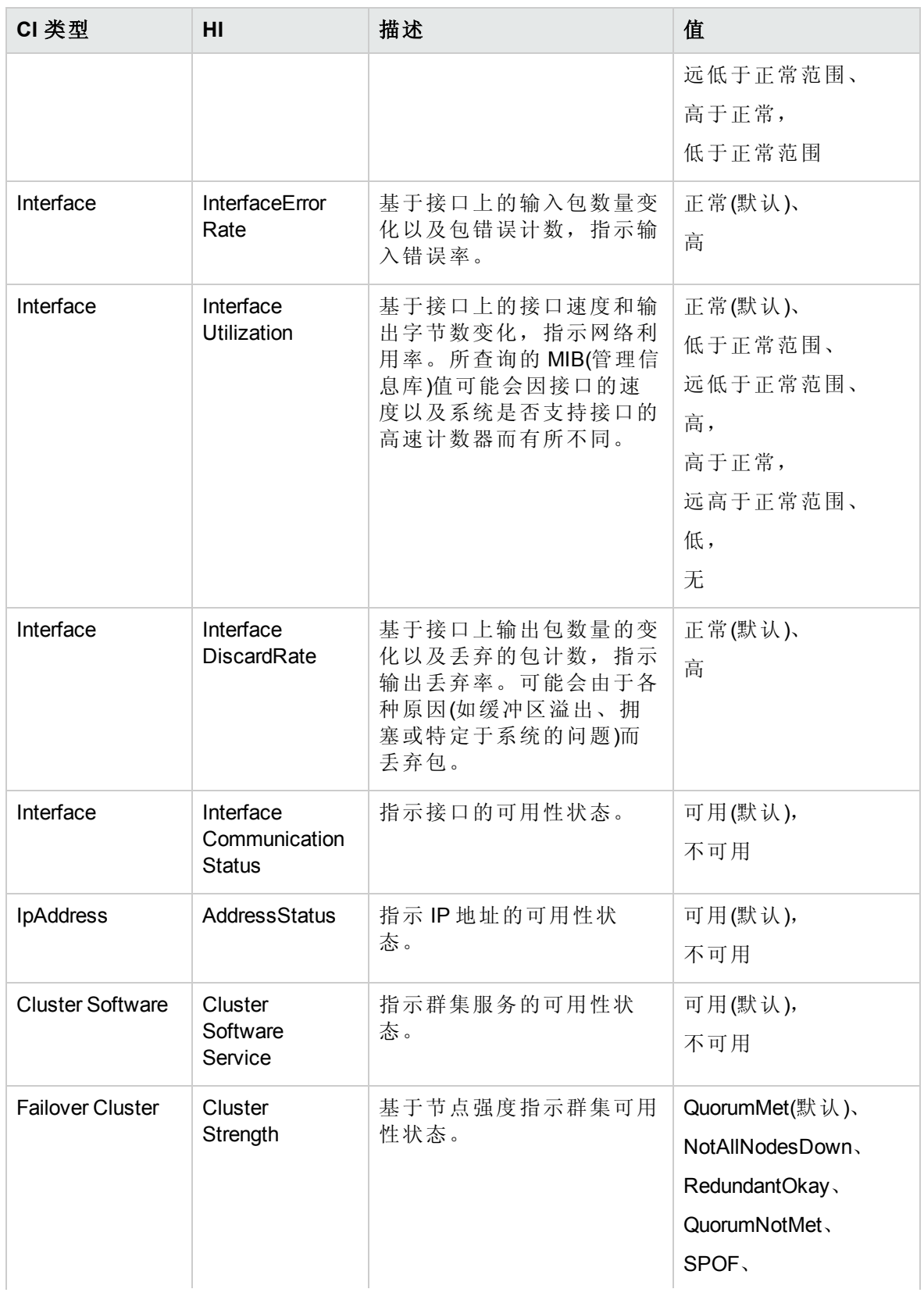

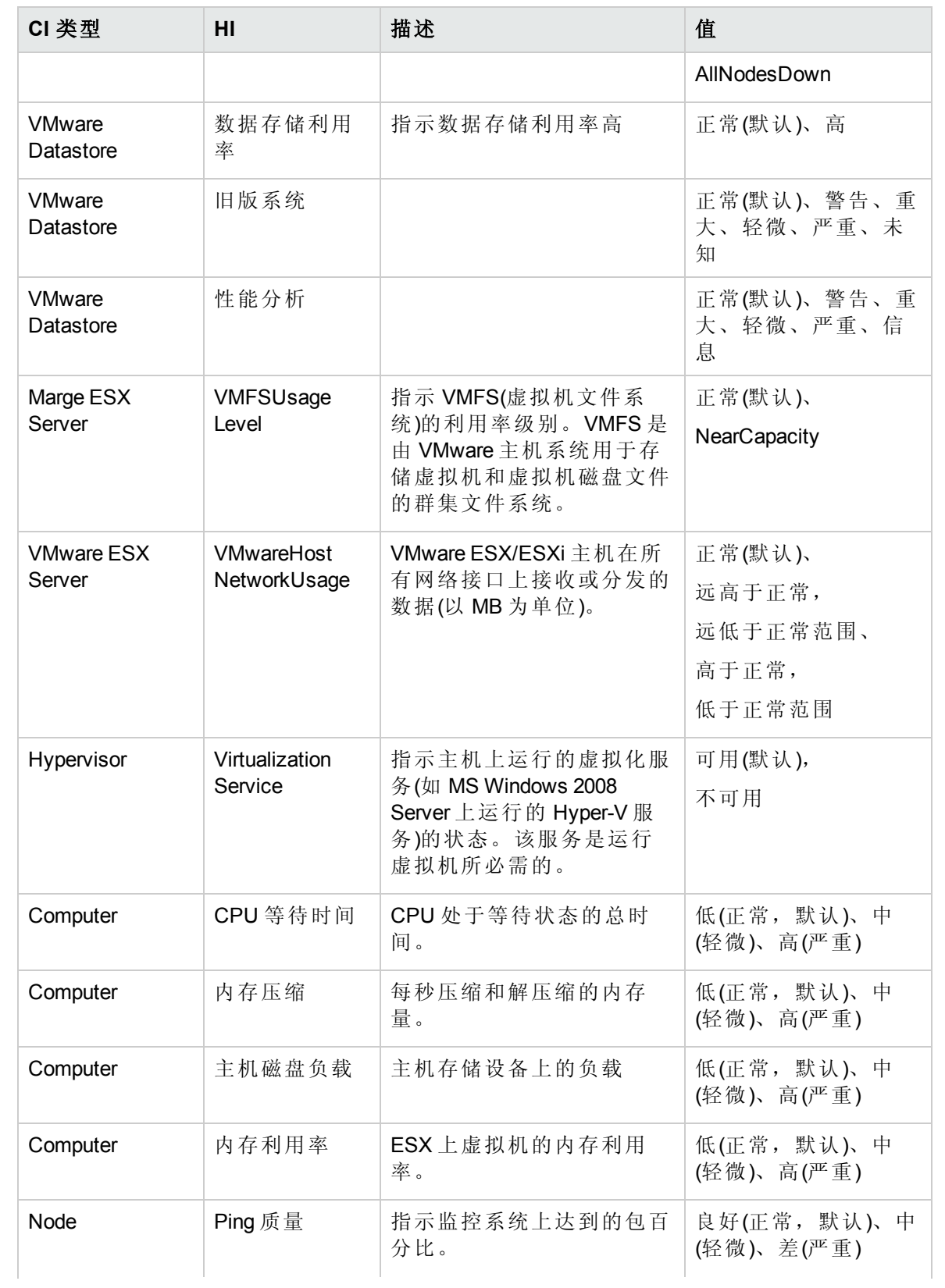

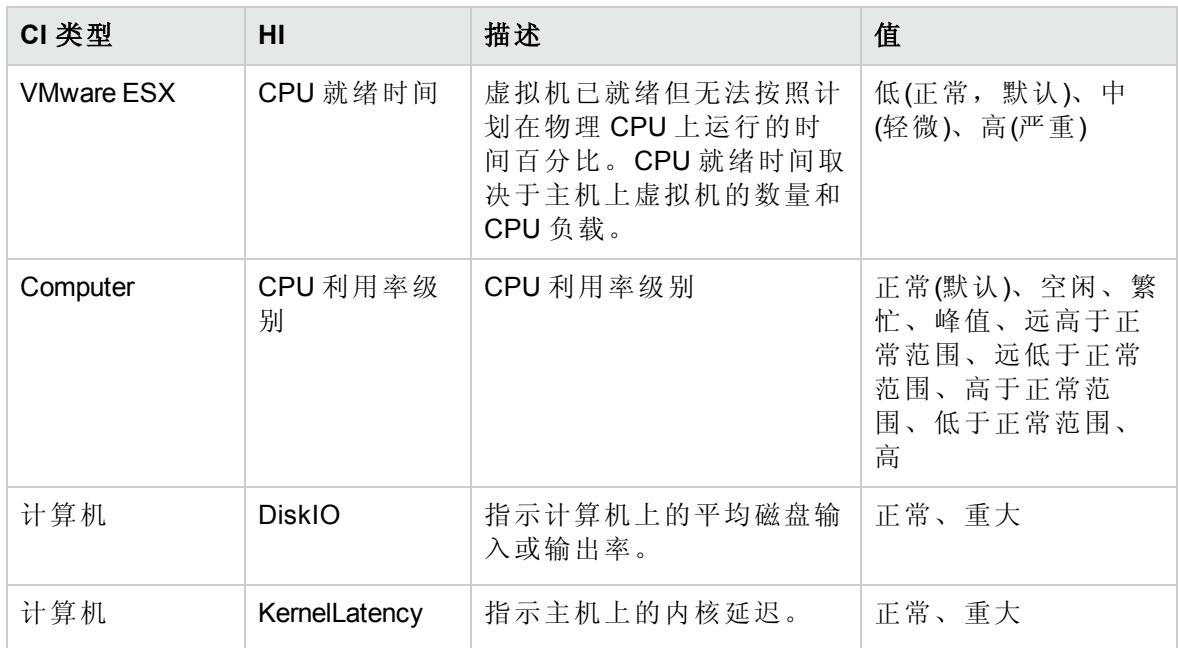

# 策略设置 HI/ETI

下表列出了 HI 或 ETI 以及用来设置 HI 或 ETI 的策略。

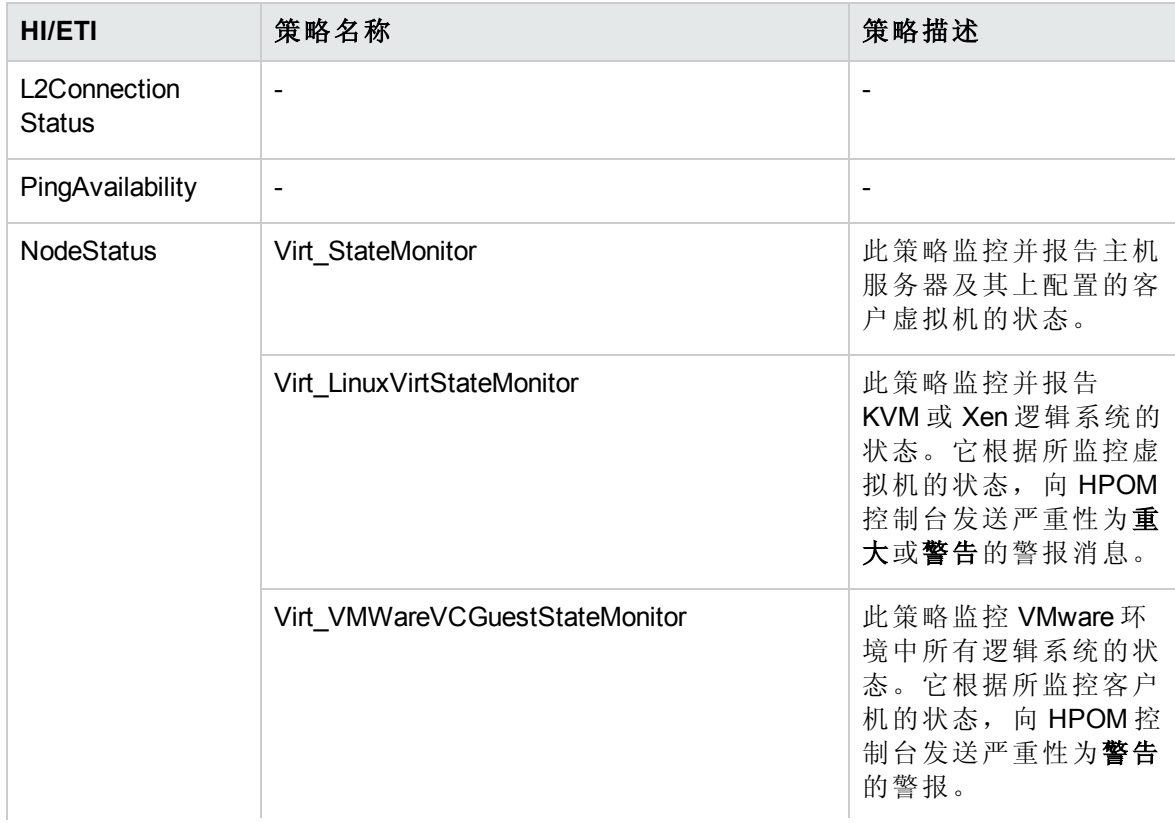

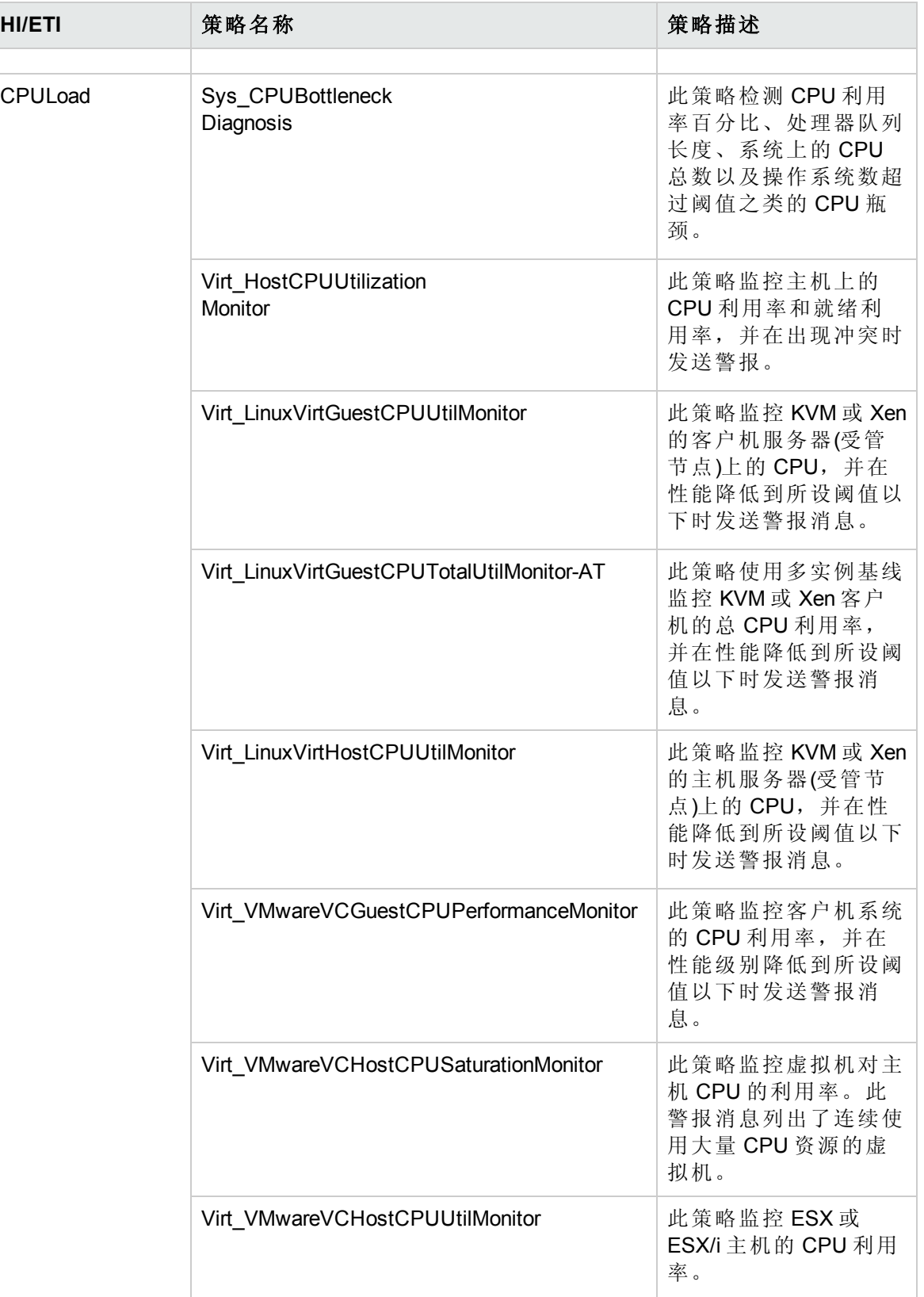

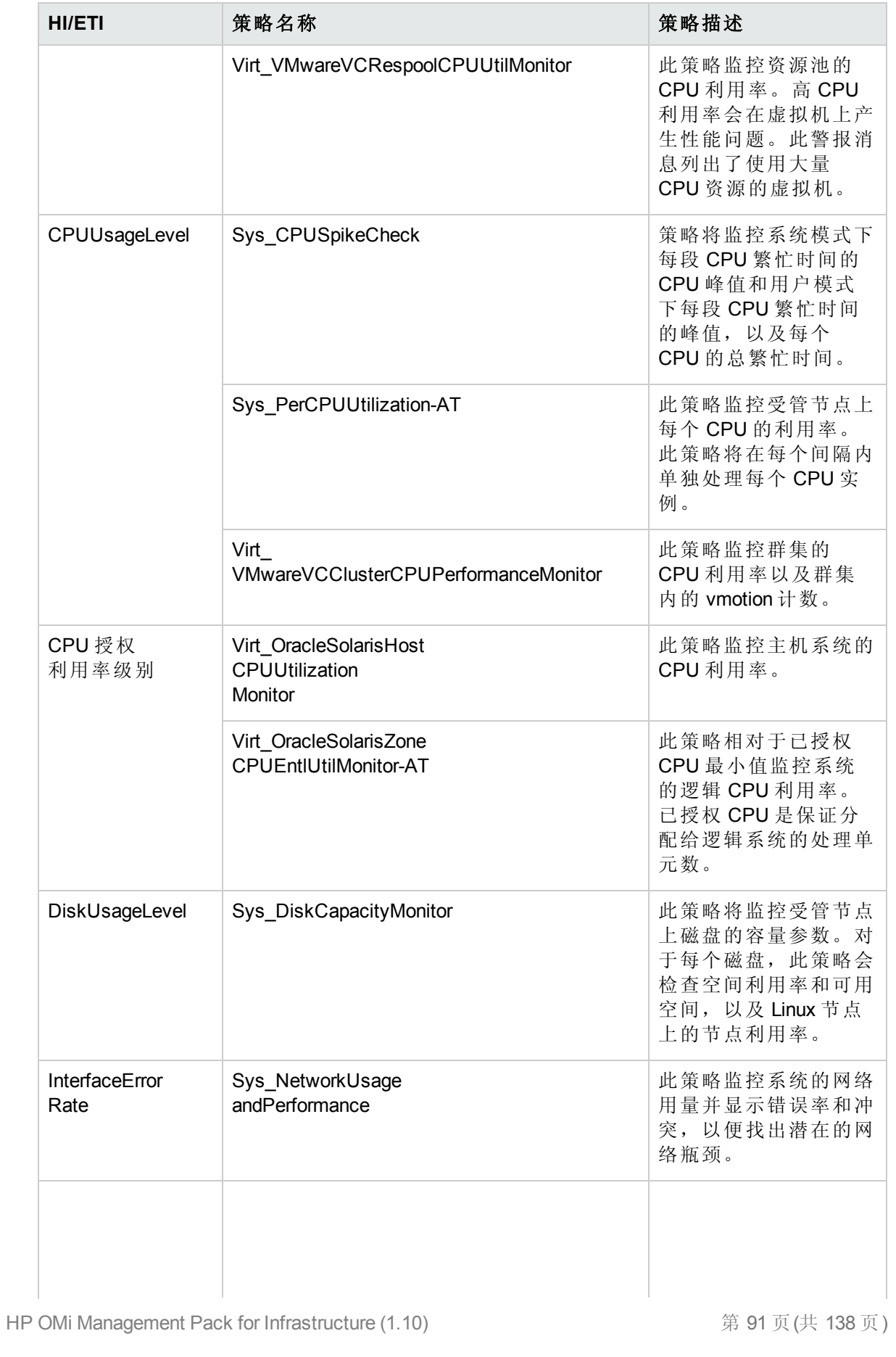

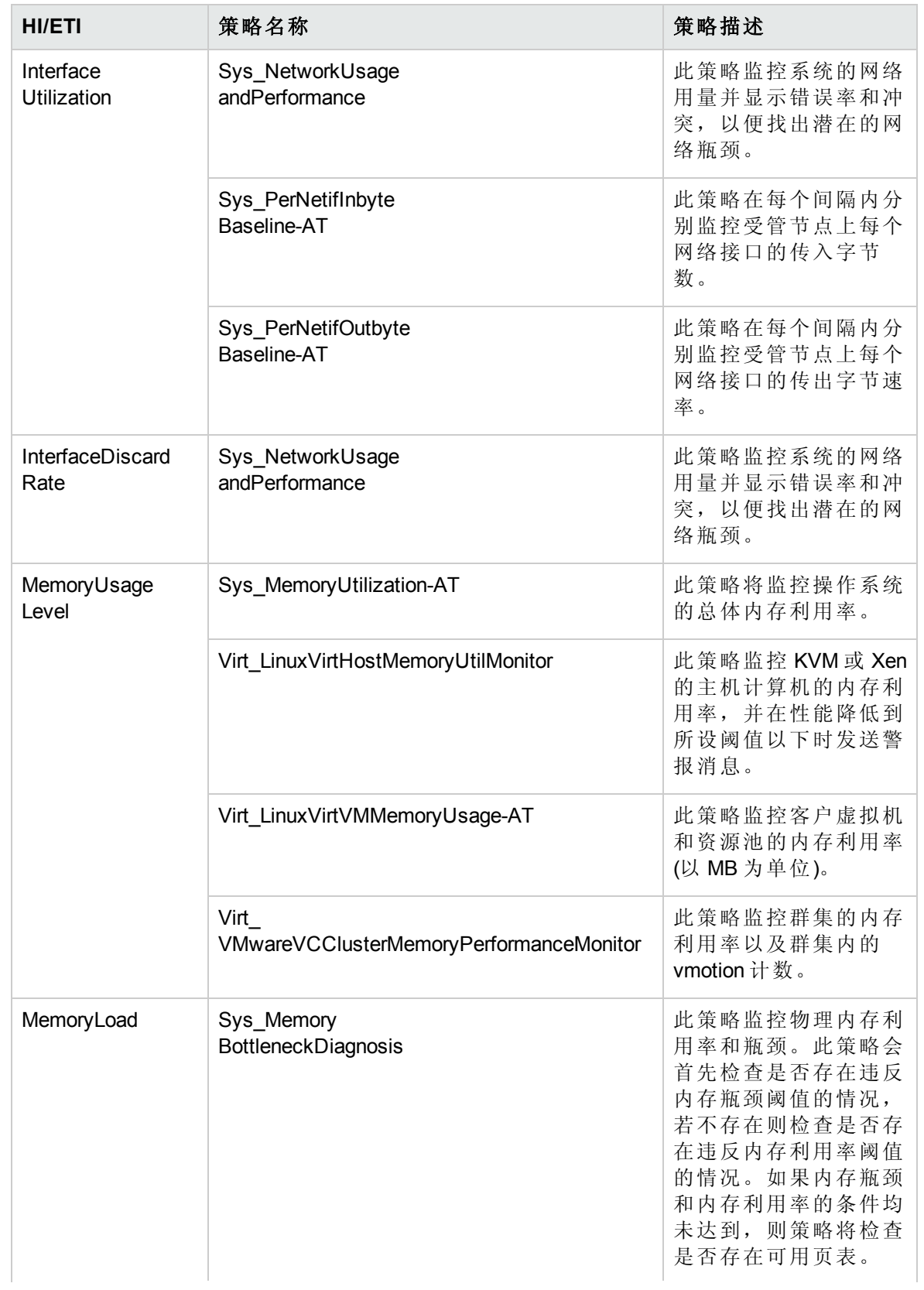

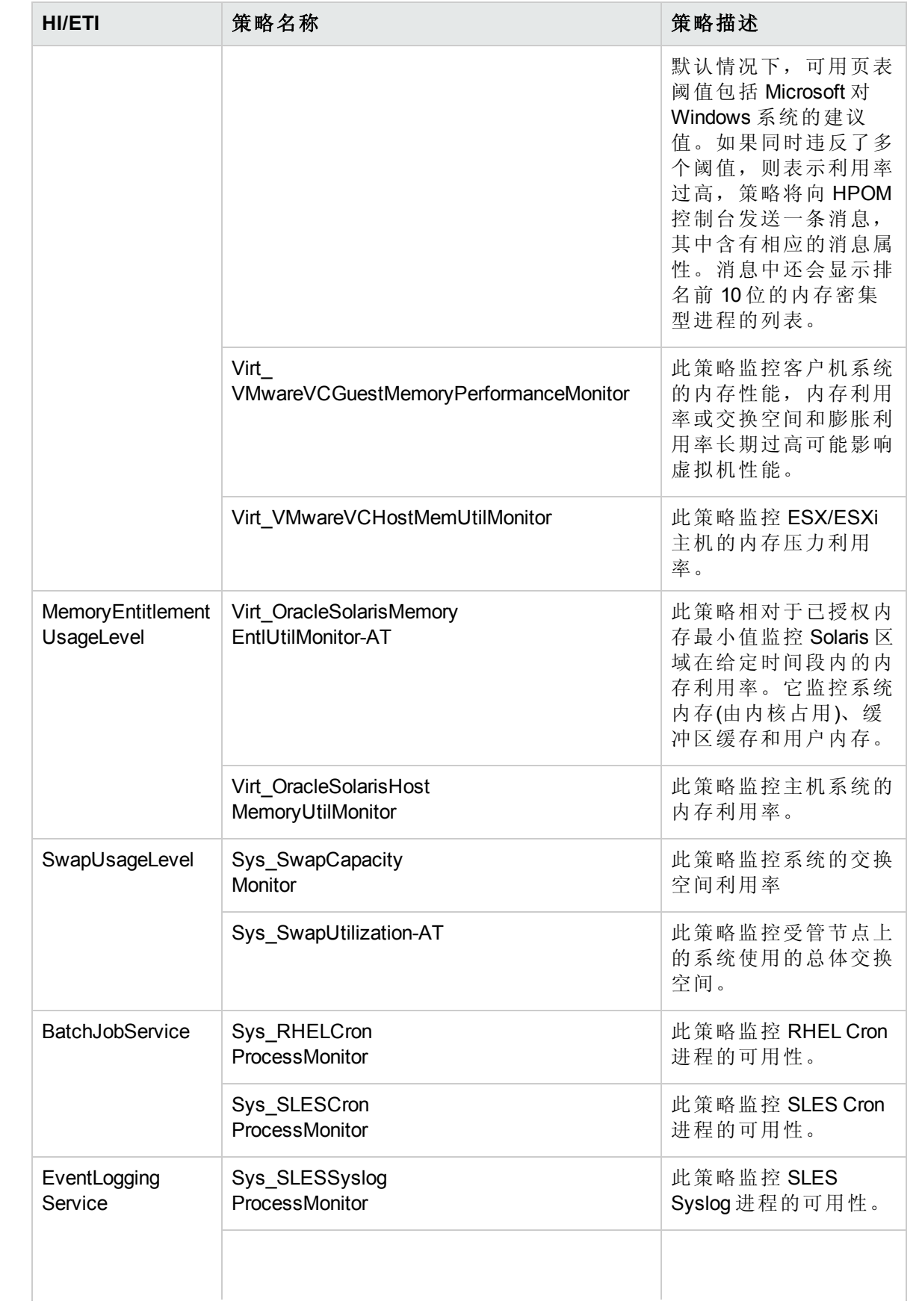

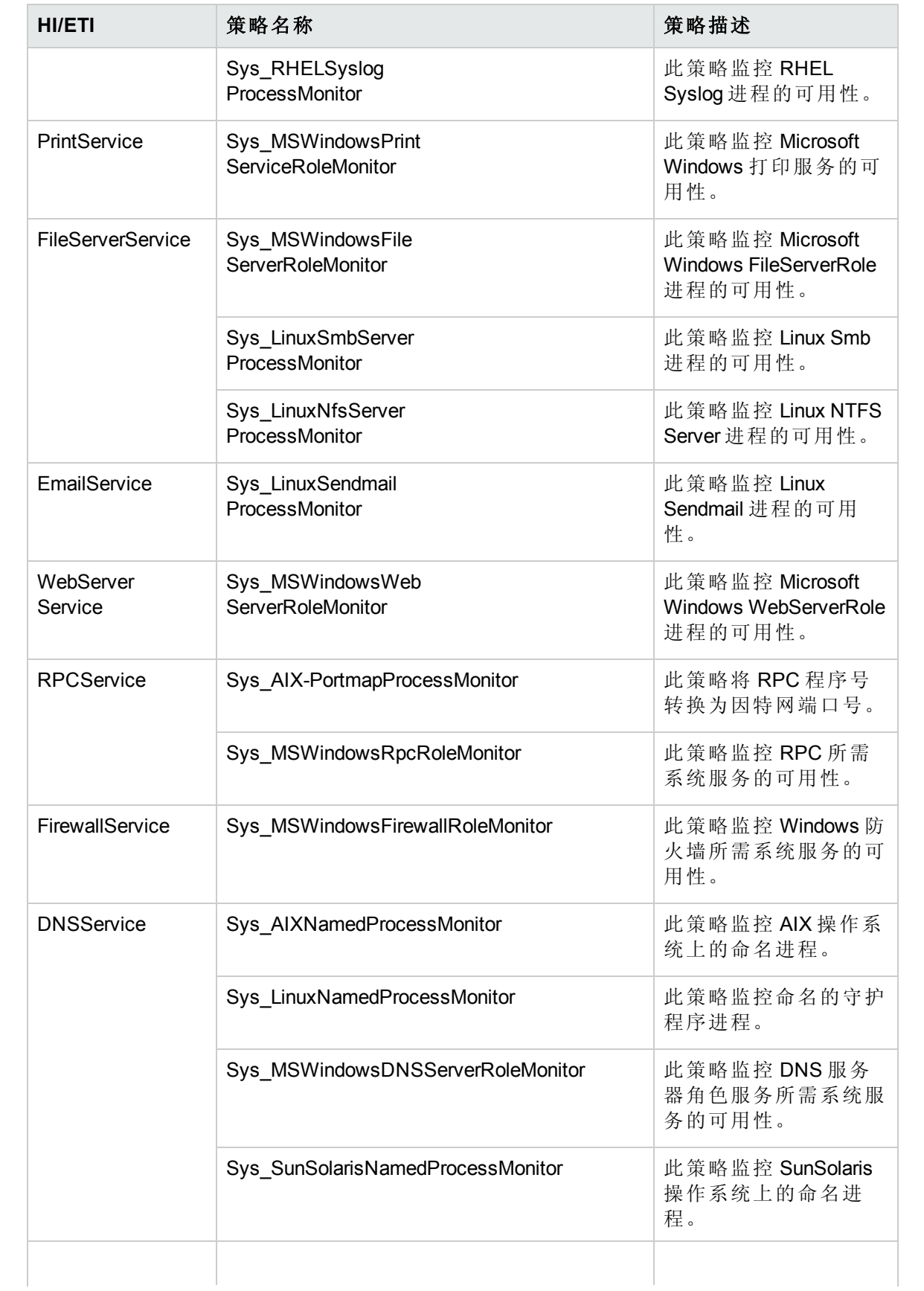

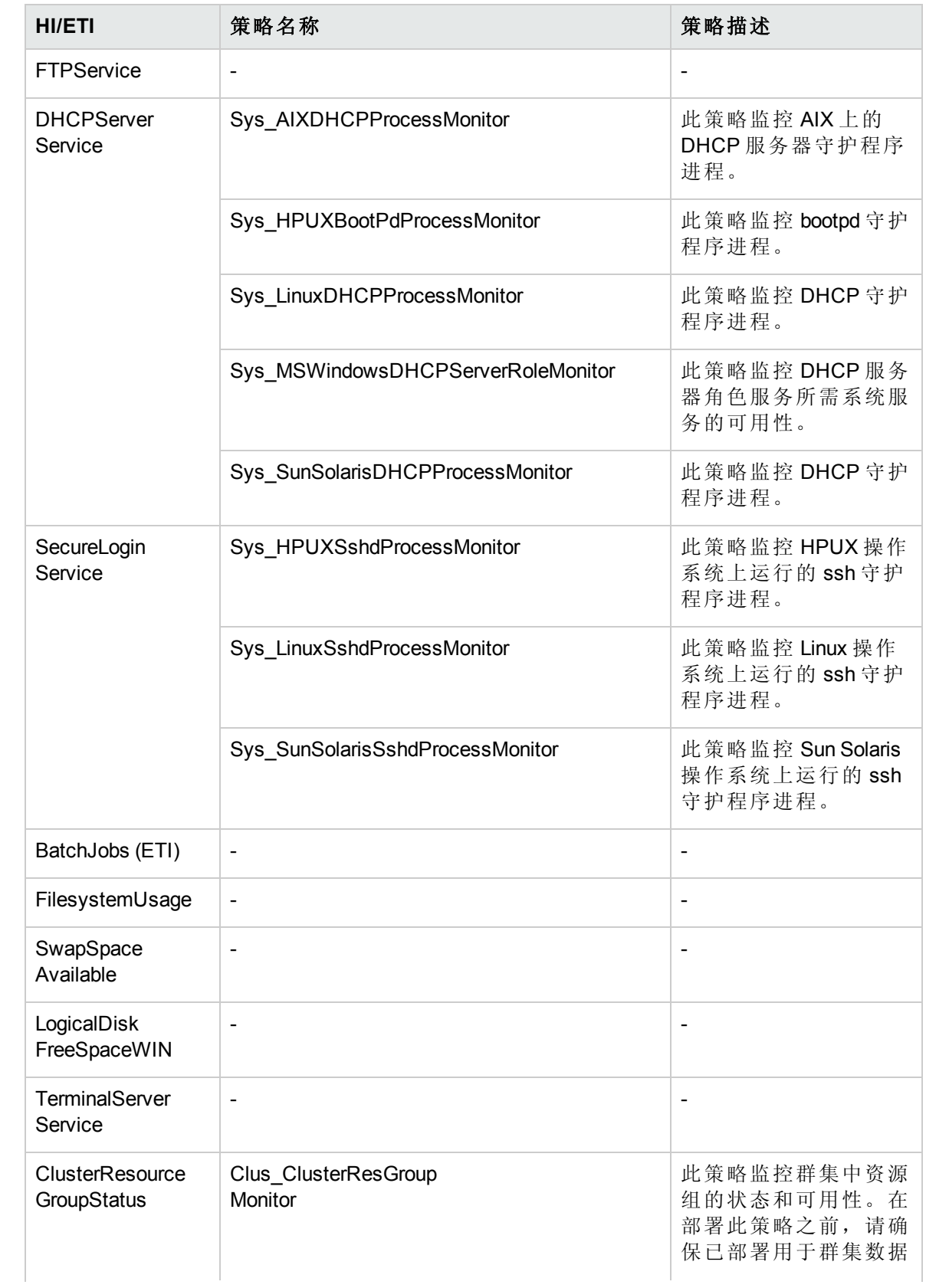

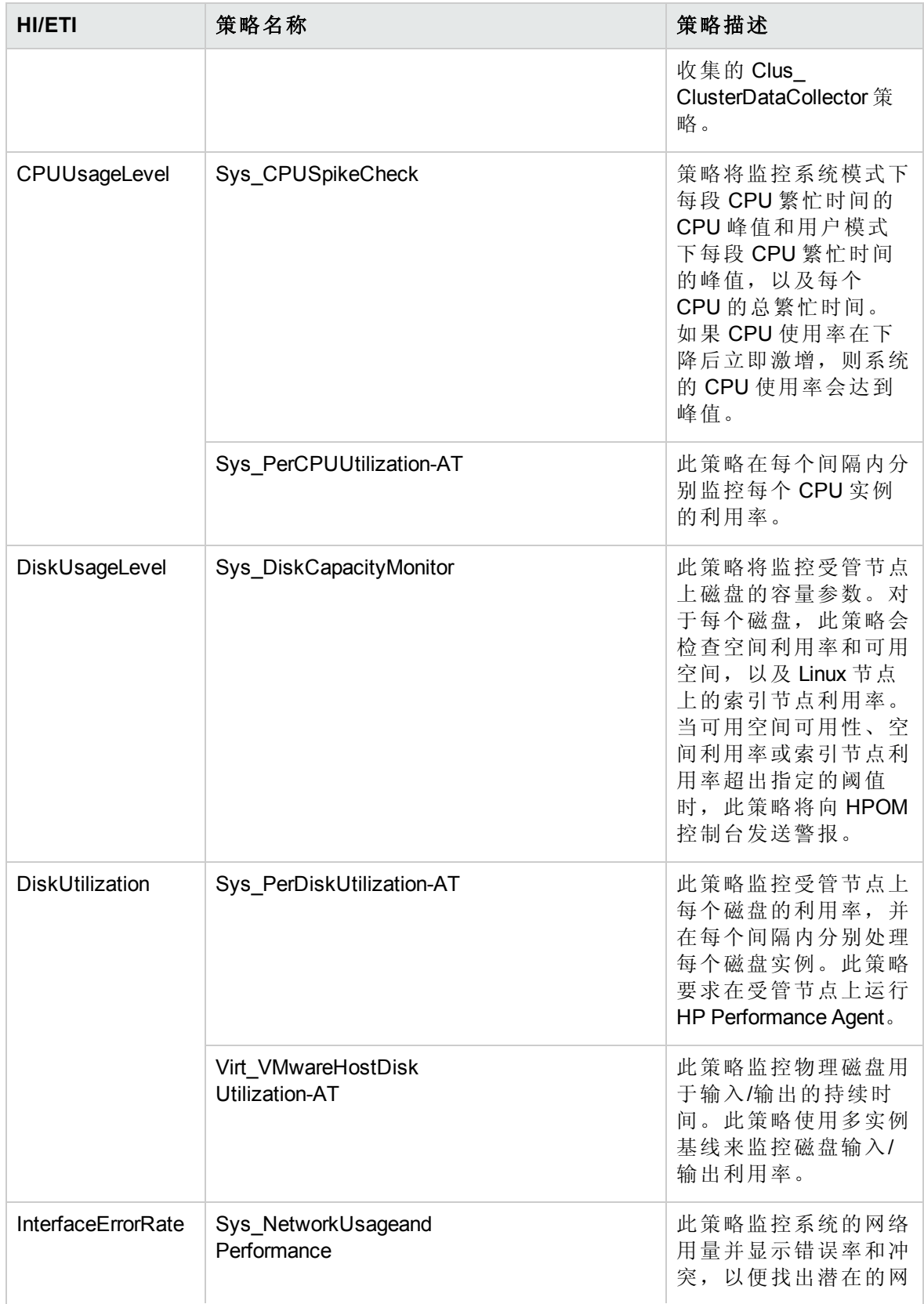

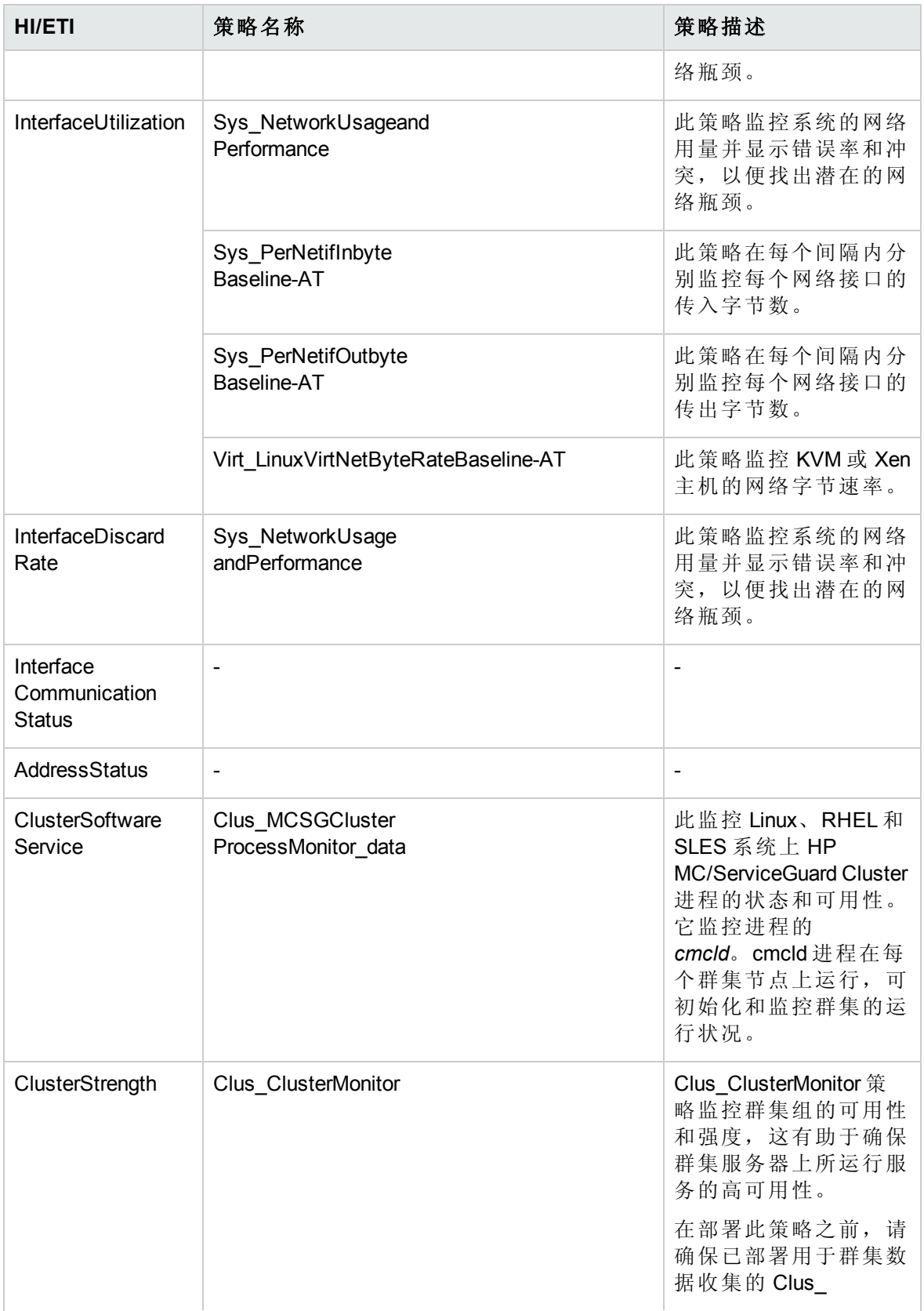

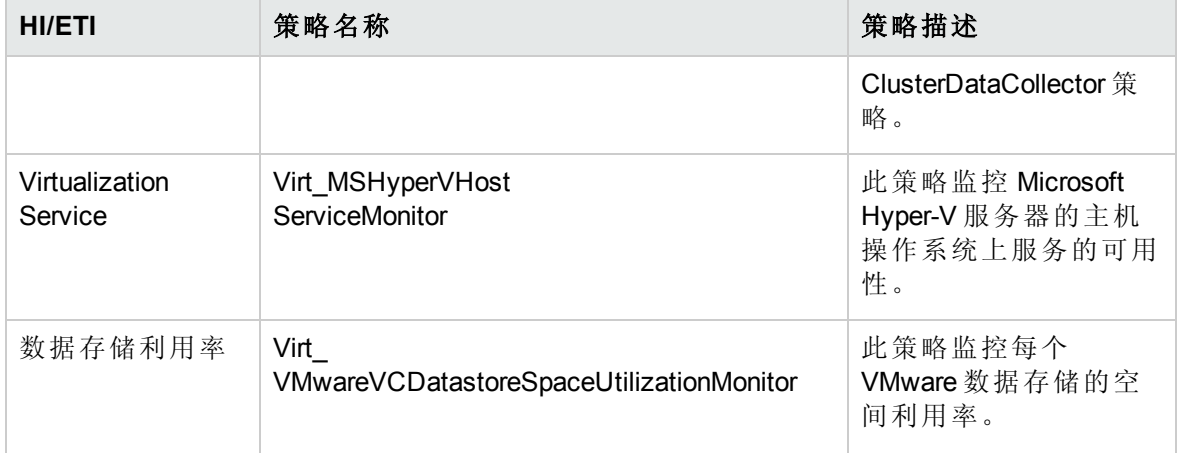

## 基于拓扑的事件关联 (TBEC) 规则

#### 如何访问关联规则

#### 在 BSM 上,单击管理 **>** 操作管理 **>** 事件关联 **>** 基于拓扑的事件关联

#### 在 OMi 上,单击管理 **>** 事件处理 **>** 关联 **>** 基于拓扑的事件关联

OMi MP for Infrastructure 包括以下用于关联基础结构相关事件的规则。

有关关联规则如何发挥作用的更多信息,请参见《Operations Manager i 概念指南》。

#### 系统**::**计算机**:CPU** 负载 **>> CPU** 利用率级别

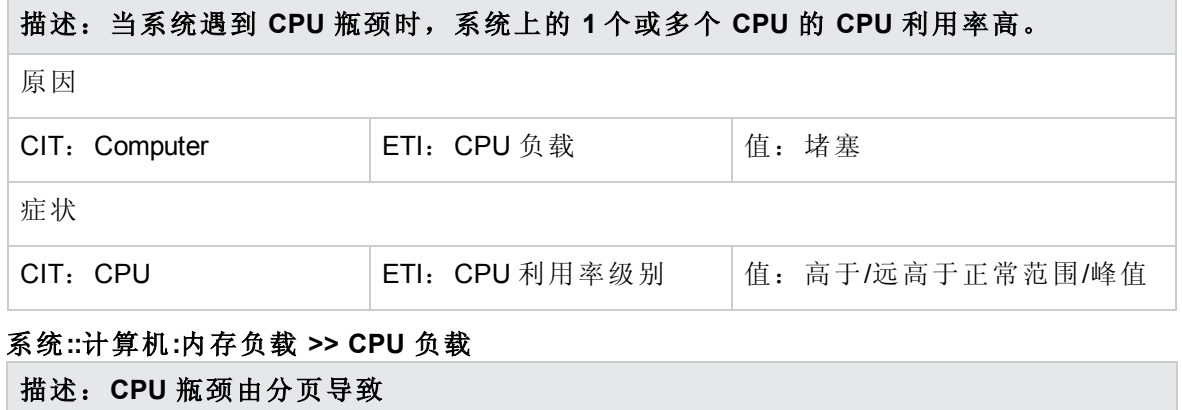

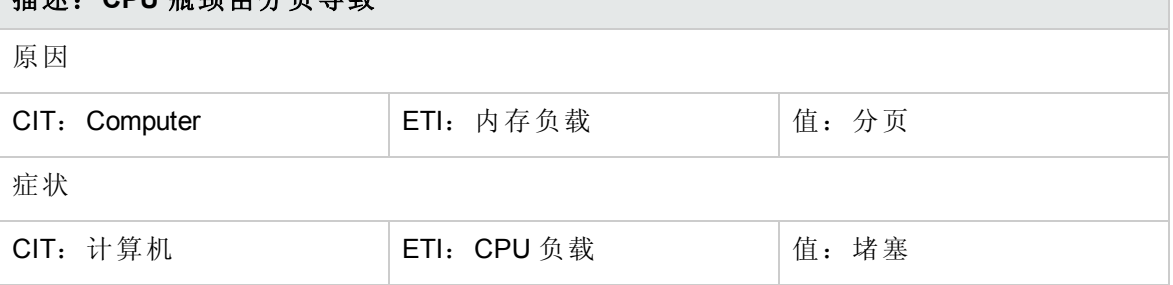

#### 系统**::**计算机**:**内存负载 **>>** 内存利用率级别

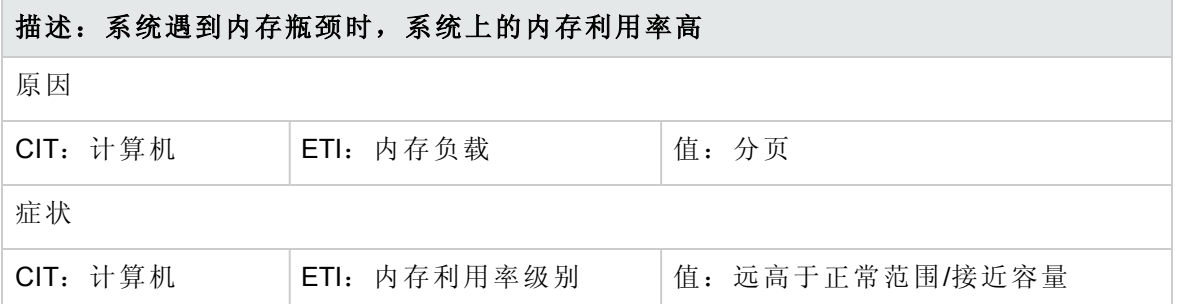

#### 系统**::**计算机**:**内存利用率级别 **>>** 交换空间利用率级别

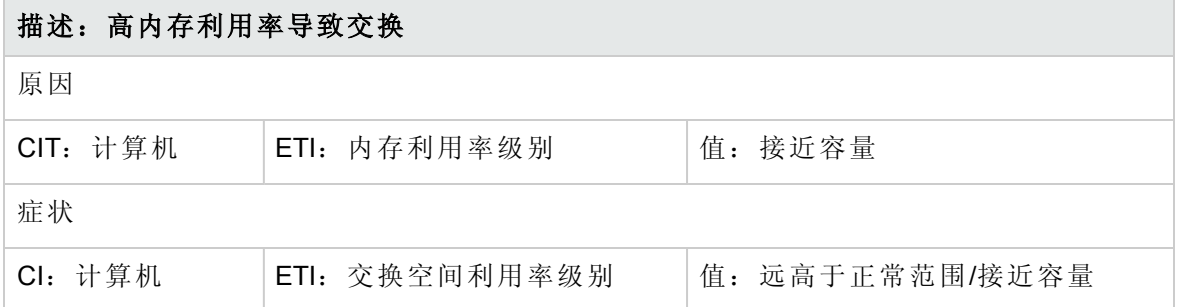

#### 系统关闭 **>>** 系统应用程序关闭

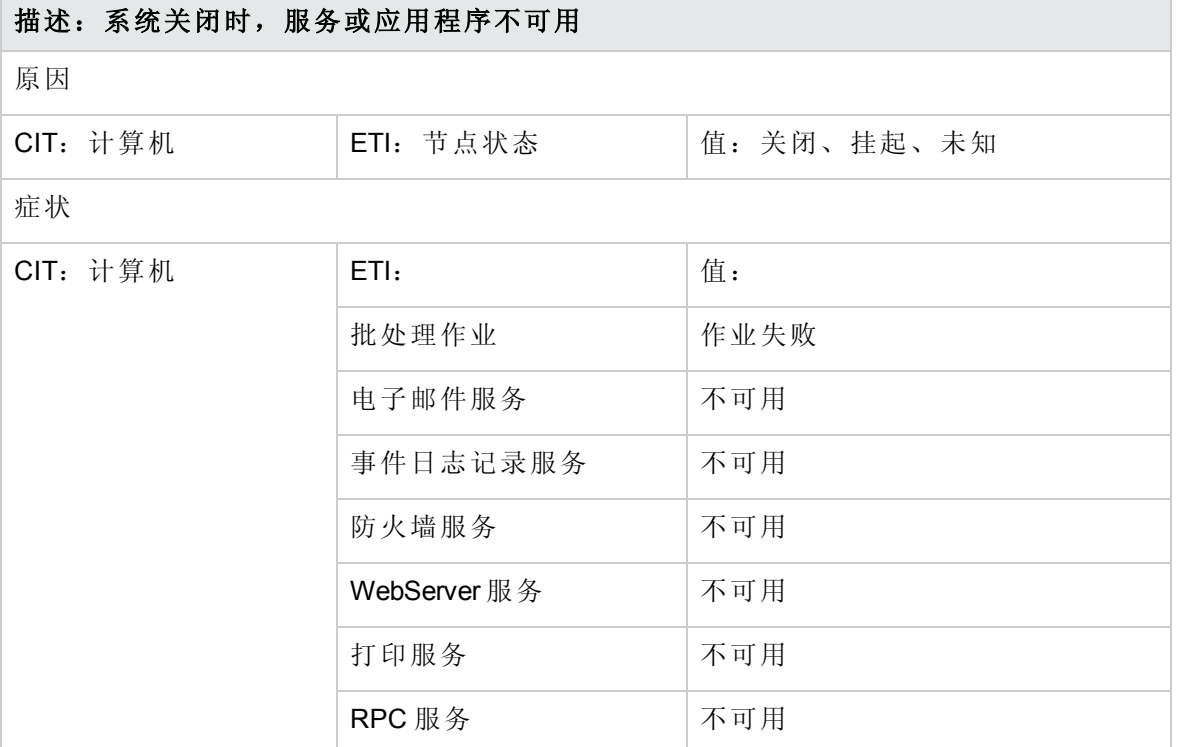

#### 系统**::**计算机**:**资源利用率 **>> CPU** 利用率级别

#### 描述:系统上使用大量 **CPU** 资源的进程导致系统 **CPU** 利用率高

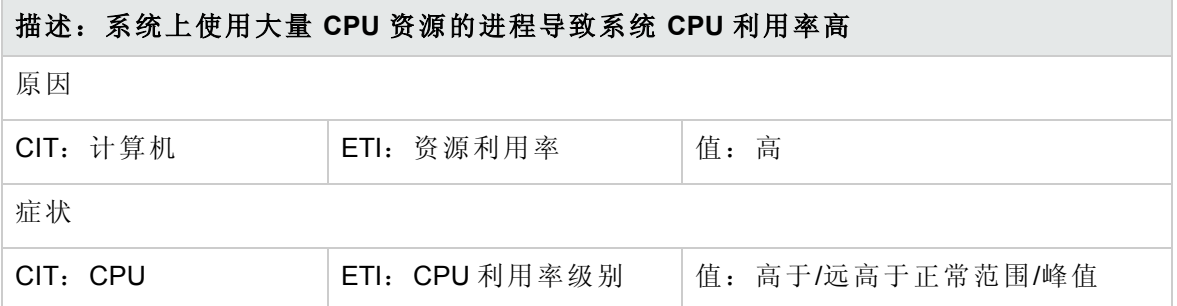

#### 系统**::**计算机**:**资源利用率 **>>** 内存利用率级别

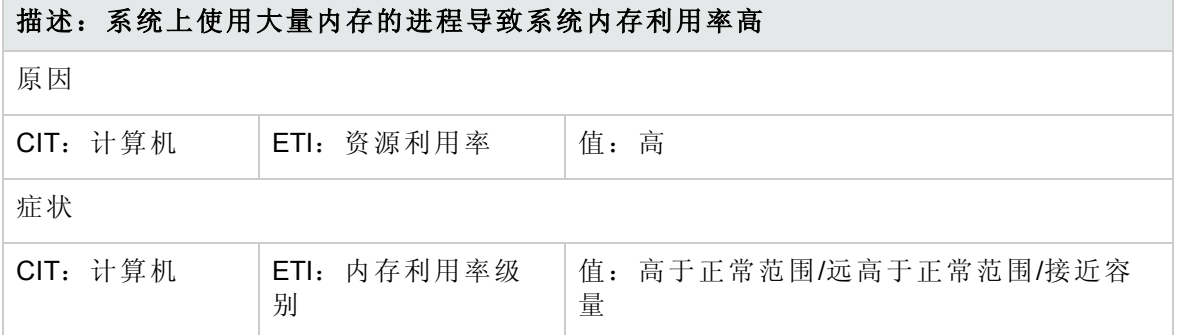

#### 系统**::**文件系统**:**磁盘利用率级别 **>>** 交换空间利用率级别

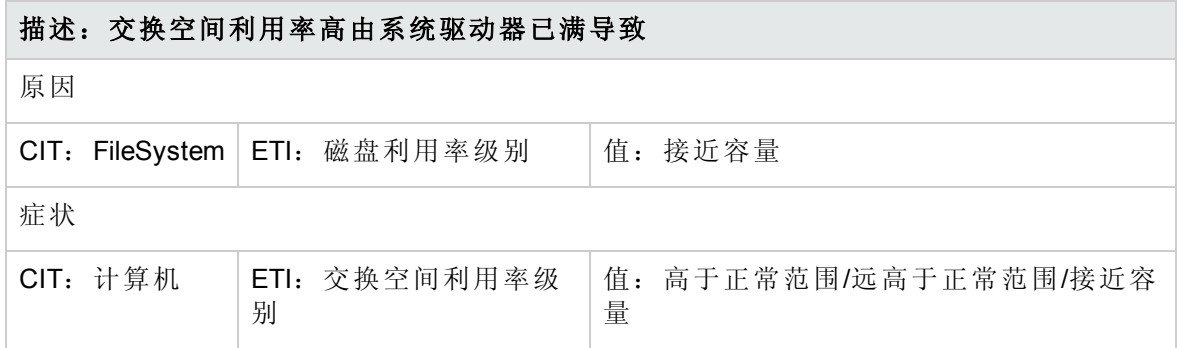

#### 系统**::**节点**:PingAvailability >>** 节点状态

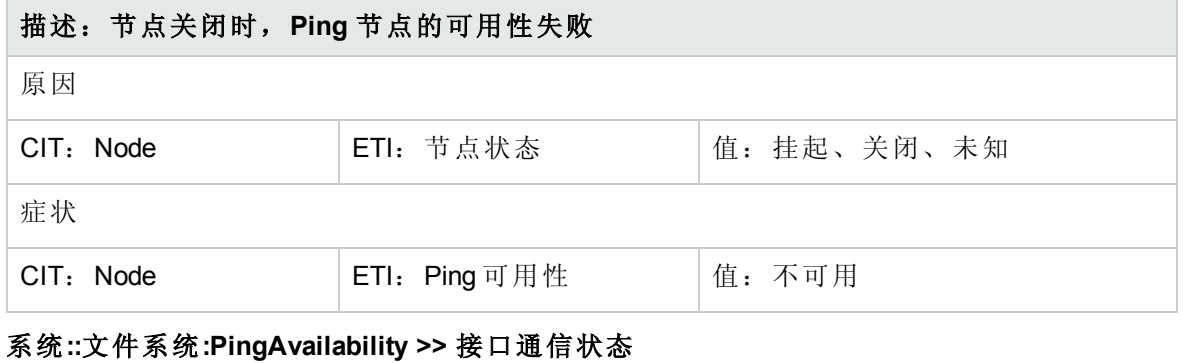

# 描述:无法 **ping** 节点,因为接口通信状态不可用 原因

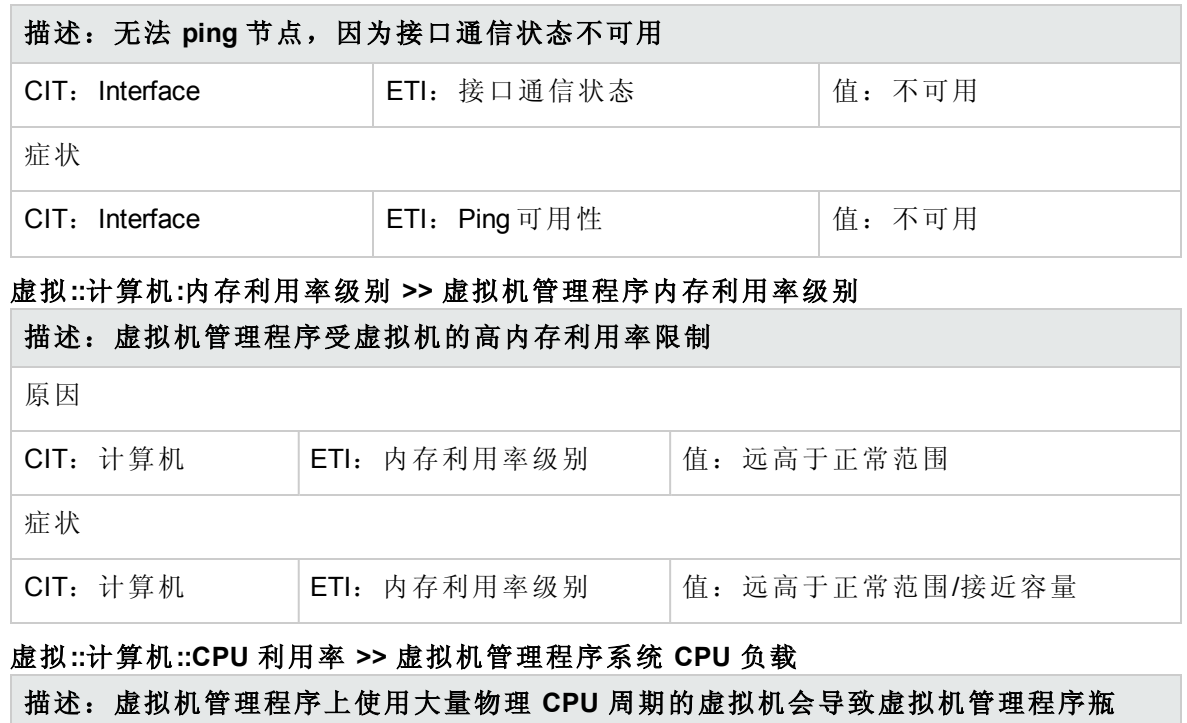

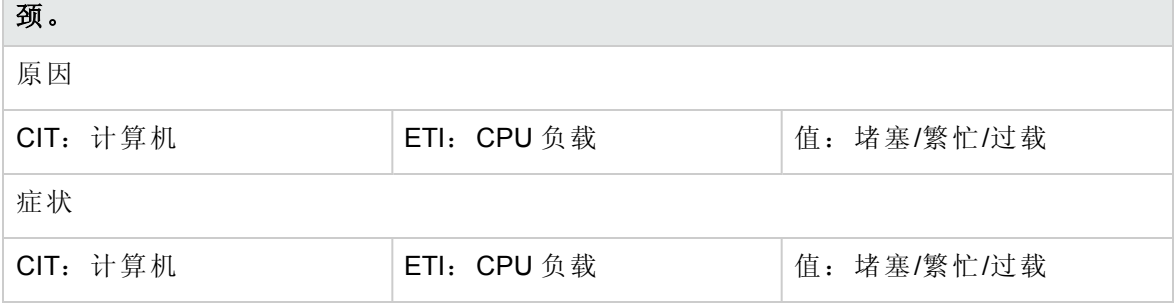

#### 虚拟**::**计算机**::CPU** 负载**>> CPU** 授权利用率级别

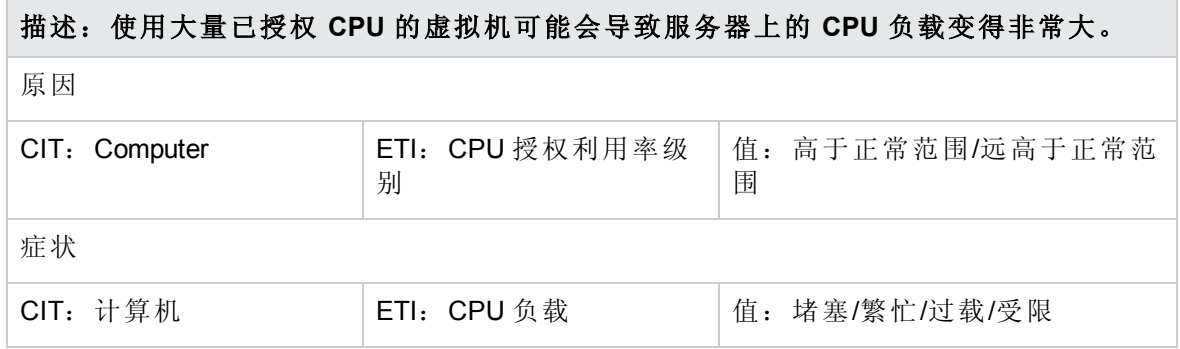

#### 虚拟**::**计算机**::**内存利用率级别**>>** 内存授权和交换空间利用率级别

描述:虚拟机上内存授权和交换空间利用率级别变高可能会导致服务器上的内存利用率 级别很高。

原因

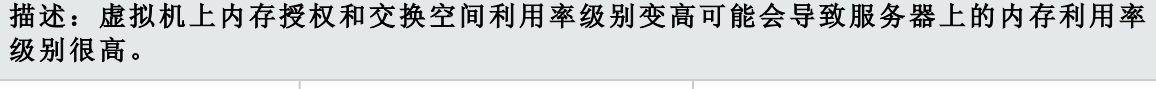

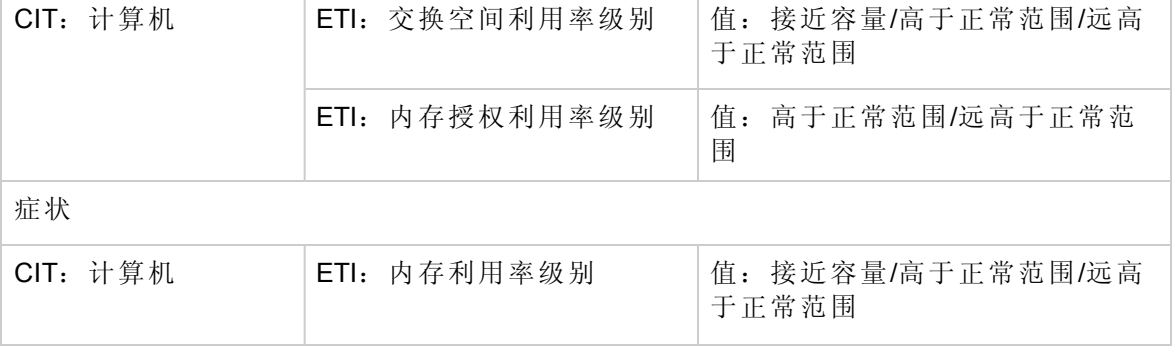

#### 虚拟机管理程序**::Ping** 可用性 **>>** 虚拟机**::Ping** 可用性

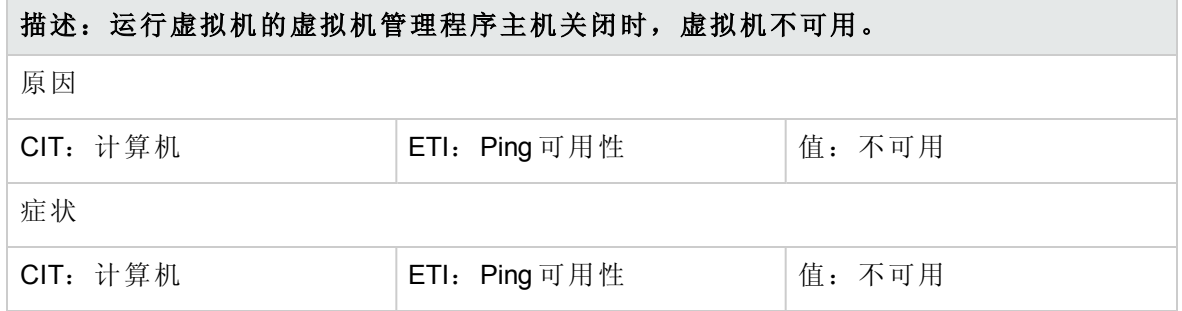

#### 群集软件服务不可用 **>>** 群集服务器脱机

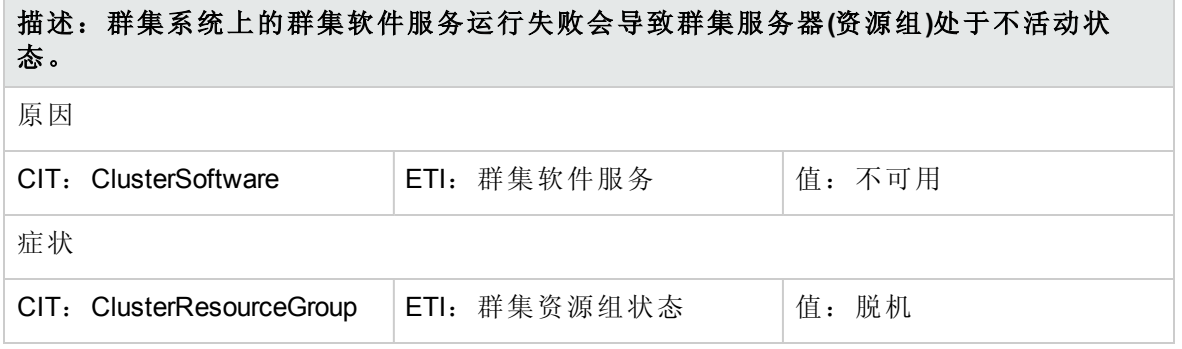

#### 群集节点关闭 **>>** 群集资源组受影响

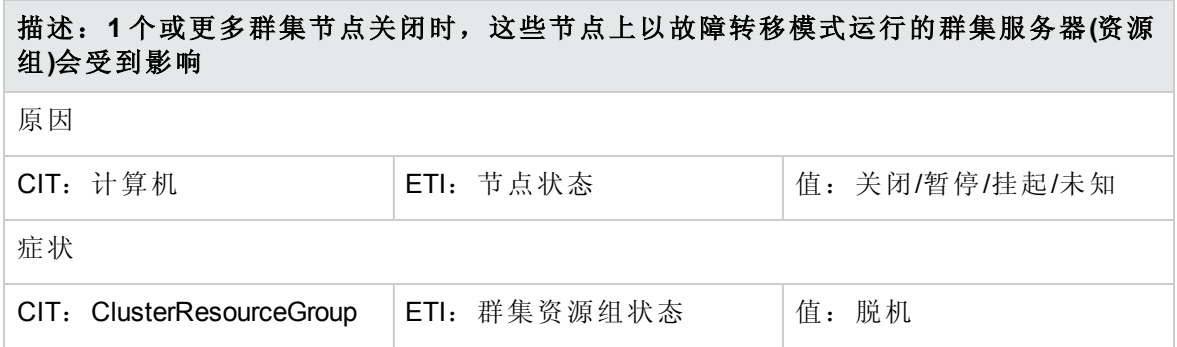

#### 群集成员关闭 **>> FailoverCluster** 受影响 **(**许多症状**)**

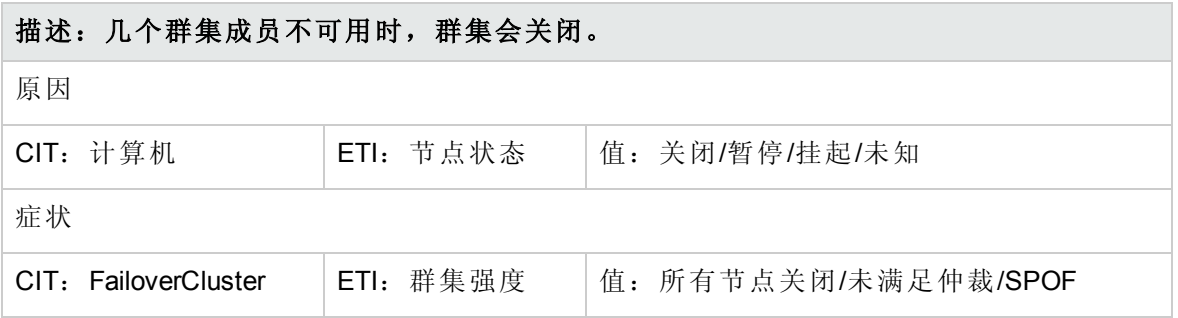

#### 群集成员关闭 **>>** 群集软件服务关闭

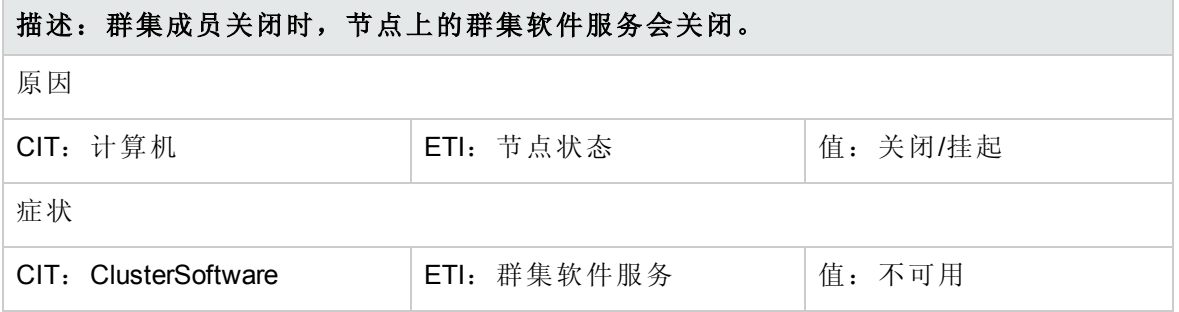

### 映射规则

OMi MP for Infrastructure 包含以下映射规则:

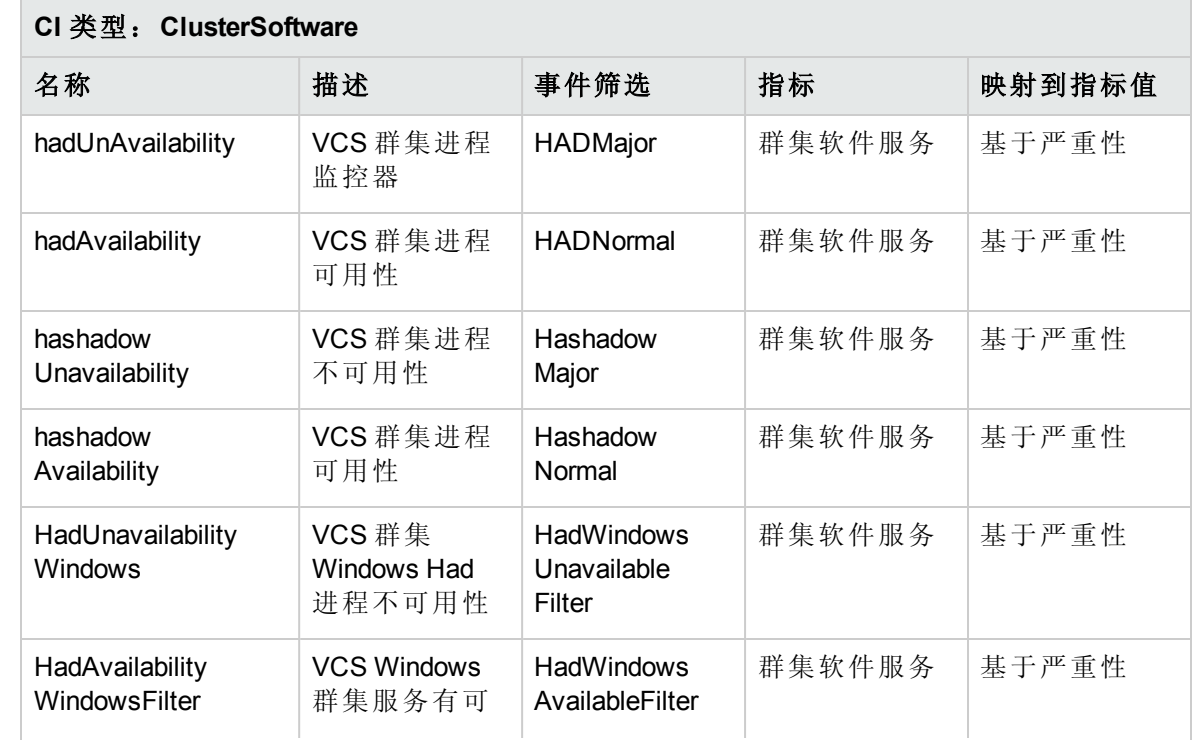

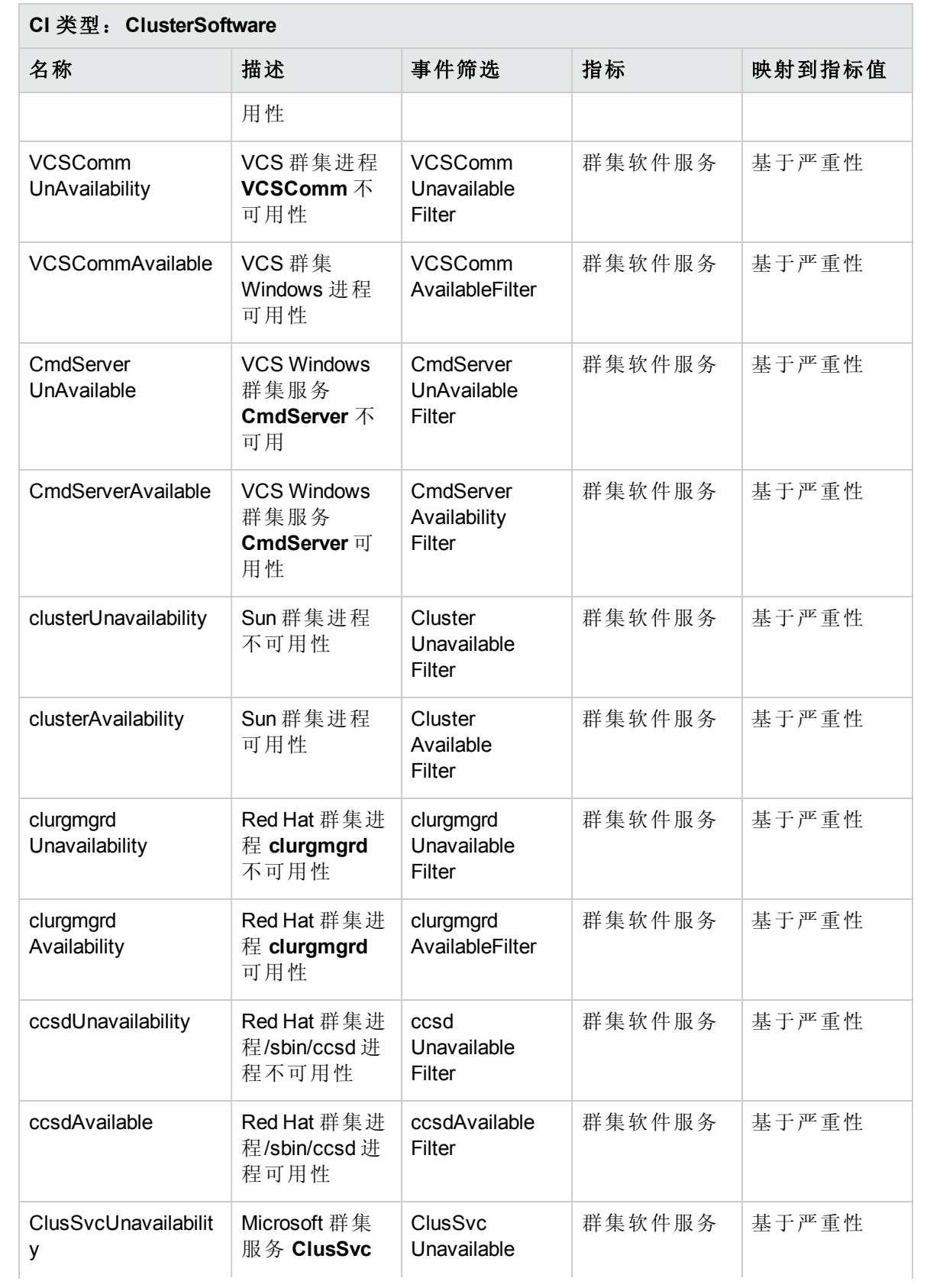

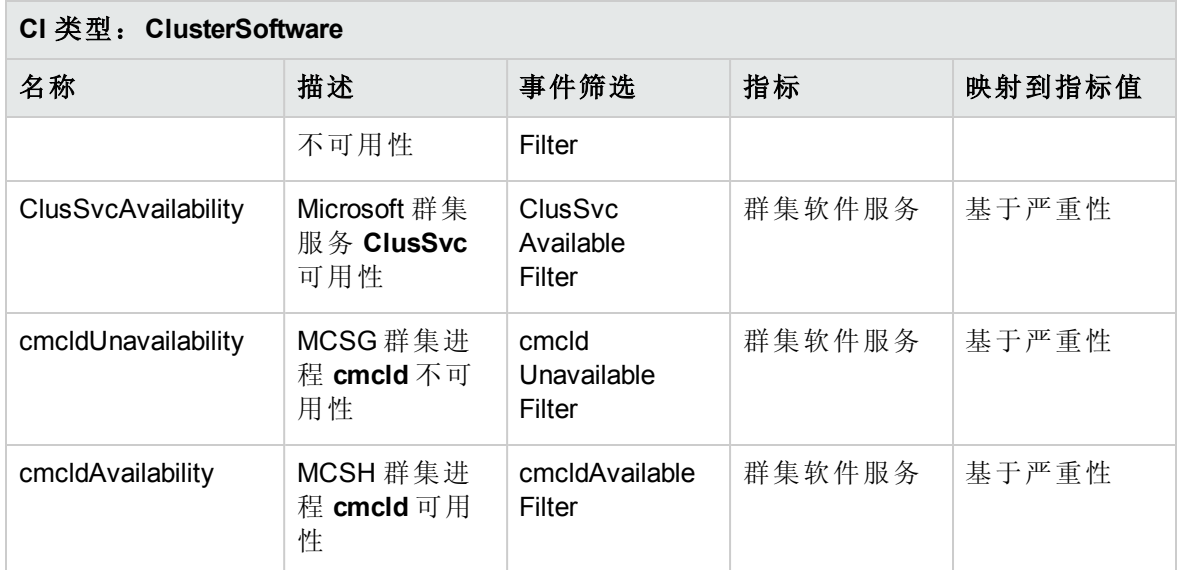

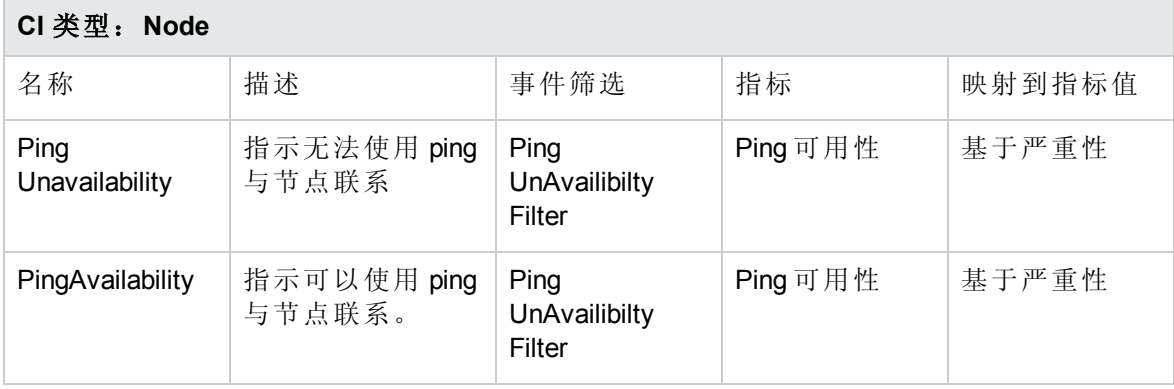

## Operations Orchestration (OO) 流

在为 Operations Orchestration (OO) 流创建映射时,可以为下表中列出的属性设置默认值。您 不必在每次运行流时都指定这些值。

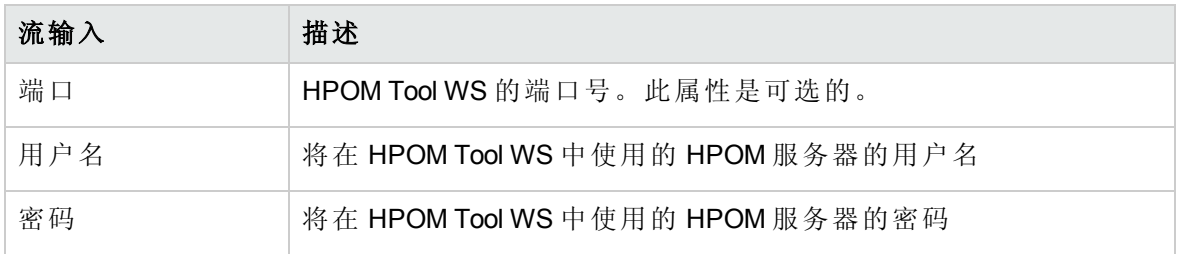

有关创建和映射运行说明书自动规则的详细信息,请参见 OMi 帮助中的"如何创建运行说 明书自动规则"和"运行说明书配置页面"。

下一部分列出了 OO 流:

#### 主机运行状况

可以使用主机运行状况流检查 VmWare ESX Server 的运行状况。

注:只可以在 HPOM 节点上运行此流。

此流分析以下内容:

- CPU 利用率
- <sup>l</sup> 内存利用率

必须将此流映射到 CIT **vmware\_esx\_server**。

下表列出了执行此 OO 流时的用户输入项。

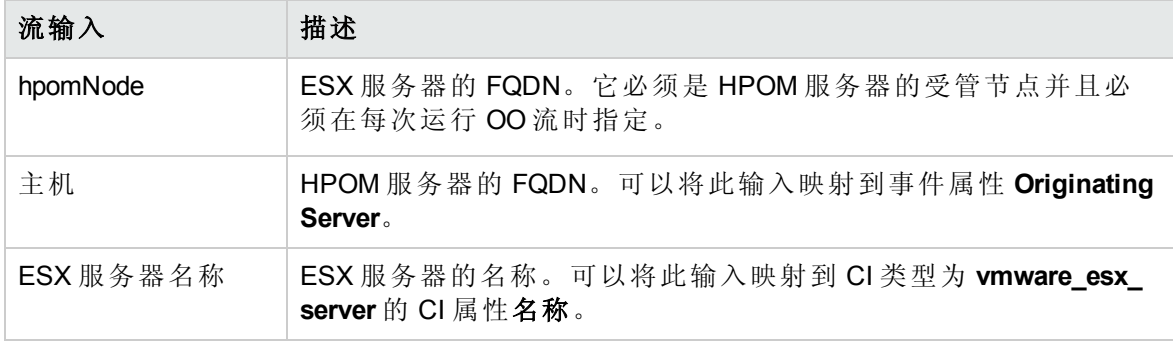

#### **VISPI** 的健全状况检查

可以使用此流检查 VISPI 利用率的健全状况。 该流检查以下内容:

- Performance Agent  $\frac{1}{W} \mathbb{1}$
- Operations Agent 版本
- <sup>l</sup> 防火墙设置

必须将此流映射到 CIT **UNIX** 或 **nt**。

注: 只能在由 HPOM Smart Plug-in for Virtualization Infrastructure 监控的节点上运行此流。

下表列出了执行此 OO 流时的用户输入项。

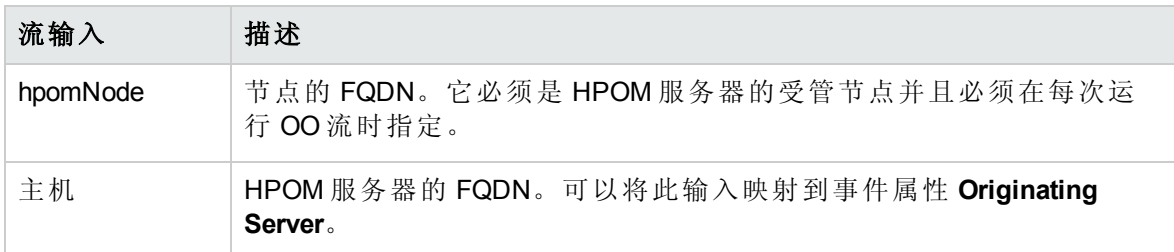

#### **VM** 运行状况

可以使用此流检查虚拟机的运行状况。

注:只可以在 HPOM 节点上运行此流。

此流分析以下内容:

- CPU 利用率
- <sup>l</sup> 内存利用率
- 必须将此流映射到 CIT **host\_node**。

下表列出了执行此 OO 流时的用户输入项。

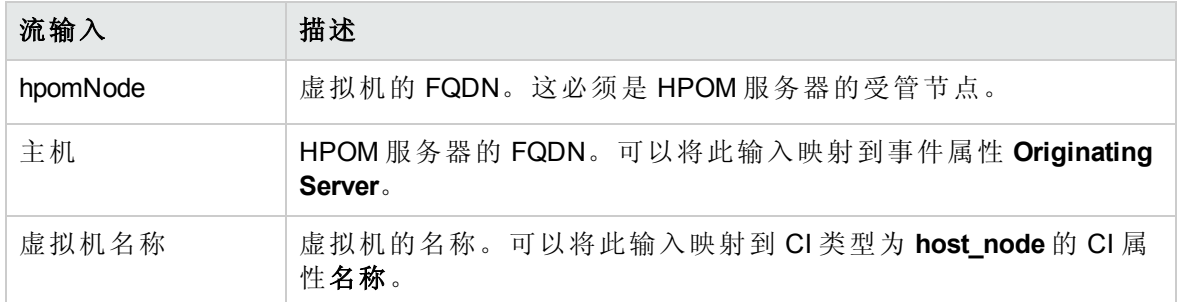

## 工具

OMi MP for Infrastructure 含有可用来管理、监视和排除基础结构 CI 故障的工具。

如何访问工具

1. 要访问工具: 在 BSM 上,单击管理 **>** 操作控制台 **>** 工具。

在 OMi 上,单击管理 **>** 操作控制台 **>** 工具。

2. 在"CI 类型"窗格中,单击 **ConfigurationItem > InfrastructureElement <CI Type>**。

OMi MP for Infrastructure 含有 CI 类型为 Unix 的以下工具:

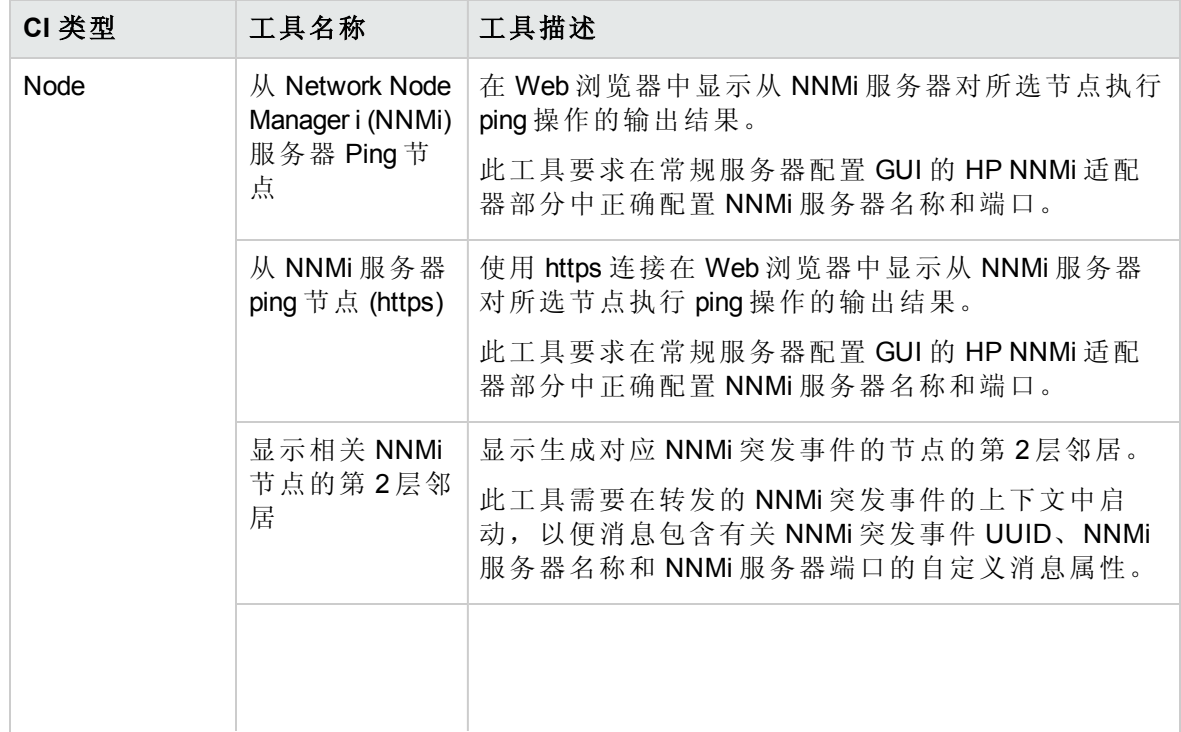

Г

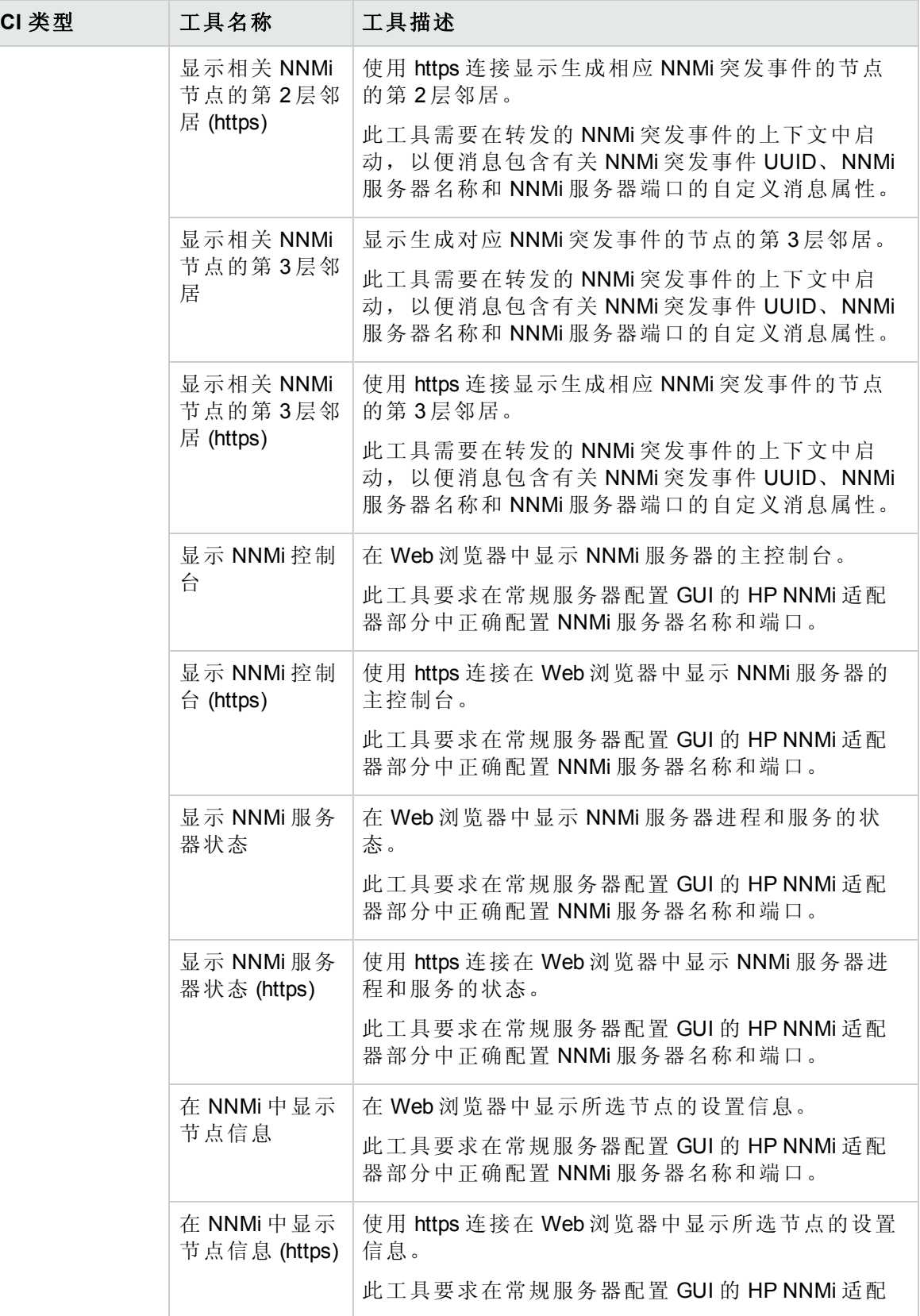
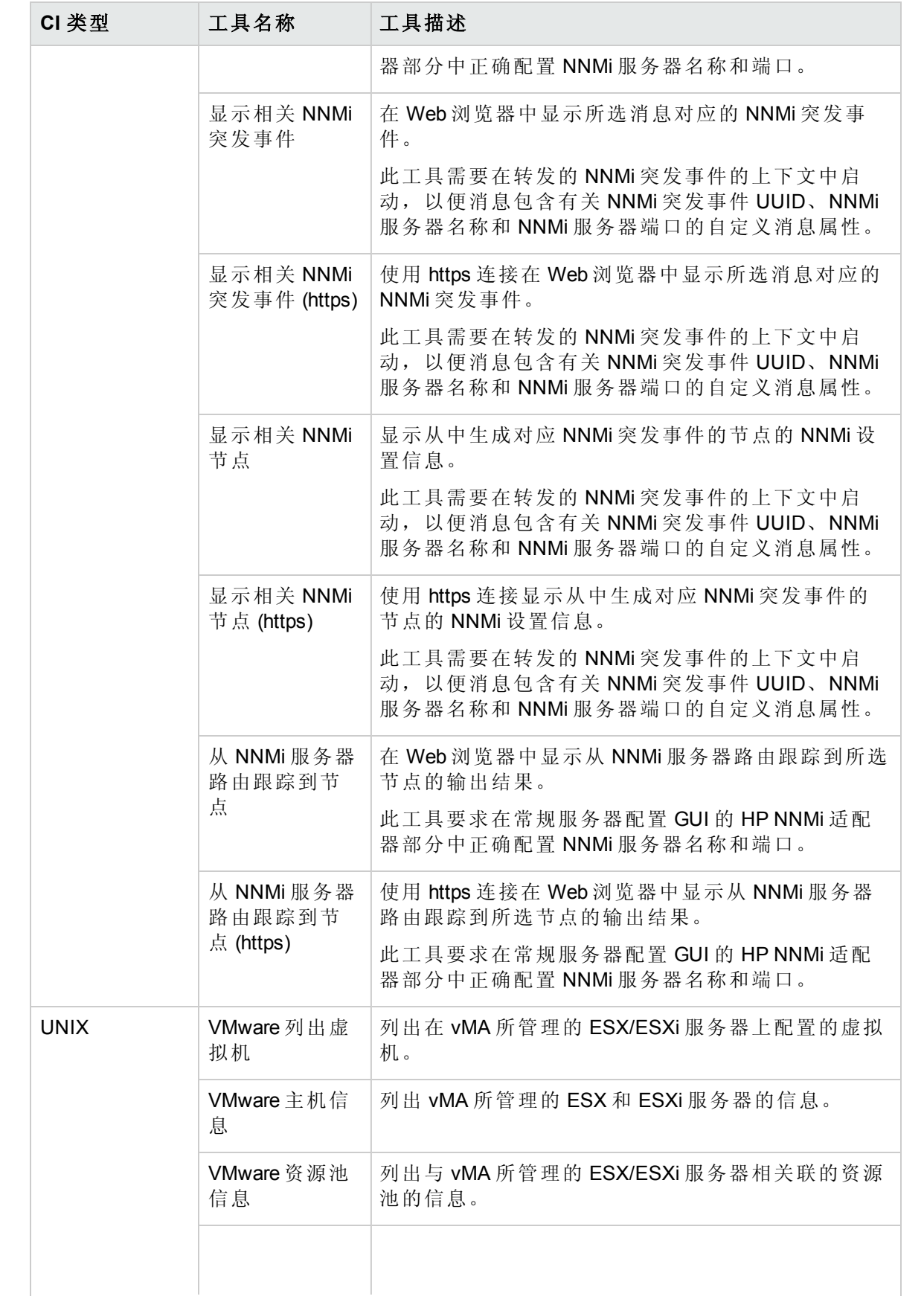

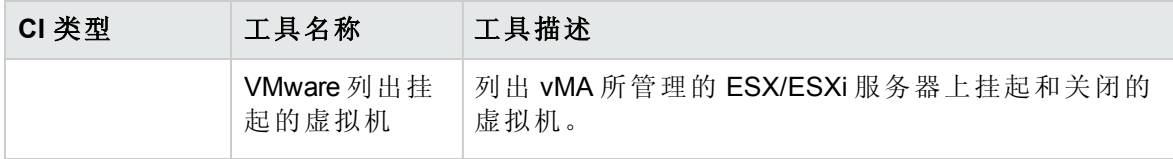

# 第 4 章:自定义 OMi MP for Infrastructure

可自定义 OMi MP for Infrastructure 以满足您的监控要求。您可以编辑现有基础结构管理模板 或创建新的基础结构管理模板来监控环境中的各个系统。

以下部分提供了有关 OMi MP for Infrastructure 的自定义场景的信息。

- <sup>l</sup> [创建管理模板](#page-110-0)
- <span id="page-110-0"></span><sup>l</sup> [编辑基础结构管理模板](#page-111-0)

## 创建基础结构管理模板

- 1. 打开"管理模板和特性": 在 BSM 上,单击管理 **>** 操作管理 **>** 监控 **>** 管理模板和特性。 在 OMi 上,单击管理 **>** 监控 **>** 管理模板和特性。
- 2. 在"配置文件夹"窗格中: 配置文件夹 **>** 基础结构管理 **>** 基础结构管理模板
- 3. 如果需要创建新的配置文件夹,请单击 \* 。将打开"创建配置文件夹"。
- 4. 输入新的配置文件夹的名称和描述。例如,可将新的配置文件夹名称输入为 Test。
- 5. 单击确定。将创建新的配置文件夹。
	- 配置文件夹 **>** 基础结构管理 **> Test**
- 6. 选择新的配置文件夹。在"管理模板和特性"窗格中,单击 \*。将打开"创建管理模板" 向导。
- 7. 在常规选项卡上,输入新管理模板的名称。单击下一步。
- 8. 选择显示要管理的 CI 类型和所有相关 CI 类型的拓扑视图。单击拓扑图中的一项,选 择此管理模板可让您管理的 CI 的 **CI** 类型。这就是可将管理模板分配到的 CI 类型。例 如,您可以选择 Systems Infrastructure 作为拓扑视图,选择"Computer"作为 CI 类型。单 击下一步。
- 9. 在特性选项卡中,单击 我后单击 © 将现有特性添加到新的管理模板中。此时将 打开"添加现有特性"对话框。选择要添加的特性,然后单击确定。

如果没有适合的特性,请单击 中, 然后单击 回以创建特性。

10. 对于每个添加的特性,必须指定至少一个目标 **CI**。

单击列表中的特性,然后在拓扑图中单击在分配管理模板时想要该特性监控的 CI 类 型。(按 **CTRL** 可选择多个 CI 类型。)在此处选择的每个 CI 类型必须对应于在该特性本 身中分配的一个 CI 类型(或其中一个这些 CI 类型的子类型)。例如,可从拓扑图中选择 CI。

- 11. 在参数选项卡中,将显示从策略模板添加到此特性的所有参数的列表。 要组合参数,请执行以下操作:
	- a. 按 **CTRL** 并单击要组合的参数。
	- $b.$  单击 $\Box$ 。将打开"编辑/组合参数"对话框。
	- c. 输入组合参数的名称。
	- d. 可选。指定描述、默认值,并指定组合参数是只读、专家设置还是隐藏。 您可以指定一个特定的默认值或单击来自 **CI** 属性,然后查找一个 CI 属性。当您 指定一个 CI 属性时,操作管理会自动在部署基础策略模板期间从 CI 中使用此属 性的实际值设置参数值。也可更改条件参数的值。(条件为只读,在管理模板级别 无法更改。)

注:"只读"可防止在特性分配到配置项目时参数值遭到更改。"隐藏"可防止更 改,但还可令参数不可见。用户可选择在进行分配时是否显示专家设置。

#### e. 单击 **OK**。

还可编辑参数而不组合,以便覆盖特性或策略模板中的默认值。单击一个参数,然后 单击 。将打开"编辑/组合参数"对话框。

<span id="page-111-0"></span>12. 在"创建管理模板"向导中,单击完成保存管理模板并关闭向导。此时新的管理模板将 显示在"管理模板和特性"窗格中。

### 编辑基础结构管理模板

您可以编辑管理模板以更改以下项目:

- <sup>l</sup> 编辑参数 [更改默认值](#page-111-1)
- <span id="page-111-1"></span><sup>l</sup> [编辑特性](#page-112-0) - 删除特性

### 编辑参数 - 更改默认值

使用范例:您将使用基础系统管理模板监控数据中心中每个系统的运行状况。您将监控您 的环境中系统资源的可用性和利用率。您需要修改对应于硬件和软件等系统资源的参数, 以便密切监控系统的运行状况。

要编辑参数,请执行以下操作:

- 1. 打开"管理模板和特性"窗格: 在 BSM 上,单击管理 **>** 操作管理 **>** 监控 **>** 管理模板和特性 在 OMi 上,单击管理 **>** 监控 **>** 管理模板和特性
- 2. 在"配置文件夹"窗格中:

### 配置文件夹 **>** 基础结构管理 **>** 基础结构管理模板 **>** 基础系统管理

- 3. 在"管理模板和特性"窗格中,从列表中选择基础系统管理,然后单击 。将打开"编 辑管理模板"对话框。
- 4. 单击参数选项卡。将显示参数列表。
- 5. 双击所需的参数。此时将显示"编辑/组合参数"窗口。
- 6. 您可以通过单击 型更改默认值。
- 7. 指定该值,然后单击确定。将打开"编辑管理模板"对话框。
- 8. 单击确定。管理模板的版本将递增。

<span id="page-112-0"></span>注:管理模板的版本号将在对该管理模板作出任何自定义更改后递增。

### 编辑特性 - 删除特性

用例:您将使用扩展系统管理模板监控数据中心中系统的性能。您将监控 CPU、内存、 磁盘、文件系统、网络接口、系统进程和服务、安全性、系统日志记录等所有系统资源的 性能。您不需要使用某些属于扩展系统管理模板的特性。

要编辑特性,请执行以下步骤:

- 1. 打开"管理模板和特性"窗格: 在 BSM 上,单击管理 **>** 操作管理 **>** 监控 **>** 管理模板和特性。
	- 在 OMi 上,单击管理 **>** 监控 **>** 管理模板和特性。
- 2. 在"配置文件夹"窗格中:

#### 配置文件夹 **>** 基础结构管理 **>** 基础结构管理模板

- 3. 在"管理模板和特性"窗格中,从列表中选择扩展系统管理,然后单击。 辑管理模板"对话框。
- 4. 单击特性选项卡。将显示特性列表。
- 5. 选择要从列表中删除的特性。
- 6. 单击  $\mathsf{X}$  删除所选特性。
- 7. 单击 **OK**。管理模板的版本将递增。

## 第5章:故障排除

以下部分提供了有关如何进行故障排除的信息:

### 问题:管理模板或特性未部署到受管节点。

解决方案: 若要解决此问题, 请进行如下检查:

- <sup>l</sup> 在管理 **>** 操作管理 **>** 监控 **>** 分配与调整(对于 BSM)和管理 **>** 监控 **>** 分配与调整(对于 OMi)下,检查管理模板或特性的分配。
- <sup>l</sup> 在管理 **>** 操作管理 **>** 监控 **>** 部署作业(对于 BSM)和管理 **>** 监控 **>** 部署作业(对于 OMi) 下,检查管理模板或特性的部署。
- <sup>l</sup> 检查以下 OMi 日志文件:

#### **Windows**:

%topaz\_home%\log\EJBContainer\opr-webapp.log

%topaz\_home%\log\EJBContainer\opr-configserver.log

### **Linux**:

/opt/HP/BSM/log/EJBContainer/opr-webapp.log /opt/HP/BSM/log/EJBContainer/opr-configserver.log

注:要调试某个策略,必须编辑该策略并启用 debug 参数。

### 问题:由于 **BYLS\_LS\_PARENT\_UUID** 为 **na**,**RTSM** 中未发现 **WPAR**

解决方案:要发现 WPAR,父 UUID 不应为 na

## 附录:图形模板

图形是度量的图示。OMi MP for Infrastructure 包括系统基础结构和虚拟化基础结构图形系 列,它已映射到 Computer CI 类型。有关创建和查看图形的信息,请参见 OMi 文档中提供 的"性能图形"文档。用于记录数据的数据源是 SCOPE。

### 如何访问图形

在 BSM 上,单击管理 **>** 操作控制台 **>** 性能图映射。

在 OMi 上,单击管理 **>** 操作控制台 **>** 性能图映射。

注: 虚拟化基础结构图形系列对于 CI 类型"Computer"下面的所有节点可见, 但是, 您 只能针对虚拟机启动图形。

## 系统基础结构图形模板

下表列出了系统基础结构的图形模板。

### • 配置详细信息

下表列出了配置详细信息图形模板对应的度量名称。

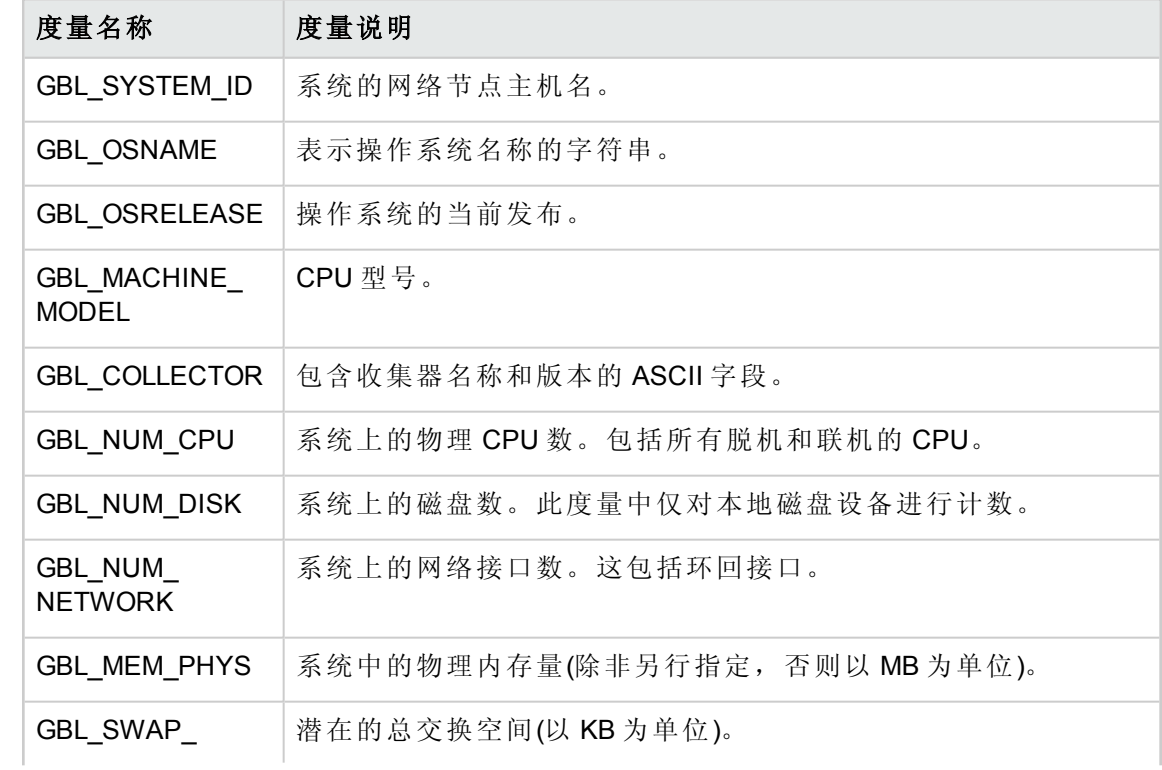

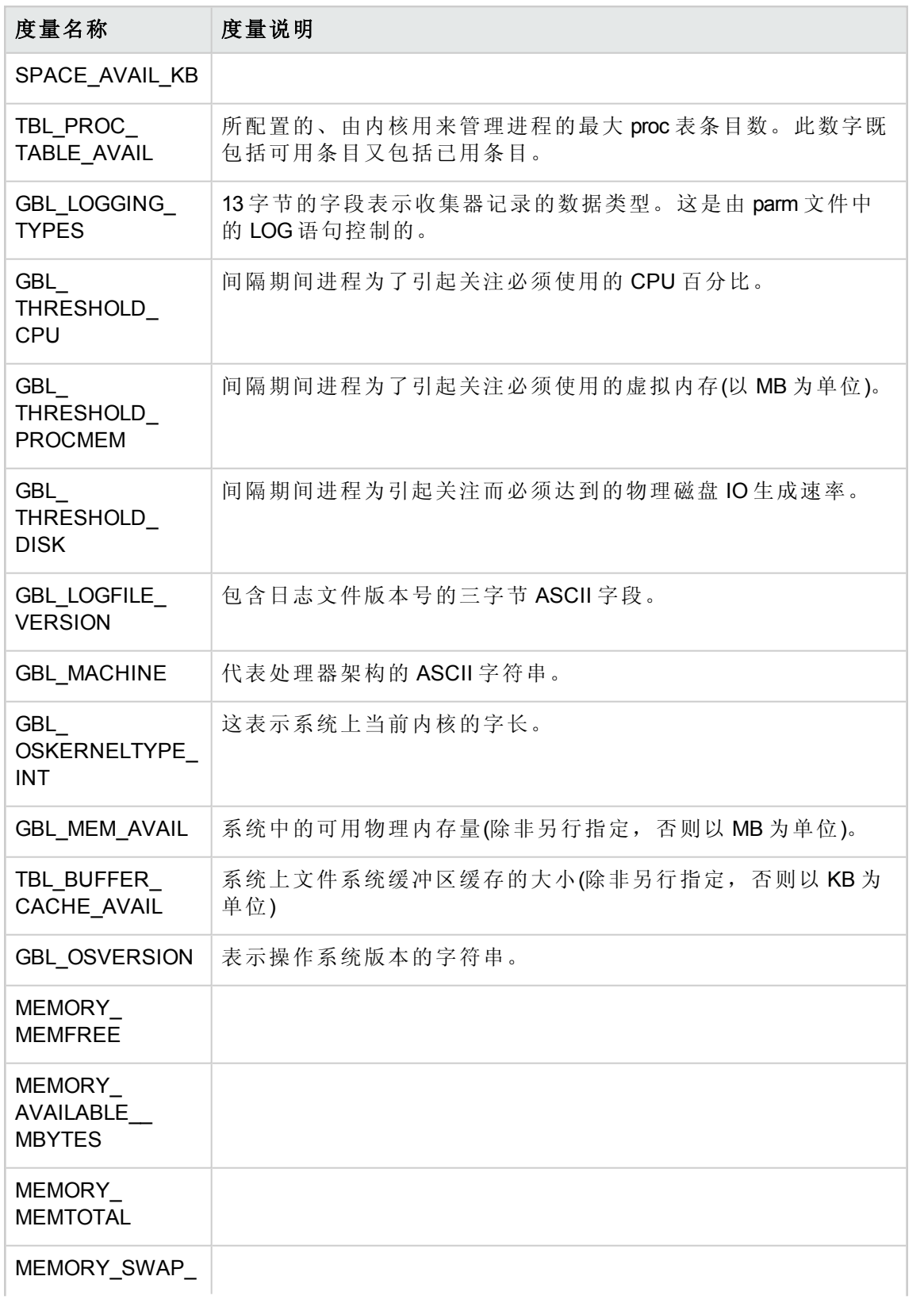

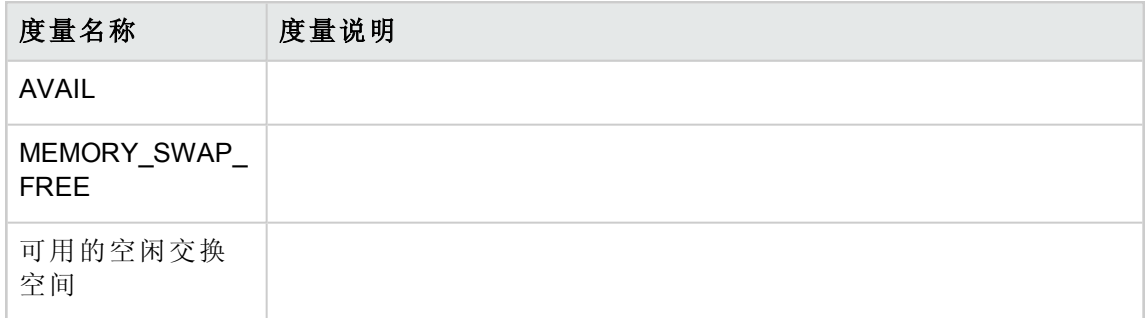

### <sup>l</sup> 进程详细信息

下表列出了进程详细信息图形模板对应的度量名称。

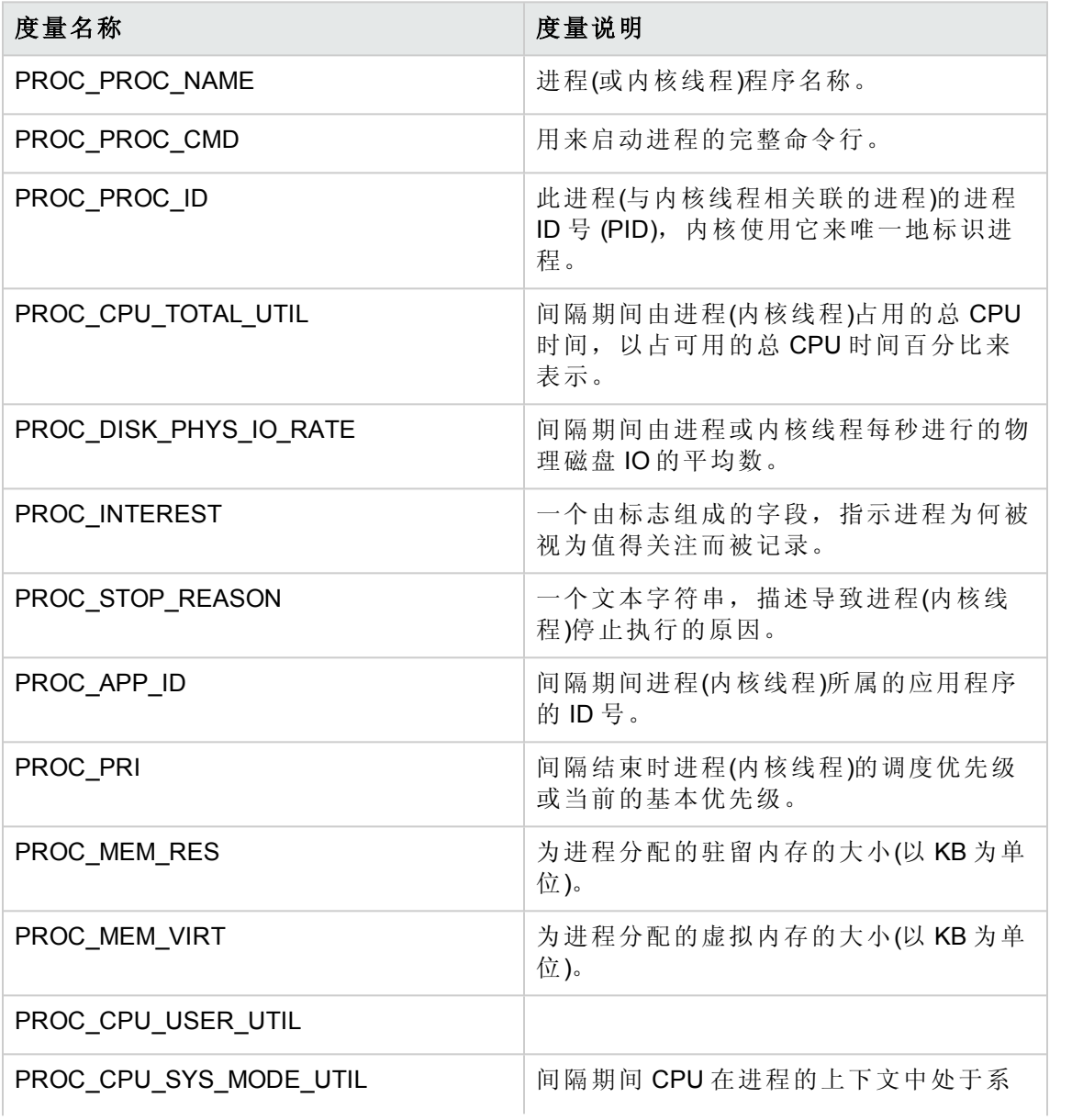

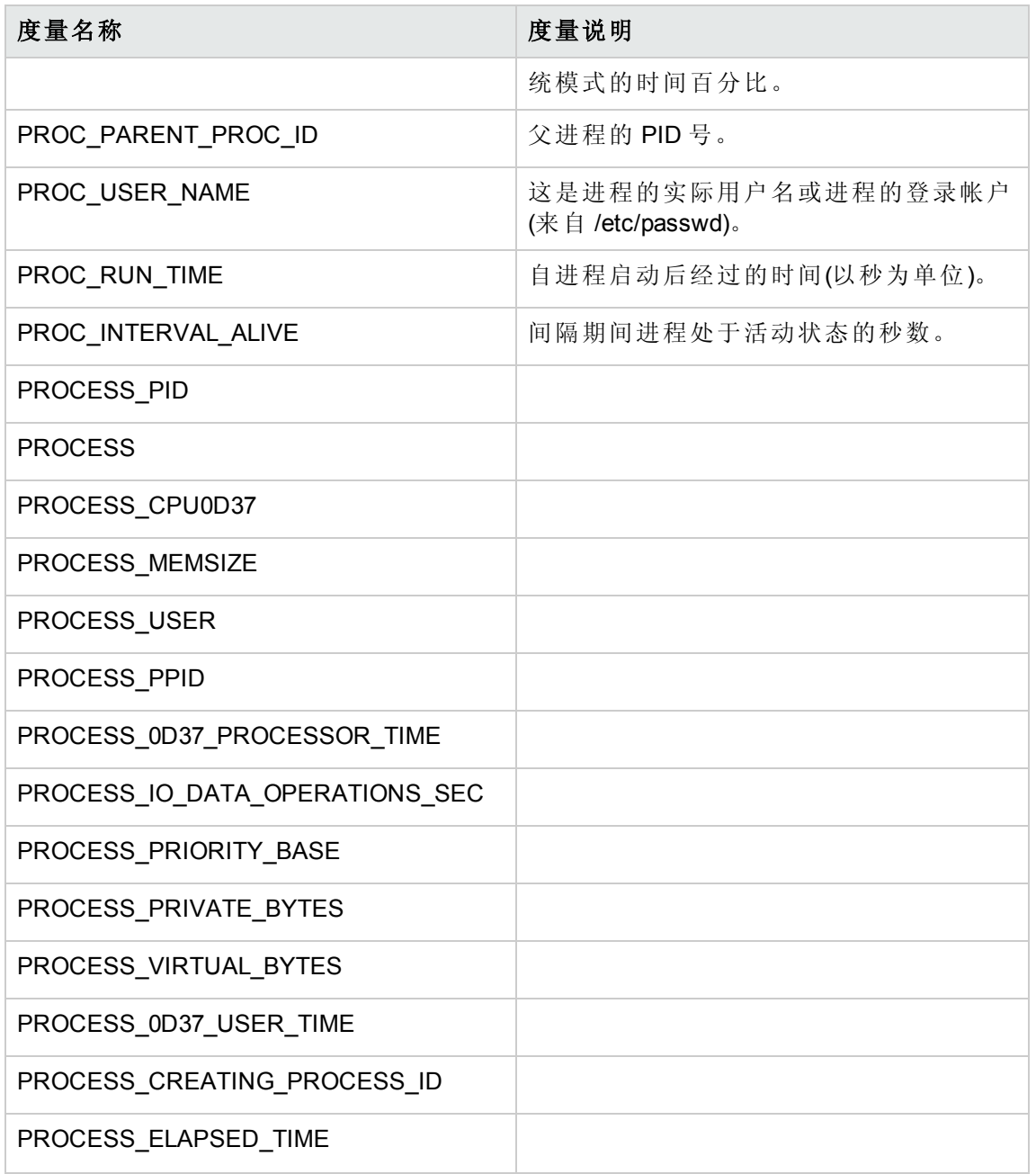

<sup>l</sup> CPU 计量

CPU 计量图形模板对应的度量名称是 GBL\_CPU\_TOTAL\_UTIL。这是间隔期间 CPU 处于 非空闲状态的时间百分比。

 $\bullet$  CPU 利用率基线

CPU 利用率基线图形模板对应的度量名称是 GBL\_CPU\_TOTAL\_UTIL。这是间隔期间 CPU 处于非空闲状态的时间百分比。

• CPU 摘要

下表列出了 CPU 摘要图形模板对应的度量名称。

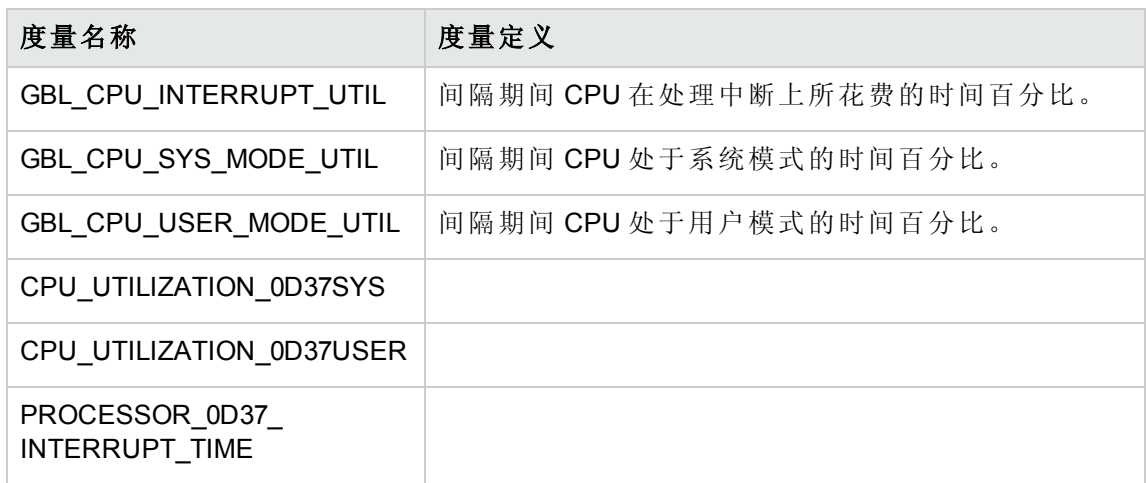

### <sup>l</sup> 磁盘摘要

下表列出了磁盘摘要图形模板对应的度量名称。

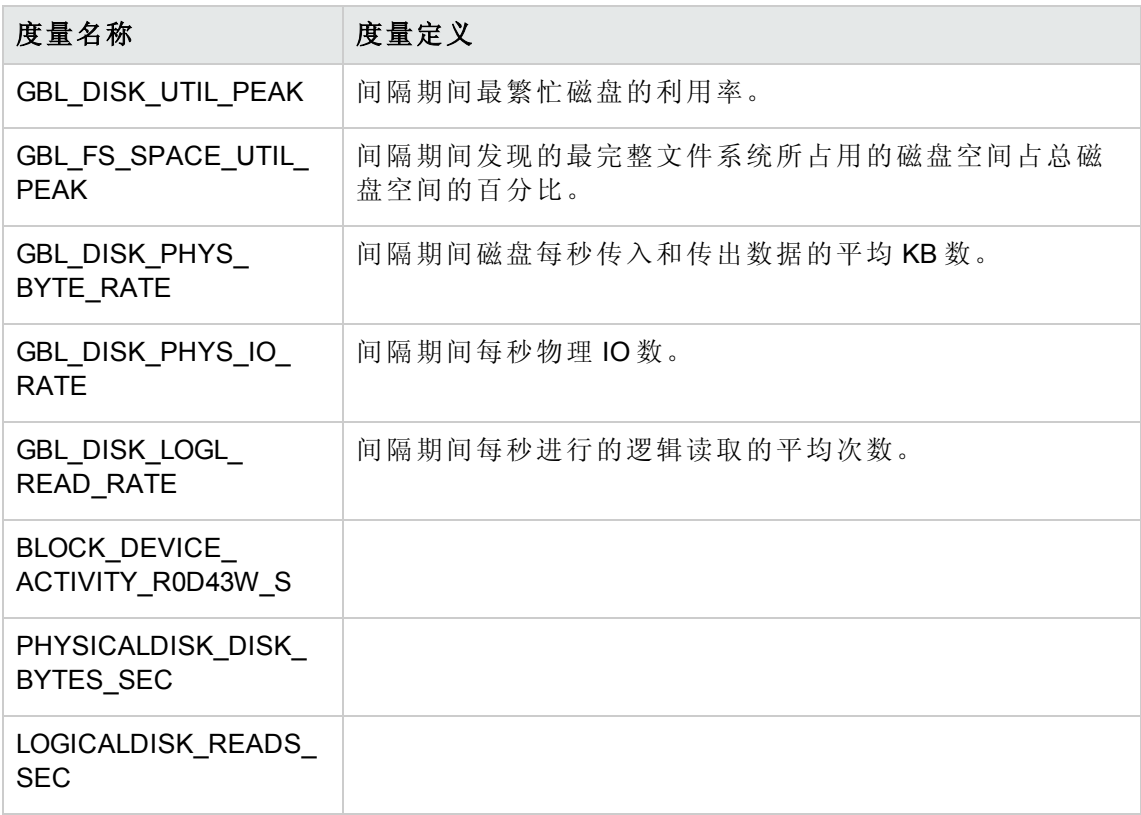

### $\bullet$  全局 CPU 预测

全局 CPU 预测图形模板对应的度量名称是 GBL\_CPU\_TOTAL\_UTIL。这是间隔期间 CPU 处于非空闲状态的时间百分比。

<sup>l</sup> 全局详细信息

下表列出了磁盘摘要图形模板对应的度量名称。

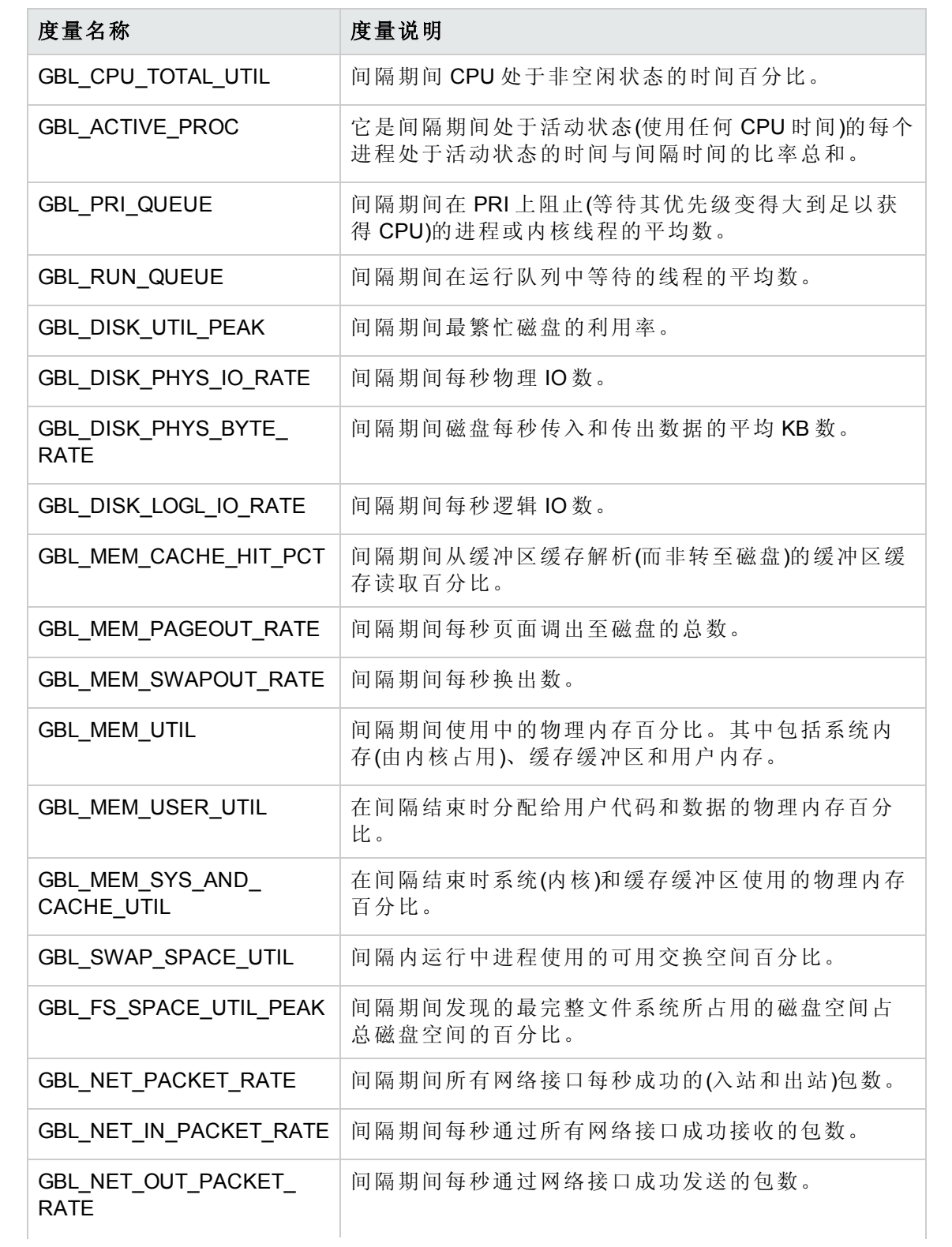

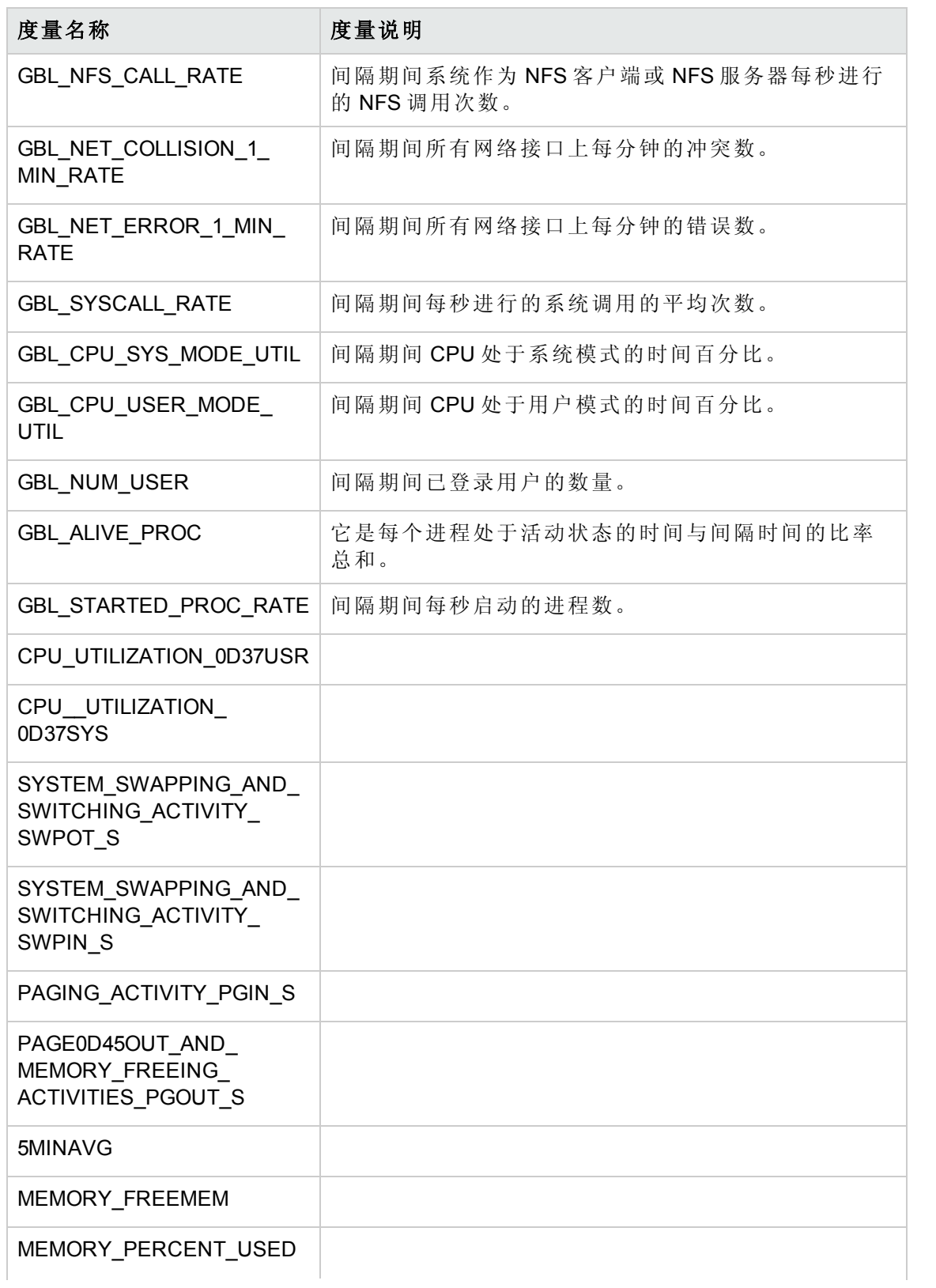

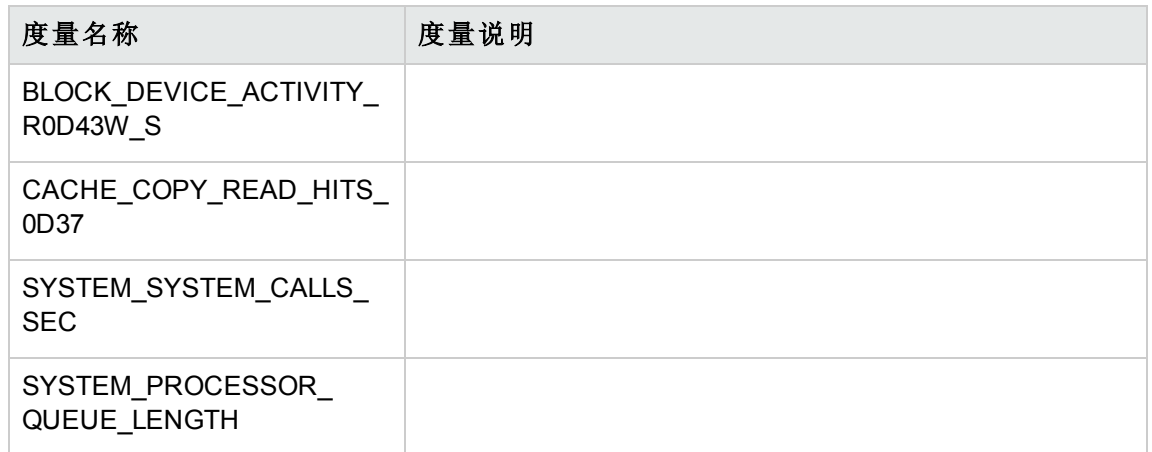

### <sup>l</sup> 全局历史记录

下表列出了全局历史记录图形模板对应的度量名称。

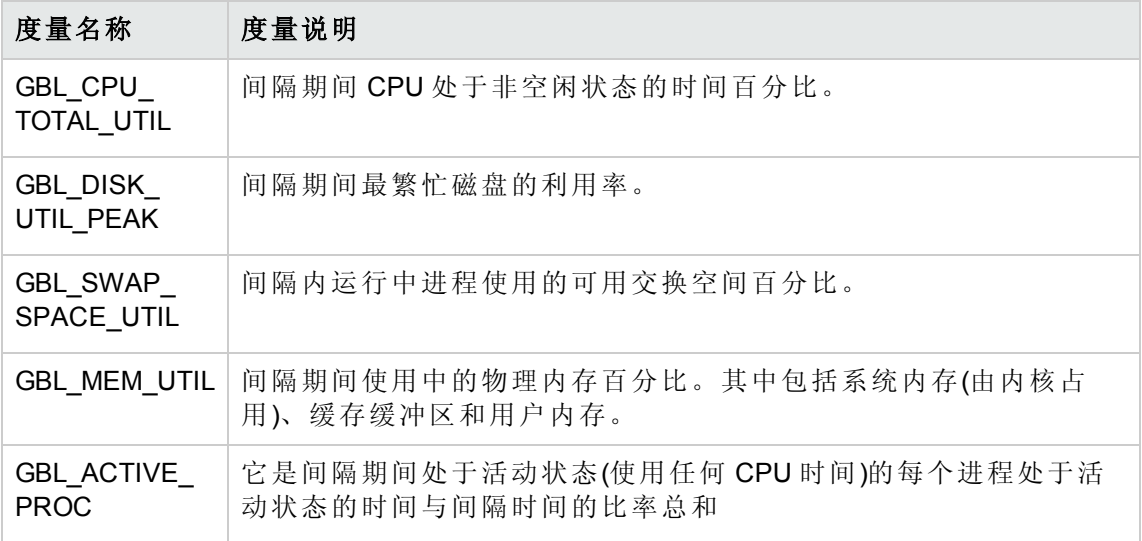

<sup>l</sup> 全局运行队列基线

下表列出了全局运行队列基线图形模板对应的度量名称。

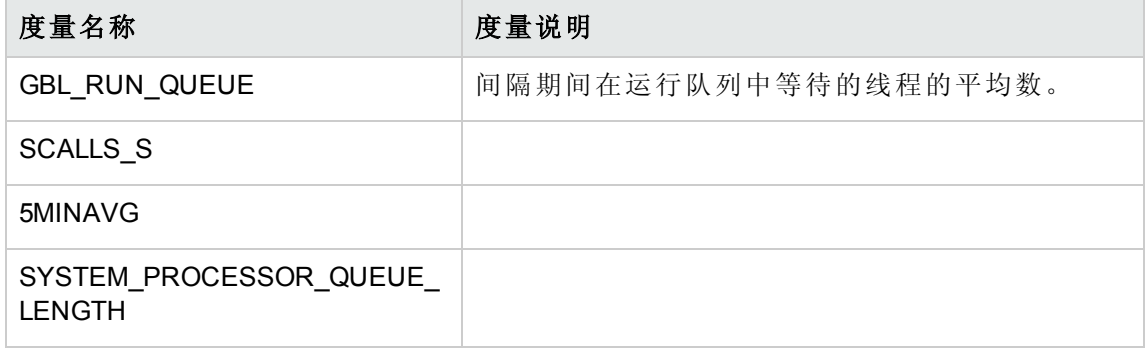

<sup>l</sup> 内存摘要

下表列出了内存摘要图形模板对应的度量名称。

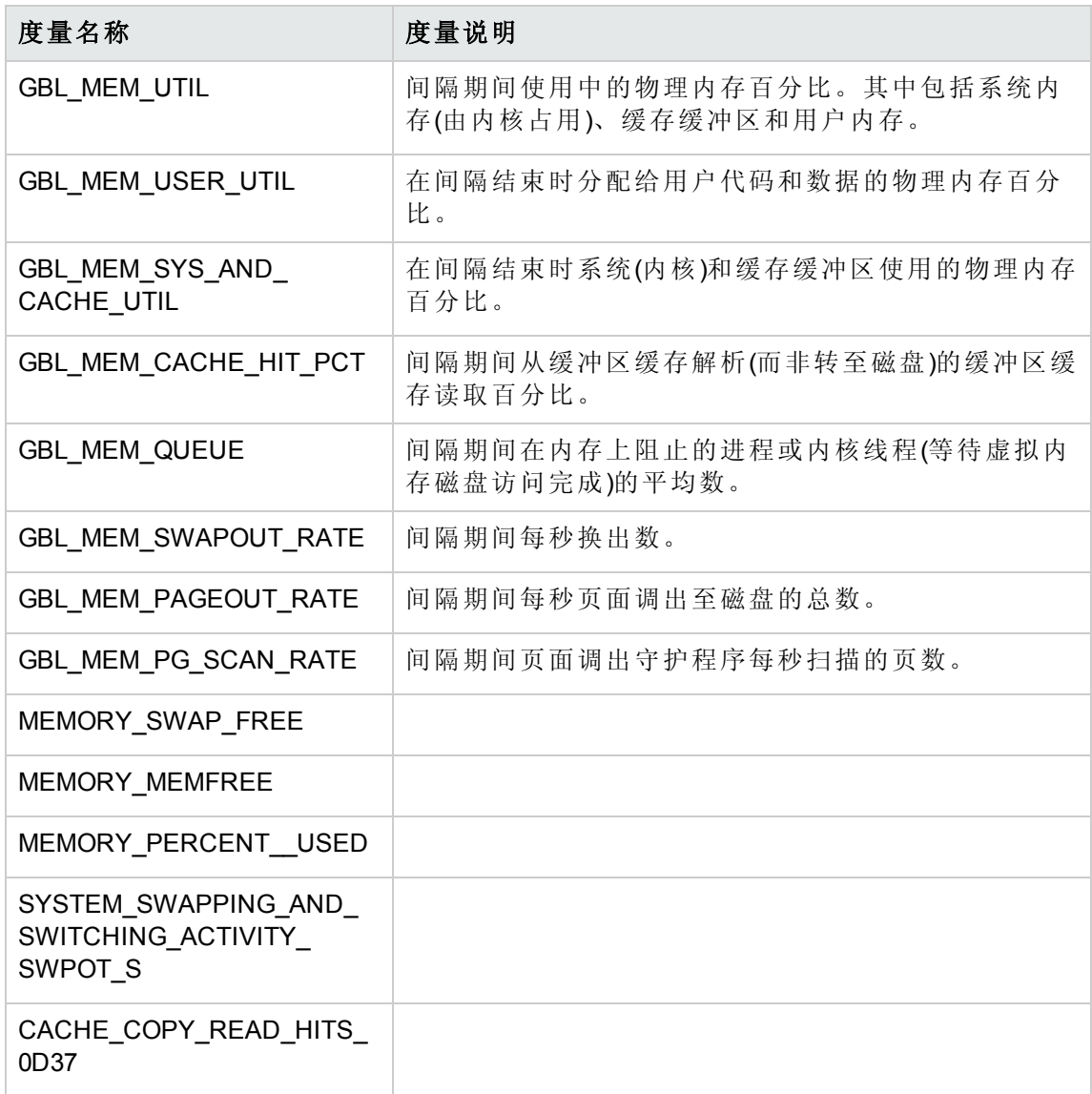

<sup>l</sup> 多个全局预测

下表列出了"多个全局预测"图形模板对应的度量名称。

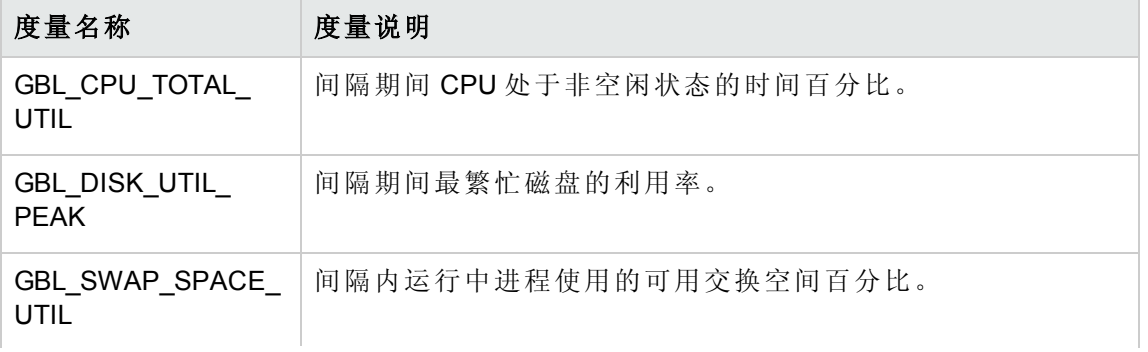

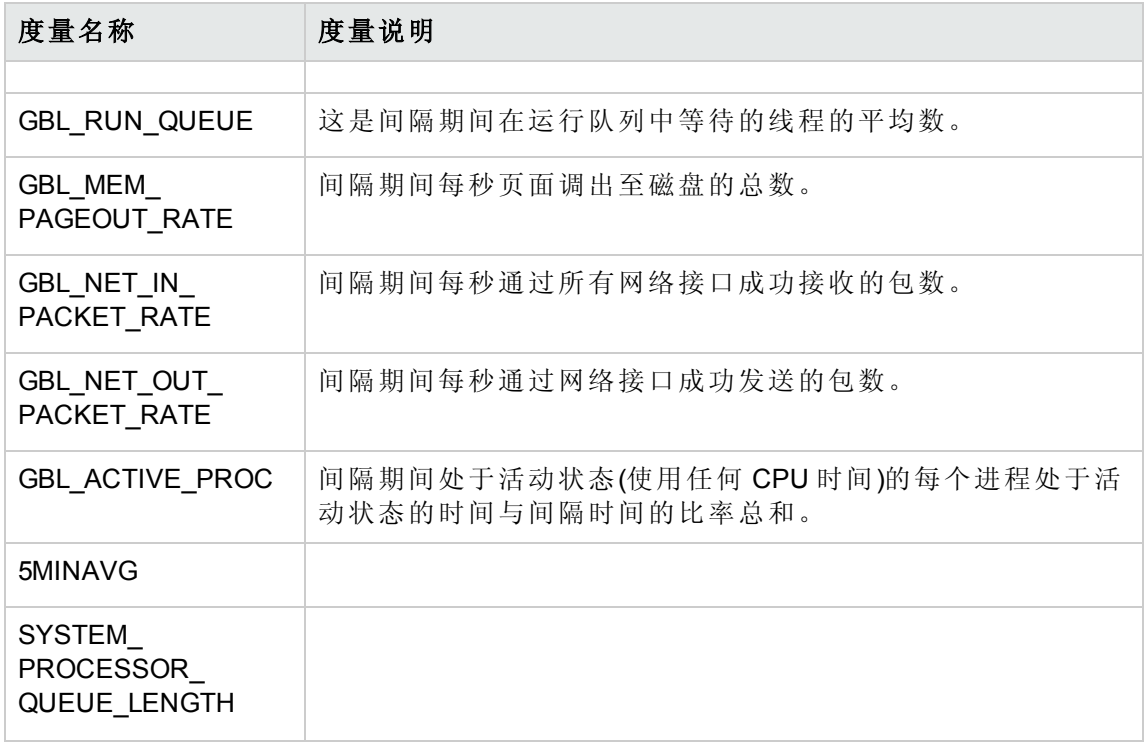

<sup>l</sup> 网络摘要

下表列出了网络摘要图形模板对应的度量名称。

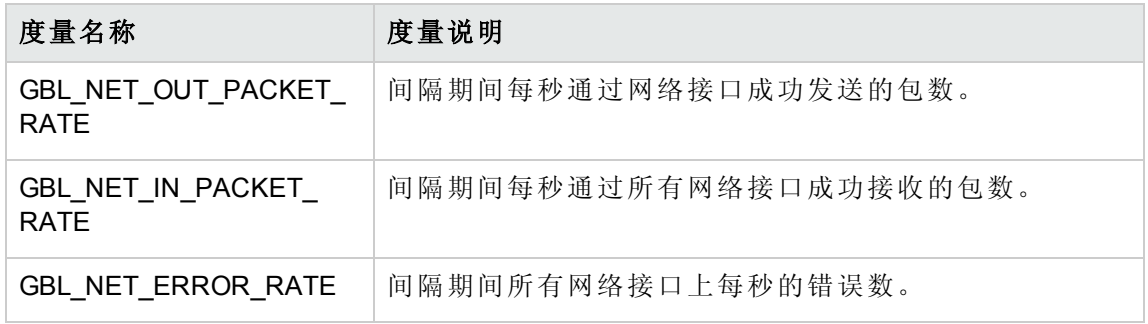

 $\bullet$  周期性 CPU 预测

周期性 CPU 预测图形模板对应的度量名称是 GBL\_CPU\_TOTAL\_UTIL。这是间隔期间 CPU 处于非空闲状态的时间百分比。

<sup>l</sup> 系统配置

下表列出了系统配置图形模板对应的度量名称。

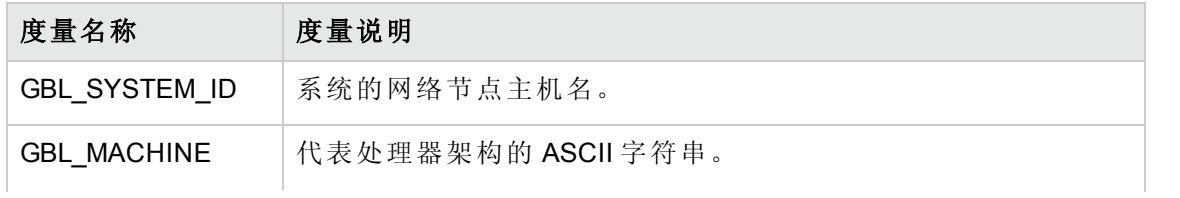

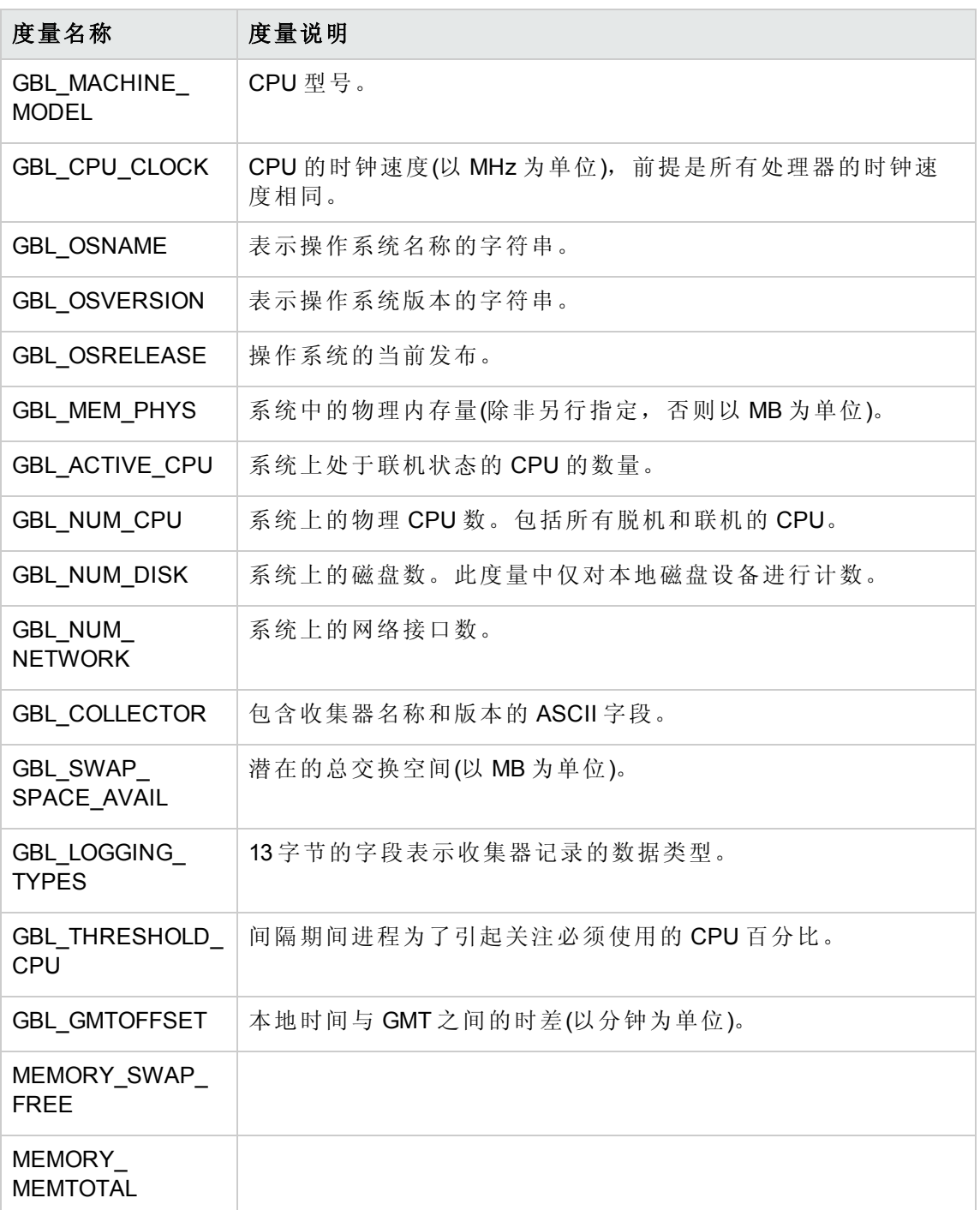

• CPU 比较

周期性 CPU 预测图形模板对应的度量名称是 GBL\_CPU\_TOTAL\_UTIL。这是间隔期间 CPU 处于非空闲状态的时间百分比。

<sup>l</sup> 磁盘吞吐量

下表列出了磁盘吞吐量图形模板对应的度量名称。

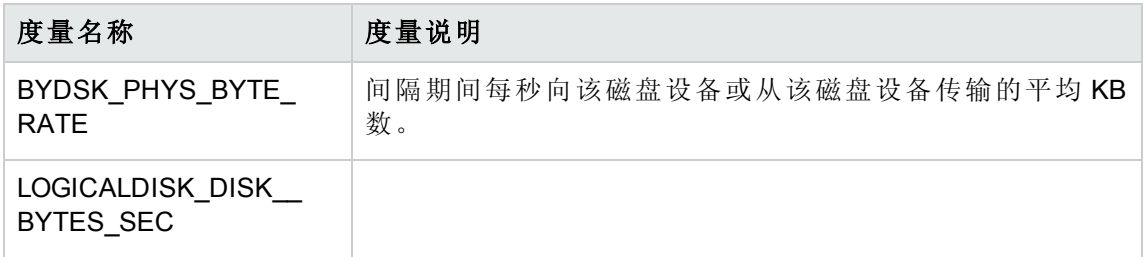

### <sup>l</sup> 单个网络

下表列出了"单个网络"图形模板对应的度量名称。

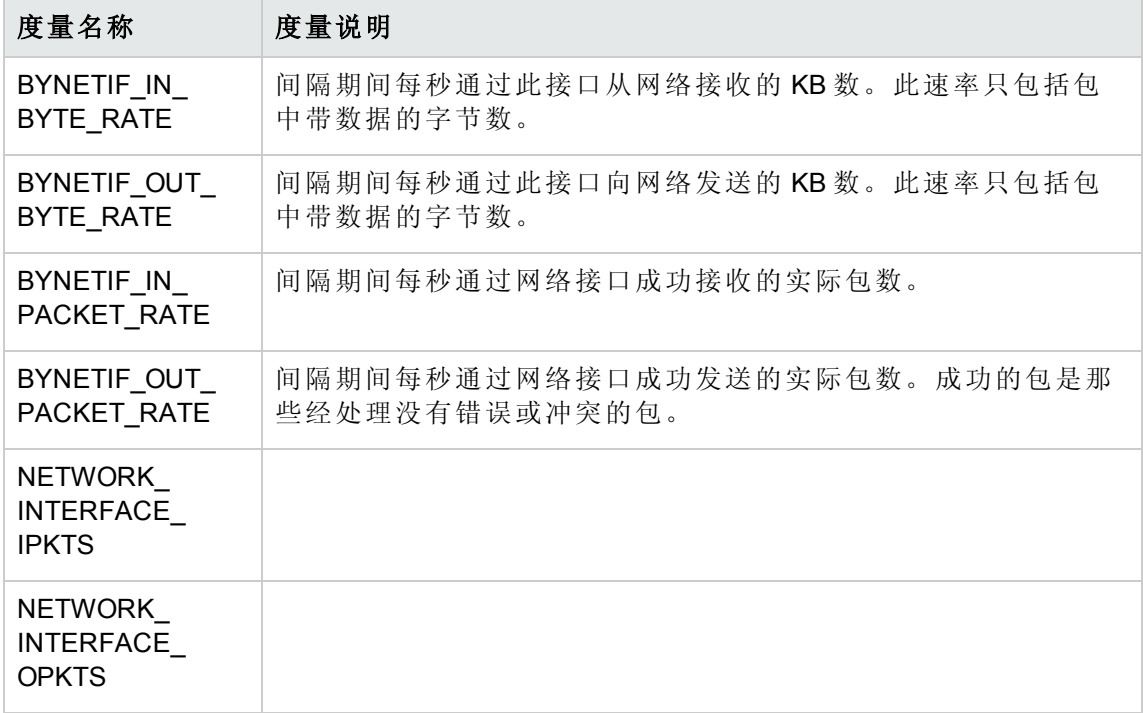

<sup>l</sup> 单个 CPU

"单个 CPU"图形模板对应的度量名称是 BYCPU\_CPU\_TOTAL\_UTIL。这是间隔期间该 CPU 处于非空闲状态的时间百分比。

<sup>l</sup> 磁盘空间

磁盘空间图形模板对应的度量名称是 FS\_SPACE\_UTIL。它是间隔期间使用中的文件系 统空间的百分比。

<sup>l</sup> 磁盘详细信息

下表列出了磁盘详细信息图形模板对应的度量名称。

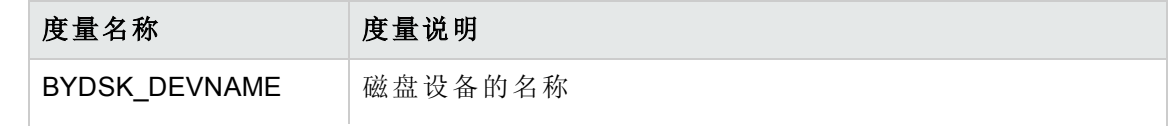

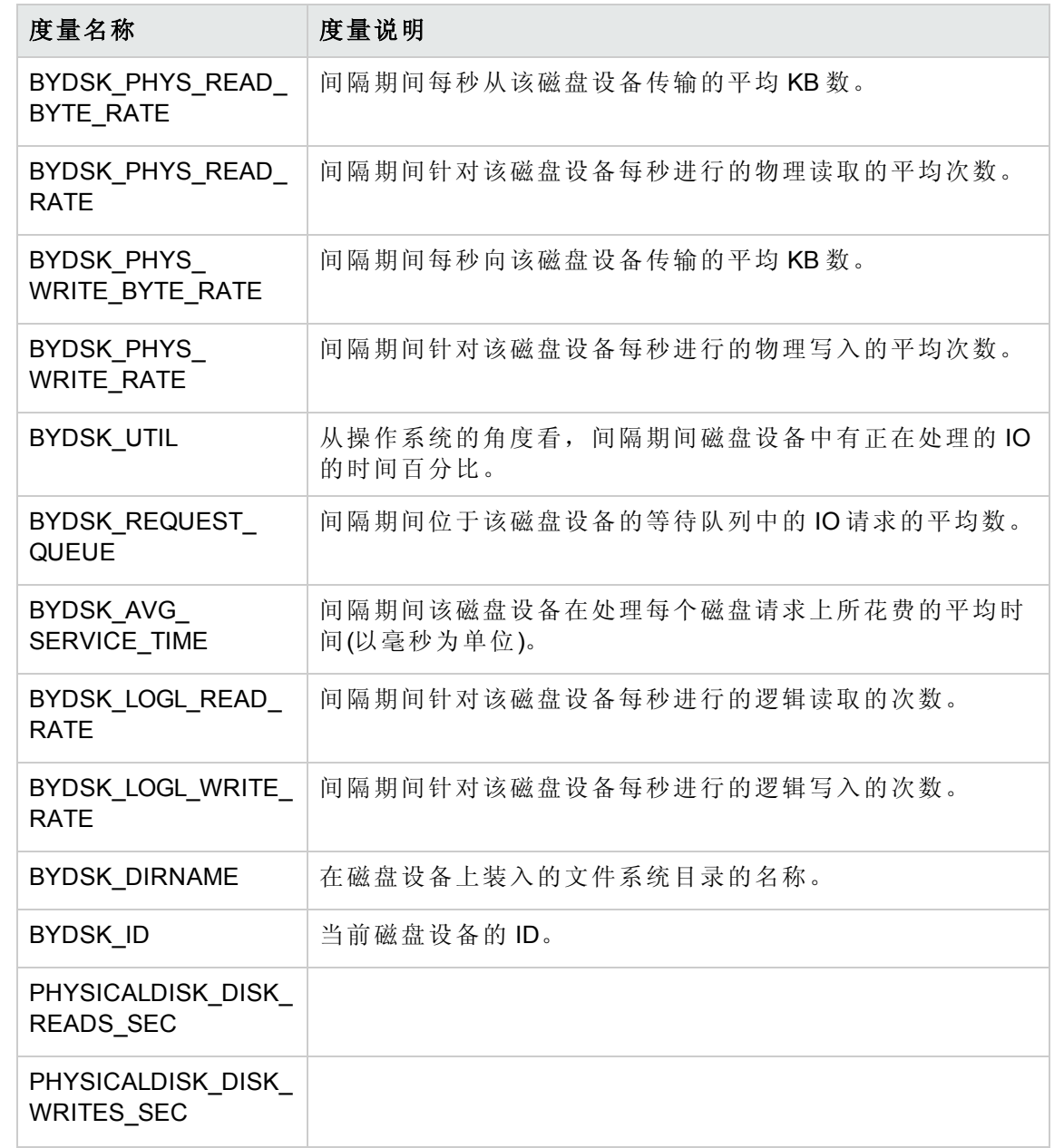

<sup>l</sup> 文件系统详细信息

下表列出了文件系统详细信息图形模板对应的度量名称。

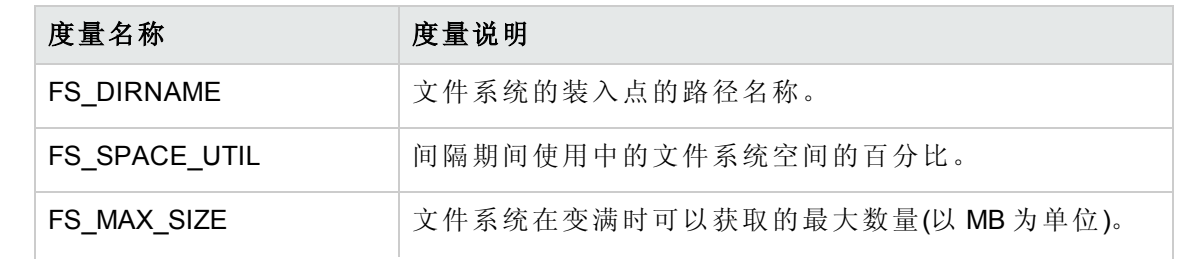

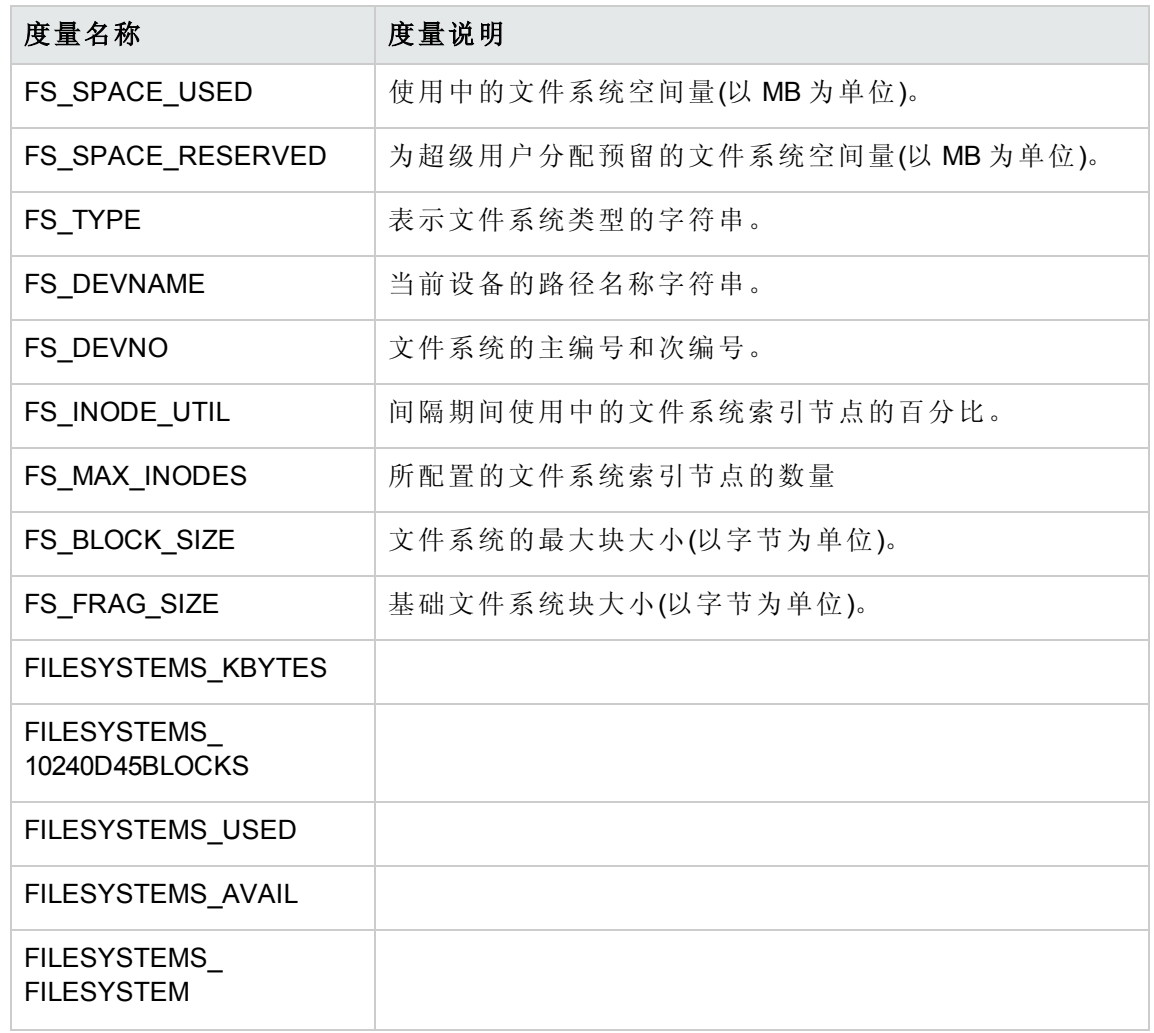

<sup>l</sup> CPU 详细信息

下表列出了 CPU 详细信息图形模板对应的度量名称。

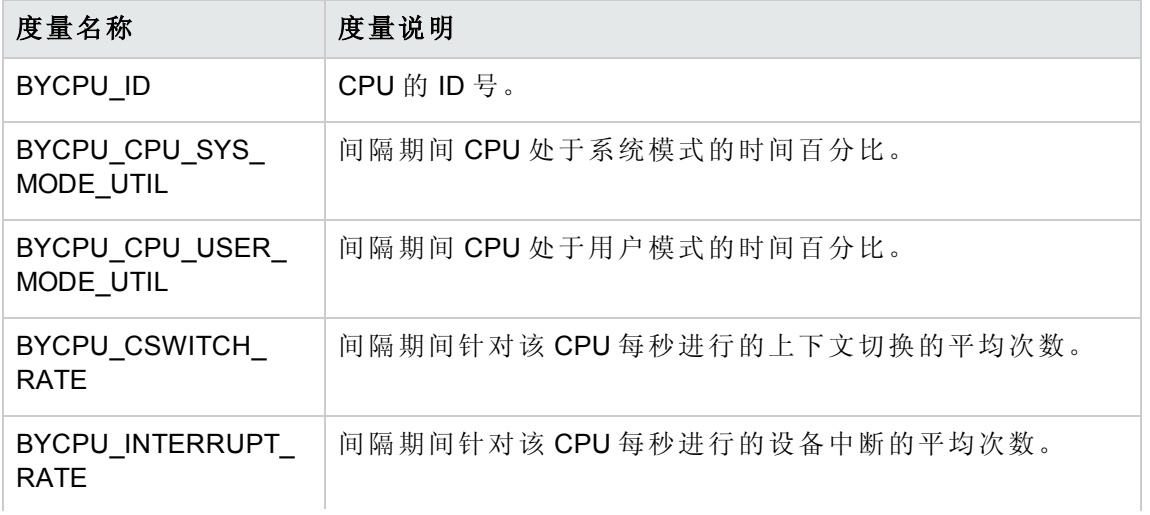

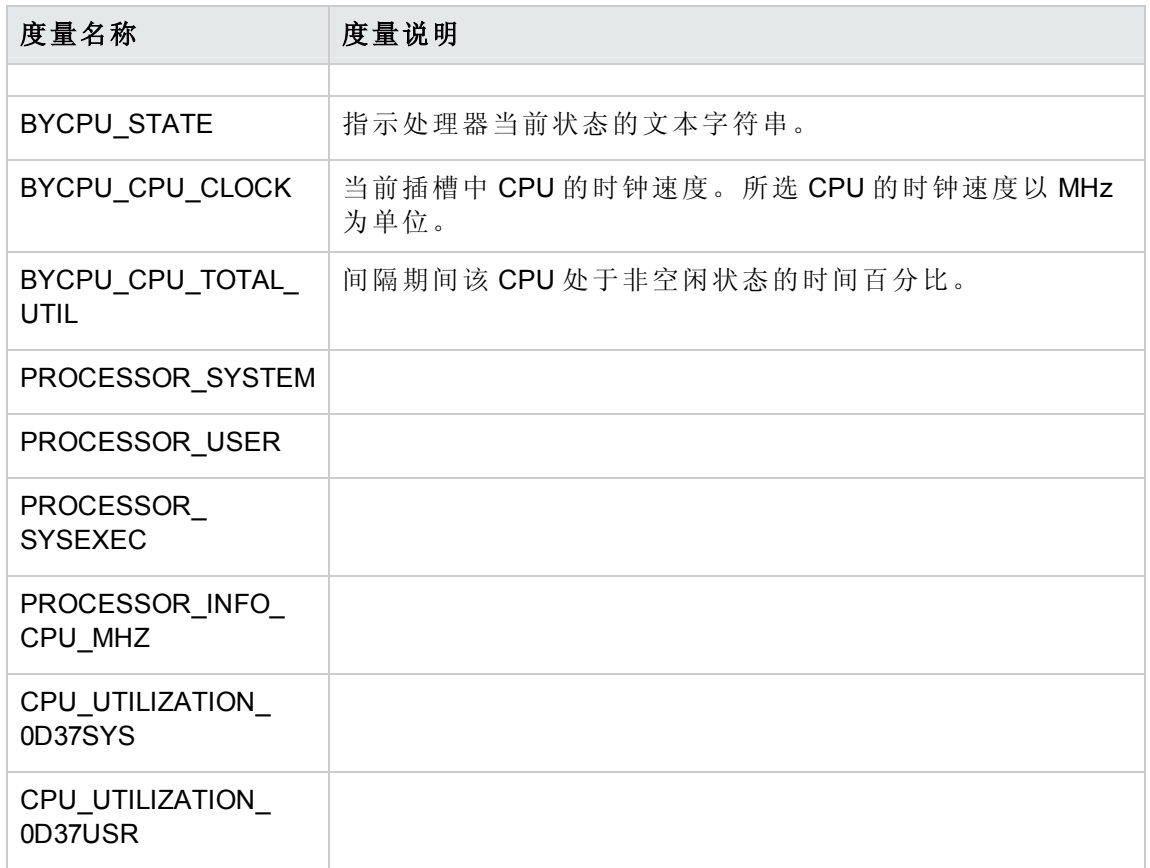

<sup>l</sup> 网络接口详细信息

下表列出了网络接口详细信息图形模板对应的度量名称。

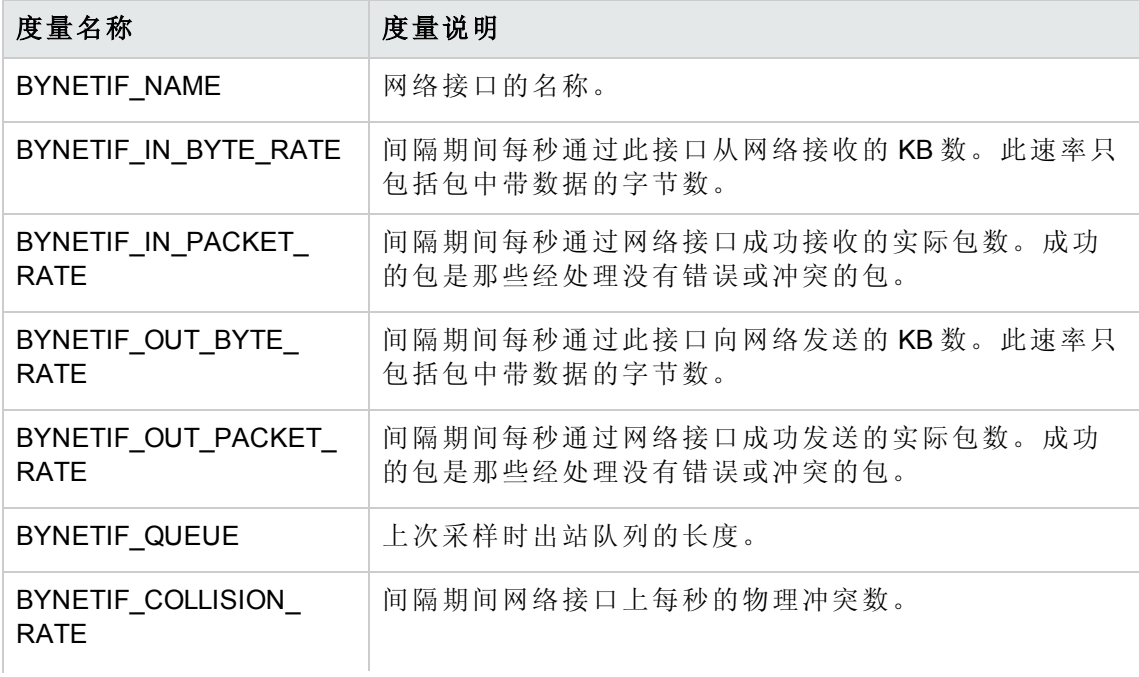

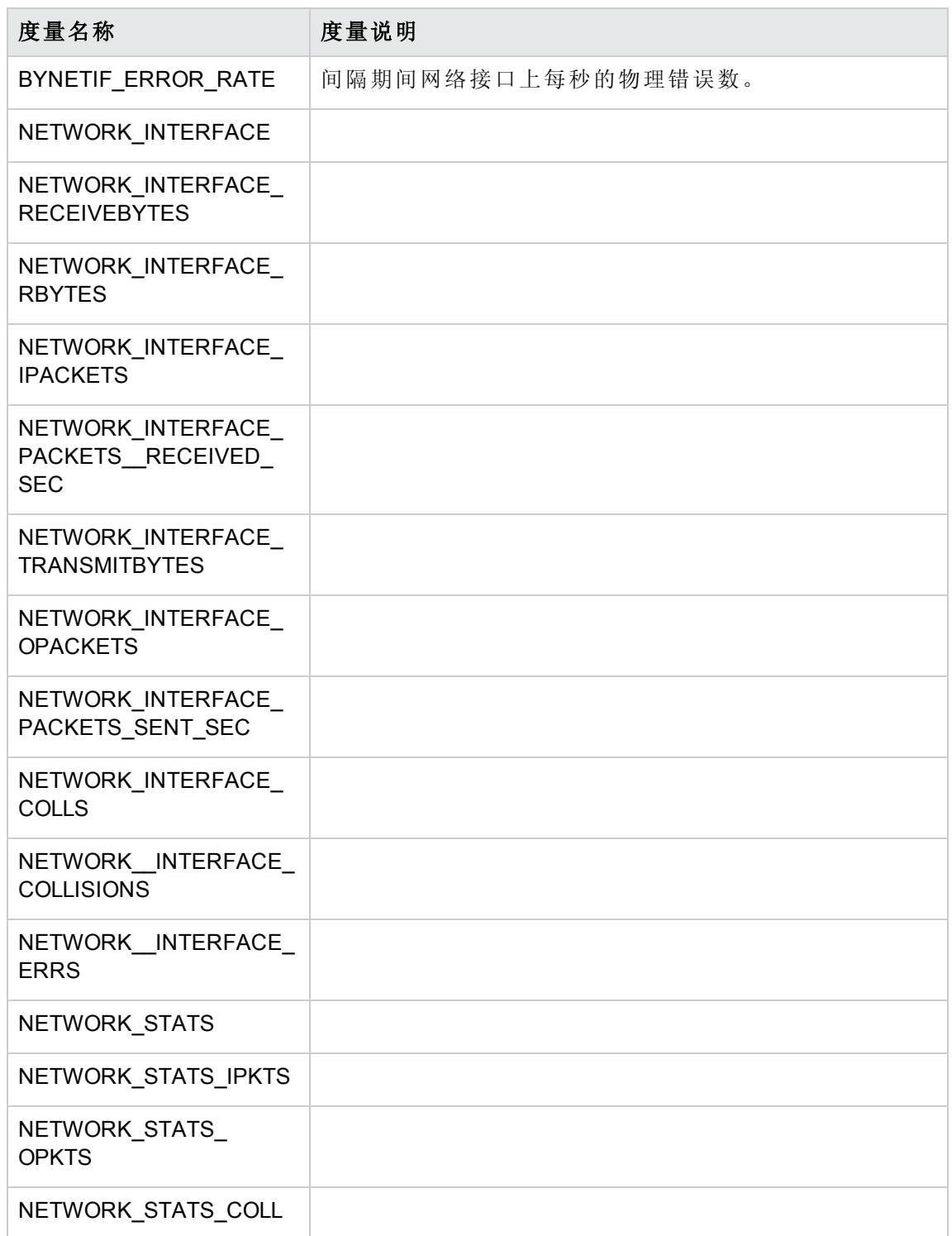

## 虚拟化基础结构图形模板

下表列出了虚拟化基础结构的图形模板。

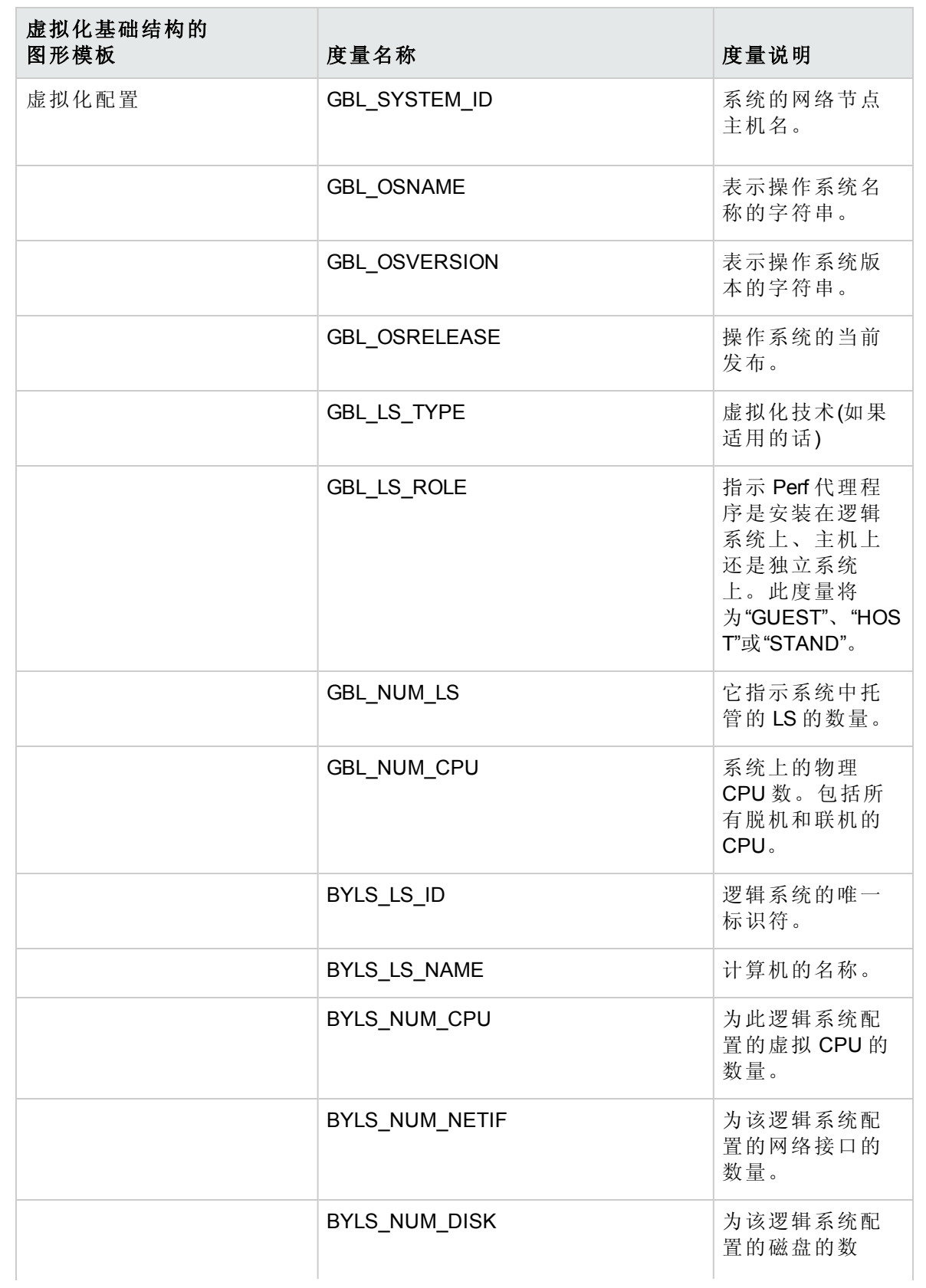

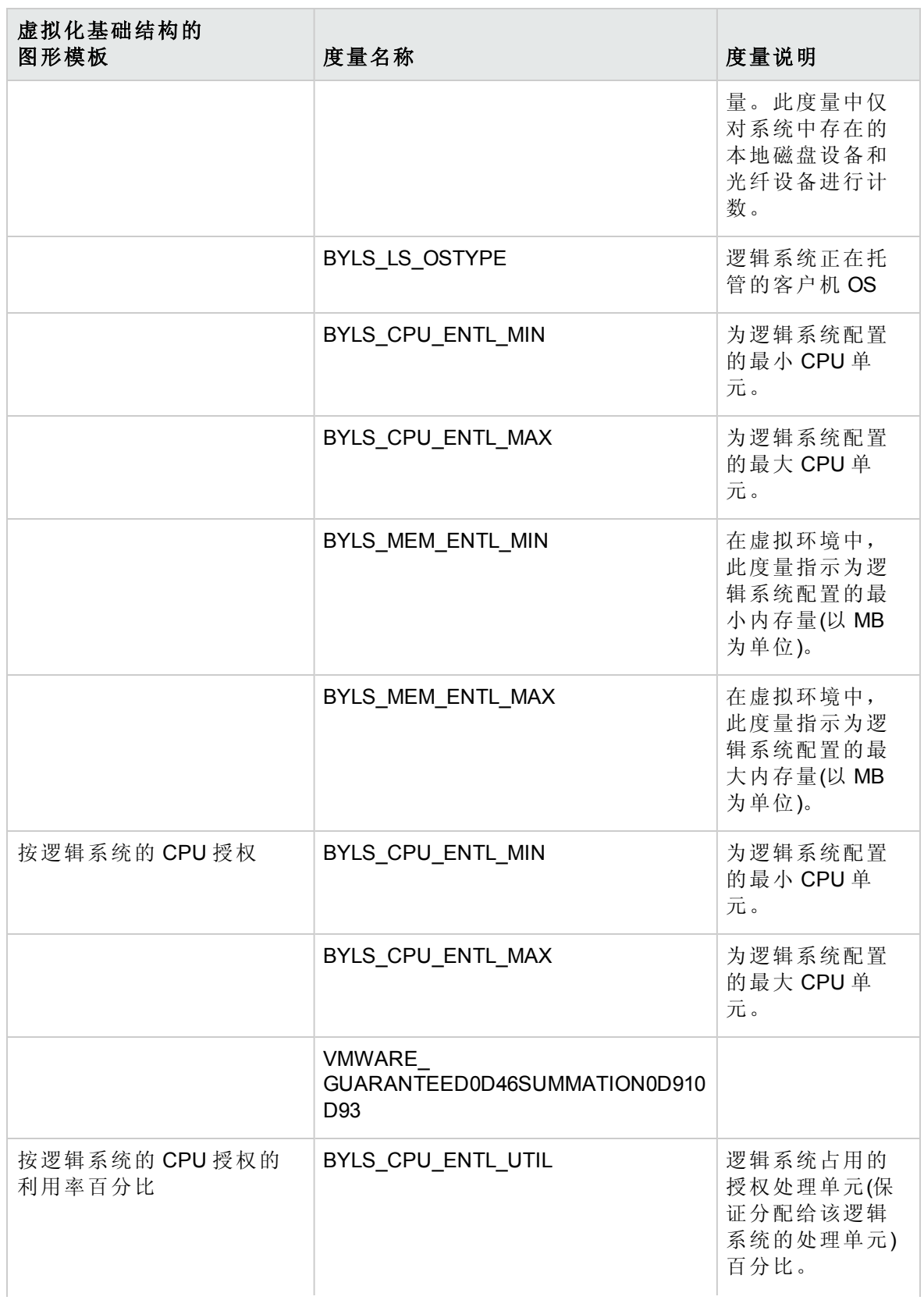

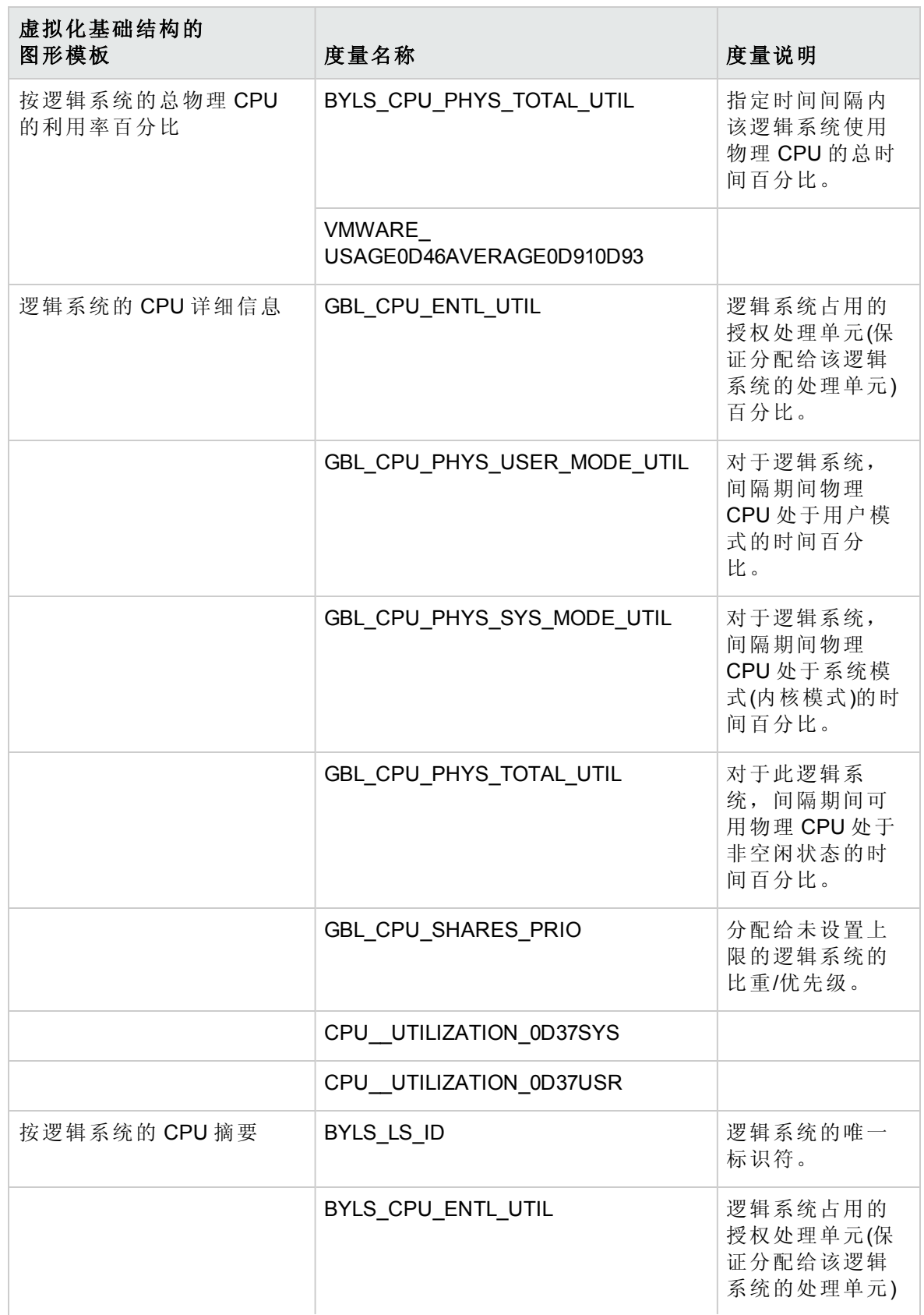

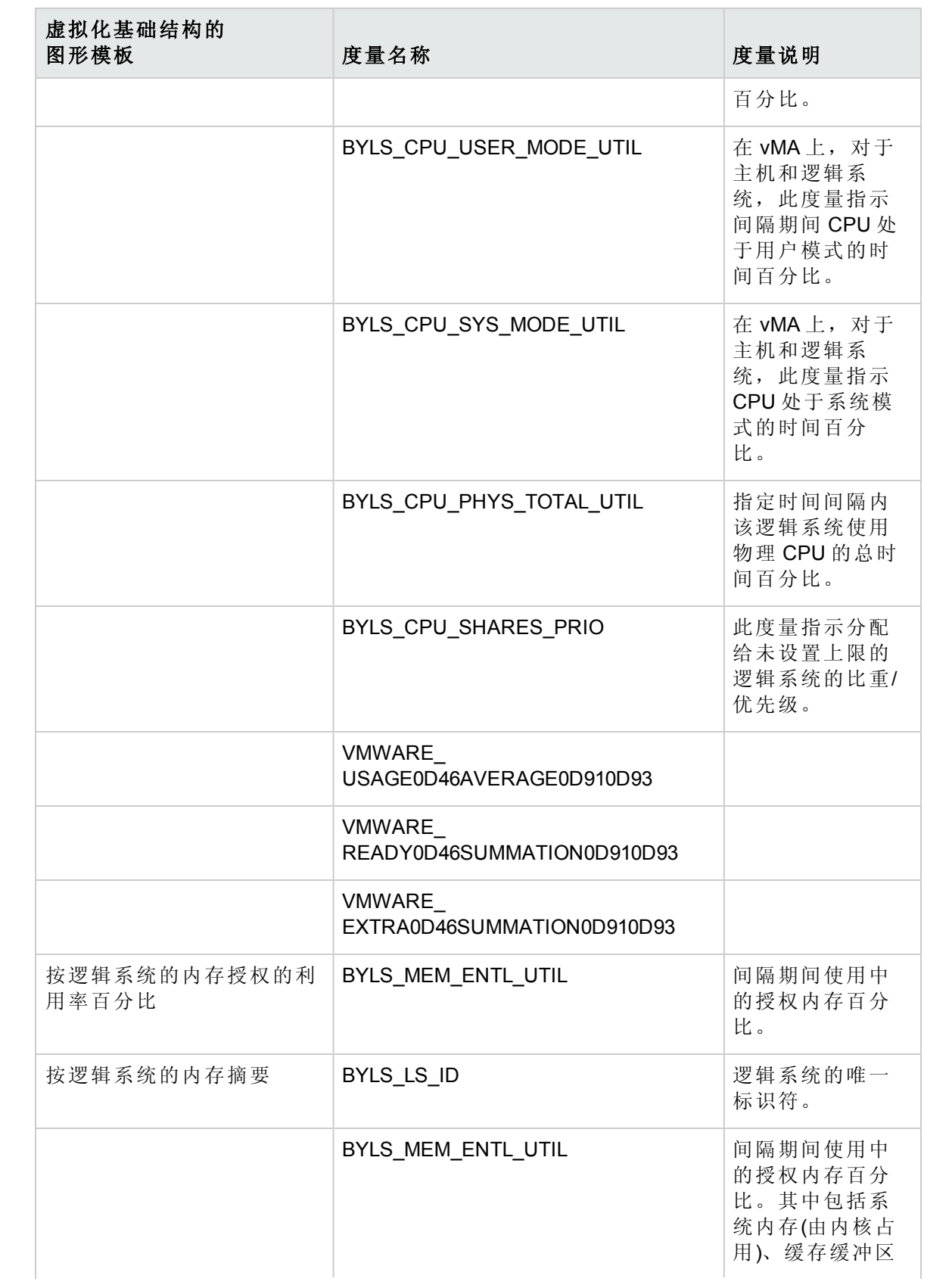

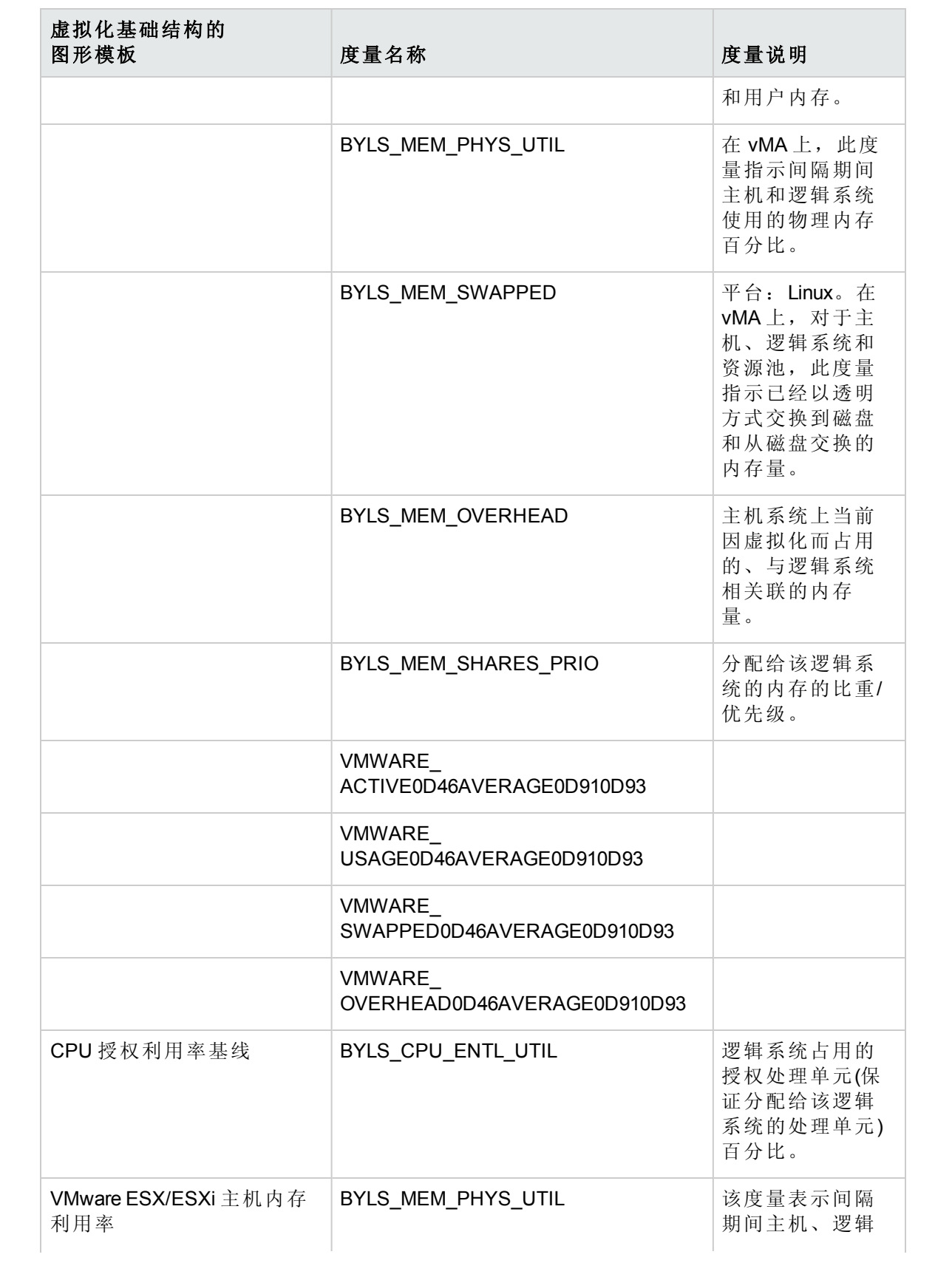

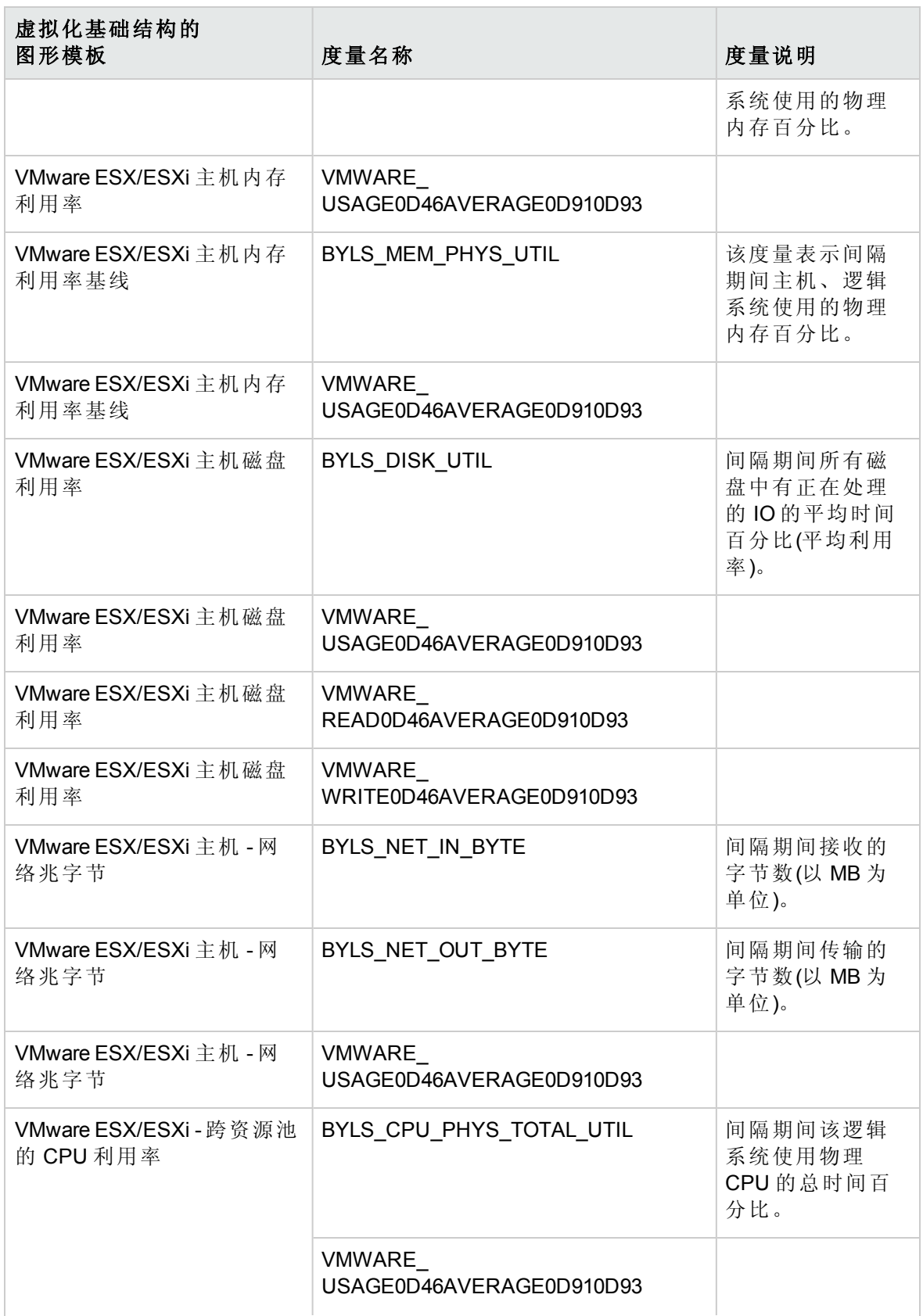

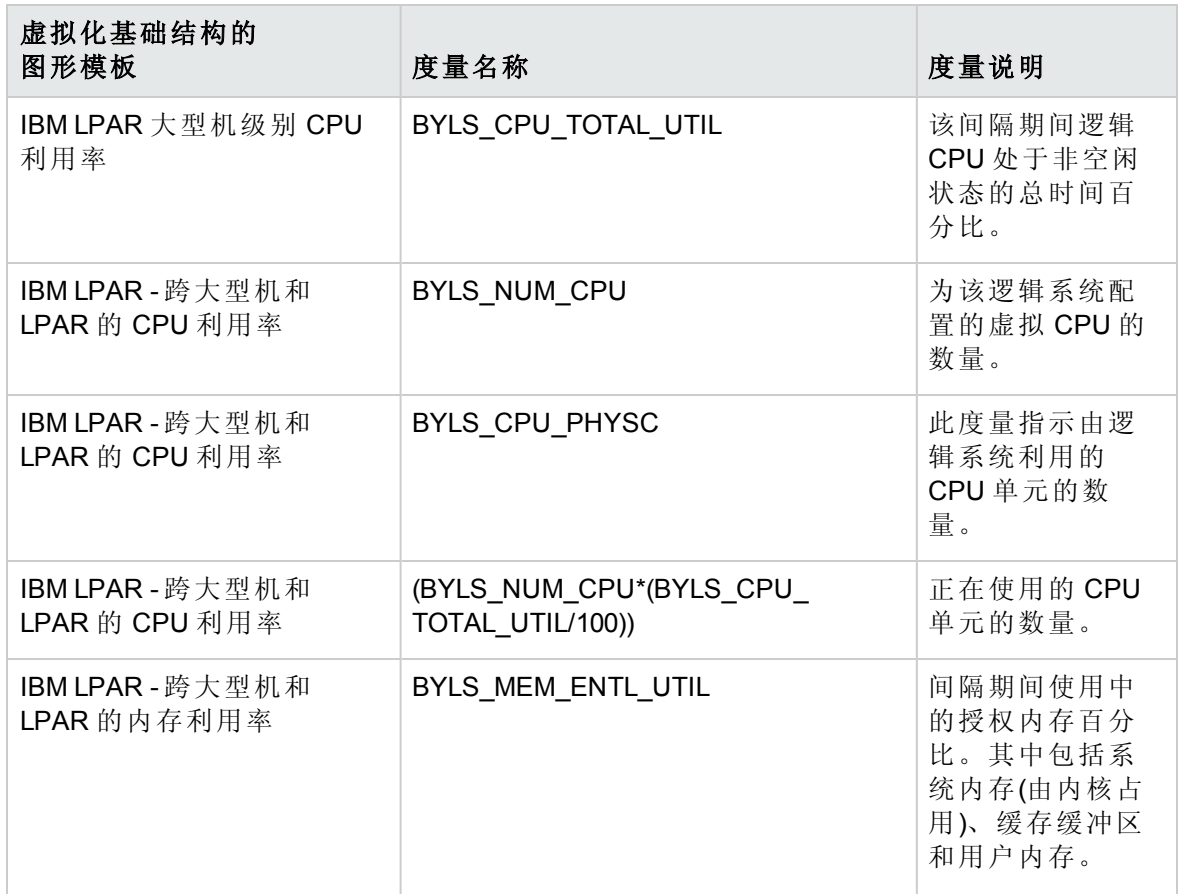

## 发送文档反馈

如果对本文档有任何意见,可以通过电子邮件[与文档团队联系](mailto:docfeedback@hp.com?subject=Feedback on  PDF  (OMi Management Pack for Infrastructure 1.10))。如果在此系统上配置了电 子邮件客户端,请单击以上链接,此时将打开一个电子邮件窗口,主题行中为以下信息:

### 联机帮助的 **PDF** 版本 **(OMi Management Pack for Infrastructure 1.10)** 反馈

只需在电子邮件中添加反馈并单击"发送"即可。

如果没有可用的电子邮件客户端,请将以上信息复制到 Web 邮件客户端的新邮件中,然 后将您的反馈发送至 docfeedback@hp.com。

我们感谢您提出宝贵的意见!